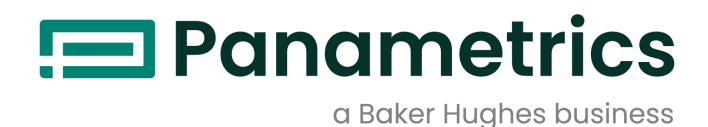

# **moisture.IQ**

**Guide d'utilisation**

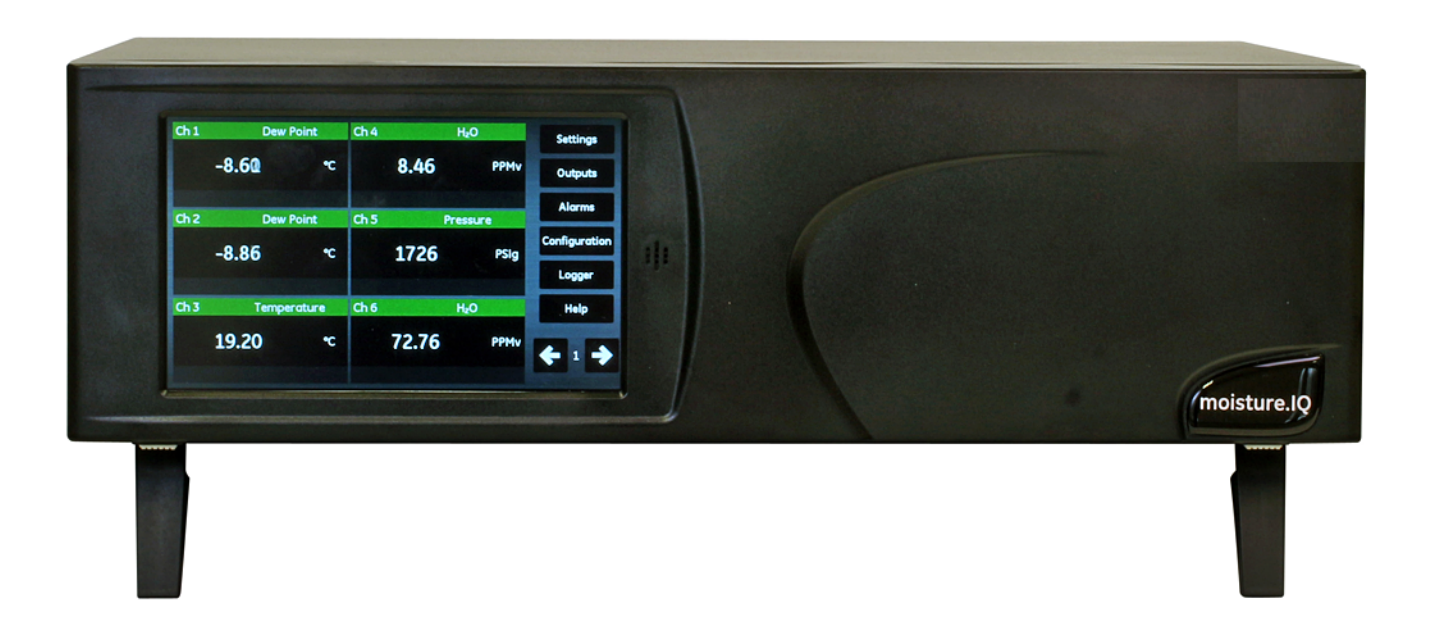

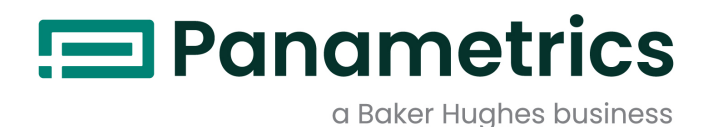

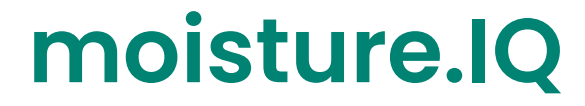

*Hygromètre*

### **Guide d'utilisation**

**(Traduction des instructions d'origine)**

BH023C11 Rev. E Dezembro 2021

[panametrics.com](www.panametrics.com)

Copyright 2021 Baker Hughes company.

This material contains one or more registered trademarks of Baker Hughes Company and its subsidiaries in one or more countries. All third-party product and company names are trademarks of their respective holders.

[page vierge]

### **Chapitre 1. Installation et câblage**

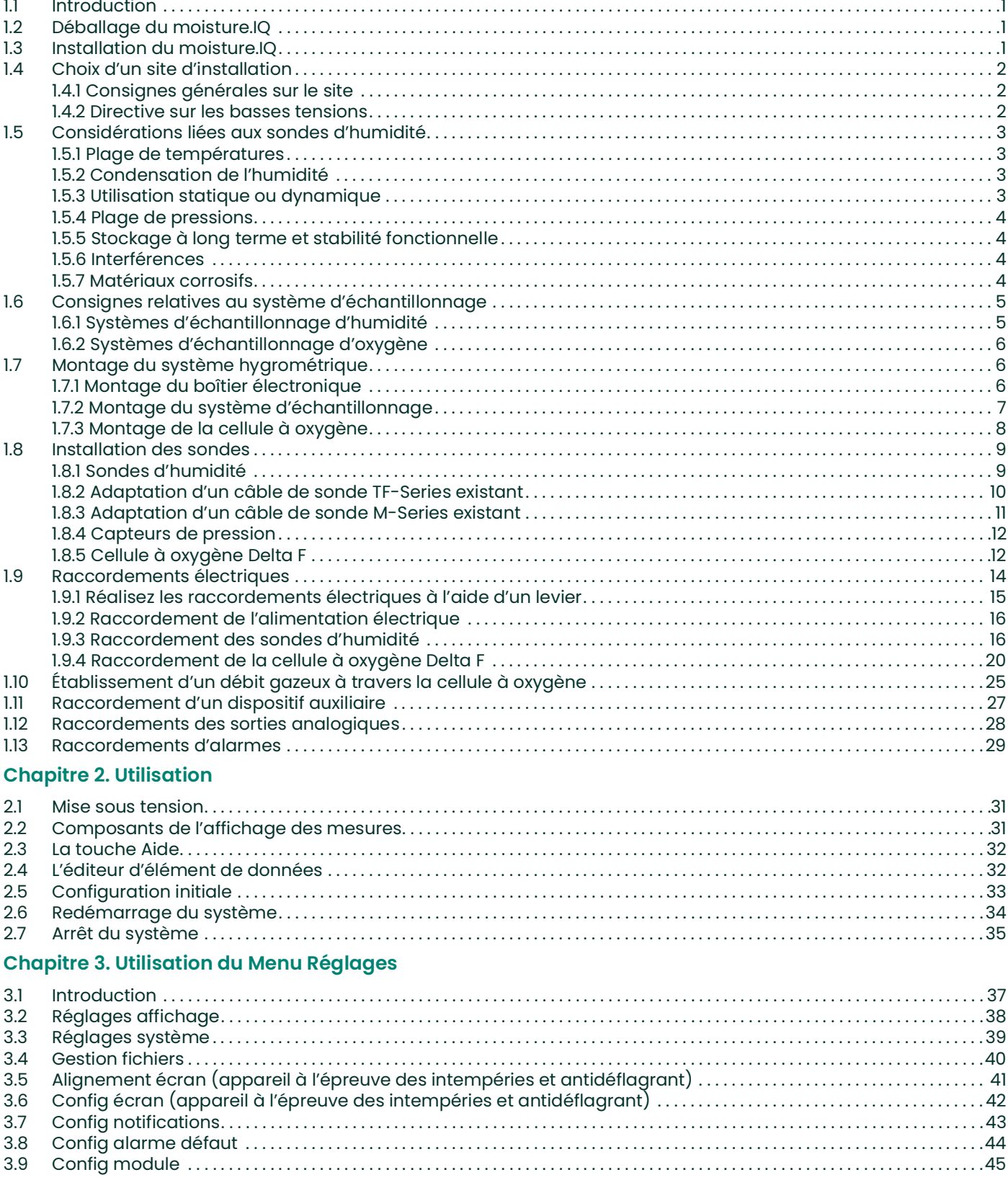

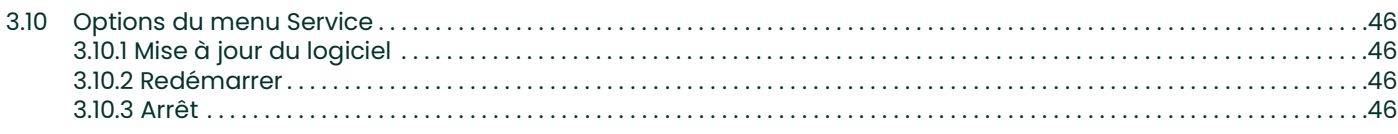

### **[Chapitre 4. Utilisation des menus Sorties, Alarmes et Enregistreur](#page-56-0)**

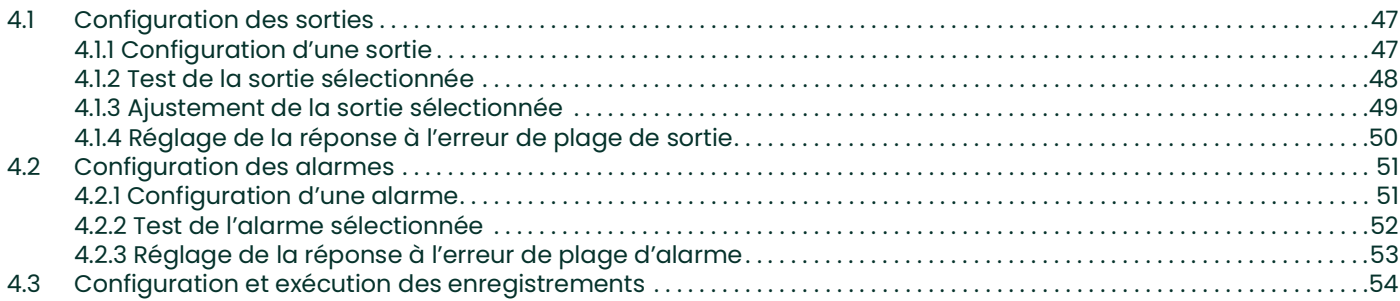

### **[Chapitre 5. Utilisation du menu Configuration](#page-66-0)**

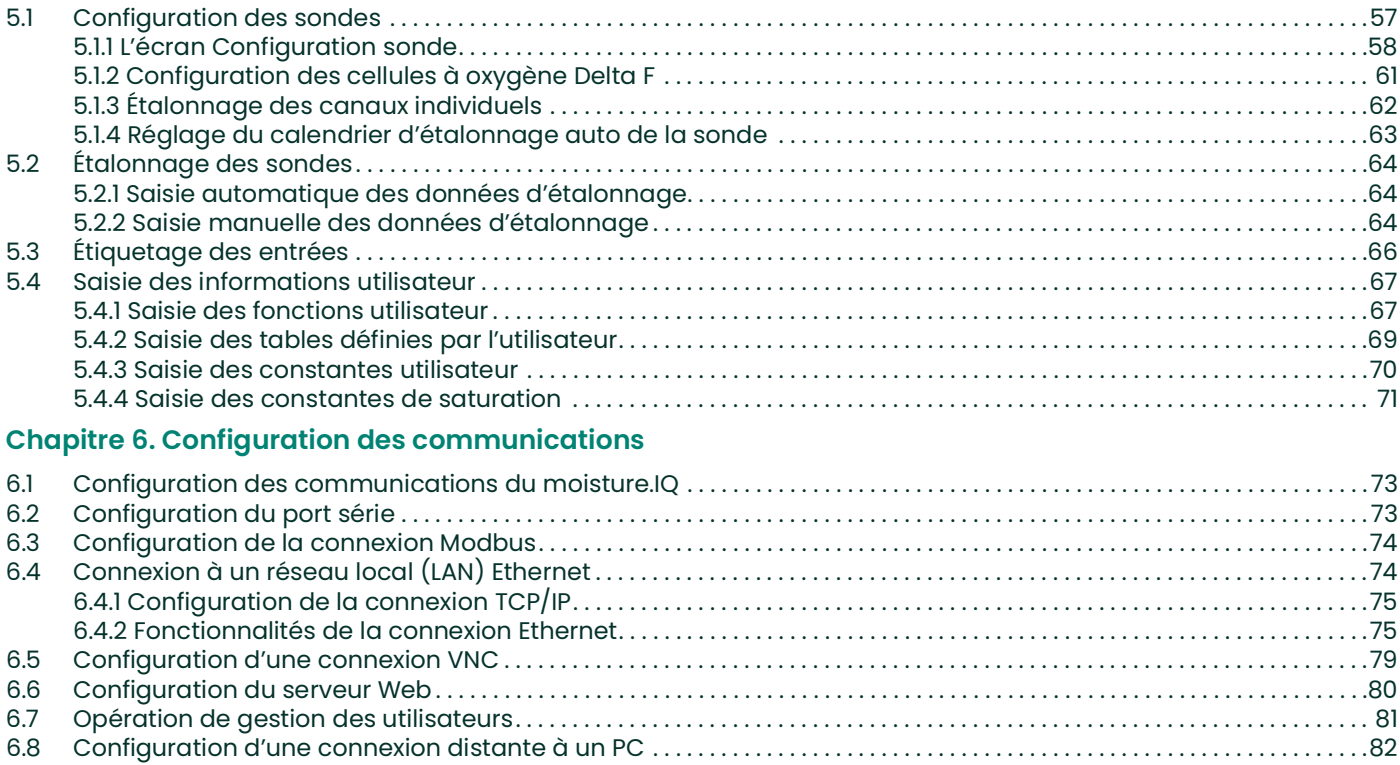

### **[Chapitre 7. Maintenance](#page-92-0)**

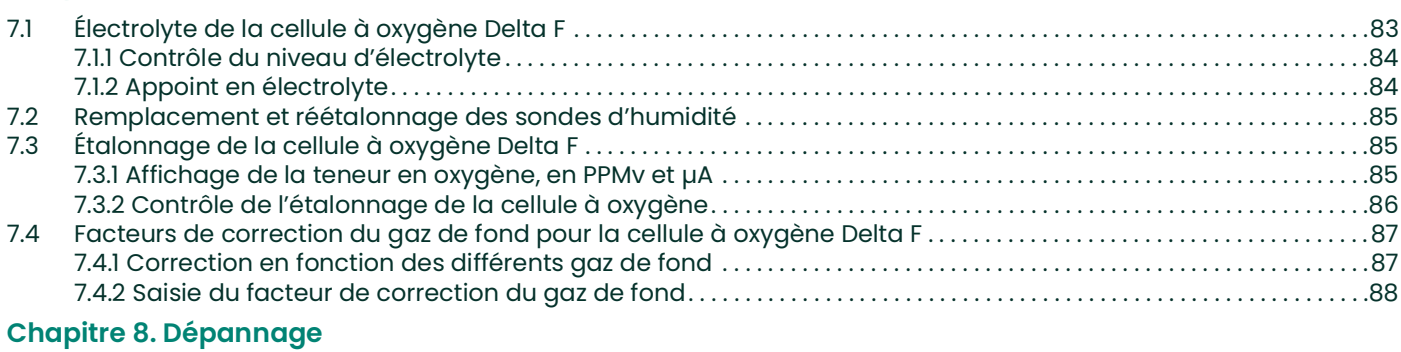

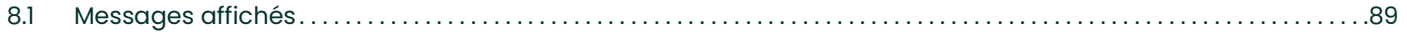

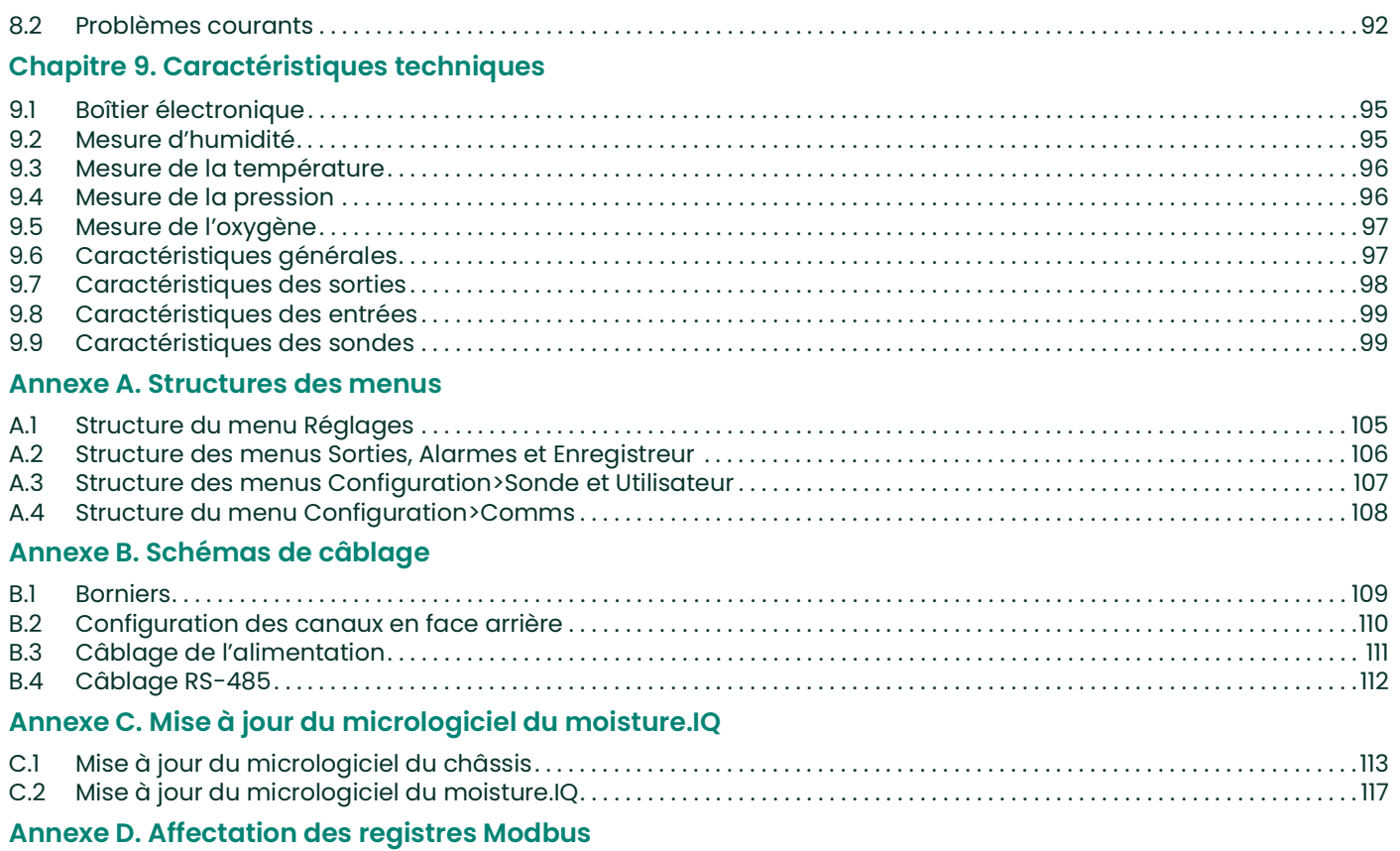

[page vierge]

### **Paragraphes d'information**

*Remarque: Ces paragraphes fournissent des informations qui permettent de mieux comprendre la situation, sans pour autant être indispensables à la bonne exécution des instructions.*

**IMPORTANT:** Ces paragraphes fournissent des informations qui soulignent les instructions qu'il est essentiel de suivre pour configurer correctement le matériel. Le non-respect scrupuleux de ces instructions peut nuire aux performances.

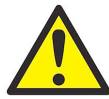

**ATTENTION! Ce symbole indique un risque de dommages corporels mineurs et/ou de dommages matériels graves si les instructions présentées ne sont pas scrupuleusement respectées.**

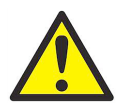

**AVERTISSEMENT! Ce symbole indique un risque de dommages corporels graves si les instructions présentées ne sont pas scrupuleusement respectées.**

### **Consignes de sécurité**

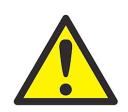

**AVERTISSEMENT! Il incombe à l'utilisateur de s'assurer que chaque installation respecte toutes les réglementations et règles locales et nationales en vigueur concernant la sécurité et les conditions d'exploitation sûres.**

### **Matériel auxiliaire**

### **Normes de sécurité locales**

L'utilisateur doit s'assurer qu'il exploite tout le matériel auxiliaire conformément aux normes, règles, réglementations et législations locales en vigueur concernant la sécurité.

### **Aire de travail**

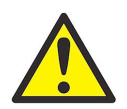

**AVERTISSEMENT! Le matériel auxiliaire peut être exploité en mode manuel ou automatique. Comme le matériel peut effectuer des mouvements brusques sans prévenir, n'accédez pas à la cellule de travail de ce matériel lorsqu'il fonctionne en mode automatique, ni à l'enceinte de travail de ce matériel lorsque celui-ci fonctionne en mode manuel. Le non-respect de ces consignes peut entraîner de graves blessures.**

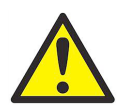

**AVERTISSEMENT! Avant toute intervention d'entretien sur le matériel, assurez-vous que l'alimentation du matériel auxiliaire est coupée et verrouillée dans cet état.**

### **Qualification du personnel**

Assurez-vous que tout le personnel possède une formation agréée par le fabricant à propos du matériel auxiliaire.

### **Équipement de protection individuelle**

Assurez-vous que les opérateurs et le personnel de maintenance portent tout l'équipement de protection adapté au matériel auxiliaire. Un tel équipement peut inclure lunettes de sécurité, casque de protection, chaussures de sûreté, etc.

### **Exploitation non autorisée**

Veillez à interdire l'accès au fonctionnement du matériel à des personnes non autorisées.

### **Conformité environnementale**

### **Directive sur les déchets d'équipements électriques et électroniques (DEEE)**

Baker Hughes participe activement à l'initiative européenne de reprise de déchets électriques et électroniques (DEEE), directive 2012/19/UE.

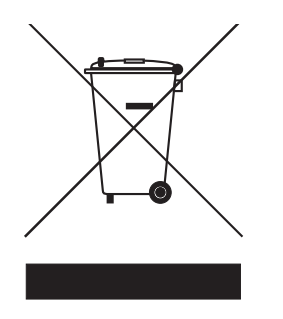

Pour sa production, le matériel que vous avez acquis a nécessité l'extraction et l'utilisation de ressources naturelles. Il peut contenir des substances dangereuses risquant d'avoir un impact sur la santé et l'environnement.

Afin d'éviter la dissémination de ces substances dans votre environnement et de réduire les contraintes exercées sur les ressources naturelles, nous vous encourageons à utiliser les dispositifs appropriés de récupération des déchets. Ces dispositifs vont réutiliser ou recycler de manière appropriée la plupart des matériaux composant votre système en fin de vie.

Le symbole du conteneur barré vous invite à choisir l'un de ces dispositifs.

Pour plus d'informations sur les dispositifs de collecte, de réutilisation et de recyclage, veuillez contacter les services locaux ou régionaux de récupération des déchets concernés.

[R](http://panametrics.com)endez-vous sur le site www.bakerhughesds.com/health-safetyand-environment-hse pour obtenir des instructions sur la reprise des appareils en fin de vie et des informations sur cette initiative.

## <span id="page-10-0"></span>**Chapitre 1. Installation et câblage**

### <span id="page-10-1"></span>**1.1 Introduction**

Les utilisateurs installent généralement l'hygromètre moisture.IQ dans le cadre d'un process complexe qui inclut des composants tels que filtres, pompes et régulateurs de pression. Dans un tel environnement, les sondes et les autres parties du système peuvent être assujetties à des risques ambiants, comme des températures élevées, des pressions extrêmes, des éléments corrosifs et des vibrations mécaniques.

Cette section contient des informations et des instructions sur l'installation du moisture.IQ dans un process, compte tenu de tous les facteurs ci-dessus. La section suivante traite de la configuration et du raccordement du moisture.IQ.

Si vous avez des questions sur les procédures d'installation, contactez notre service d'assistance technique. Reportez-vous à la quatrième de couverture de ce manuel pour les coordonnées.

### <span id="page-10-2"></span>**1.2 Déballage du moisture.IQ**

Avant de commencer l'installation, déballez l'appareil et assurez-vous que les composants et la documentation figurant sur le bordereau d'expédition sont tous présents. Veillez à inspecter tous les composants de l'appareil, y compris le système d'échantillonnage, pour vous assurer qu'ils n'ont pas été endommagés en cours de transport. En cas d'avarie ou d'élément manquant, signalez-le immédiatement au transporteur et à Panametrics.

### <span id="page-10-3"></span>**1.3 Installation du moisture.IQ**

Pour installer le moisture.IQ, reportez-vous au schéma correspondant à votre configuration spécifique (montage sur banc, châssis ou panneau, à l'épreuve des intempéries ou antidéflagrant) mentionnée dans les déclarations de certification et de sécurité à la fin du présent manuel.

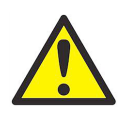

**AVERTISSEMENT! Pour garantir le fonctionnement sans risque de cet appareil, vous devez installer et utiliser le moisture.IQ comme indiqué dans ce manuel d'utilisation. Veillez en outre à suivre tous les codes de sécurité et réglementations en vigueur pour l'installation d'appareils électriques.**

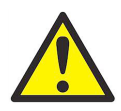

**AVERTISSEMENT! Pour acier inoxydable en zone 2 : ne frottez pas la face avant à l'aide d'un chiffon sec dans la zone dangereuse pour éviter l'apparition d'étincelles.**

### <span id="page-11-0"></span>**1.4 Choix d'un site d'installation**

Lorsque vous recevez l'hygromètre, vous devriez déjà avoir discuté des aspects d'installation et de milieu ambiant avec un ingénieur applications ou commercial de Panametrics. L'appareil fourni doit être adapté à votre application et au site d'installation.

Le moisture.IQ est proposé en versions sur banc, à montage sur châssis ou sur panneau, adaptées à la plupart des installations à l'intérieur. Panametrics fournit également des boîtiers à l'épreuve des intempéries et antidéflagrants pour une utilisation à l'extérieur ou en zone dangereuse. Reportez-vous aux schémas figurant dans les *Déclarations de certification et de sécurité* à la fin de ce manuel pour plus de détails sur chaque boîtier.

Avant d'installer l'appareil, lisez les consignes ci-dessous pour vous assurer que vous avez sélectionné le meilleur site d'installation.

### <span id="page-11-1"></span>**1.4.1 Consignes générales sur le site**

- Choisissez un site d'installation pour les sondes et les systèmes d'échantillonnage qui soit le plus près possible de la conduite de process. Évitez les longues sections de tuyau de raccordement. Si de longues distances sont inévitables, une boucle de dérivation d'échantillonnage rapide est recommandée. N'installez aucun autre composant, comme des filtres, en amont des sondes ou du système d'échantillonnage, sauf indication contraire de Panametrics.
- Prenez toutes les précautions normales en matière de sécurité. Utilisez les sondes dans leurs valeurs nominales maximums de pression et de température.
- Même si l'accès au moisture.IQ n'est pas obligatoire au cours du fonctionnement normal, installez le boîtier électronique à un endroit pratique pour la programmation, les essais et la maintenance. Une salle des commandes ou un abri pour instruments constituent des emplacements types.
- Placez le boîtier électronique à l'écart des hautes températures, des courants transitoires électriques de forte intensité, des vibrations mécaniques, des atmosphères corrosives et de toute autre condition susceptible d'endommager ou d'interférer avec le fonctionnement de l'hygromètre. Reportez-vous au *[Chapitre 9.](#page-104-3)  ["Caractéristiques techniques" page](#page-104-3) 95* pour les limites ambiantes.
- Évitez de soumettre les câbles des sondes à des contraintes physiques excessives (par exemple, cintrage, tension, torsion, etc.).
- Observez les restrictions suivantes concernant les câbles des sondes. Vous pouvez placer les sondes *Moisture Image Series* à une distance d'au plus 915 m (3000 ft) du boîtier électronique si vous utilisez un câble non blindé à paires torsadées. Les sondes *M-Series* peuvent être placées à 600 m (2000 ft) au maximum du boîtier en utilisant un câble spécialement blindé.

### <span id="page-11-2"></span>**1.4.2 Directive sur les basses tensions**

Si l'interrupteur secteur du boîtier reste accessible à l'utilisateur après l'installation, il n'est pas nécessaire d'avoir un sectionneur. Cependant, si l'installation empêche l'accès à l'interrupteur secteur, la conformité à la directive de l'UE sur les basses tensions (CEI 61010) exige la mise en place d'un sectionneur tel qu'interrupteur ou disjoncteur. Ce sectionneur, qui doit être marqué comme tel, doit aussi être clairement visible, directement accessible et situé dans un périmètre de 1,8 m (6 pieds) autour de l'appareil.

### <span id="page-12-0"></span>**1.5 Considérations liées aux sondes d'humidité**

Les sondes *M-Series* et *Moisture Image Series* sont composées d'un capteur en oxyde d'aluminium monté sur une tête de raccordement. Les supports de sonde standard incluent une gaine de protection en acier inoxydable.

Les matériaux et le boîtier du capteur de la sonde maximisent sa durabilité et garantissent un minimum de surfaces absorbant l'eau à proximité de la surface en oxyde d'aluminium. La gaine de protection en acier inoxydable fritté permet de protéger le capteur des débits élevés et des particules. Le bouchon de protection ne doit pas être retiré, sauf indication contraire de Panametrics.

Le capteur a été conçu pour résister à des vibrations et des chocs normaux. Vous devez vous assurer que la surface active du capteur n'entrera jamais en contact direct avec des objets étrangers, car ces derniers risquent de porter atteinte aux performances.

Ces simples précautions prolongeront la durée de vie utile de la sonde. Panametrics recommande d'étalonner régulièrement la sonde, tous les 12 mois, ou selon la périodicité recommandée par nos ingénieurs applications pour votre application particulière.

La sonde mesurera la pression de vapeur d'eau à son voisinage immédiat. Les relevés seront donc influencés par sa proximité d'avec les parois du système, les matériaux de construction, et autres facteurs environnementaux. Le capteur peut fonctionner sous vide ou sous pression et dans des conditions d'écoulement ou des conditions statiques.

Reportez-vous aux sections suivantes pour les précautions qu'il est recommandé de prendre en ce qui concerne les conditions ambiantes.

### <span id="page-12-1"></span>**1.5.1 Plage de températures**

Voir *["Caractéristiques des sondes" on page](#page-108-2) 99* pour plus de détails.

### <span id="page-12-2"></span>**1.5.2 Condensation de l'humidité**

Veillez à ce que la température soit d'au moins 10°C supérieure à la température du point de rosée. Si cette condition n'est pas maintenue, l'humidité risque de se condenser sur le capteur ou dans le système d'échantillonnage, ce qui faussera les relevés. Dans un tel cas, séchez la sonde en suivant les procédures décrites dans le document Panametrics n° 916-064, *Basic Panametrics Hygrometry Principles* (principes élémentaires d'hygrométrie de Panametrics).

### <span id="page-12-3"></span>**1.5.3 Utilisation statique ou dynamique**

Le capteur fonctionne tout aussi bien dans une atmosphère statique ou en présence d'un courant d'air considérable. Sa petite taille le rend idéal pour la mesure de l'hygrométrie dans des récipients entièrement hermétiques ou des boîtes sèches. Ses performances sont tout aussi bonnes dans des conditions d'écoulement gazeux jusqu'à 10 000 cm/s et d'écoulement liquide jusqu'à 10 cm/s. Pour les débits maximums des gaz et des liquides, reportez-vous au document Panametrics n° 916-064, *Basic Panametrics Hygrometry Principles*.

### <span id="page-13-0"></span>**1.5.4 Plage de pressions**

La sonde d'humidité détecte toujours la pression de vapeur d'eau correcte, indépendamment de la pression ambiante totale. Le capteur d'humidité mesure la vapeur d'eau sous vide ou haute pression - à une pression totale allant de quelques microns de Hg jusqu'à 5000 psi.

### <span id="page-13-1"></span>**1.5.5 Stockage à long terme et stabilité fonctionnelle**

Les capteurs ne subissent pas l'influence de fluctuations marquées continuelles de l'humidité et ne sont pas endommagés par une exposition à des conditions de saturation, même en cours de stockage. Toutefois, nous vous conseillons de stocker les sondes dans leur carton d'expédition d'origine, dans un endroit propre et sec. Si la sonde est saturée pendant le stockage, reportez-vous à la rubrique *["Condensation de l'humidité" on page](#page-12-2) 3* avant de l'installer. Pour des performances optimales, ne stockez pas les sondes pendant plus d'un à deux ans à compter de leur date d'étalonnage.

### <span id="page-13-2"></span>**1.5.6 Interférences**

Le capteur n'est nullement affecté par la présence d'un large éventail de gaz et de liquides organiques. Les fortes concentrations de gaz d'hydrocarbures, de Fréon™, d'ozone, de dioxyde de carbone, de monoxyde de carbone et d'hydrogène sont sans effet sur les relevés de vapeur d'eau indiqués par le capteur. Le capteur fonctionnera correctement dans une multitude d'environnements gazeux ou liquides non conducteurs.

### <span id="page-13-3"></span>**1.5.7 Matériaux corrosifs**

Évitez tous les matériaux corrosifs ou préjudiciables à l'aluminium ou à l'oxyde d'aluminium. Ces matériaux incluent les matériaux fortement acides ou basiques et les amines primaires.

### <span id="page-14-0"></span>**1.6 Consignes relatives au système d'échantillonnage**

Un système d'échantillonnage est requis pour la mesure de l'oxygène et, même s'il n'est pas obligatoire, il est vivement recommandé pour la mesure de l'humidité. Le système d'échantillonnage a pour objet de conditionner ou réguler un flux d'échantillonnage dans les limites spécifiées pour une sonde. Les exigences de l'application déterminent la conception du système d'échantillonnage. Les ingénieurs applications Panametrics vous feront leurs recommandations d'après les consignes générales suivantes :

### <span id="page-14-1"></span>**1.6.1 Systèmes d'échantillonnage d'humidité**

En règle générale, les systèmes d'échantillonnage doivent rester très simples. Ils doivent comporter un nombre minimal de composants et la totalité, voire la quasi-totalité, de ces composants doivent être situés en aval de la sonde de mesure. La *Figure 1* ci-dessous illustre l'exemple d'un système d'échantillonnage élémentaire constitué d'un boîtier antidéflagrant, d'une cellule d'échantillonnage, d'un filtre, d'un débitmètre, d'une soupape de mise à l'air libre, d'une vanne d'arrêt à l'arrivée et d'une vanne d'arrêt en sortie.

Les composants du système d'échantillonnage ne doivent comprendre aucun matériau qui compromettra les mesures. Un système d'échantillonnage peut inclure un filtre pour éliminer les particules du flux d'échantillonnage ou un régulateur de pression pour en réduire ou réguler la pression. Toutefois, la plupart des filtres et régulateurs de pression courants ne sont pas adaptés à des systèmes d'échantillonnage qui ont des composants mouillés susceptibles d'absorber ou de libérer des substances (comme de l'humidité) dans le flux d'échantillonnage. Ils risquent également de permettre aux contaminants ambiants de pénétrer dans le flux d'échantillonnage. En général, vous devez opter pour de l'acier inoxydable pour tous les composants mouillés. Contactez Panametrics pour plus d'instructions.

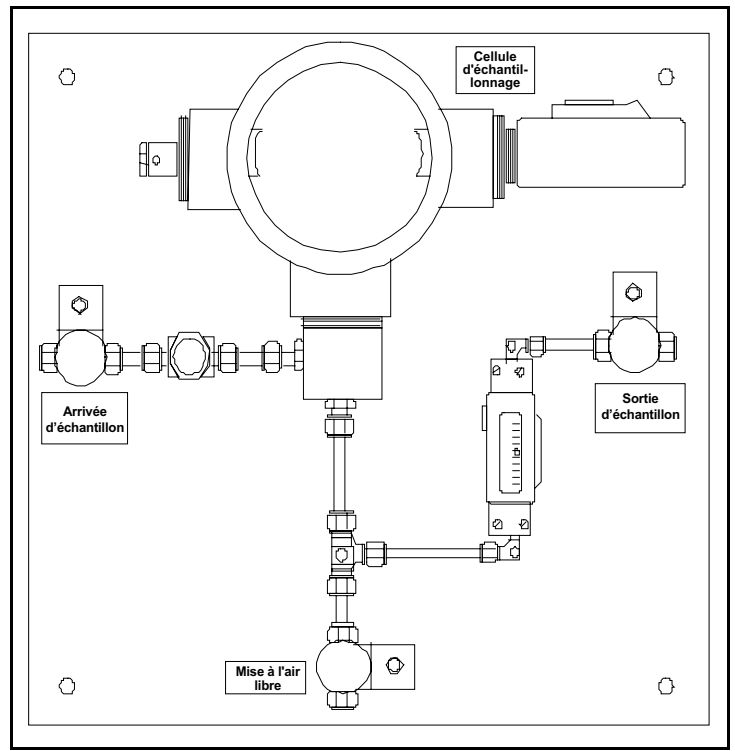

**Figure 1: Système d'échantillonnage d'humidité type**

*Remarque: Le système d'échantillonnage, dans sa configuration réelle, dépend des exigences de l'application.*

### <span id="page-15-0"></span>**1.6.2 Systèmes d'échantillonnage d'oxygène**

Les systèmes d'échantillonnage d'oxygène sont obligatoires et peuvent être commandés auprès de Panametrics pour un montage sur banc ou un montage mural. Vous pouvez également construire votre propre système d'échantillonnage en respectant les consignes suivantes.

**IMPORTANT:** La garantie Panametrics sera annulée si le système d'échantillonnage n'a pas de soupape de surpression.

Les exigences élémentaires d'un système d'échantillonnage sont les suivantes (voir *Figure 2* ci-dessous) :

- La cellule à oxygène exige un débit gazeux compris entre 0,5 et 1 L/min (1 et 2 SCFH).
- La pression du gaz dans la cellule d'échantillonnage doit être comprise entre 0,0 et 0,07 bar rel. (0,0 et 1,0 psig). Elle ne doit pas dépasser 0,07 bar rel. (1,0 psig).
- Une soupape de surpression réglée à 0,7 bar rel. (10 psig) installée en amont de la cellule à oxygène est obligatoire pour empêcher le risque de surpression.
- Un débitmètre est obligatoire pour mesurer le débit.
- Un manomètre est obligatoire pour mesurer la pression.
- Un régulateur de débit ou vanne à pointeau est obligatoire et doit être placé en amont de la cellule.
- Un régulateur de pression est requis pour les alimentations de gaz d'échantillonnage de 3,45 bar rel. (50 psig) ou plus.

Si une pompe d'échantillonnage est indispensable pour aspirer l'échantillon jusqu'à la cellule à oxygène, cette pompe doit être installée en aval de la cellule à oxygène. Vous devrez également installer une soupape casse-vide réglée à 0,07 bar rel. (1,0 psig) entre la cellule à oxygène et la pompe.

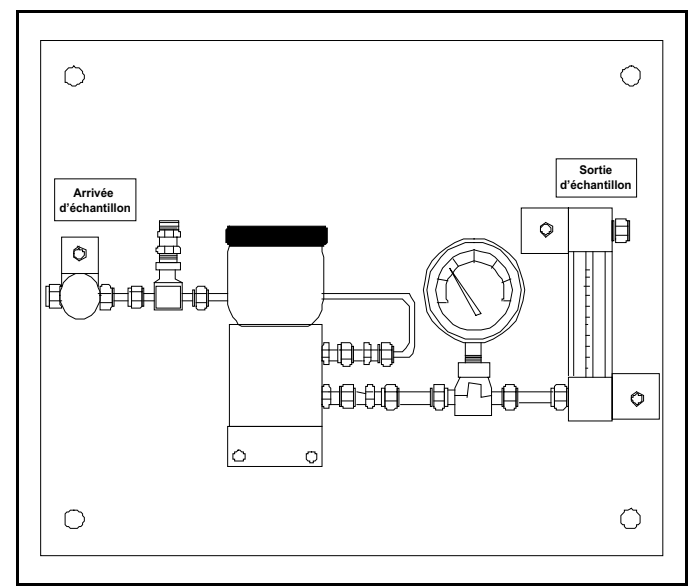

**Figure 2: Système d'échantillonnage d'oxygène type**

*Remarque: Le système d'échantillonnage, dans sa configuration réelle, dépend des exigences de l'application.*

### <span id="page-15-1"></span>**1.7 Montage du système hygrométrique**

Le système hygrométrique comprend le boîtier électronique, les sondes et les systèmes d'échantillonnage.

### <span id="page-15-2"></span>**1.7.1 Montage du boîtier électronique**

Pour monter le moisture.IQ, reportez-vous aux schémas d'installation et schémas de cotes figurant dans les *Déclarations de certification et de sécurité* à la fin du présent manuel. Ces schémas indiquent les dégagements et autres cotes de montage nécessaires pour préparer le site en vue de l'installation.

**IMPORTANT:** Si l'interrupteur secteur du boîtier reste accessible à l'utilisateur après l'installation, il n'est pas nécessaire d'avoir un sectionneur. Cependant, si l'installation empêche l'accès à l'interrupteur secteur, la conformité à la directive de l'UE sur les basses tensions (CEI 61010) exige la mise en place d'un sectionneur tel qu'interrupteur ou disjoncteur. Ce sectionneur, qui doit être marqué comme tel, doit aussi être clairement visible, directement accessible et situé dans un périmètre de 1,8 m (6 pieds) autour de l'appareil.

Avant de monter le boîtier, veillez à respecter les consignes décrites à la rubrique *["Choix d'un site d'installation" on](#page-11-0)  [page](#page-11-0) 2*.

*Remarque: Si le site d'installation n'est pas suffisamment spacieux pour réaliser commodément les raccordements après l'installation, il peut être souhaitable d'effectuer les raccordements aux sondes MIS ou M-Series, à la cellule à oxygène Delta F, aux sorties et aux alarmes avant de monter l'appareil.*

### <span id="page-16-0"></span>**1.7.2 Montage du système d'échantillonnage**

Les systèmes d'échantillonnage Panametrics sont normalement fixés à une plaque métallique qui comporte quatre trous. Sur demande, Panametrics peut fournir le système d'échantillonnage dans un boîtier. Dans l'un ou l'autre des cas, fixez la plaque du système d'échantillonnage ou le boîtier à l'aide de boulons insérés dans les trous de fixation à chacun des quatre angles. Si vous avez commandé les schémas d'installation et schémas de cotes, ceux-ci feront partie de votre livraison.

Raccordez l'arrivée du système d'échantillonnage au process et la sortie au retour, à l'aide des raccords appropriés ou d'un adaptateur NPT convenable.

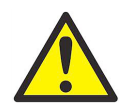

**ATTENTION! N'amorcez pas l'écoulement à travers le système d'échantillonnage tant que tous les transmetteurs et sondes ne sont pas correctement installés.**

### <span id="page-17-0"></span>**1.7.3 Montage de la cellule à oxygène**

Si votre cellule à oxygène n'est pas montée dans un système d'échantillonnage, reportez-vous à la *Figure 3* ci-dessous pour les détails de montage.

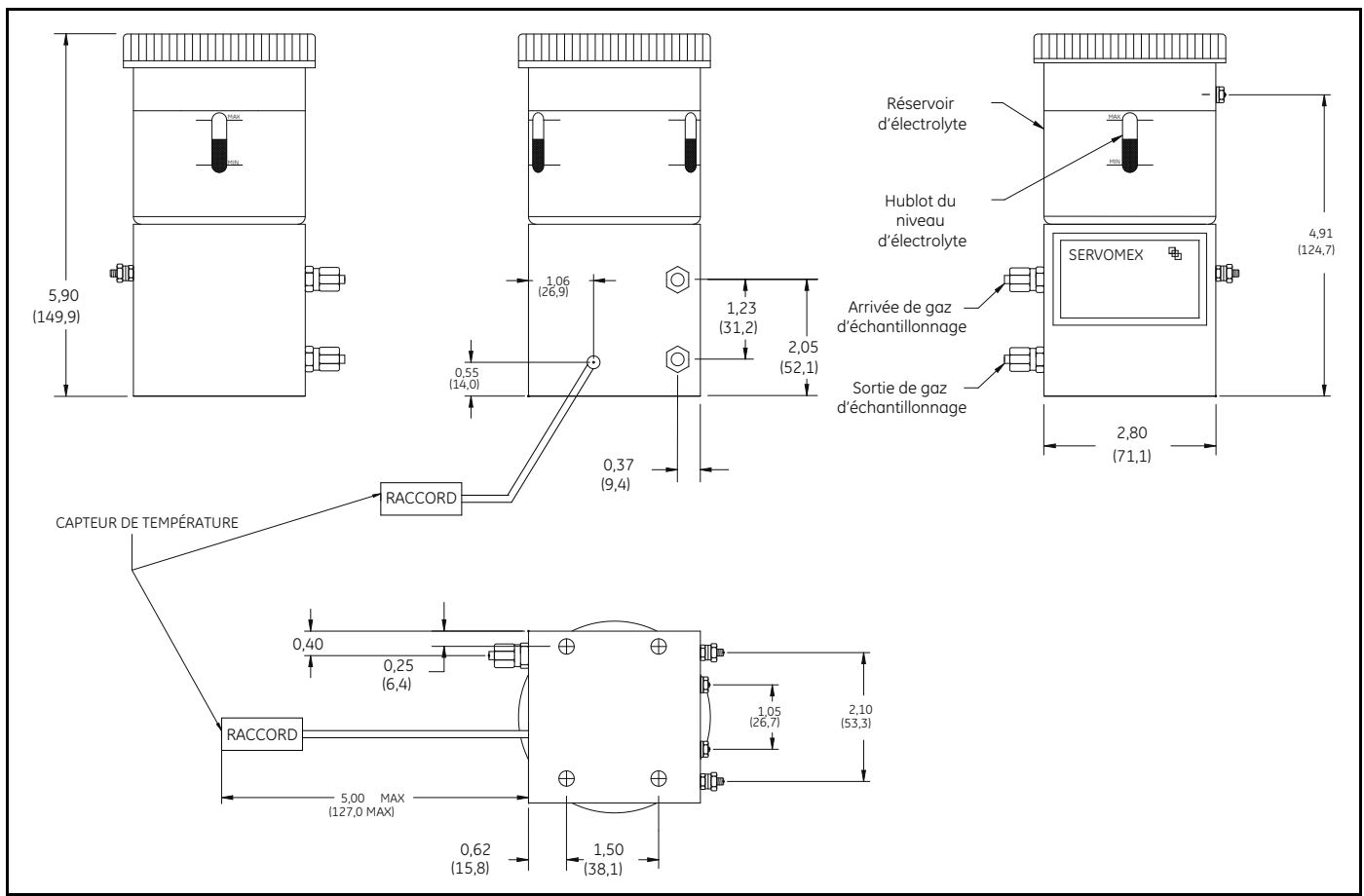

**Figure 3: Dimensions de la cellule à oxygène**

### <span id="page-18-0"></span>**1.8 Installation des sondes**

Après avoir monté le système d'échantillonnage, vous devez insérer des sondes d'humidité dans les cellules d'échantillonnage. De plus, vous devez vérifier, préparer et raccorder les cellules à oxygène éventuellement installées à la conduite de gaz.

### <span id="page-18-1"></span>**1.8.1 Sondes d'humidité**

Les sondes d'humidité Panametrics *Moisture Image Series* (MIS) et *M-Series* sont dotées de filetages cylindriques de 3/4 pouce 16 filets par pouce, avec joint torique, pour bien fixer les sondes au système d'échantillonnage ou directement sur la conduite du process. D'autres raccords sont disponibles pour les applications spécifiques.

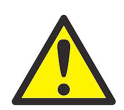

#### **ATTENTION! Si vous montez les sondes d'humidité directement sur la conduite de process, vous devez consulter Panametrics pour obtenir les instructions et précautions d'installation adéquates.**

Les sondes d'humidité sont normalement installées dans un système d'échantillonnage. Le système d'échantillonnage empêche les sondes de venir en contact avec des éléments du process qui risquent de les endommager. Les sondes d'humidité sont installées dans un conteneur cylindrique, appelé *cellule d'échantillonnage*, qui fait partie du système d'échantillonnage. La cellule d'échantillonnage est identifiée par une étiquette sur la plaque du système d'échantillonnage.

Pour installer une sonde d'humidité de filetage cylindrique 3/4 pouce 16 filets par pouce, introduisez celle-ci dans la cellule d'échantillonnage de manière à ce qu'elle soit perpendiculaire à l'arrivée de l'échantillon. Vissez la sonde dans la cellule, en veillant à ne pas fausser le filetage, et serrez-la bien. La *Figure 4* ci-dessous illustre l'installation type d'une sonde d'humidité montée dans une cellule d'échantillonnage Panametrics. Pour des sondes d'humidité comportant des raccords différents, installez-les de la manière appropriée.

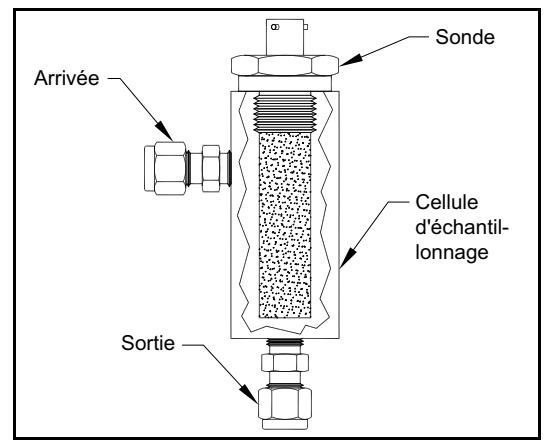

**Figure 4: Sonde d'humidité type dans cellule d'échantillonnage**

*Remarque: Les sondes d'humidité standard ont une gaine en acier inoxydable fritté qui protège le capteur en oxyde d'aluminium. Veillez à laisser la gaine en place pour une protection maximale.*

Il est important d'éliminer toutes les fuites de gaz ou de liquide, à la fois pour des raisons de sécurité et pour vous assurer que les mesures ne seront pas faussées par une contamination ambiante. Pour les applications gazeuses, nous vous conseillons de vérifier l'absence de fuites avec une solution savonneuse mousseuse.

**IMPORTANT:** Reportez-vous aux Fiches techniques d'étalonnage pour raccorder les sondes aux canaux correspondants. Si une sonde est raccordée au mauvais canal, l'hygromètre affichera des données incorrectes.

### <span id="page-19-0"></span>**1.8.2 Adaptation d'un câble de sonde TF-Series existant**

Si le système de mesure hygrométrique existant fait appel à une sonde d'humidité **TF-Series**, le câble correspondant à cette sonde peut être adapté pour être utilisé avec une sonde **MISP2**. Pour adapter le système existant, reportez-vous à la *Figure 5* et procédez comme suit :

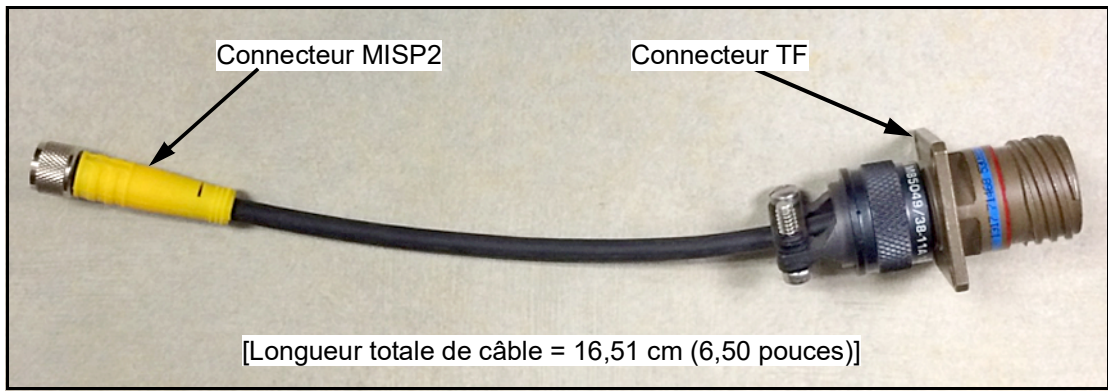

**Figure 5: Câble convertisseur TF-MISP2**

- **1.** Repérez la sonde **TF-Series** existante et débranchez le câble de la sonde.
- **2.** Remplacez la sonde **TF-Series** par une sonde **MISP2**.
- **3.** À l'aide du câble adaptateur Panametrics *704-1362-00*, illustré à la *Figure 5* ci-dessus, raccordez une extrémité du câble à la sonde **MISP2** et l'autre au connecteur de câble **TF-Series** existant.
- **4.** À l'extrémité analyseur d'humidité du câble **TF-Series**, repérez le même câble **TF-Series** et débranchez tous les fils volants du connecteur enfichable.
- **5.** Repérez les fils **NOIR** et **BLANC** du câble **TF-Series** et raccordez-les au moisture.IQ au niveau du connecteur enfichable gris de sonde **MISP2**. Reportez-vous à la rubrique *"Sondes Moisture Image Series (MISP et MISP2)" on page 18* pour de l'aide.
- **6.** Coupez tous les autres fils volants du câble **TF-Series** au niveau de la gaine.
- **7.** Branchez au moisture.IQ le connecteur enfichable de sonde **MISP2** qui vient d'être câblé.

### <span id="page-20-0"></span>**1.8.3 Adaptation d'un câble de sonde M-Series existant**

Si le système de mesure hygrométrique existant fait appel à une sonde d'humidité **M-Series**, le câble correspondant à cette sonde peut être adapté pour être utilisé avec une sonde **MISP2**. Pour adapter le système existant, reportez-vous à la *Figure 6* et procédez comme suit :

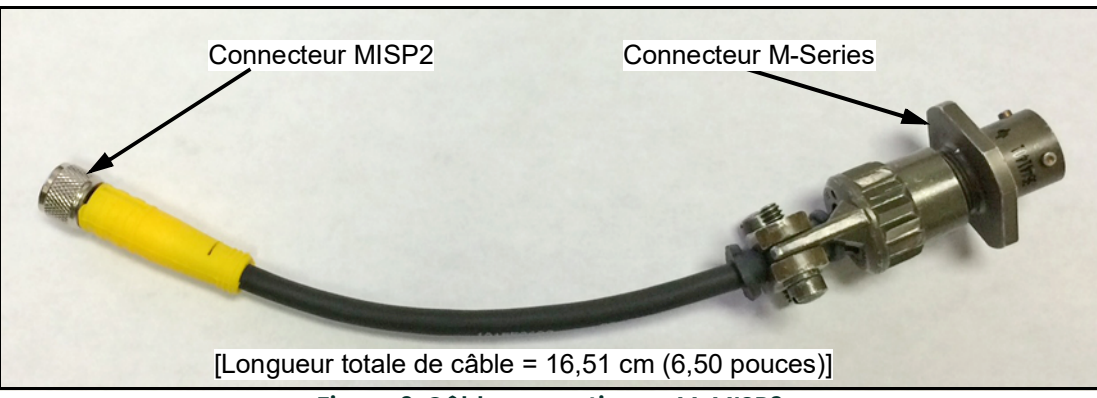

**Figure 6: Câble convertisseur M-MISP2**

- **1.** Repérez la sonde **M-Series** existante et débranchez le câble de la sonde.
- **2.** Remplacez la sonde **M-Series** par une sonde **MISP2**.
- **3.** À l'aide du câble adaptateur Panametrics *704-1649-00*, raccordez une extrémité du câble à la sonde **MISP2** et l'autre au connecteur de câble **M-Series** existant.
- **4.** À l'extrémité analyseur d'humidité du câble **M-Series**, repérez le même câble **M-Series** et débranchez tous les fils volants du connecteur enfichable.
- **5.** Repérez les fils **VERT** et **ROUGE** du câble **M-Series** et raccordez-les aux fils **NOIR** et **BLANC** au niveau du connecteur enfichable gris de sonde **MISP2**. (le fil **VERT** est raccordé au connecteur **MISP** étiqueté **« BLK »** et le fil **ROUGE** au connecteur **MISP** étiqueté **« WHT »**). Reportez-vous à la rubrique *"Sondes Moisture Image Series (MISP et MISP2)" on page 18* pour de l'aide.
- **6.** Coupez tous les autres fils volants du câble **M-Series** au niveau de la gaine.
- **7.** Branchez au moisture.IQ le connecteur enfichable de sonde **MISP2** qui vient d'être câblé.

### <span id="page-21-0"></span>**1.8.4 Capteurs de pression**

S'il faut une entrée de pression et que l'option de signal de pression n'est pas disponible sur la sonde Moisture Image Series, vous pouvez raccorder un transmetteur de pression distinct à une entrée auxiliaire.

Le moisture.IQ accepte n'importe quel transmetteur de pression 0 à 20 mA, 4 à 20 mA, ou 0 à 2 V.

Montez toujours le transmetteur de pression directement en aval de la sonde d'humidité pour vous assurer que la pression est mesurée au même point que celui de mesure de l'humidité.

### <span id="page-21-1"></span>**1.8.5 Cellule à oxygène Delta F**

Même si le moisture.IQ accepte d'autres dispositifs à oxygène comme entrées auxiliaires, il a été conçu pour utiliser des entrées d'oxygène directement depuis la *cellule à oxygène Delta F*. L'installation de la cellule à oxygène Delta F se fait en trois temps :

- **1.** Préparation de la cellule à oxygène en vue de son fonctionnement
- **2.** Étalonnage de la cellule à oxygène.
- **3.** Raccordez la cellule à oxygène à la conduite de gaz.

La cellule à oxygène Delta F est proposée avec divers types de boîtiers de montage. Cependant, la cellule ressemblera toujours à celle qui est présentée à la figure *Figure 7* ci-dessous.

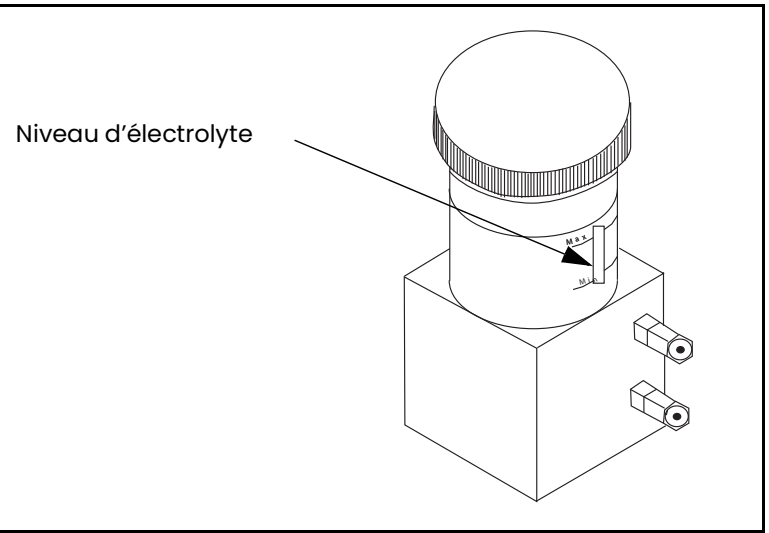

**Figure 7: Niveau d'électrolyte dans la cellule à oxygène Delta F**

### **1.8.5.1 Préparation de la cellule à oxygène**

Pour préparer la cellule à oxygène en vue de son fonctionnement, vous devez la remplir avec l'électrolyte qui a été fournie dans un flacon en plastique.

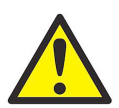

**AVERTISSEMENT! L'électrolyte contient de l'hydroxyde de potassium, qui est nocif s'il entre en contact avec les yeux et la peau. Renseignez-vous auprès du personnel de votre entreprise chargé de la sécurité, sur les procédures adéquates de manipulation de l'électrolyte.**

- **1.** Dévissez le bouchon sur le réservoir de la cellule à oxygène.
- **2.** Versez lentement tout le contenu du flacon d'électrolyte, 90 ml (3 onces) environ, en veillant à ne rien déverser sur l'extérieur de la cellule. Veillez surtout à ce que l'électrolyte n'entre pas en contact avec l'une des connexions électriques de la cellule.
- **3.** Vérifiez le niveau d'électrolyte en examinant le hublot min./max. sur la cellule à oxygène. L'électrolyte doit couvrir environ 60 % du hublot (voir *Figure 7 on page 12*). La cellule est désormais prête à être raccordée à la conduite de gaz.
- **4.** Remettez le bouchon sur la cellule à oxygène.
- *Remarque: Après avoir ajouté l'électrolyte,* **N'AJOUTEZ PLUS** *d'électrolyte au réservoir. Si le niveau tombe au-dessous du niveau minimum, reportez-vous à la rubrique* ["Électrolyte de la cellule à oxygène Delta](#page-92-2)  [F" on page](#page-92-2) 83 *pour faire l'appoint dans la cellule.*
- **5.** Étalonnez la cellule à oxygène comme expliqué à la rubrique *["Étalonnage de la cellule à oxygène Delta F" on](#page-94-3)  [page](#page-94-3) 85*. Une fois que vous avez étalonné la cellule à oxygène, raccordez-la à la conduite de gaz comme expliqué à la section suivante.

#### **1.8.5.2 Raccordement du système d'échantillonnage d'oxygène à la conduite de gaz**

Pour raccorder le système d'échantillonnage d'oxygène à la conduite de process, attachez un tube de 3,2 mm (1/8 po) au raccord d'arrivée de gaz d'échantillonnage à l'aide d'un raccord Swagelok® ou d'un raccord équivalent. Évitez d'utiliser du plastique ou du caoutchouc pour les tubes et les raccords qui sont inclus dans les conduites d'arrivée de gaz.

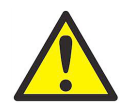

**ATTENTION! Ne raccordez pas la sortie de la cellule à oxygène à des limiteurs de débit, des conduites sous pression ou des conduites d'aspiration. Les différentiels de pression à travers le capteur de la cellule à oxygène de plus de 0,07 bar rel. (1 psig) risquent d'endommager la cellule.**

Si le gaz surveillé ne crée pas de situation dangereuse, évacuez-le à l'air libre, à la sortie du système d'échantillonnage. Dans le cas contraire, évacuez-le jusqu'à un endroit sûr. Assurez-vous que le système d'évacuation ne crée par de contre-pression pour la cellule à oxygène.

*Remarque: L'échantillon évacué ne sera pas corrosif si vous installez et faites fonctionner correctement la cellule.*

### <span id="page-23-0"></span>**1.9 Raccordements électriques**

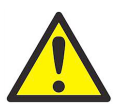

**AVERTISSEMENT! Pour garantir le fonctionnement sans risque de cet appareil, vous devez installer et utiliser le moisture.IQ comme indiqué dans ce manuel d'utilisation. Veillez en outre à suivre tous les codes de sécurité et réglementations en vigueur pour l'installation d'appareils électriques.**

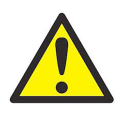

**AVERTISSEMENT! Coupez le moisture.IQ avant d'effectuer tous les raccordements électriques.**

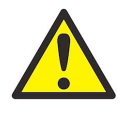

**AVERTISSEMENT! Le boîtier à l'épreuve des intempéries en acier inoxydable doit être mis à la terre.**

Pour ouvrir un moisture.IQ *à l'épreuve des intempéries*, utilisez un grand tournevis à lame plate pour tourner le loquet sur le couvercle du boîtier.

Pour ouvrir un moisture.IQ *antidéflagrant*, retirez les 24 boulons situés sur la périphérie du couvercle du boîtier. N'ouvrez pas un moisture.IQ antidéflagrant qui est sous tension.

Pour faciliter le câblage, les moisture.IQ à l'épreuve des intempéries et antidéflagrants sont équipés d'un châssis articulé qui peut être ouvert et placé sur un support à tige. Pendant l'utilisation normale, le châssis est immobilisé par un mécanisme de verrouillage situé au centre du panneau de montage.

Pour débloquer le châssis, poussez vers le haut (dans le sens indiqué par l'étiquette) la tige de blocage au centre du panneau de montage. Pour immobiliser le châssis, poussez celui-ci vers le bas en direction du panneau de montage jusqu'à ce que le loquet s'enclenche. Pour déplacer le châssis en toute sécurité après que les câbles ont été installés, prévoyez des boucles de service pour les appareils à l'épreuve des intempéries d'au moins 51 cm (20 pouces). Pour les appareils antidéflagrants, les boucles de service doivent être d'au moins 45 cm (18 pouces).

Réalisez tous les raccordements en face arrière de l'hygromètre (voir *Figure 8* page suivante) :

- Les raccordements de la sonde sur les deux sections à gauche correspondent au **module A canaux 1, 2, 3**.
- Les raccordements de la sonde sur les deux sections à droite correspondent au **module B canaux 4, 5, 6**.
- Pour chaque module, le groupe de raccordements de sonde à gauche (**MIS**, **M-SERIES**, **O2T** et **OXYGEN**) est calibré pour une utilisation en zone dangereuse, tandis que le groupe de droite (**AUX IN/OUT** et **ALARMS**) est calibré pour une utilisation en zone non dangereuse.
- Les raccordements dans le bas du panneau sont destinés à l'entrée de l'alimentation et aux dispositifs distants.

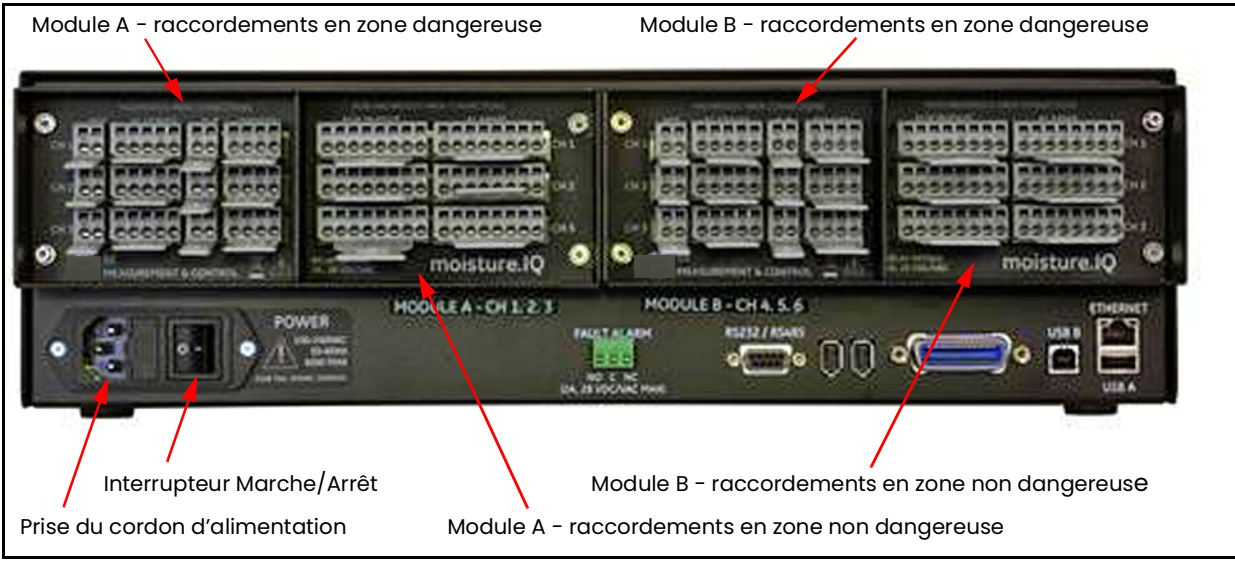

**Figure 8: Raccordements en face arrière**

### <span id="page-24-0"></span>**1.9.1 Réalisez les raccordements électriques à l'aide d'un levier**

Utilisez les leviers fournis pour vous aider à raccorder les câbles aux borniers, comme illustré sur la *Figure 9* ci-dessous :

- **1.** Appuyez sur le levier et maintenez-le contre le bornier.
- **2.** Insérez le fil dans le bornier.
- **3.** Relâchez le levier pour assurer la connexion.

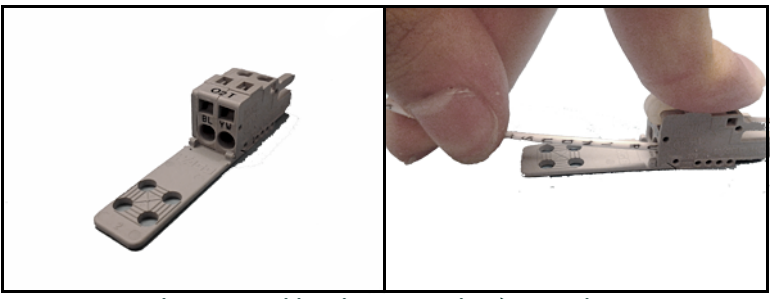

**Figure 9: Utilisation du levier à pression**

**IMPORTANT:** Pour maintenir un bon contact à chaque bornier et éviter d'endommager les broches du connecteur, sortez celui-ci en le tirant de manière rectiligne (pas de travers). Réalisez les raccordements de câble avec le connecteur éloigné de l'appareil, puis poussez le connecteur de manière rectiligne (pas de travers) lorsque le câblage est terminé.

Pour garantir des mesures précises, il est extrêmement important que les branchements et câblages soit correctement effectués. Utilisez le type de câble adapté à chaque sonde et assurez-vous que les câbles ne sont pas endommagés durant l'installation. Reportez-vous aux sections suivantes pour des instructions de raccordement spécifiques.

### <span id="page-25-0"></span>**1.9.2 Raccordement de l'alimentation électrique**

Pour raccorder l'alimentation d'entrée, il suffit de brancher le cordon d'alimentation à la prise située près de l'interrupteur **Marche/Arrêt** à l'angle inférieur gauche en face arrière (voir *Figure 8 on page 15*). Le câblage c.c. est illustré à la *Figure 9* ci-dessous.

**IMPORTANT:** Si l'interrupteur secteur du boîtier reste accessible à l'utilisateur après l'installation, il n'est pas nécessaire d'avoir un sectionneur. Cependant, si l'installation empêche l'accès à l'interrupteur secteur, la conformité à la directive de l'UE sur les basses tensions (CEI 61010) exige la mise en place d'un sectionneur tel qu'interrupteur ou disjoncteur. Ce sectionneur, qui doit être marqué comme tel, doit aussi être clairement visible, directement accessible et situé dans un périmètre de 1,8 m (6 pieds) autour de l'appareil.

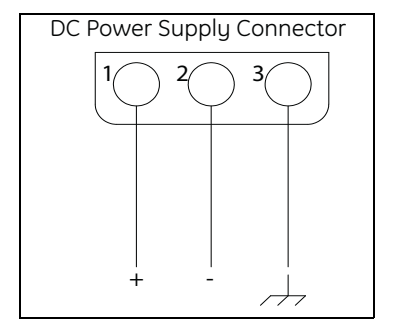

**Figure 10: Câblage de l'alimentation CC**

### <span id="page-25-1"></span>**1.9.3 Raccordement des sondes d'humidité**

Le moisture.IQ utilise des sondes *M-Series* et *Moisture Image Series* pour mesurer l'humidité. Si vous devez raccorder un type de sonde différent, veuillez contacter notre service d'assistance technique. Si vous avez commandé une ou plusieurs sondes M-Series avec le moisture.IQ, Panametrics a procédé à la saisie des données nécessaires à la configuration des sondes sur un canal pré-affecté.

**IMPORTANT:** Reportez-vous aux Fiches techniques d'étalonnage, livrées avec les sondes, pour raccorder les sondes à leurs canaux correspondants. Si une sonde est raccordée au mauvais canal, l'hygromètre affichera des données incorrectes.

Les sondes sont identifiées sur la *Fiche technique d'étalonnage* par un numéro de série. Le numéro de série est également gravé sur l'écrou à six pans de la sonde d'humidité, comme illustré sur la *Figure 11* ci-dessous.

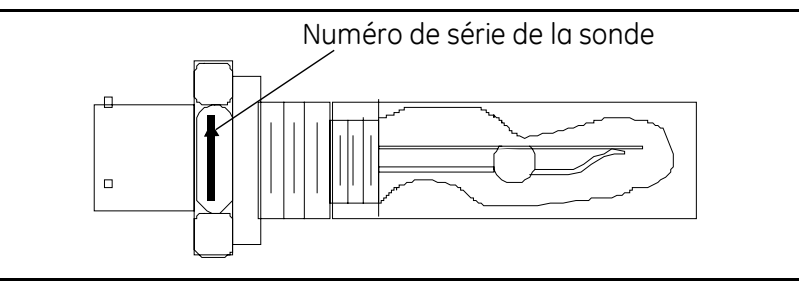

**Figure 11: Numéro de série de la sonde d'humidité**

La sonde *Moisture Image Series* n'exige pas de programmation préalable, du fait que toutes les données de configuration nécessaires sont stockées dans son module électronique. Vous pouvez donc installer une sonde *Moisture Image Series* sur n'importe quel canal disponible. Après avoir installé la sonde, vous devez l'activer sur le canal installé, comme expliqué à la rubrique *["L'écran Configuration sonde" on page](#page-67-1) 58*. Passez aux sections suivantes pour raccorder correctement vos sondes d'humidité.

#### **1.9.3.1 Sondes M-Series**

Les sondes M-Series sont essentiellement utilisées pour la mesure de l'humidité mais elles peuvent aussi servir à mesurer la température. Si elle est commandée, la thermistance de température en option est incluse dans la sonde d'humidité et exige un raccordement supplémentaire.

Si la sonde M-Series ne possède pas de thermistance, vous pouvez utiliser un câble blindé 2 fils équipé d'un connecteur à baïonnette pour raccorder la sonde au boîtier électronique. Si une thermistance en option est installée, utilisez un câble blindé 4 fils équipé d'un connecteur à baïonnette pour raccorder la sonde M-Series au boîtier électronique. La sonde M-Series peut être séparée d'une distance d'au plus 600 m (2000 ft) du moisture.IQ.

Avant d'établir les raccordements électriques, connectez le câble à la sonde en insérant le connecteur à baïonnette sur la sonde avant de tourner dans le sens horaire jusqu'à ce qu'un déclic indique son enclenchement correct (1/8 de tour environ). Raccordez le câble de sonde conformément au schéma de câblage illustré à la *Figure 12* ci-dessous. Le bornier M-Series en face arrière du moisture.IQ (voir *Figure 13 on page 18*) indique également la couleur correspondant au câble de sonde.

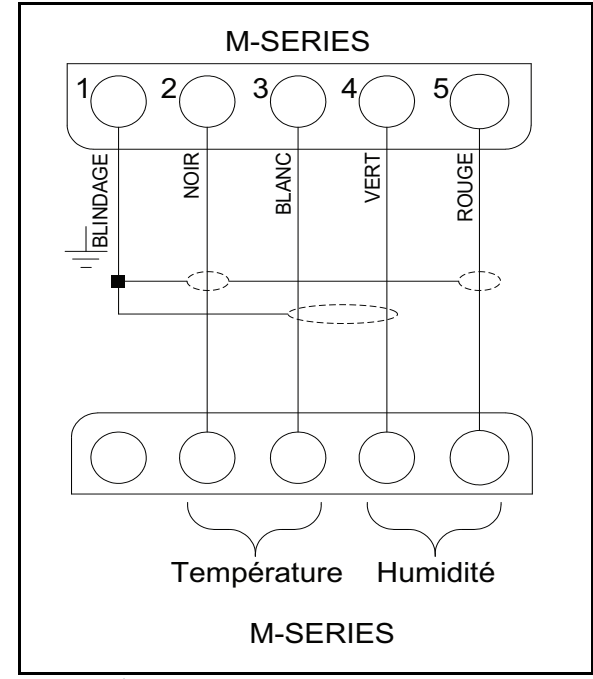

**Figure 12: Schéma de câblage du câble de sonde M-Series**

*Remarque: L'étiquette* **SHD** *sur la* Figure 12 *ci-dessus correspond à l'étiquette* **SH** *sur le connecteur, et ces bornes sont utilisées pour terminer le blindage du câble.*

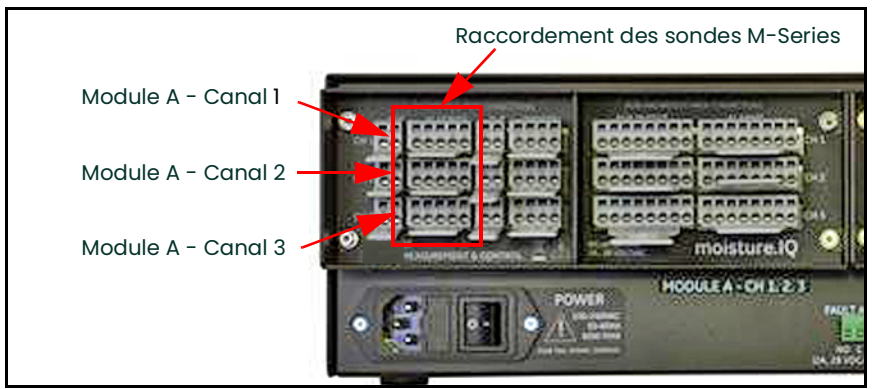

**Figure 13: Raccordement des sondes M-Series**

*Remarque: Des sondes M-Series supplémentaires peuvent être raccordées aux canaux* **CH4***,* **CH5** *et* **CH6** *sur le groupe de connecteurs* **Module B** *à droite en face arrière.*

Si vous raccordez une sonde à un mauvais canal, vous pouvez soit rebrancher la sonde au canal attribué ou reconfigurer le canal actuel comme expliqué à la rubrique *["L'écran Configuration sonde" on page](#page-67-1) 58*.

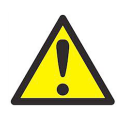

**AVERTISSEMENT! Il est possible que la sonde M-Series ne supporte pas la capacité d'isolement nominale de 500 V. Ce facteur doit être pris en considération dans toute installation où cette sonde est utilisée.**

### **1.9.3.2 Sondes Moisture Image Series (MISP et MISP2)**

Raccordez les sondes *Moisture Image Series* (**MISP**) au moisture.IQ à l'aide du câble fourni. Vous pouvez placez une sonde *Moisture Image Series* à une distance maximale de 915 m (3000 ft) du boîtier électronique.

Avant d'effectuer les raccordements électriques, vous devez assembler la sonde. Une sonde *Moisture Image Series* peut être livrée en deux parties : une **sonde** et un **module électronique**, chacun de ces composants ayant son propre numéro de série. Si vous avez commandé plusieurs sondes, veillez à utiliser pour chaque sonde le module électronique correspondant et pour cela, référez-vous aux numéros de série indiqués sur la *Fiche technique d'étalonnage* de la sonde. Pour assembler une sonde *Moisture Image Series*, insérez-la dans le connecteur de sonde sur le module électronique correspondant et tournez-la dans le sens contraire des aiguilles d'une montre jusqu'à ce qu'elle soit verrouillée (voir *Figure 14* ci-dessous).

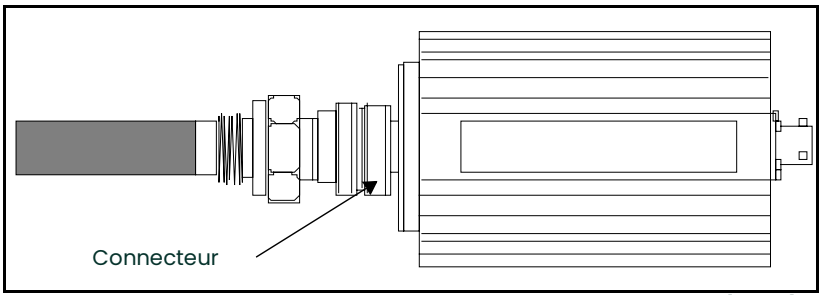

**Figure 14: Assemblage de la sonde Moisture Image Series (MISP)**

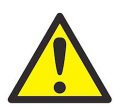

**ATTENTION! La sonde MISP2 intègre un ensemble de composants électroniques (voir** *Figure 15* **ci-dessous). Ne tentez pas de séparer la sonde MISP2 de ses composants électroniques.**

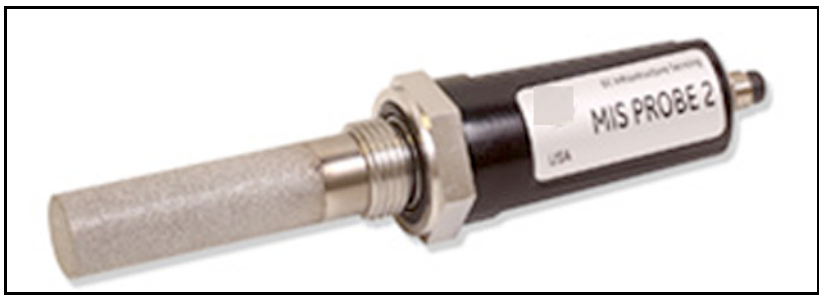

**Figure 15: Sonde MISP2**

Si la sonde *Moisture Image Series* doit être assemblé, réalisez cette opération avant de poursuivre. Raccordez ensuite le câble de sonde au bornier étiqueté **MIS** en face arrière du boîtier électronique (voir *Figure 16* ci-dessous).

Vous pouvez raccorder la sonde *Moisture Image Series* à n'importe quel canal. Mais, si vous utilisez également d'autres capteurs tels que des sondes M-Series, veillez à raccorder la sonde *Moisture Image Series* à un canal non affecté.

**IMPORTANT:** Consultez les Fiches techniques d'étalonnage de tous les capteurs installés pour connaître les canaux déjà affectés à des sondes.

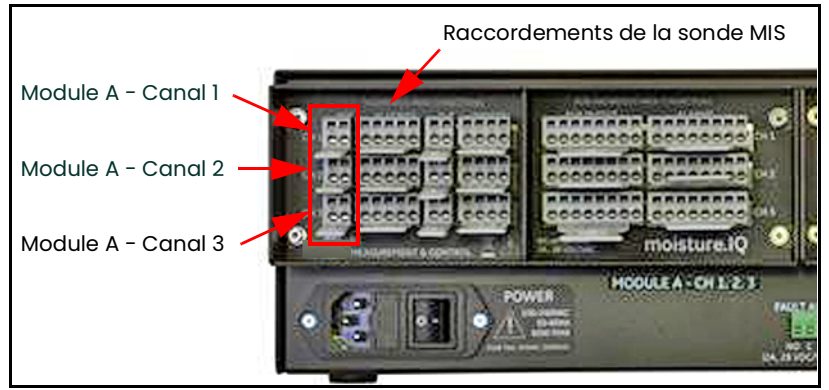

**Figure 16: Raccordements de la sonde MIS**

*Remarque: Des sondes MIS supplémentaires peuvent être raccordées aux canaux* **CH4***,* **CH5** *et* **CH6** *sur le groupe de connecteurs* **Module B** *à droite en face arrière.*

Après avoir réalisé les raccordements en face arrière, raccordez l'autre extrémité du câble de sonde à la sonde *Moisture Image Series* conformément au schéma de câblage indiqué à la *Figure 17.* Coupez tous les autres fils volants du câble au niveau de la gaine.

Après avoir terminé les raccordements de la sonde *Moisture Image Series*, vous devez activer la sonde sur le canal installé, comme expliqué à la section *["L'écran Configuration sonde" on page](#page-67-1) 58*.

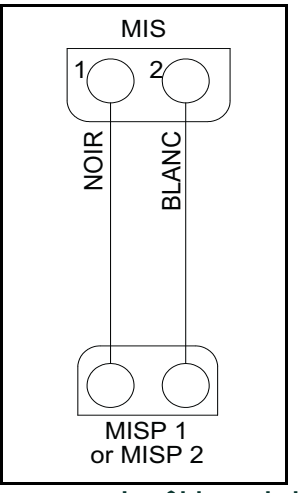

**Figure 17: Diagramme de câblage de la sonde MIS**

#### <span id="page-29-0"></span>**1.9.4 Raccordement de la cellule à oxygène Delta F**

La cellule à oxygène Delta F est disponible dans un modèle polyvalent avec des raccords standard ou VCR<sup>®</sup>. La cellule à oxygène peut également être montée dans un boîtier à l'épreuve des intempéries (R4) pour les applications à l'extérieur ou un boîtier antidéflagrant (R7) pour une utilisation en zone dangereuse.

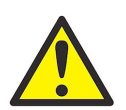

**ATTENTION! Ne mettez pas le moisture.IQ sous tension avant d'avoir établi un débit gazeux à travers la cellule à oxygène Delta F (voir** *["Établissement d'un débit gazeux à travers la cellule à](#page-34-0)  [oxygène" on page](#page-34-0) 25***).**

Chaque *cellule à oxygène Delta Fl* comporte un jeu d'électrodes de capteur et un jeu d'électrodes secondaires. Pour assurer le bon fonctionnement, effectuez les raccordements à chaque jeu d'électrodes à l'aide d'un câble blindé 6 fils. Panametrics propose le câble **704-1357-B-Z** à conducteurs 22 AWG pour une utilisation avec les cellules *à oxygène Delta F*.

*Remarque: Le câble à conducteurs 16 AWG correspond à la plus grande taille de câble aisément montable dans les borniers du moisture.IQ et les terminaisons du capteur Delta F.*

<span id="page-29-1"></span>Une erreur de câble résulte de la mauvaise combinaison des éléments suivants : résistance du câble/distance, longueur du câble, et courant de sortie maximum de la sonde. Puisque les capteurs dont la plage est plus élevée ont un courant de sortie plus grand, les longueurs de câble admissibles sont plus courtes. Un câble de plus gros calibre permet d'accepter des plus grandes longueurs de câble. Utilisez le tableau *[Tableau](#page-29-1) 1* pour déterminer les longueurs d'installation convenant à votre application.

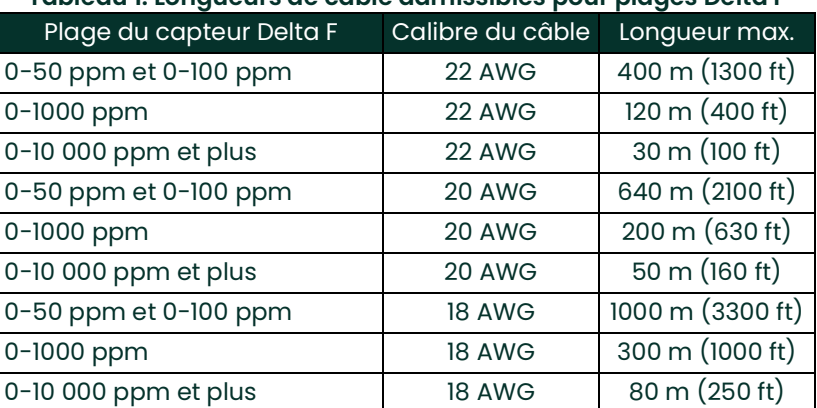

#### **Tableau 1: Longueurs de câble admissibles pour plages Delta F**

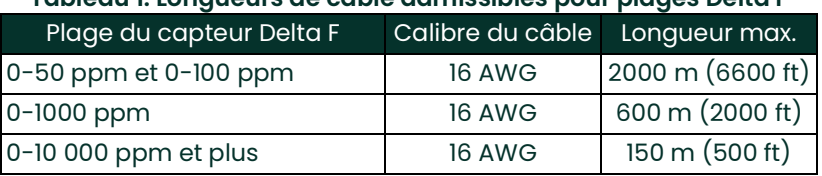

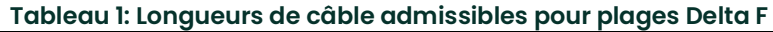

Les sections suivantes donnent les instructions de raccordement de chaque type de cellule à oxygène. Si vous installez la cellule à oxygène dans une zone à sécurité intrinsèque, reportez-vous aux sections suivantes pour les exigences d'installation particulières.

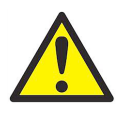

**AVERTISSEMENT! L'utilisation de la cellule à oxygène Delta F est approuvée par BASEEFA pour les zones à sécurité intrinsèque lorsque la cellule est raccordée à un hygromètre moisture.IQ homologué par BASEEFA. Installez l'appareil de manière à ce que les bornes disposent d'une protection minimale IP20. Des copies intégrales de la documentation BASEEFA officielle (certificats de conformité, licences, etc.) doivent être faites.**

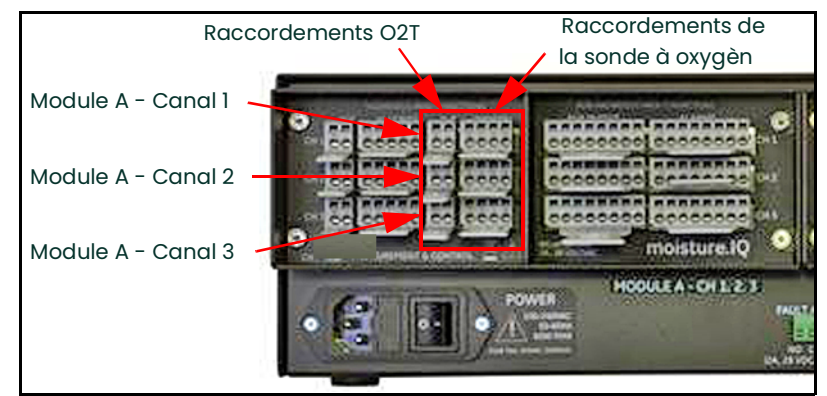

**Figure 18: Raccordements de la cellule à oxygène Delta F**

- *Remarque: Des cellules à oxygène Delta F supplémentaires peuvent être raccordées aux canaux* **CH4***,* **CH5** *et* **CH6** *sur le groupe de connecteurs* **Module B** *à droite en face arrière.*
- *Remarque: Pour l'installation de moisture.IQ à l'épreuve des intempéries en fibre de verre avec capteurs Delta F en option, clipsez une perle de ferrite réf. Panametrics 222-031 sur chaque câble Delta F à l'intérieur du boîtier.*

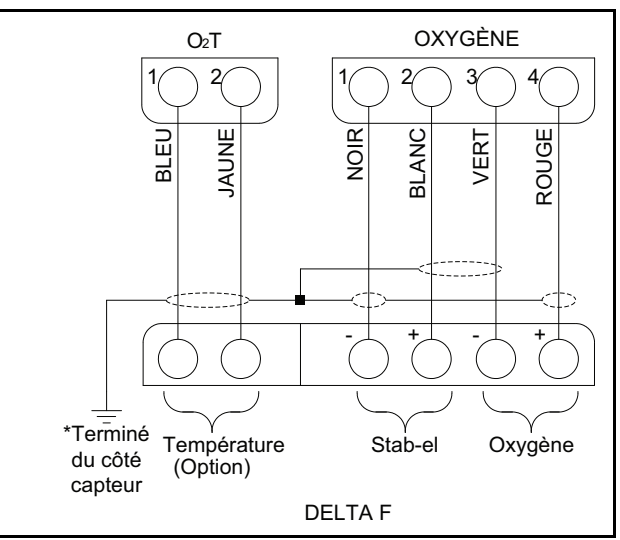

**Figure 19: Câblage de la cellule à oxygène Delta F**

### **1.9.4.1 Cellules à oxygène Delta F standard**

La *Figure 20* ci-dessous illustre une *cellule à oxygène Delta F* standard et identifie les électrodes de *détection* et les électrodes *secondaires*. Réalisez les raccordements de la cellule à oxygène entre les électrodes de cette cellule et le bornier **OXYGEN** en face arrière du moisture.IQ. Reportez-vous à la *Figure 18 on page 21* et au *[Tableau](#page-31-0) 2* ci-dessous pour les connexions à effectuer.

<span id="page-31-0"></span>**IMPORTANT:** Pour maintenir un bon contact au niveau de chaque bornier et éviter d'endommager les broches du connecteur, tirez le connecteur de manière rectiligne (pas de travers), effectuez les raccordements du câble avec le connecteur hors de l'appareil, puis enfoncez le connecteur de manière rectiligne (pas de travers) une fois le câblage terminé.

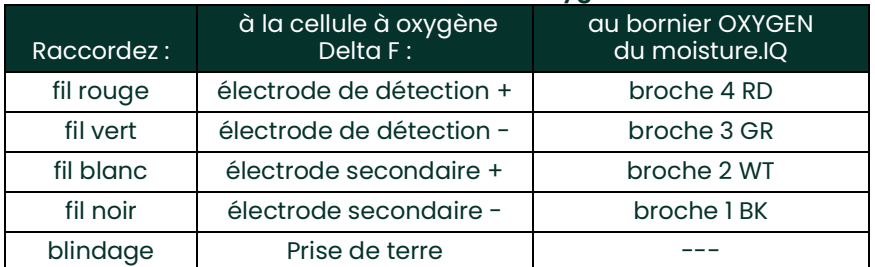

#### **Tableau 2: Raccordements de la cellule à oxygène Delta F standard**

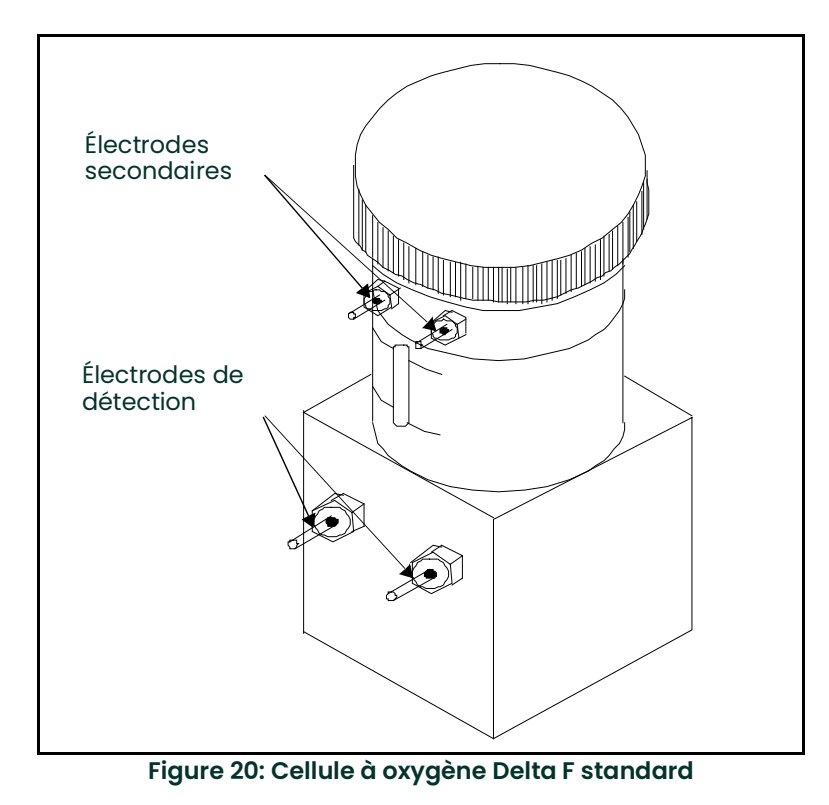

*Remarque: Le relevé de température du capteur est utilisé pour la compensation interne de la température et n'exige aucune configuration de la part de l'utilisateur.*

### **1.9.4.2 Cellules à oxygène Delta F à l'épreuve des intempéries**

La cellule à oxygène à l'épreuve des intempéries possède un jeu d'électrodes de détection et d'électrodes secondaires qui sont câblées à un bornier dans le boîtier étanche. Raccordez la cellule à oxygène à l'épreuve des intempéries à l'aide d'un câble blindé 4 fils équipé d'un connecteur à baïonnette adapté. Fixez le connecteur à baïonnette au connecteur correspondant en bas du boîtier étanche. Raccordez l'autre extrémité du câble au bornier **OXYGEN** en face arrière du moisture.IQ. Reportez-vous à la *Figure 18 on page 21* et au tableau *[Tableau](#page-33-0) 3* ci-dessous pour les connexions à effectuer.

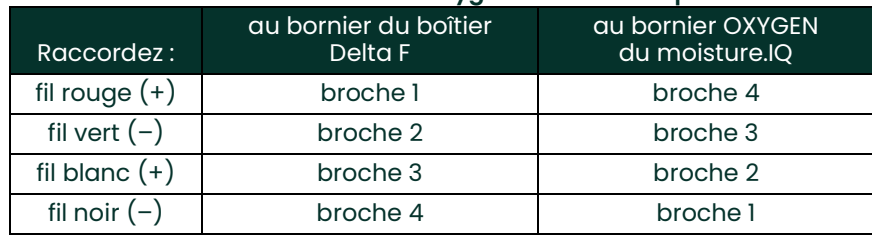

#### <span id="page-33-0"></span>**Tableau 3: Raccordements de la cellule à oxygène Delta F à l'épreuve des intempéries**

#### **1.9.4.3 Cellules à oxygène Delta F antidéflagrantes**

<span id="page-33-1"></span>La *Figure 21* ci-dessous illustre la cellule à oxygène à l'épreuve des intempéries. La cellule à oxygène possède un jeu d'électrodes de détection et d'électrodes secondaires qui sont câblées à un bornier dans le boîtier antidéflagrant. Raccordez la cellule à oxygène antidéflagrante à l'aide d'un câble blindé 4 fils. Raccordez une extrémité du câble au bornier **OXYGEN** en face arrière du moisture.IQ et l'autre au bornier situé dans le boîtier de la cellule à oxygène. Passez les fils du câble par l'un des orifices de câbles sur le côté du boîtier antidéflagrant. Reportez-vous à la *Figure 18 on page 21* et au *[Tableau](#page-33-1) 4* ci-dessous pour les connexions à effectuer.

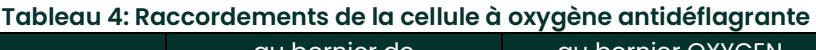

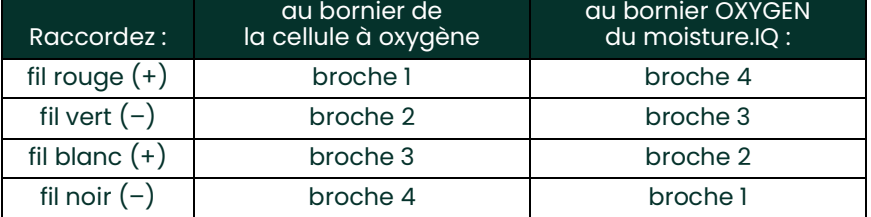

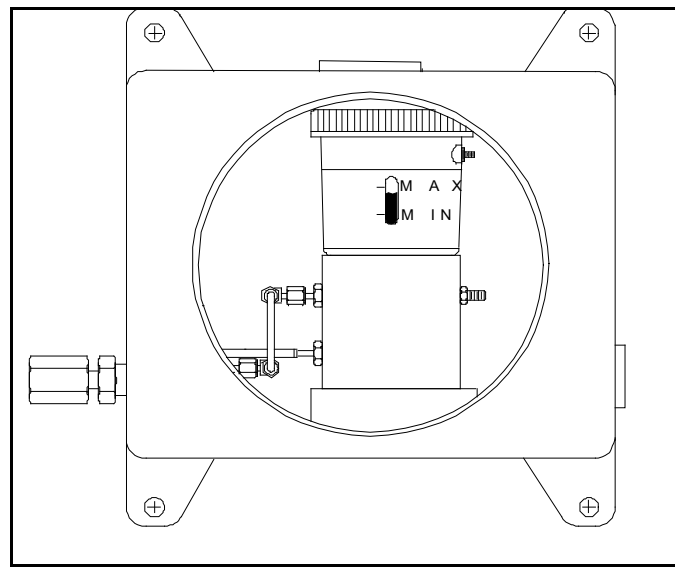

**Figure 21: Cellule à oxygène Delta F antidéflagrante**

### <span id="page-34-0"></span>**1.10 Établissement d'un débit gazeux à travers la cellule à oxygène**

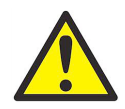

**ATTENTION! Établissez un débit d'échantillon gazeux à travers la** *cellule à oxygène Delta F* **avant de mettre le système sous tension. Sinon, vous risquez d'endommager la cellule à oxygène.**

*Remarque: Si votre système ne comporte pas de* cellule à oxygène Delta F*, ignorez cette section et passez aux*  chapitres suivants pour configurer votre système*.*

La *cellule à oxygène Delta F* exige que le passage d'un débit gazeux compris entre 1 et 1,2 L/min (2 et 2,5 SCFH). La pression à l'arrivée de la cellule à oxygène doit être comprise entre 0,01 et 0,07 bar rel. (0,2 et 1,0 psig). Pour établir un débit d'échantillon gazeux, reportez-vous à la *Figure 22 on page 26*.

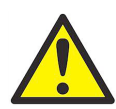

**ATTENTION! N'utilisez pas la cellule à oxygène Delta F pendant longtemps avec des concentrations d'oxygène supérieures à la plage prescrite. Lorsque le moisture.IQ est en service, les capteurs présentant un intervalle de détection faible, voire infime, peuvent être endommagés s'ils sont exposés à des niveaux élevés d'oxygène, comme l'air, pendant de longues périodes (>1 heure). Si une telle exposition est inévitable, débranchez la cellule à oxygène du moisture.IQ ou équipez le système d'échantillonnage d'une vanne qui permet à la cellule d'activer un gaz de purge.**

- **1.** Fermez le régulateur du débit et ajustez la pression en amont au besoin. Panametrics recommande une pression d'environ 0,1 à 0,7 bar rel. (2 à 10 psig) en amont du régulateur de débit, selon le type de vanne installée dans le système d'échantillonnage.
- **2.** Pour éviter la surpressurisation de la cellule à oxygène, installez une soupape de surpression réglée à 0,7 bar rel. (10 psig) dans le circuit de gaz. Aucun dispositif d'étranglement ne doit être présent en aval de la cellule à oxygène. Utilisez une tubulure de 1/4 pouce (6 mm) minimum de diamètre sur la sortie de la cellule à oxygène et la sortie de la soupape de surpression. Les deux sorties doivent s'évacuer dans l'atmosphère si possible.

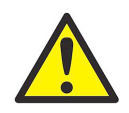

**ATTENTION! Ne raccordez pas les sorties de la soupape de surpression et de la cellule à oxygène à une conduite à sortie commune d'un diamètre inférieur à 1/4 pouce (6 mm). Cet étranglement endommagera la cellule à oxygène. De plus, il faut installer une soupape de surpression dans le système d'échantillonnage d'oxygène. Si l'une de ces conditions n'est pas satisfaite, la garantie de la cellule à oxygène Delta F sera nulle et non avenue.**

- **3.** Ouvrez lentement le régulateur de débit jusqu'à ce que le débitmètre indique le débit recommandé de 1 à 1,2 L/min (2 à 2,5 SCFH).
- **4.** Une fois le débit correct établi, veillez à fermer la soupape de surpression en plaçant un objet (le doigt par exemple, si le gaz est non corrosif) sur l'évent de cette soupape. Bouchez avec le doigt et débouchez l'évent de la soupape de surpression et assurez-vous que le débitmètre n'affiche aucune modification du débit. Maintenez la soupape de surpression fermée durant le fonctionnement pour minimiser les fuites dans le système d'échantillonnage.

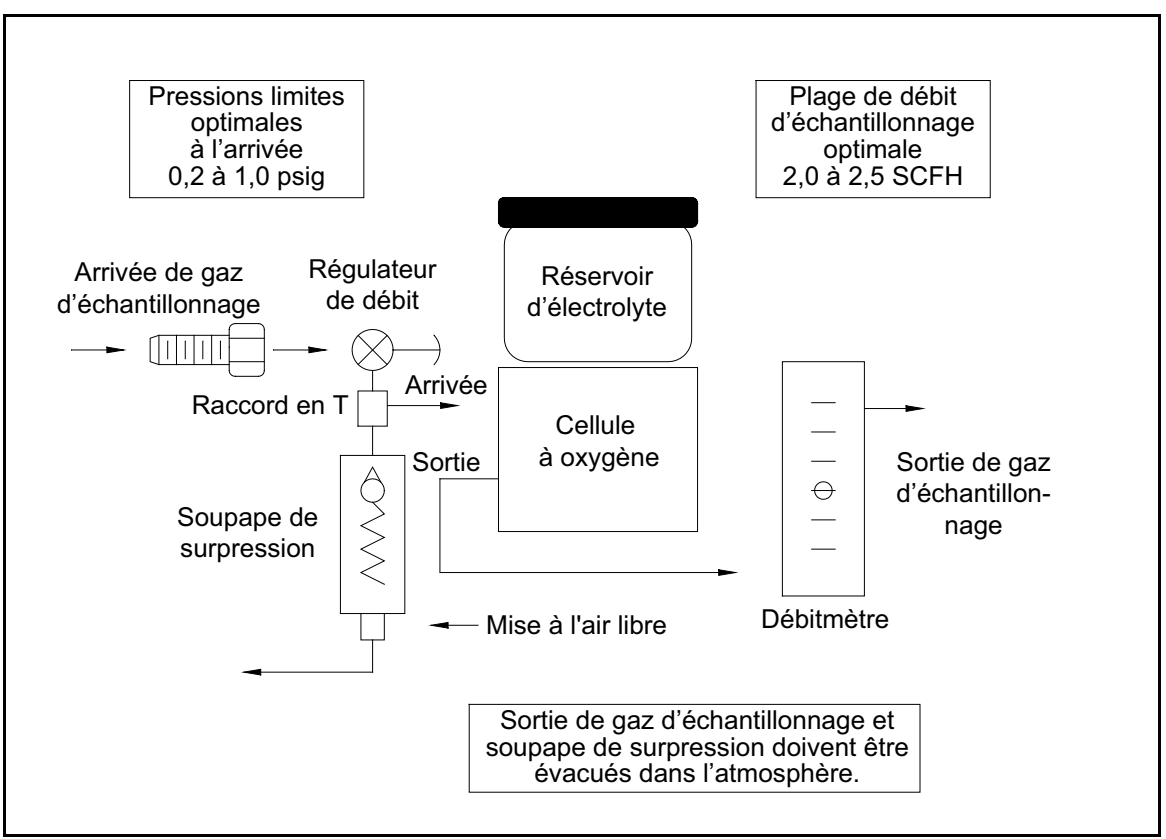

**Figure 22: Schéma d'écoulement du gaz**
### **1.11 Raccordement d'un dispositif auxiliaire**

Le moisture.IQ peut alimenter un dispositif auxiliaire (tel qu'un transmetteur alimenté en boucle) en raccordant +24 V à Aux 1 ou 2. Pour les dispositifs à alimentation externe dont la sortie est directement connectée au dispositif auxiliaire, vous pouvez raccorder aux 1 ou 2 à RTN (broche 5). Réalisez les raccordements au groupe des connexions de sonde à droite (**AUX IN/OUT** et **ALARMS**) qui sont calibrées pour une utilisation en zone non dangereuse. Les utilisateurs règlent la tension et le courant de l'entrée auxiliaire et l'électronique effectue automatiquement la commutation des circuits, de sorte qu'un interrupteur physique n'est pas nécessaire sur le moisture.IQ. La *Figure 23* et la *Figure 24* ci-dessous illustrent les raccordements et le câblage des dispositifs auxiliaires.

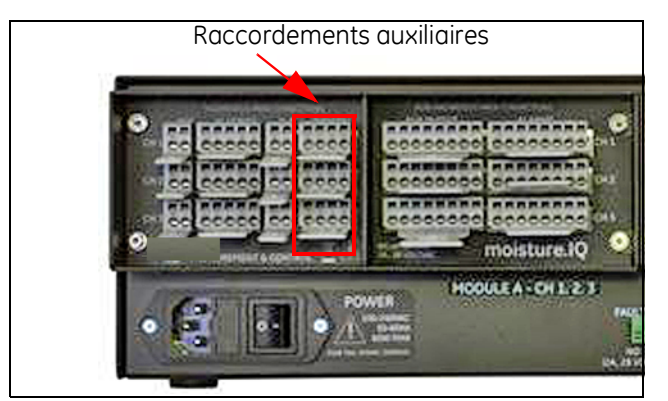

**Figure 23: Raccordements auxiliaires**

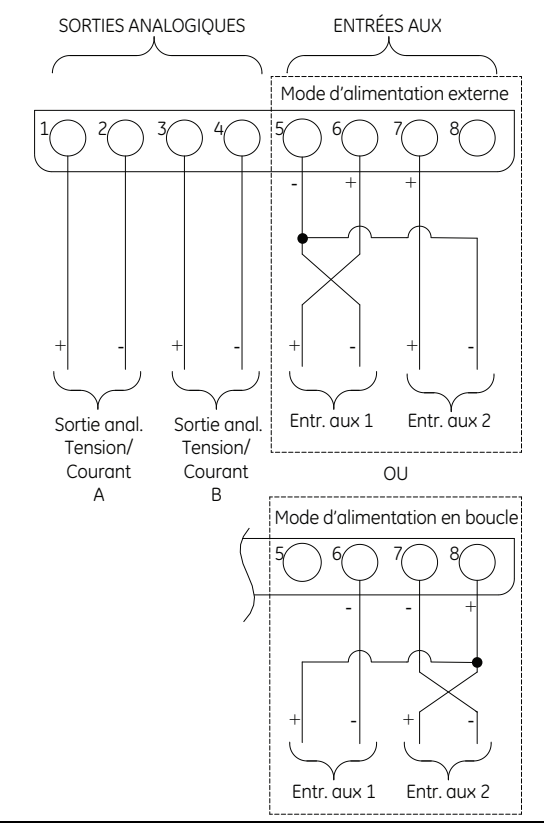

**Figure 24: Schéma de câblage du dispositif auxiliaire**

*Remarque: Si vous raccordez le oxy.IQ à AUX-IN, le blindage du oxy.IQ doit être terminé au niveau du moisture.IQ via RTN (broche 5). Pour exposer le fil de blindage, dénudez la gaine de câble.*

## **1.12 Raccordements des sorties analogiques**

<span id="page-37-0"></span>Le moisture.IQ possède deux sorties analogiques par canal. Raccordez les sorties aux borniers étiquetés REC A et REC B. Reportez-vous à la *Figure 23* pour voir l'emplacement des borniers et à la *Figure 25* pour le schéma de câblage. Réalisez les raccordements des enregistreurs en utilisant le *[Tableau](#page-37-0) 5.*

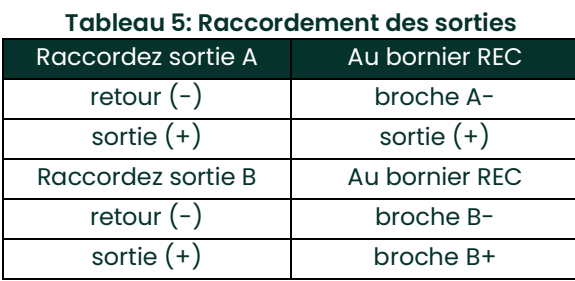

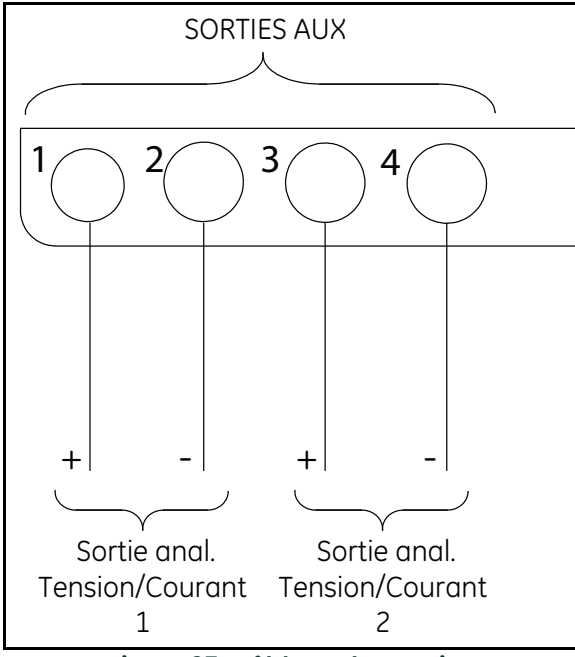

**Figure 25: Câblage des sorties**

### **1.13 Raccordements d'alarmes**

*Remarque: Les clients doivent prévoir leurs propres câbles pour raccorder les relais d'alarme. Les calibres de câble admissibles sont compris entre 12 et 24 AWG.*

Le moisture.IQ possède un relais d'alarme sur défaut et deux relais d'alarme haute/basse par canal. Chaque relais d'alarme est un jeu unipolaire bidirectionnel doté des contacts suivants :

- Normalement ouvert (NO)
- Commun (C)
- Normalement fermé (NF)

<span id="page-38-0"></span>*[Tableau](#page-38-0) 6 Le tableau* et la *Figure 26* ci-dessous indiquent le câblage à réaliser.

|                       | <b>Défaut</b> | Alarme A | Alarme B |
|-----------------------|---------------|----------|----------|
| Normalement<br>ouvert |               |          |          |
| Commun                |               |          |          |
| Normalement<br>fermé  |               |          |          |

**Tableau 6: Désignation des broches des contacts de relais**

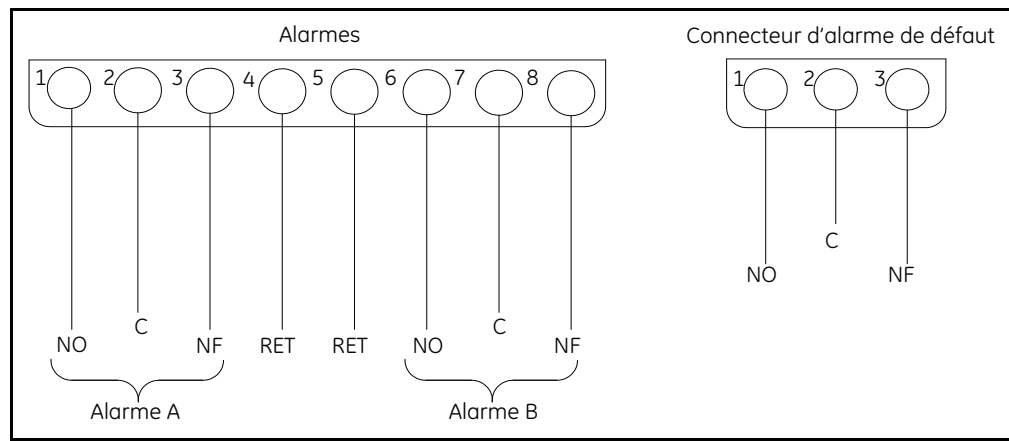

**Figure 26: Câblage d'alarme**

[page vierge]

# **Chapitre 2. Utilisation**

### **2.1 Mise sous tension**

Après avoir terminé l'installation de votre système, comme expliqué au *[Chapitre 1. "Installation et câblage" page](#page-10-0) 1*, mettez sous tension le moisture.IQ avec l'interrupteur **Marche/Arrêt** situé dans l'angle inférieur gauche en face arrière. Vous observez l'apparition des écrans suivants, dans l'ordre suivant :

- **1.** Un écran noir avec un grand monogramme Panametrics au centre.
- **2.** Un écran noir avec un monogramme Panametrics et le nom « moisture.IQ », ainsi qu'une barre de progression bleue sur le bord droit de l'écran.
- **3.** Un écran d'affichage des mesures, semblable à celui illustré à la *Figure 27* ci-dessous.

| Ch <sub>1</sub> | H <sub>2</sub> O |    | Ch <sub>1</sub><br><b>Dew Point</b> |                  | Settings |               |
|-----------------|------------------|----|-------------------------------------|------------------|----------|---------------|
| 0.0018          |                  | MН | $-110.00$                           |                  | °C       | Outputs       |
|                 |                  |    | Data Under Range                    |                  |          | Alarms        |
| Ch <sub>2</sub> | H <sub>2</sub> O |    | Ch <sub>2</sub><br><b>Dew Point</b> |                  |          |               |
| 0.0030          |                  | MН | $-110.00$                           |                  | °C       | Configuration |
|                 |                  |    | Data Under Range                    |                  |          | Logger        |
| Ch <sub>3</sub> | H <sub>2</sub> O |    | Ch <sub>3</sub>                     | <b>Dew Point</b> |          | Help          |
| 0.0028          |                  | MН | $-110.00$                           |                  | ٩C       | $\mathbf{1}$  |
|                 |                  |    | Data Under Range                    |                  |          |               |

**Figure 27: Écran d'affichage des mesures**

*Remarque: Le moisture.IQ est équipé d'un ventilateur de refroidissement automatique. Le ventilateur se met en marche selon les besoins pour maintenir la température adéquate à l'intérieur du boîtier. Le son régulier émis par ce ventilateur en marche est normal.*

### **2.2 Composants de l'affichage des mesures**

L'écran d'affichage des mesures illustré à la *Figure 27* ci-dessus est un écran tactile comportant les éléments suivants :

- 6 ou 12 *affichages de mesure* par écran (en fonction de vos paramètres de configuration de l'affichage)
- Le *menu principal* de programmation du moisture.IQ, constitué des 6 options illustrées
- Les flèches *gauche et droite*, avec un numéro de page entre elles, qui servent à faire défiler les pages des affichages de mesure (6 pages de 6 mesures/page ou 3 pages de 12 mesures/page)

Pour accéder à l'un des composants de l'écran, il suffit de toucher celui-ci du bout du doigt.

### **2.3 La touche Aide**

Dans le menu principal à droite de l'écran d'affichage des mesures et sur chaque autre écran de programmation du moisture.IQ, une touche **Aide** est disponible pour fournir à l'utilisateur des informations détaillées sur l'écran ou l'option de menu en question. Un exemple d'écran d'**Aide** issu du menu *Configuration sonde* est illustré à la *Figure 28* ci-dessous.

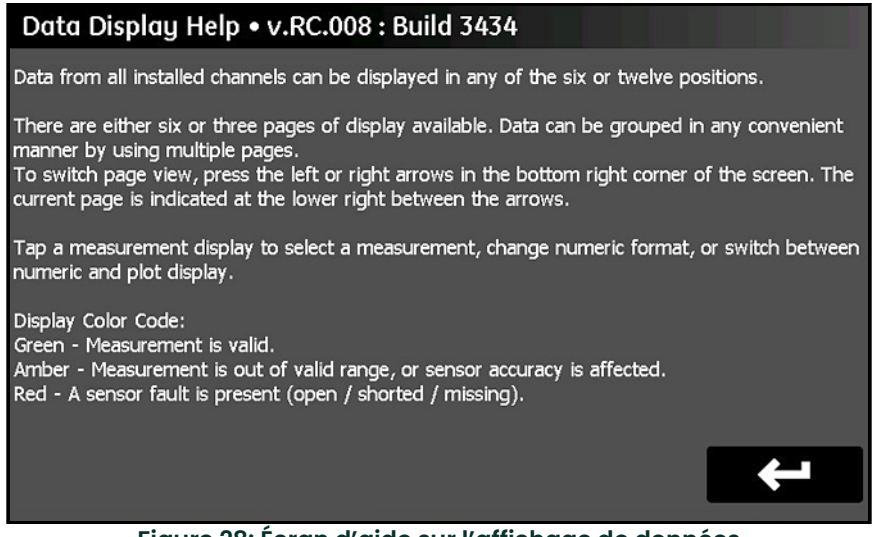

**Figure 28: Écran d'aide sur l'affichage de données**

Pour accéder aux informations de l'aide contextuelle sur n'importe quel écran, il suffit de toucher **Aide** sur cet écran.

### **2.4 L'éditeur d'élément de données**

L'affichage de n'importe laquelle des 36 mesures disponibles à partir du menu principal peut être configuré individuellement en touchant l'affichage de mesure souhaité. Cette opération ouvre un écran *Éditeur élément données* semblable à celui illustré à la *Figure 29* ci-dessous.

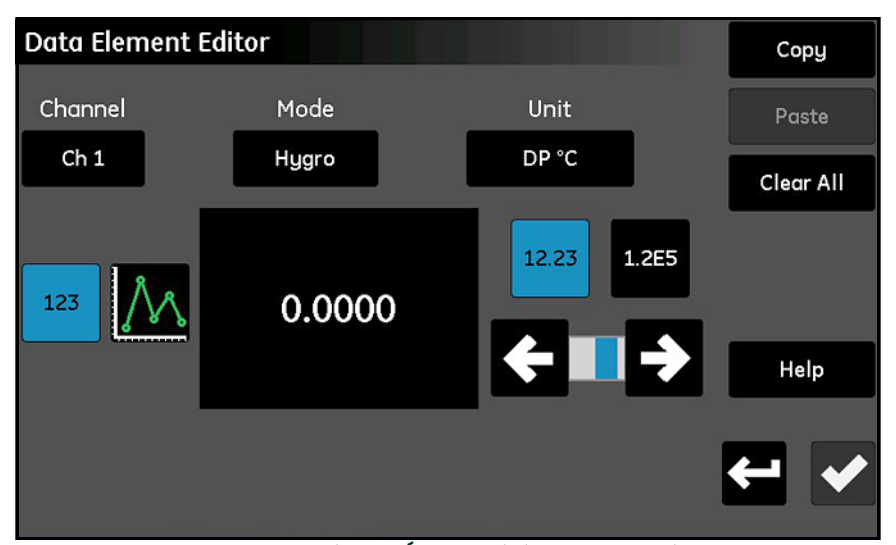

**Figure 29: L'écran Éditeur élément données**

Comme illustré à la *Figure 29 on page 32*, l'affichage dispose des réglages suivants :

- **Canal :** Sélectionnez le canal (1-6) à afficher.
- **Mode :** Sélectionner le type de mesure (Hygro, Pression, Température, Oxygène, Aux 1, Aux 2 ou Fonction) à afficher.
- **Unité :** Sélectionnez les unités de mesure à afficher.
- **123/Graphique :** Alternez entre un affichage *Numérique* et un affichage *Graphique*.

*Remarque: Les messages d'erreur sont uniquement disponibles en mode numérique - pas en mode graphique.*

- **12.23/1.2E5 :** Alternez entre l'affichage numérique à *séparateur décimal flottant* et l'affichage numérique en notation *scientifique*.
- **Curseur :** Utilisez les flèches gauche et droite pour sélectionner le nombre de *décimales* pour l'affichage numérique.
- **Copier et Coller :** Utilisez ces touches pour copier les réglages d'affichage d'un affichage de mesure à un autre.
- **Effacer tout :** Utilisez cette touche pour redonner à l'affichage l'état par défaut.

*Remarque: Pour les éléments à bascule, la sélection actuelle est surlignée en bleu.*

Comme avec tous les écrans de programmation du moisture.IQ, touchez la **Coche aux pour enregistrer les** 

nouveaux réglages, ou touchez **Annuler** pour conserver les anciens réglages.

#### **2.5 Configuration initiale**

Avant de pouvoir obtenir des mesures précises, vous devez correctement configurer le moisture.IQ et toutes les sondes rattachées. Pour cela, utilisez les options du *Menu principal* à droite de l'écran d'affichage des mesures. Touchez simplement le menu souhaité pour accéder au menu en question, et référez-vous au chapitre approprié dans ce manuel pour des instructions détaillées.

Après avoir terminé la configuration initiale, vous pouvez utiliser les mêmes menus pour programmer le moisture.IQ avec vos préférences personnelles et pour reconfigurer l'appareil à chaque fois que votre système subit des modifications.

*Remarque: Au démarrage, tous les menus sont verrouillés. Après que vous avez saisi un mot de passe, ces menus sont déverrouillés, mais ils se reverrouilleront au bout de 15 minutes en l'absence d'activité.*

### **2.6 Redémarrage du système**

Pour redémarrer le moisture.IQ, procédez comme suit :

- **1.** Touchez le menu *Réglages* à droite de l'écran tactile.
- **2.** Touchez **Redémarrer** dans la section *Service* de l'écran tactile.
- **3.** À l'écran de confirmation illustré à la *Figure 30* ci-dessous, touchez **Oui** pour redémarrer l'appareil ou **Non** pour annuler la demande.

<span id="page-43-0"></span>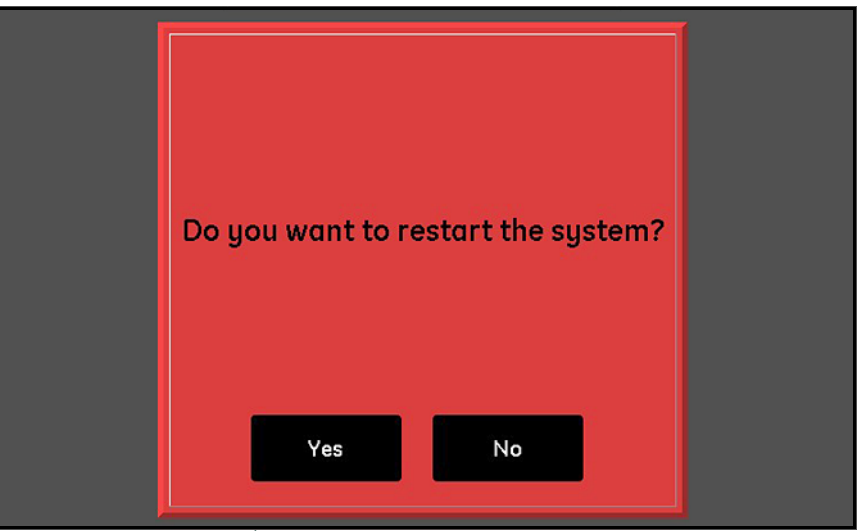

**Figure 30: Écran de confirmation du redémarrage**

## **2.7 Arrêt du système**

Pour arrêter le moisture.IQ, procédez comme suit :

- **1.** Touchez le menu *Réglages* à droite de l'écran tactile.
- **2.** Touchez **Arrêt** dans la section *Service* de l'écran tactile.
- **3.** À l'écran de confirmation illustré à la *Figure 31* ci-dessous, touchez **Oui** pour arrêter l'appareil ou **Non** pour annuler la demande.
- **4.** Après l'affichage du message « *It is now safe to shut down the unit »* (Vous pouvez arrêter l'appareil sans risque) sur l'écran tactile, utilisez l'interrupteur **Marche/Arrêt** à l'angle inférieur gauche en face arrière pour arrêter le moisture.IQ.

<span id="page-44-0"></span>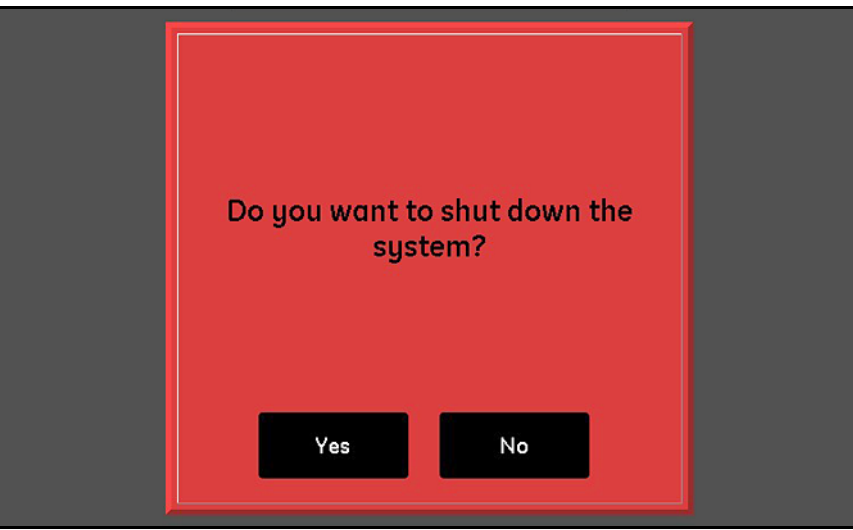

**Figure 31: Écran de confirmation de l'arrêt**

[page vierge]

# **Chapitre 3. Utilisation du Menu Réglages**

### **3.1 Introduction**

Après avoir terminé l'installation de votre système moisture.IQ (voir *Chapitre 1*) et mis le système sous tension (voir *Chapitre 2*), vous devez configurer le moisture.IQ avant de pouvoir recueillir des données fiables.

Le *Menu Réglages* est utilisé pour configurer l'affichage et pour programmer les réglages système souhaités. Servez-vous de la structure des menus à la *Figure [76 on page](#page-114-0) 105* et de l'écran tactile illustré à la *Figure 32* ci-dessous pour vous guider tout au long de la programmation dans le *Menu Réglages*. Pour commencer, touchez **Réglages** sur l'écran principal d'affichage des mesures, et suivez les instructions figurant aux sections suivantes.

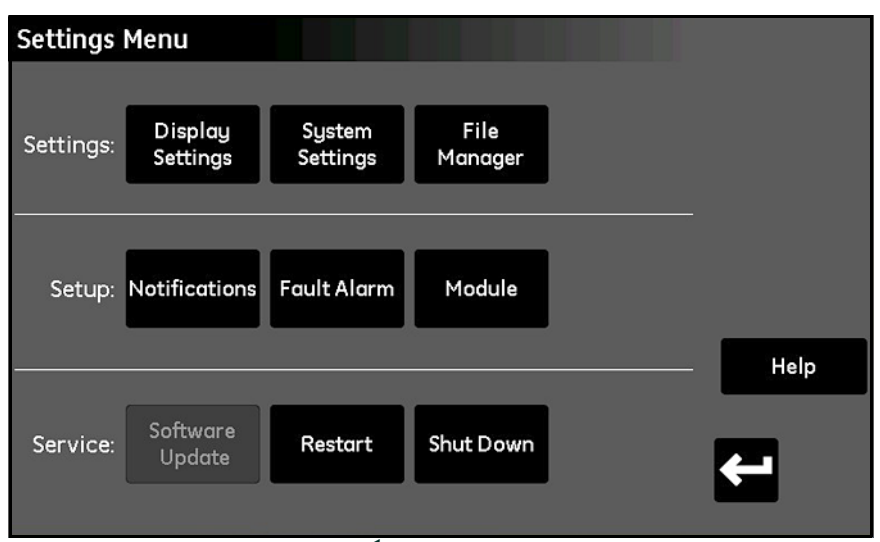

**Figure 32: Écran Menu Réglages**

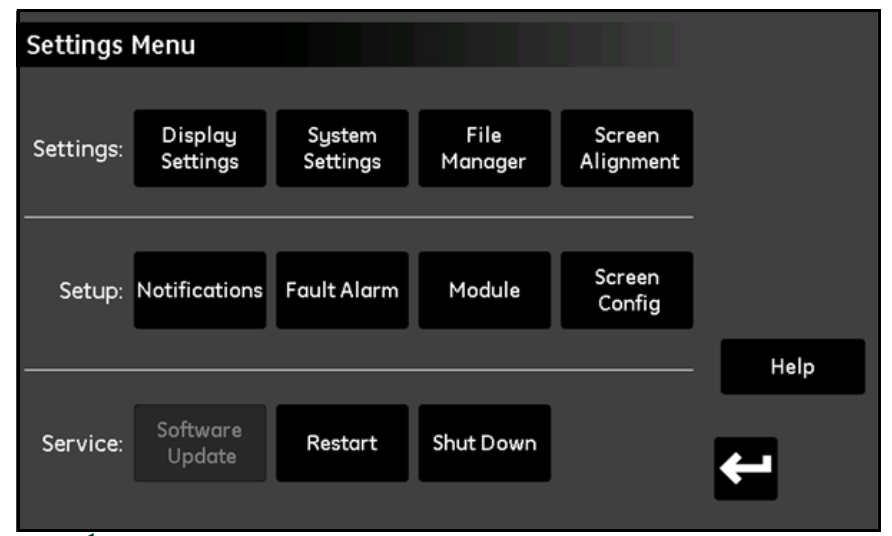

**Figure 33: Écran Menu Réglagespour appareil antidéflagrant et à l'épreuve des intempéries**

## **3.2 Réglages affichage**

Le menu *Régl affichage* (voir *Figure 34* ci-dessous) vous permet de configurer l'écran des mesures.

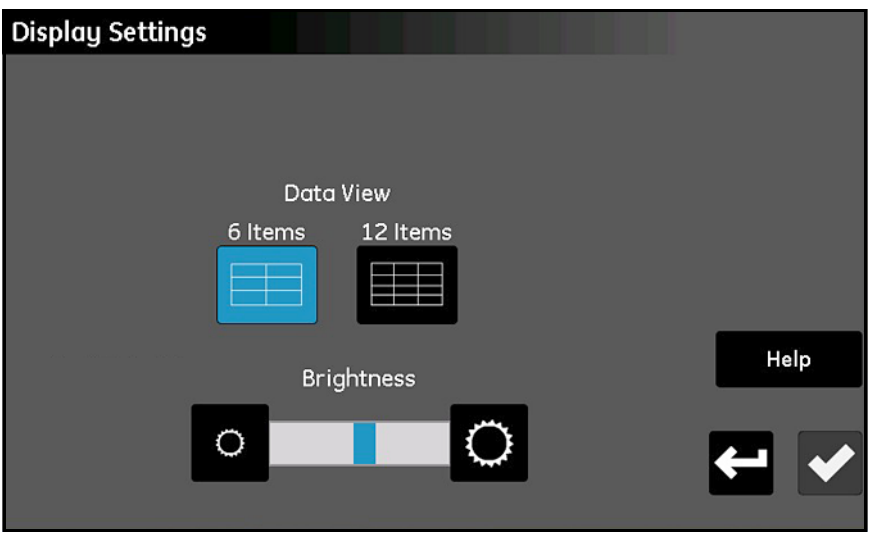

**Figure 34: L'écran Régl affichage**

- Touchez **6 éléments** ou **12 éléments** pour alterner entre un écran principal comportant 6 affichages de mesure et un écran avec 12 affichages de mesure. Le réglage sélectionné est surligné en bleu.
- Pour ajuster la luminosité de l'écran, touchez le bouton à droite du curseur **Luminosité** pour augmenter la luminosité ou celui qui est à gauche du curseur pour diminuer la luminosité, jusqu'à ce que le réglage souhaité soit atteint. La barre indicatrice bleue sur le curseur repère le réglage actuel.
- Après avoir terminé vos réglages, touchez la **Coche** pour enregistrer vos modifications, ou touchez **Annuler** pour les ignorer et conserver les réglages d'origine.

### **3.3 Réglages système**

Le menu *Régl système* (voir *Figure 35* ci-dessous) vous permet de configurer les réglages généraux du moisture.IQ.

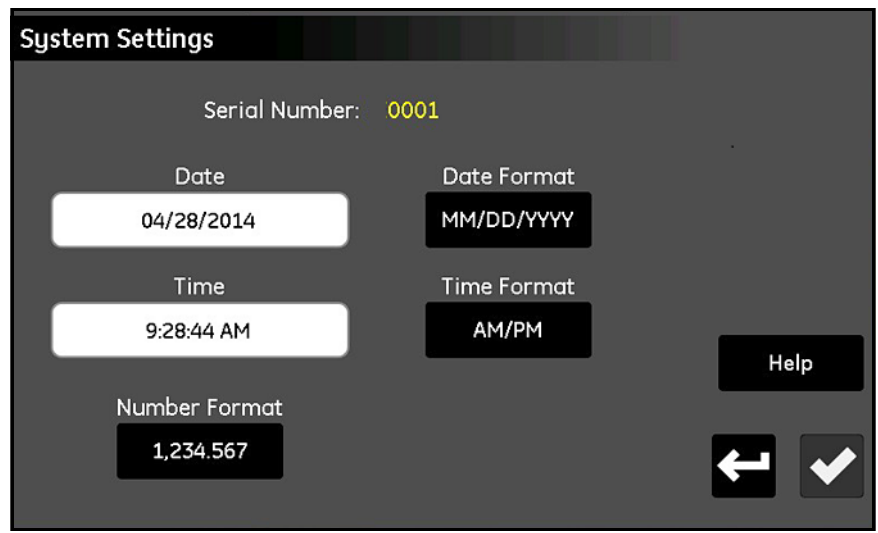

**Figure 35: L'écran Régl système**

- Le **Numéro de série** du système est affiché sous la forme d'une valeur à *lecture seule* en haut de l'écran.
- Touchez **Date** et sélectionnez la date du jour à partir du calendrier qui s'affiche. Touchez **Format date** et sélectionnez le format souhaité (**MM/JJ/AAAA, JJ/MM/AAAA ou AAAA-MM-JJ**) dans la liste déroulante.
- Touchez **Heure** et réglez l'heure actuelle à l'aide des compteurs **Heures** et **Minutes** qui s'affichent. Touchez **Format heure** pour alterner entre les formats disponibles (**24 heures ou matin/après-midi**).
- Touchez **Format nombre** et sélectionnez **1,234.567** ou **1.234,567** dans la liste déroulante pour spécifier le format d'affichage des nombres.
- Après avoir terminé vos réglages, touchez la **Coche** pour enregistrer vos modifications, ou touchez **Annuler** pour les ignorer et conserver les réglages d'origine. Touchez ensuite **Retour** pour revenir au menu *Réglages*.

*Remarque: Si le* Format nombre *est réglé sur* **1.234,567***, il est préférable d'éviter d'utiliser la* Virgule *comme séparateur des champs dans les enregistrements de données.*

### **3.4 Gestion fichiers**

Le menu *Gestion fich* (voir *Figure 36* ci-dessous) vous permet de visualiser et de gérer tous les fichiers stockés dans la mémoire du moisture.IQ ou sur une clé USB connectée. Le fichier de site le plus actuel s'appelle toujours **moistureIQ.xml**, tandis que le fichier précédent est renommé **moistureIQ.xml.backup**.

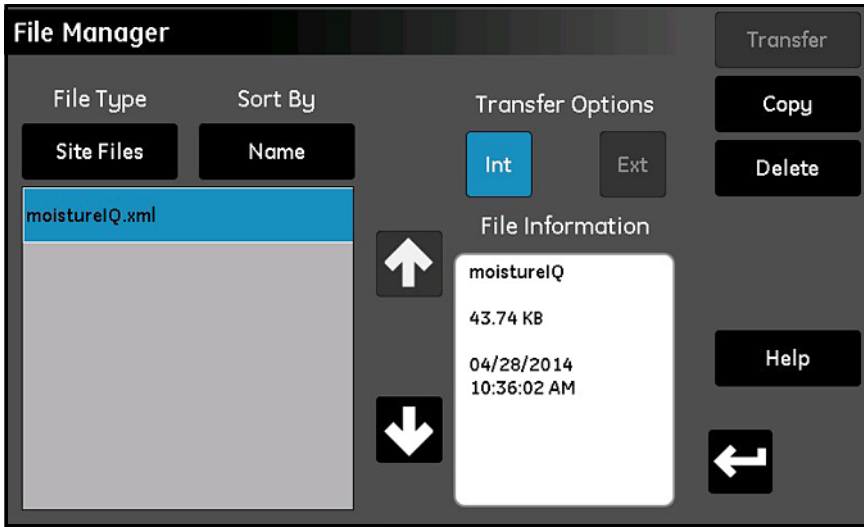

**Figure 36: L'écran Gestion fich**

- Touchez **Type fichier** pour ouvrir une liste déroulante des options de sélection du type de fichiers (**Fichiers enr., Fichiers site, Fichiers étal., Guide d'utilisation** ou **Journal d'audit**) à afficher.
- Touchez **Trier par** pour ouvrir une liste déroulante des options de tri de la liste des fichiers (**Nom, Date ou Taille**).
- Touchez le nom d'un fichier répertorié pour afficher des informations détaillées sur le fichier dans la zone **Informations fichier**.
- Avec un nom de fichier en surbrillance, touchez **Int** ou **Ext** sous **Options de transfert** pour indiquer l'emplacement de stockage du fichier sélectionné. **Int** stocke le fichier dans la mémoire interne du moisture.IQ, tandis que **Ext** (disponible uniquement si une clé USB externe est connectée) stocke le fichier sur une clé USB connectée au moisture.IQ. L'emplacement actuel est surligné en bleu.
- Selon les besoins, touchez les boutons en haut à droite pour **Supprimer** un fichier, le **Copier** à un autre emplacement ou le **Transférer** à un autre endroit.
- Les fichiers Guide d'utilisation et Journal d'audit sont en lecture seule ; ils peuvent être transférés vers un dispositif externe, mais pas supprimés.
- Après avoir terminé vos activités de gestion de fichiers, touchez **Retour** pour revenir au menu *Réglages*.

# **3.5 Alignement écran (appareil à l'épreuve des intempéries et antidéflagrant)**

La fonction Alignement écran est activée pour les versions à l'épreuve des intempéries et antidéflagrante du moisture.IQ. Elle permet à l'utilisateur d'étalonner l'écran LCD en ce qui concerne le toucher et les angles d'utilisation, afin d'optimiser les performances de l'écran tactile.

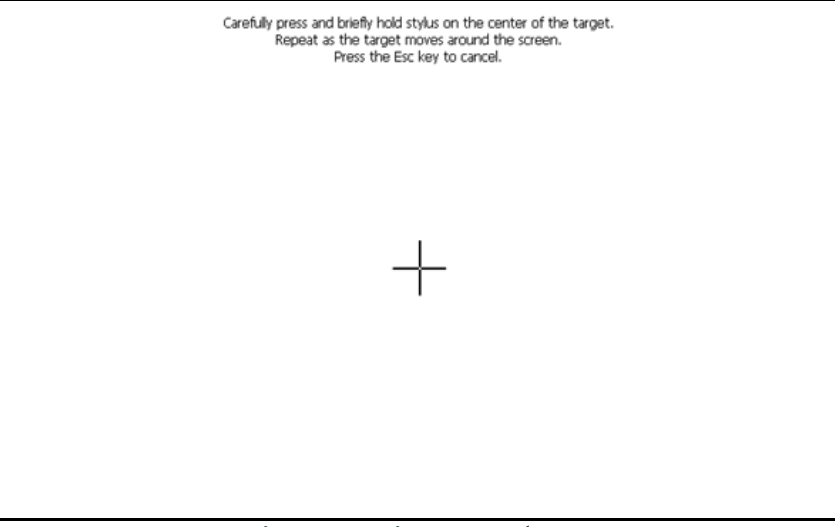

#### **Figure 37: Alignement écran**

- Touchez le symbole « + » à ses cinq emplacements : au milieu et en chacun des quatre angles de l'écran.
- Une fois que vous avez touchez les emplacements, il suffit de toucher n'importe quel endroit de l'écran pour achever l'étalonnage.

*Remarque: Ignorez les instructions Entrée/Échap.*

# **3.6 Config écran (appareil à l'épreuve des intempéries et antidéflagrant)**

La fonction Config écran est activée pour les versions à l'épreuve des intempéries et antidéflagrante du moisture.IQ. Elle permet à l'utilisateur d'augmenter ou de diminuer la sensibilité de l'écran tactile en fonction de l'épaisseur du hublot protecteur. Deux autres fonctions permettent de configurer la rotation des axes X et Y de l'écran tactile, mais elles sont rarement utilisées. Pour régler la sensibilité de l'écran en fonction de l'épaisseur :

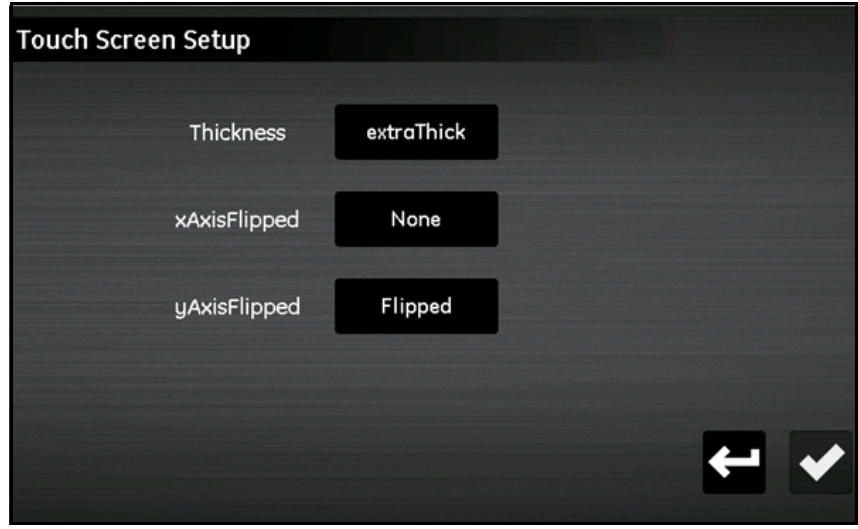

**Figure 38: Configuration écran**

- Touchez **Épais**.
- Le réglage existant est surligné en bleu. Touchez un réglage au-dessus/au-dessous du réglage actuel pour diminuer/augmenter la sensibilité de l'écran.

### **3.7 Config notifications**

Le menu *Config notifications* (voir *Figure 39* ci-dessous) vous permet de spécifier la périodicité des rappels d'étalonnage affichés par le moisture.IQ.

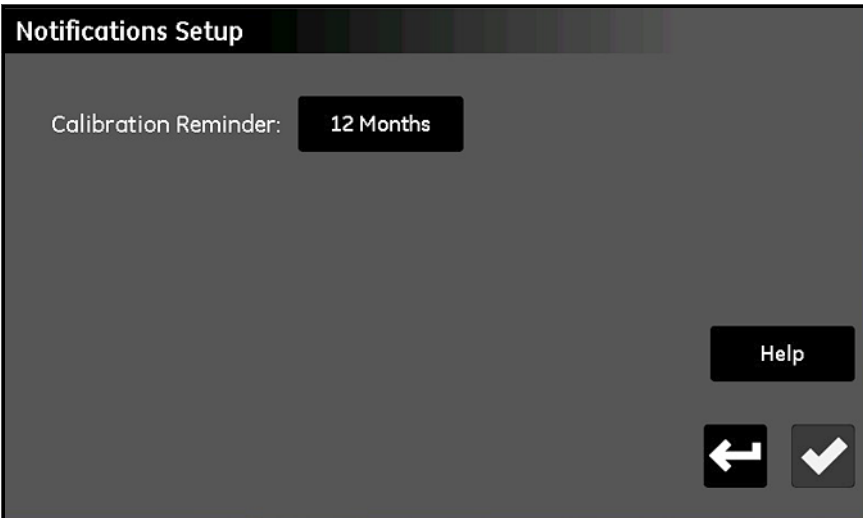

**Figure 39: L'écran Config notifications**

- Touchez **Rappel d'étalonnage** pour ouvrir une liste déroulante des options de sélection de l'intervalle (**Aucun, 6 mois, 12 mois, 18 mois ou 24 mois**) entre les notifications de rappel automatisées.
- Après avoir terminé votre sélection, touchez la **Coche** pour enregistrer vos modifications, ou touchez **Annuler** pour les ignorer et conserver les réglages d'origine. Dans l'un ou l'autre des cas, vous serez ramené au menu *Réglages*.

## **3.8 Config alarme défaut**

Le menu *Config alarme défaut* (voir *Figure 40* ci-dessous) vous permet de préciser comment le relais d'alarme de défaut spécial du moisture.IQ répond à l'apparition d'un défaut et il répertoire la source des défauts actuels.

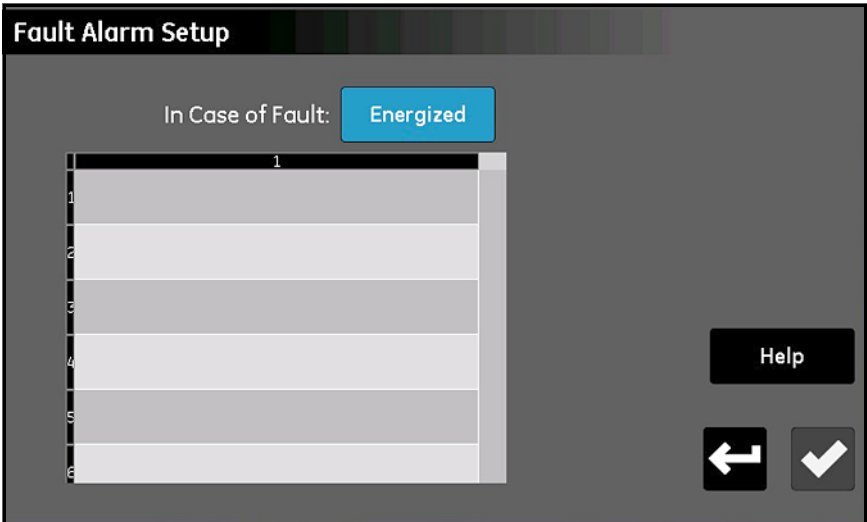

**Figure 40: L'écran Config alarme défaut**

• Touchez **En cas de défaut** pour alterner entre les options **Activé** et **Désactivé**. Cette sélection détermine si le relais est **Activé** ou **Désactivé** (fonctionnement à sécurité intégrée) lorsqu'un défaut est détecté. La source d'un défaut est affichée dans la liste des défauts illustrée à la *Figure 40* ci-dessus.

*Remarque: Le relais d'alarme de défaut est déclenché à chaque fois qu'un capteur est en circuit ouvert, en court-circuit ou débranché. Il se déclenche également en cas de détection d'une surchauffe.*

• Après avoir terminé votre sélection, touchez la **Coche** pour enregistrer vos modifications, ou touchez **Annuler** pour les ignorer et conserver les réglages d'origine. Dans l'un ou l'autre des cas, vous serez ramené au menu *Réglages*.

### **3.9 Config module**

Le menu *Config module* (voir *Figure 41* ci-dessous) est avant tout un écran à lecture seule. Il fournit des informations détaillées sur les modules capteurs actuellement installés.

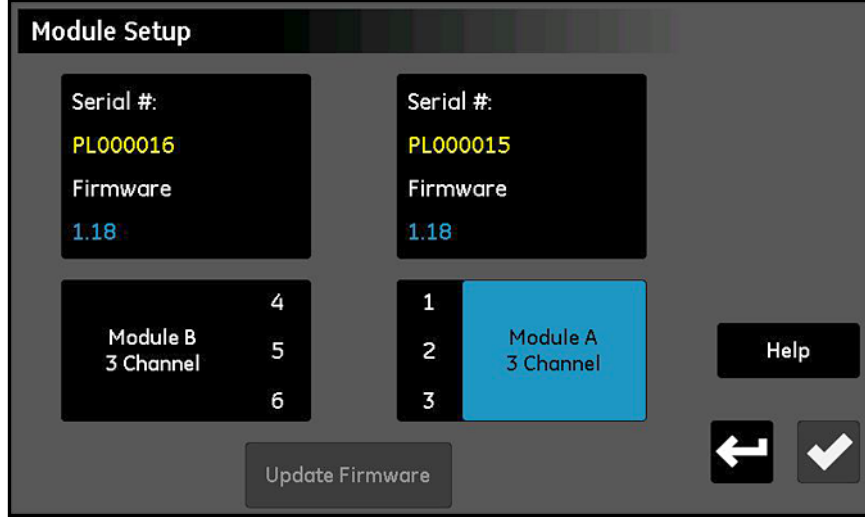

**Figure 41: L'écran Config module**

- Le **Numéro de série** et la version actuelle du **Micrologiciel** des modules installés sont indiqués en haut de l'écran.
- Au-dessous des zones de données, vous trouverez la **Lettre du module** et le nombre de **Canaux disponibles** pour chaque module capteur.
- Lorsqu'une clé USB externe contenant un fichier de mise à jour du micrologiciel d'un module capteur est connectée au moisture.IQ, la touche **MàJ micrologiciel** est activée. Pour mettre à jour le micrologiciel du module capteur, touchez le **Module** à mettre à jour puis touchez **MàJ micrologiciel**. Le micrologiciel du module est mis à jour et le système est automatiquement redémarré.
- Après avoir terminé la lecture des informations affichées, touchez **Retour** pour revenir au menu *Réglages*.

## **3.10 Options du menu Service**

Ce menu comporte les trois options décrites ci-dessous.

#### **3.10.1 Mise à jour du logiciel**

Lorsqu'une clé USB externe contenant un fichier de mise à jour du logiciel du moisture.IQ est connectée, la touche **MàJ logiciel** est activée. Procédez comme suit :

- **1.** Touchez **MàJ logiciel**.
- **2.** Touchez **Oui** sur un écran semblable à celui illustré à la *Figure 42* ci-dessous pour confirmer votre choix, ou touchez **Annuler** pour abandonner la mise à jour.
- **3.** Le nouveau logiciel est automatiquement installé et vous serez invité à toucher **Redémarrer** pour achever le processus.

*Remarque: Les paramètres de configuration de votre système ne seront pas affectés par la mise à jour du logiciel.*

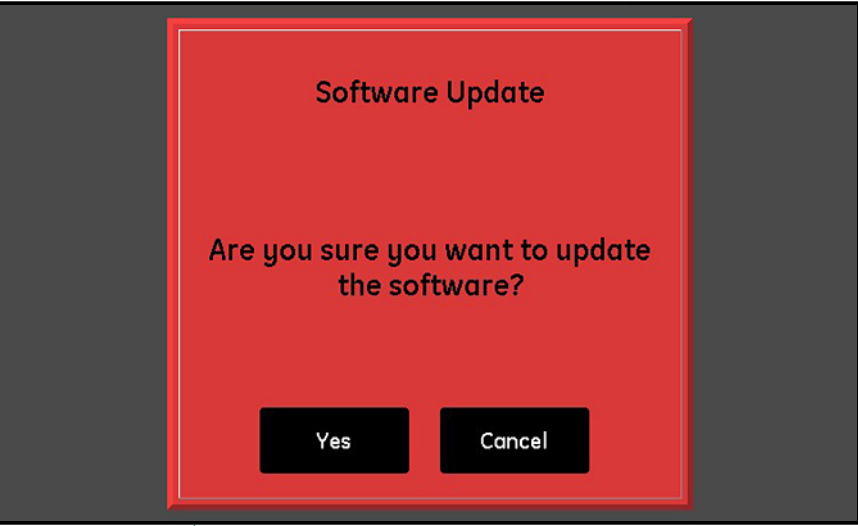

**Figure 42: Écran de confirmation de la mise à jour du logiciel**

#### **3.10.2 Redémarrer**

Pour redémarrer le système moisture.IQ, touchez **Redémarrer**. Touchez ensuite **Oui** ou **Non** sur l'écran de confirmation semblable à celui illustré à la *Figure [30 on page](#page-43-0) 34*.

#### **3.10.3 Arrêt**

Pour arrêter le système moisture.IQ, touchez **Arrêt**. Touchez ensuite **Oui** ou **Non** sur l'écran de confirmation semblable à celui illustré à la *Figure [31 on page](#page-44-0) 35*.

# **Chapitre 4. Utilisation des menus Sorties, Alarmes et Enregistreur**

### **4.1 Configuration des sorties**

#### **4.1.1 Configuration d'une sortie**

*Remarque: Une sortie active est indiquée par un symbole de « lecture », et l'alarme sélectionnée à éditer est surlignée en jaune. Une bordure en tirets autour d'une sortie indique que le canal n'est pas installé.*

Le moisture.IQ possède deux sorties analogiques isolées (A et B) pour chacun de ses six canaux. Pour configurer ces sorties, consultez la structure des menus à la *Figure [77 on page](#page-115-0) 106* et touchez **Sorties** à droite de l'écran tactile principal pour ouvrir un écran semblable à celui illustré à la *Figure 43* ci-dessous.

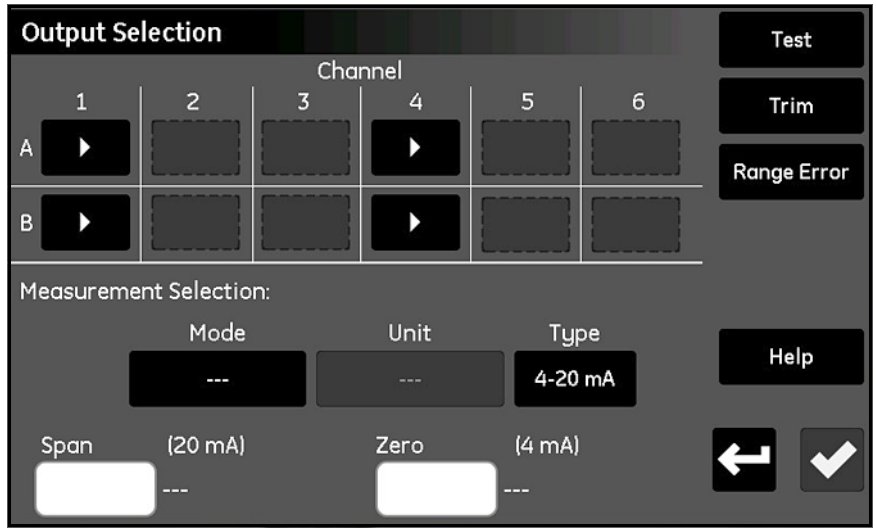

**Figure 43: Écran de sélection des sorties**

- **1.** Touchez le **Canal** (1-6) et la **Sortie** (**A** ou **B**) souhaités.
- **2.** Dans la section *Sélection mesure*, touchez **Mode, Unité** et **Type** (Courant ou Tension) pour saisir les réglages souhaités pour la sortie. (Pour les modes et unités disponibles, voir *Tableau [8 on page](#page-68-0) 59*.)
- **3.** Touchez la zone **Zéro** et saisissez la valeur nulle via le clavier.
- **4.** Touchez la zone **Échelle** et saisissez la valeur d'échelle via le clavier.
- **5.** Touchez la **Coche** pour enregistrer vos réglages.

#### <span id="page-57-1"></span>**4.1.2 Test de la sortie sélectionnée**

Vérifiez que le dispositif de sortie est raccordé au moisture.IQ comme expliqué au chapitre 1 et procédez comme suit pour tester la sortie :

- **Output Test** Channel: 1 Output: B Set % of scale:  $\pmb{0}$  $(0-120)$ Exit
- **1.** Touchez le **Canal (1-6)** et la **Sortie** (**A** ou **B**) à tester, puis touchez **Test** pour ouvrir un écran semblable à celui illustré à la *Figure 44* ci-dessous.

#### **Figure 44: Écran Test sortie**

- **2.** Touchez la zone de texte et saisissez la valeur de test (*Régler % d'échelle*) souhaitée (0-120). Touchez ensuite la **Coche** pour envoyer la valeur de test à la sortie.
- <span id="page-57-0"></span>**3.** Après environ 5 secondes, ce relevé doit être conforme à l'indication du *[Tableau](#page-57-0) 7* ci-dessous.

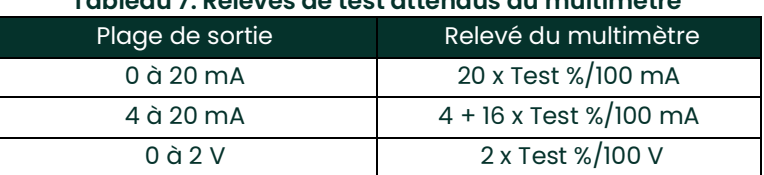

#### **Tableau 7: Relevés de test attendus du multimètre**

**4.** Renouvelez les étapes 1 à 3 pour autant de valeurs de test différentes que vous le souhaitez. Lorsque vous avez terminé de tester la sortie, touchez **Quitter** pour revenir à l'écran *Sélection sortie*.

#### **4.1.3 Ajustement de la sortie sélectionnée**

La valeur mesurée des sorties peut différer de la valeur programmée en raison des effets de la résistance de charge. L'option *Sélection sortie* propose une fonction d'ajustement qui vous permet de compenser de tels écarts. Pour ajuster précisément les sorties, vous devez avoir un multimètre capable de mesurer une tension de 0 à 2 V avec une résolution de ±0,0001 VCC (0,1 mV) ou un courant de 0 à 20 mA avec une résolution de ±0,01 mA, en fonction de vos réglages de sortie. La plupart des multimètres à 3 chiffres et 1/2 de bonne qualité conviennent à l'ajustement de la sortie. Pour ajuster la sortie, procédez comme suit :

- **1.** Vérifiez que le *Mode sortie* a été défini pour la sortie souhaitée (**Courant** ou **Tension**).
- **2.** Débranchez provisoirement la charge des fils de signaux de sortie. Raccordez ensuite le multimètre numérique aux fils de signaux soit en *série* (pour le mode *Courant*) soit en *parallèle* (pour le mode *Tension*) avec la charge.
- **3.** Touchez le **Canal (1-6)** et la **Sortie** (**A** ou **B**) à ajuster, puis touchez **Ajuster** pour ouvrir un écran semblable à celui illustré à la *Figure 45* ci-dessous.

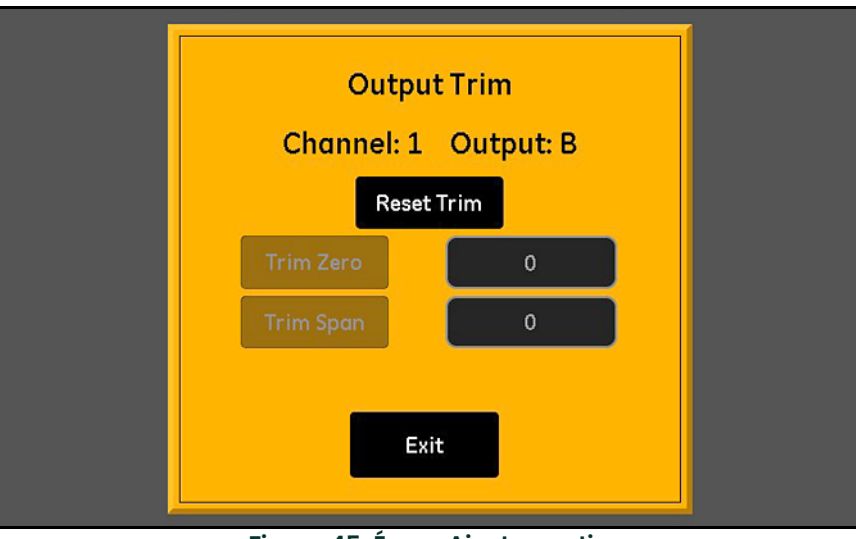

**Figure 45: Écran Ajuster sortie**

- **4.** Touchez **RAZ ajustement** pour effacer les valeurs d'ajustement actuelles.
- **5.** Touchez **Ajuster zéro** pour sortir la valeur nulle, et saisissez dans la zone de test **Ajuster zéro** la valeur indiquée par votre multimètre.
- **6.** Touchez **Ajuster échelle** pour sortir la valeur d'échelle, et saisissez dans la zone de test **Ajuster échelle** la valeur indiquée par votre multimètre.
- **7.** Touchez **Quitter** et tester la sortie comme expliqué à la section *["Test de la sortie sélectionnée" on page](#page-57-1) 48*.
- *Remarque: Le 0 % de la valeur pleine échelle correspond à : 1 mA pour une échelle 0-20 mA, 4 mA pour une échelle 4-20 mA ou 0,1 V pour une échelle 0-2 V.*

#### **4.1.4 Réglage de la réponse à l'erreur de plage de sortie**

Une *Erreur plage* peut se produire lorsqu'un signal mesuré est situé dans les limites de l'analyseur, mais en dehors de la plage d'étalonnage de la sonde. Les erreurs peuvent être de type **Valeur trop basse** ou **Valeur trop haute**.

Le moisture.IQ indique *Erreur plage* avec un message **Valeur trop haute** ou **Valeur trop basse** . L'erreur s'applique à toutes les mesures du même mode. Si, par exemple, une mesure du point de rosée a une **Valeur trop haute**, l'humidité en ppMv aura également une **Valeur trop haute.** Si plusieurs *Erreurs plage* se produisent simultanément, le moisture.IQ y répond dans l'ordre suivant : **Erreur oxygène**, **Erreur humidité**, **Erreur température** puis **Erreur pression.**

Pour configurer la réponse à l'erreur de plage de la sortie sélectionnée, procédez comme suit :

**1.** Touchez le **Canal (1-6)** et la **Sortie** (**A** ou **B**) souhaités, puis touchez **Erreur plage** pour ouvrir un écran semblable à celui illustré à la *Figure 46* ci-dessous.

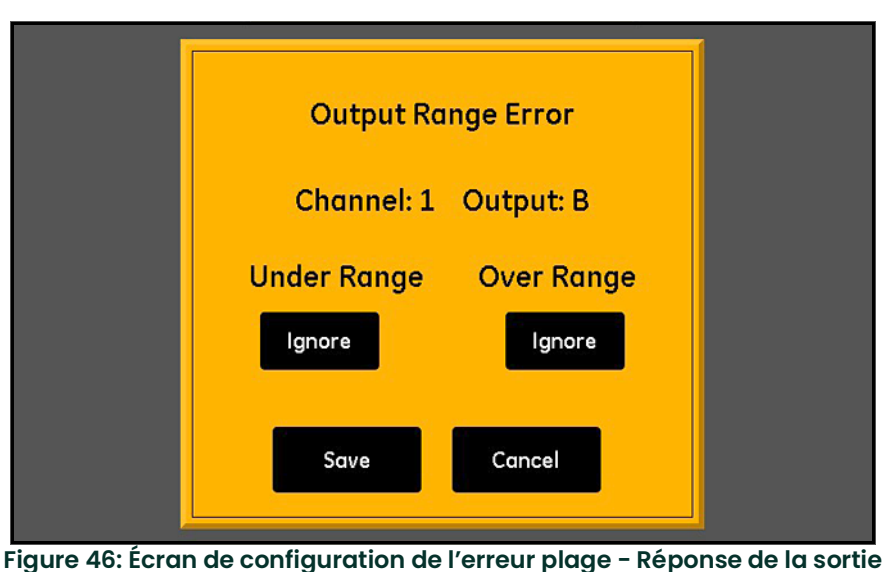

**2.** Pour les valeurs trop basses, réglez la sortie à commander en **Haute**, **Basse** ou **Ignorer** (**Ignorer** est le réglage par

- défaut).
- **3.** Pour les valeurs trop hautes, réglez la sortie à commander en **Haute**, **Basse** ou **Ignorer** (**Ignorer** est le réglage par défaut).
- **4.** Touchez **Enregistrer** pour conserver les nouveaux réglages ou touchez **Annuler** pour garder les anciens.

## **4.2 Configuration des alarmes**

#### **4.2.1 Configuration d'une alarme**

*Remarque: Une alarme active est indiquée par un symbole de « lecture », et l'alarme sélectionnée à éditer est surlignée en jaune.*

Le moisture.IQ possède deux alarmes (A et B) en option pour chacun de ses six canaux. Pour configurer ces alarmes, consultez la structure des menus à la *Figure [77 on page](#page-115-0) 106* et touchez **Alarmes** à droite de l'écran tactile principal pour ouvrir un écran semblable à celui illustré à la *Figure 47* ci-dessous.

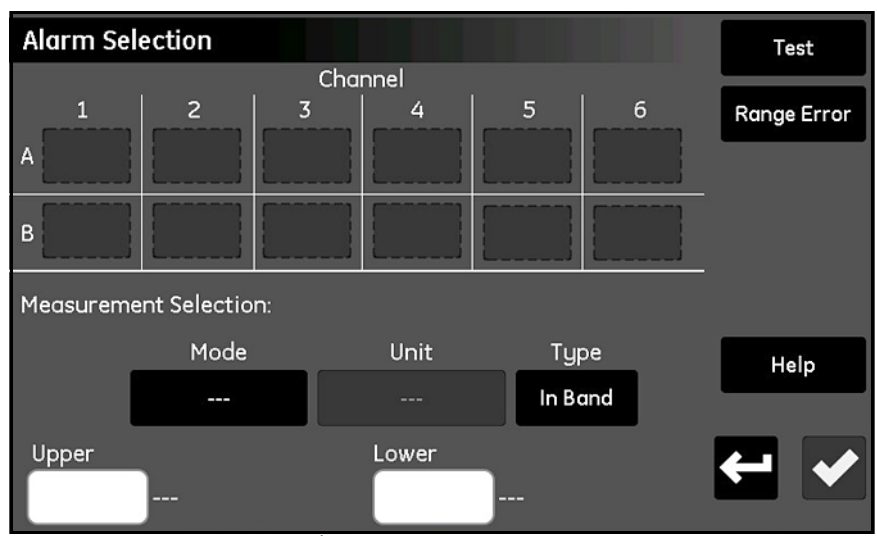

**Figure 47: Écran de sélection des alarmes**

- **1.** Touchez le **Canal** (1-6) et l'**Alarme** (**A** ou **B**) souhaités.
- **2.** Dans la section *Sélection mesure*, touchez **Mode, Unité** et **Type** (**Dans bande**, **Hors bande** ou **Pt consigne**) pour saisir les réglages souhaités pour l'alarme. (Pour les modes et unités disponibles, voir *Tableau [8 on page](#page-68-0) 59*.)
- **3.** Touchez la zone de texte *Sup.* et saisissez la valeur supérieure via le clavier. Renouvelez cette procédure pour la valeur *Inf.*

#### **4.2.2 Test de l'alarme sélectionnée**

Pour tester l'alarme, procédez comme suit :

**1.** Touchez le **Canal (1-6)** et l'**Alarme** (**A** ou **B**) à tester, puis touchez **Test** pour ouvrir un écran semblable à celui illustré à la *Figure 48* ci-dessous.

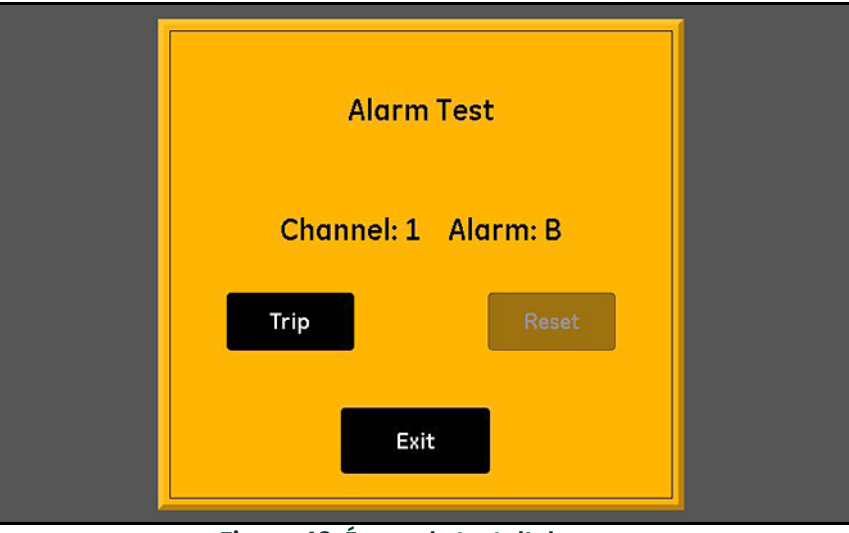

**Figure 48: Écran de test d'alarme**

- **2.** Touchez **Déclencher** pour déclencher l'alarme et vérifiez que l'alarme s'est bien déclenchée.
- **3.** Touchez **RAZ** pour réinitialiser l'alarme et vérifiez que l'alarme s'est bien réinitialisée.
- **4.** Lorsque vous avez terminé de tester l'alarme, touchez **Quitter** pour revenir à l'écran *Sélection alarme*.

#### **4.2.3 Réglage de la réponse à l'erreur de plage d'alarme**

Une *Erreur plage* peut se produire lorsqu'un signal mesuré est situé dans les limites de l'analyseur, mais en dehors de la plage d'étalonnage de la sonde. Les erreurs peuvent être de type **Valeur trop basse** ou **Valeur trop haute**.

Le moisture.IQ indique *Erreur plage* avec un message **Valeur trop haute** ou **Valeur trop basse** . L'erreur s'applique à toutes les mesures du même mode. Si, par exemple, une mesure du point de rosée a une **Valeur trop haute**, l'humidité en ppMv aura également une **Valeur trop haute.** Si plusieurs *Erreurs plage* se produisent simultanément, le moisture.IQ y répond dans l'ordre suivant : **Erreur oxygène**, **Erreur humidité**, **Erreur température** puis **Erreur pression.**

Pour configurer la réponse à l'erreur de plage de l'alarme sélectionnée, procédez comme suit :

**1.** Touchez le **Canal (1-6)** et l'**Alarme** (**A** ou **B**) souhaités, puis touchez **Erreur plage** pour ouvrir un écran semblable à celui illustré à la *Figure 49* ci-dessous.

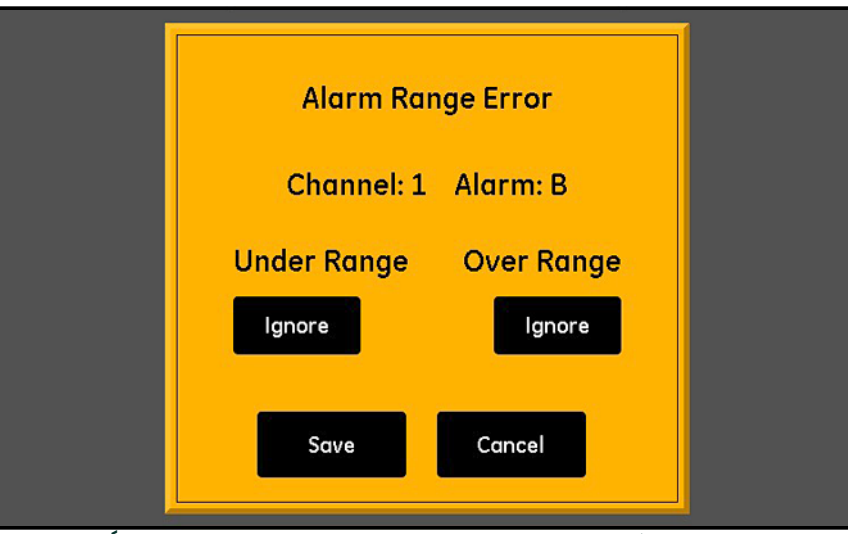

**Figure 49: Écran de configuration de l'erreur plage - Réponse de l'alarme**

- **2.** Réglez l'alarme sur **Déclencher** sur erreurs de *Valeur trop basse* ou sur **Ignorer** erreurs de *Valeur trop basse* (**Ignorer** est le réglage par défaut).
- **3.** Réglez l'alarme sur **Déclencher** sur erreurs de *Valeur trop haute* ou sur **Ignorer** erreurs de *Valeur trop haute* (**Ignorer** est le réglage par défaut).
- **4.** Touchez **Enregistrer** pour conserver les nouveaux réglages ou touchez **Annuler** pour garder les anciens.

### **4.3 Configuration et exécution des enregistrements**

Pour configurer et exécuter des enregistrements, consultez la structure des menus à la *Figure [77 on page](#page-115-0) 106* et touchez **Enregistreur** sur l'écran tactile principal pour ouvrir un écran semblable à celui illustré à la *Figure 50* ci-dessous.

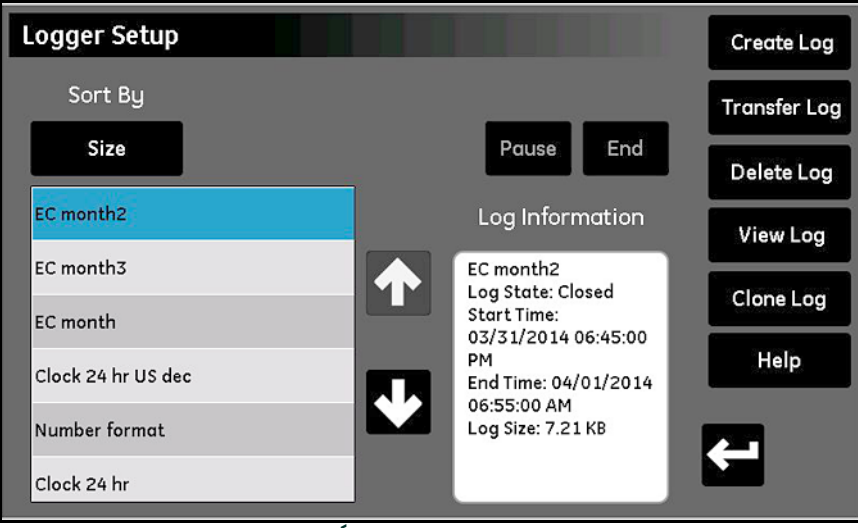

**Figure 50: Écran Config enregistreur**

Les fonctions d'enregistrement suivantes sont disponibles sur l'écran *Config enregistreur* :

- Le volet gauche répertorie tous les fichiers d'enregistrement actuellement en mémoire. Touchez **Trier par** puis sélectionnez **Nom, Date, Taille** ou **En exécution** dans la liste déroulante pour indiquer la façon dont les fichiers d'enregistrement sont triés.
- Pour en savoir plus sur n'importe lequel des fichiers d'enregistrement répertoriés, mettez le fichier souhaité en surbrillance ; les informations disponibles sur cet enregistrement apparaîtront dans le volet **Informations enr.**
- Les deux touches au-dessus du volet *Informations enr.* permettent de commander un enregistrement **En exécution**. Touchez **Fin** pour mettre fin de façon définitive à l'enregistrement ou touchez **Pause** pour suspendre provisoirement l'enregistrement. Lorsqu'un enregistrement est mis en pause, cette touche devient **Démarrer**. Touchez-la pour reprendre un enregistrement interrompu ou démarrer un nouvel enregistrement.
- **La touche Transférer enr.** permet de déplacer un fichier d'enregistrement surligné depuis la mémoire interne du moisture.IQ vers une clé USB connectée. Touchez **Transférer enr.** et suivez les instructions affichées.
- **La touche Supprimer enr.** permet de supprimer un fichier d'enregistrement surligné. Touchez **Supprimer enr.** puis confirmez votre choix.
- **La touche Voir enr.** permet de visualiser les mesures sélectionnées pour un fichier d'enregistrement surligné. Touchez **Voir enr.** ; les mesures apparaissent dans le volet **Informations enr.**
- **La touche Cloner enr.** permet de créer un nouvel enregistrement à partir des réglages d'un enregistrement existant surligné. Si un enregistrement a pris fin, vous pouvez créer un nouvel enregistrement dont les mesures et les options sont identiques. Touchez **Cloner enr.**, éditez le nom de fichier de l'enregistrement cloné, et modifiez l'**Heure début** et l'**Heure fin**. Si vous le souhaitez, vous pouvez aussi modifier les réglages **Séparateur**, **Type enr.** ou **Mesures**. Lorsque la configuration est achevée, touchez **Retour** et démarrez le nouvel enregistrement.

#### • **Touche Créer enr.** :

**a.** Touchez **Créer enr.** pour ouvrir l'écran *Créateur enr.*, illustré à la *Figure 51* ci-dessous.

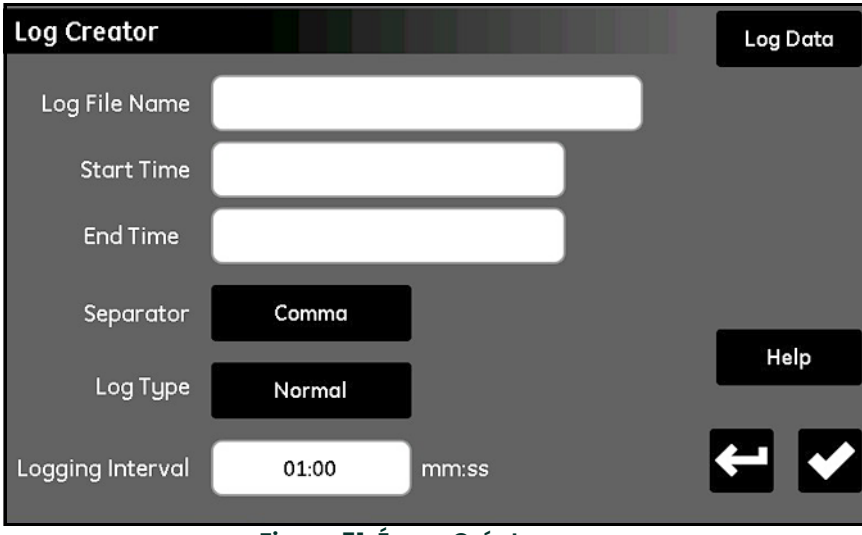

**Figure 51: Écran Créateur enr.**

- **b.** Entrez le **Nom fichier enr.**, l'**Heure début**, l'**Heure fin**, le **Séparateur** (**Virgule** ou **Tabulation**), le **Type enr.** (**Normal**, **Cyclique** ou **Erreur**) et l'**Intervalle enr.** (en **minutes:seconds**).
- **c.** Touchez **Données enr.** en haut à droite de l'écran **Créateur enr.** pour ouvrir l'écran **Données enr.**
- **d.** Mettez en surbrillance l'une des 16 zones de mesure à enregistrer et utilisez les touches en haut de l'écran pour spécifier le **Canal**, le **Mode**et l'**Unité** de cette mesure.
- **e.** Lorsque vous avez terminé de configurer vos données d'enregistrement, touchez **Retour** pour revenir à l'écran *Créateur enr.* ci-dessus. Puis, touchez à nouveau **Retour** pour revenir à l'écran *Config enregistreur*.
- **f.** Lorsque vous êtes prêt, touchez **Démarrer** pour commencer l'exécution du nouvel enregistrement.

[page vierge]

# **Chapitre 5. Utilisation du menu Configuration**

### **5.1 Configuration des sondes**

Après avoir définir les réglages de l'hygromètre, vous devez configurer et étalonner les sondes connectées. Bien que les sondes soient physiquement connectées en face arrière du module électronique, vous devez programmer le moisture.IQ pour indiquer le type de mesure que la sonde doit effectuer. De plus, si vous souhaitez utiliser une valeur constante plutôt qu'une entrée réelle, ou si vous voulez appliquer une fonction utilisateur, vous devez programmer le moisture.IQ en conséquence. Si vous n'activez pas les sondes ou si vous les activez de manière incorrecte, l'hygromètre affiche **Pas de sonde** ou d'autres messages d'erreur.

Consultez la structure des menus à la *Figure [78 on page](#page-116-0) 107* et touchez **Configuration** sur l'écran principal pour ouvrir le *Menu Configuration* (voir *Figure 52* ci-dessous).

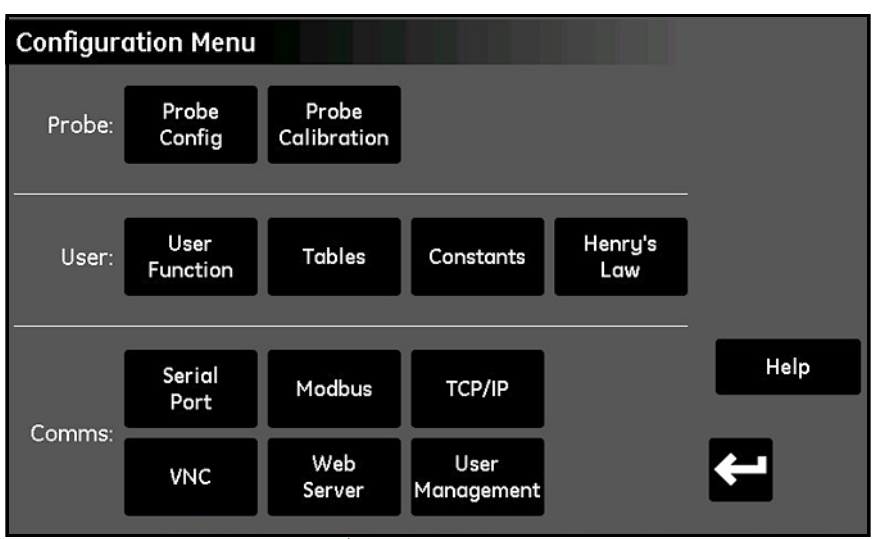

**Figure 52: Écran Menu Configuration**

#### **5.1.1 L'écran Configuration sonde**

Touchez **Config sonde** pour ouvrir l'écran *Configuration sonde* (voir *Figure 53* ci-dessous).

| <b>Probe Configuration</b> | Auto-Cal<br>Setup |                |                     |     |         |          |                        |
|----------------------------|-------------------|----------------|---------------------|-----|---------|----------|------------------------|
|                            |                   |                | Reference<br>Values |     |         |          |                        |
|                            | Ú                 | $\overline{2}$ | 3                   | 4   | 5       | 6        |                        |
| Hygro                      | ---               | $- - -$        | ---                 | --- | $- - -$ | $\cdots$ |                        |
| Temp                       | $- - -$           | $- - -$        | ---                 | --- | $- - -$ | $\cdots$ |                        |
| Pressure                   | ---               | $\cdots$       | ---                 | --- | ---     | ---      |                        |
| Oxygen                     | $- - -$           | ---            | ---                 | --- | $- - -$ | $- - -$  | Help                   |
| Aux 1                      | ---               | ---            | $\frac{1}{2}$       | --- | ---     | $\cdots$ |                        |
| Aux 2                      | $\frac{1}{2}$     | $- - -$        | ---                 | --- | $- - -$ | ---      | $\Leftrightarrow$<br>v |
|                            |                   |                |                     |     |         |          |                        |

**Figure 53: Écran Configuration sonde**

Dans la grille *Canal/Mode*, vous pouvez activer les sondes installées sur chaque canal. Voir le *Tableau [8 on page](#page-68-1) 59* pour les modes et les unités de mesure disponibles. Les options de sonde varient en fonction du *Mode* sélectionné, comme suit :

• **Hygro** - M-Series, Sonde MIS (MIS), Valeur constante (kH) ou M-Series avec réponse améliorée par l'ordinateur\*  $(M$ –CER $)$ 

*Remarque: Seules les sondes M-Series PR fonctionnent avec la réponse améliorée par ordinateur. Sur l'écran principal, le libellé de mesure apparaît en bleu.*

- **Temp**  MISP2 (**MIS**), **M-Series** ou Valeur constante (**kT**)
- **Pression MIS**, **Aux 1**, **Aux 2**, ou Valeur constante (**kP**)
- **Oxygène BH01-BH09, % O2 (pourcentage), PPM O2 (parties par million), PPB O2 (parties par milliard)** [voir la section *["Configuration des cellules à oxygène Delta F" on page](#page-70-0) 61* pour plus de détails].
- **Aux 1 mA** (courant), **Volts** (tension)
- **Aux 2 mA** (courant), **Volts** (tension)

**IMPORTANT:** L'activation de sondes qui ne sont pas physiquement raccordées à l'hygromètre provoquera des messages d'erreur et ralentira les performances.

<span id="page-68-1"></span>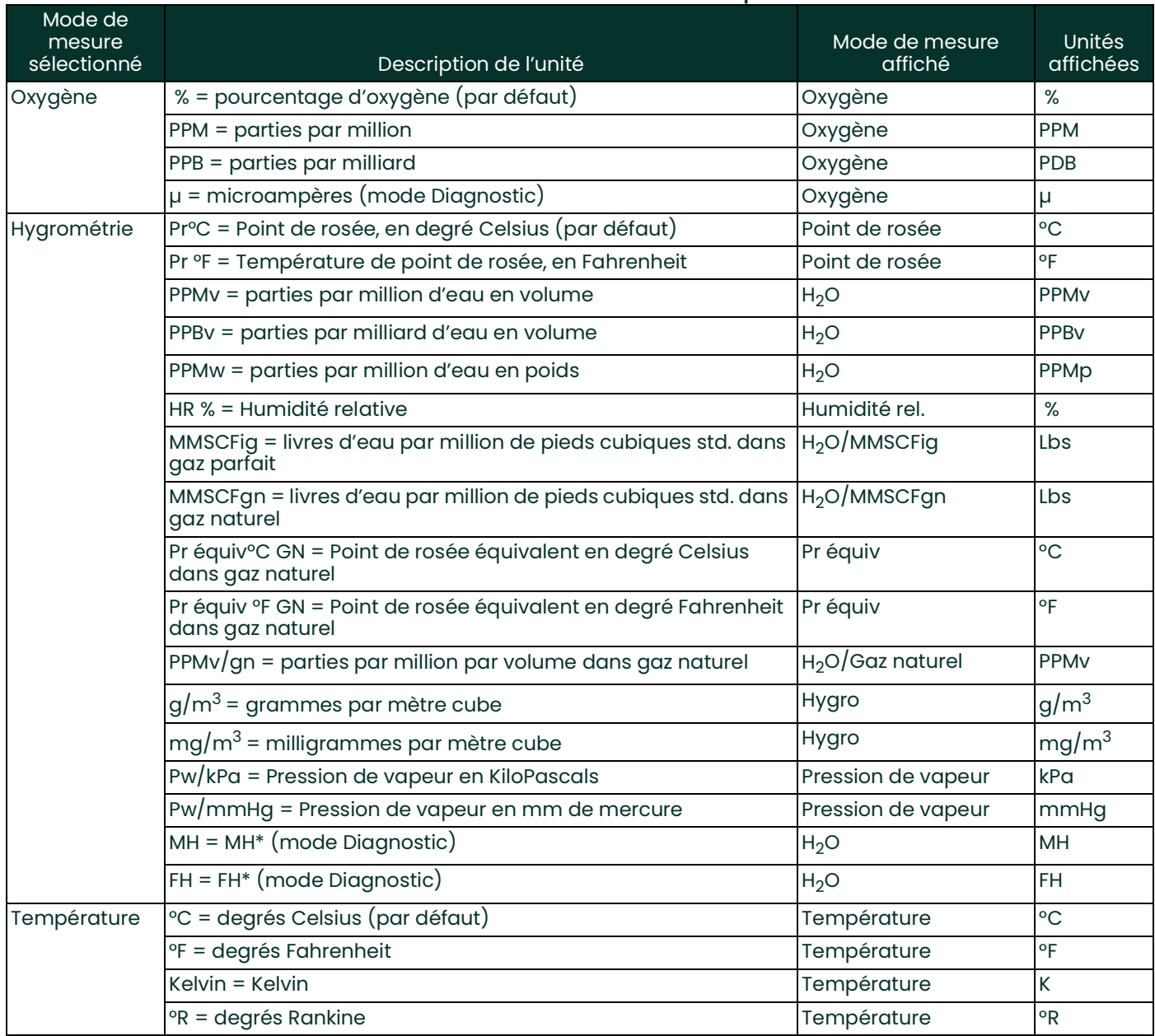

<span id="page-68-0"></span>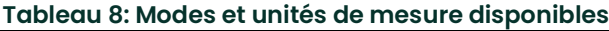

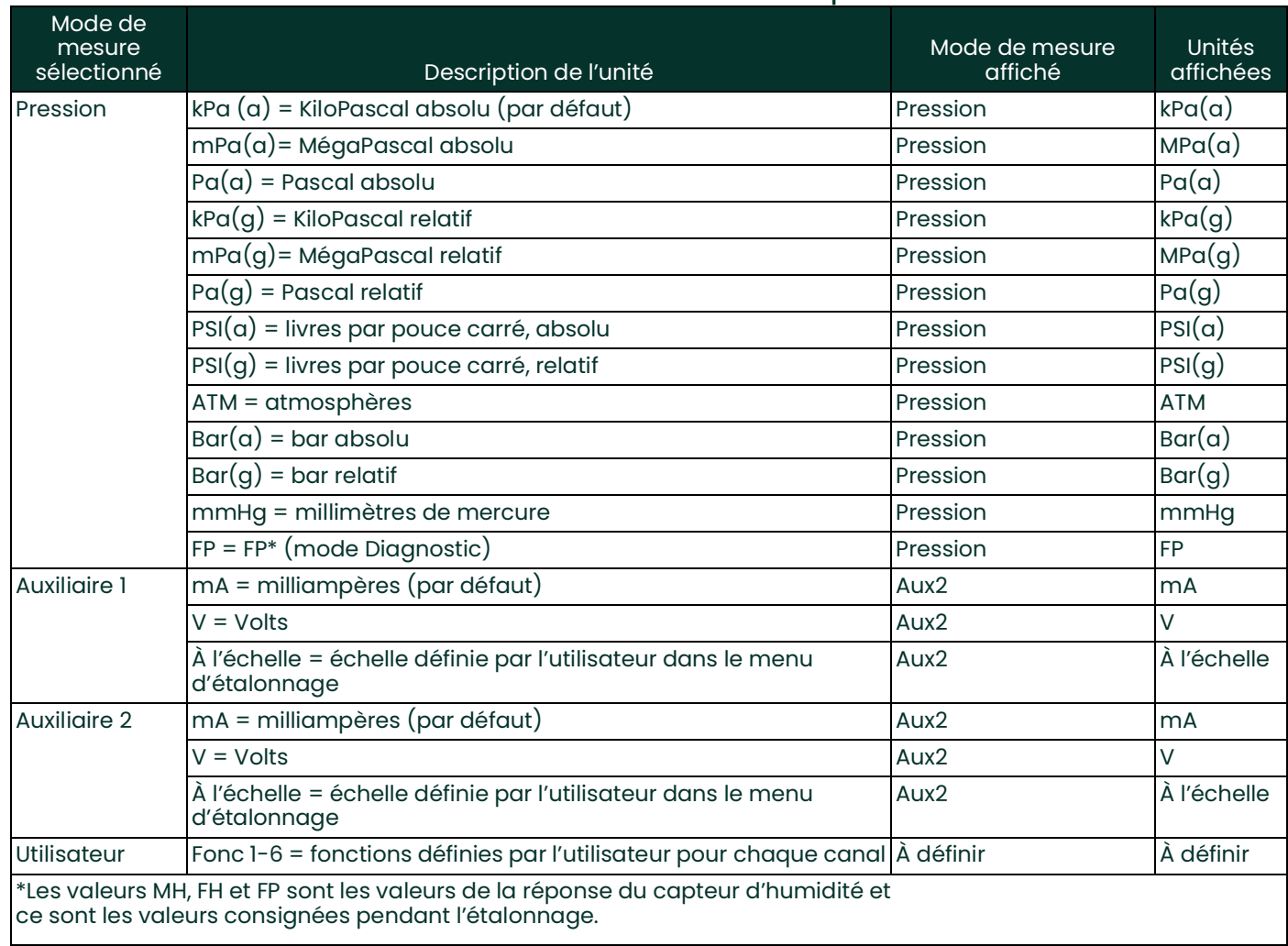

#### **Tableau 8: Modes et unités de mesure disponibles**

#### <span id="page-70-0"></span>**5.1.2 Configuration des cellules à oxygène Delta F**

Il existe 13 choix possibles pour les *cellules à oxygène Delta F*. Ces choix sont mis en évidence par le cadre figurant dans la fenêtre *Configuration sonde* illustrée à la *Figure 54* ci-dessous.

| <b>Probe Configuration</b> |          |                 |                   |                   |                 |                     | Auto-Cal<br>Setup |
|----------------------------|----------|-----------------|-------------------|-------------------|-----------------|---------------------|-------------------|
|                            |          | 2               | Channel<br>3      | 4                 | 6               | Reference<br>Values |                   |
| Hygro                      | M-Series | ł               |                   | M-Series M-Series | ---             | --                  |                   |
| Temp                       | M-Series | H               | ---               | M-Series          | --              | H                   |                   |
| Pressure                   | kP       | ---             | --                | kP                | --              | --                  |                   |
| Oxygen                     | ---      | $\frac{1}{2}$   | BH <sub>1</sub>   | BH <sub>2</sub>   | BH <sub>3</sub> | BH4                 | Help              |
| Aux 1                      | Volts    | BH <sub>5</sub> | BH <sub>6</sub>   | BH <sub>7</sub>   | BH <sub>8</sub> | BH <sub>9</sub>     |                   |
| Aux 2                      | Volts    | % O2            | PPM <sub>O2</sub> | PPB <sub>O2</sub> |                 |                     |                   |
|                            |          |                 |                   |                   |                 |                     |                   |

**Figure 54: Écran Configuration sonde Delta F**

Les *cellules à oxygène Delta F* sont proposées dans les deux types suivants :

- **BH 1** à **BH 9**, qui incluent une compensation en température
- • **% O2**, **PPM O2** et **PPB O2**, qui n'incluent pas de compensation en température

Pour configurer correctement votre *cellule Delta F*, utilisez les informations figurant sur l'étiquette fixée au corps de la cellule. La *Figure 55* ci-dessous illustre un exemple d'étiquette pour le type de cellule **BH3**.

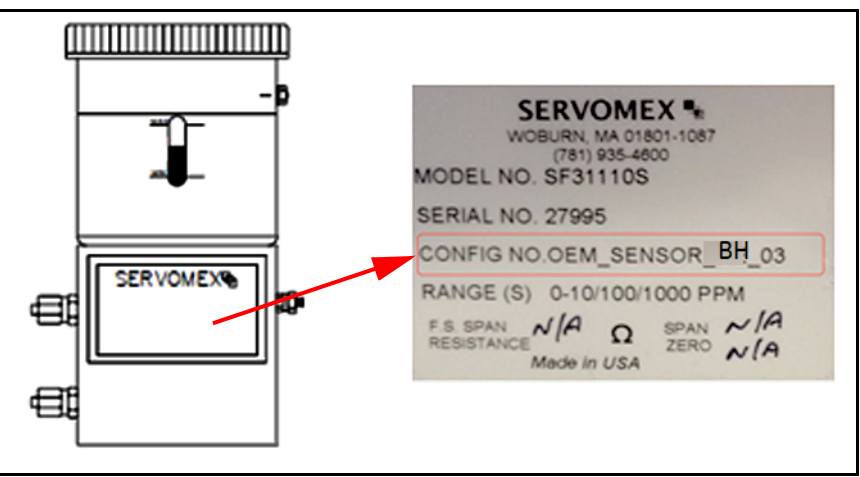

**Figure 55: Exemple d'étiquette de cellule Delta F**

#### **5.1.3 Étalonnage des canaux individuels**

**1.** À l'écran principal, touchez **Configuration,** puis*Config sonde*, *Valeurs référence* pour accéder à l'écran d'étalonnage de canal.

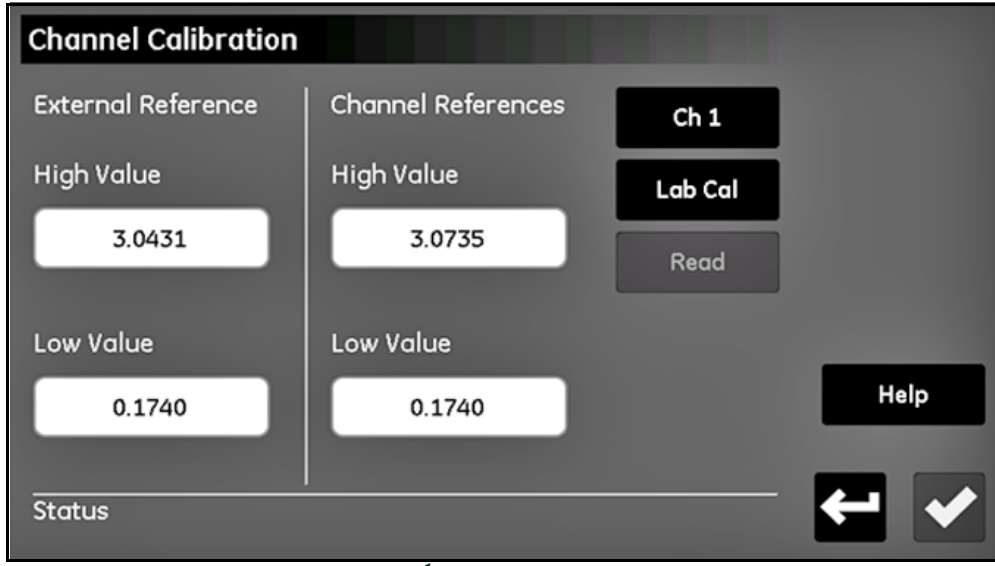

**Figure 56: Étalonnage des canaux**

- **2.** À l'écran Configuration canal, saisissez dans les cadres respectifs, sous Références externes, les valeurs haute et basse fournies avec vos sondes fictives. Touchez la **coche** à l'écran Calibration canal une fois que les deux valeurs sont saisies. Une fois cette opération effectuée, ces valeurs seront renseignées pour chaque canal et vous n'aurez pas à les ressaisir pour les étalonnages ultérieurs.
- **3.** Sélectionnez le *Numéro canal* correspondant au canal que vous souhaitez configurer. Vérifiez qu'il s'agit bien du canal auquel vos sondes d'étalonnage seront rattachées.
- **4.** Touchez **Étal. labo** pour commencer l'étalonnage de la valeur basse. Avant de poursuivre, le système vérifie s'il existe une procédure d'étalonnage automatique active. L'état doit afficher : « Raccordez la sonde au canal X, et cliquez sur Lire ». Raccordez votre sonde fictive de valeur basse à l'entrée M-Series sur le canal correspondant du module moisture.IQ.
- **5.** Touchez **Lire**. Attendez une minute. Une fois cette durée écoulée, l'état affiche « Lecture terminée sur canal X\*. »
- **6.** Débranchez la sonde fictive de valeur basse et raccordez celle de valeur haute. *Ne changez pas* les valeurs de référence externe et ne touchez pas la **coche**.
- **7.** Touchez à nouveau **Étal. labo**, et attendez l'affichage du message « Raccordez la sonde au canal X, et cliquez sur Lire. » Touchez **Lire** et attendez 2-3 minutes.
- **8.** Une fois cette durée écoulée, les nouvelles valeurs haute et basse apparaissent dans leur cadre respectif sous Étalonnage canal. Vous pouvez maintenant quitter l'écran Étalonnage canal avec la touche **Retour**, ou renouvelez les étapes 3 à 8 pour tout autre canal nécessitant un étalonnage.
### **5.1.4 Réglage du calendrier d'étalonnage auto de la sonde**

Pour définir la périodicité d'exécution de la fonction *Étal. auto* de la sonde, procédez comme suit :

**1.** À l'écran *Configuration sonde*, touchez **Config étal. auto** pour accéder à l'écran *Régler intervalle étal. auto* pour la cellule souhaitée (voir *Figure 57* ci-dessous).

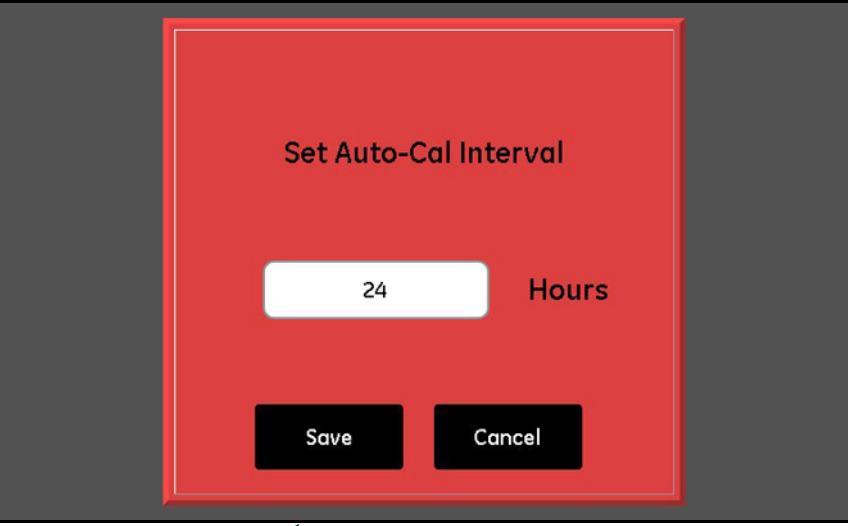

**Figure 57: Écran Régler intervalle étal. auto**

- **2.** Saisissez le nombre d'heures souhaité (1 730) entre les *Étal. auto*.
- **3.** Touchez **Enregistrer** pour entériner la nouvelle valeur dans le moisture.IQ, ou touchez **Annuler** pour conserver l'ancienne valeur.

# <span id="page-73-0"></span>**5.2 Étalonnage des sondes**

Pour les systèmes moisture.IQ achetés récemment, Panametrics a déjà saisi les données d'étalonnage nécessaires à toutes les sondes d'humidité et d'oxygène achetées. Il vous faut néanmoins vérifier ces données avant le démarrage. Vous devrez aussi saisir de nouvelles données d'étalonnage si vous *installez une sonde de votre stock* ou *raccordez un transmetteur aux entrées auxiliaires*.

*Remarque: Pour l'hygrométrie, vous devez saisir les données d'étalonnage uniquement pour les sondes* M Series*. Il est donc inutile d'entrer des données d'étalonnage pour la* sonde Moisture Image Series *sauf si vous renvoyez la sonde à Panametrics pour étalonnage sans son module électronique. Si c'est le cas, saisissez les données d'étalonnage pour la sonde ré-étalonnée comme expliqué dans cette section. Le moisture.IQ téléchargera automatiquement les nouvelles données d'étalonnage dans le module électronique de la* sonde Moisture Image Series*.*

#### **5.2.1 Saisie automatique des données d'étalonnage**

Pour les sondes d'humidité et d'oxygène incluses avec l'analyseur, Panametrics pré-installe les fichiers de données d'étalonnage correspondants. Pour saisir ces données d'étalonnage, procédez comme suit :

- **1.** À l'écran *Étal. sonde*, sélectionnez le *Numéro de canal* auquel est connectée la sonde nécessitant un étalonnage. Touchez ensuite **RECHERCHER** pour afficher une liste des sondes incluses, par numéro de série.
- **2.** Faites défiler la liste pour trouver et sélectionner le fichier de données correspondant à la sonde à étalonner, puis touchez **Enregistrer**. Les données d'étalonnage pour cette sonde seront automatiquement saisies dans le tableau d'étalonnage.
- **3.** Touchez la **Coche** pour utiliser les nouvelles données.

#### **5.2.2 Saisie manuelle des données d'étalonnage**

Assurez-vous que vous disposez des **Fiches techniques d'étalonnage** fournies avec chaque sonde Panametrics. Chaque *Fiche technique d'étalonnage* comporte une liste des points de données que vous devez entrer ou vérifier. Chaque *Fiche technique d'étalonnage* indique le *numéro de série* de la sonde correspondante ainsi que le *numéro de canal* pré-attribué. Les *Fiches techniques d'étalonnage* sont généralement emballées à l'intérieur du carton de la sonde correspondante.

Pour saisir vos données d'étalonnage, consultez la structure des menus à la *Figure [78 on page](#page-116-0) 107* et procédez comme suit :

**1.** Dans le *Menu Configuration*, touchez **Étal. sonde** pour ouvrir l'écran *Étal. sonde* semblable à celui illustré à *Figure 58 on page 65***.** 

*Remarque: le numéro de série de la sonde correspondant est indiqué en haut de l'écran à titre de référence.*

| <b>Probe Calibration</b>      | $S/N$ :     |                   | Details |
|-------------------------------|-------------|-------------------|---------|
| Ch <sub>1</sub>               | Hygro       |                   | Find    |
| MH                            | DP °C       |                   |         |
| $\mathbf 0$<br>1              | $\mathbf 0$ |                   |         |
| $\overline{c}$<br>$\mathbf 0$ | $\circ$     | Sort              |         |
| 3<br>$\mathbf 0$              | $\mathbf 0$ | <b>Edit Value</b> |         |
| $\mathbf 0$<br>4              | $\mathbf 0$ | Insert Row        | Help    |
| 5<br>$\mathbf 0$              | $\mathbf 0$ | Remove Row        |         |
| 6<br>$\mathbf 0$              | $\mathbf 0$ |                   |         |

**Figure 58: Écran Étal. sonde**

- **2.** Juste au-dessous du numéro de série de la sonde, touchez le **Canal** à sélectionner auquel la sonde est raccordée.
- **3.** À la droite de la touche **Canal**, touchez **Type** pour sélectionner le type d'entrée raccordé à ce canal (**Hygro, Pression, Oxygène, Aux 1** ou **Aux 2**).
- **4.** Pour chaque entrée sélectionnée, le tableau au-dessous des deux touches comporte des zones de saisie de 2 à 16 points de données. Les quatre touches à droite du tableau permettent d'éditer et d'organiser les données d'étalonnage selon les besoins :
	- **Trier** Touchez ce bouton pour trier les lignes de données par ordre croissant dans la colonne de gauche.
	- **Éditer valeur** Touchez ce bouton puis une zone de texte et saisissez les valeurs à partir de la *Fiche technique d'étalonnage* correspondante pour chaque point spécifié, à l'aide des touches de la calculatrice sur le clavier qui s'affiche. Poursuivez la saisie ou la vérification des valeurs pour chaque entrée jusqu'à ce que vous ayez terminé chaque canal.
	- **Insérer ligne** Utilisez cette touche ainsi que **Supprimer ligne** pour organiser les lignes du tableau comme vous le souhaitez.
	- **Supprimer ligne** Utilisez cette touche ainsi que **Insérer ligne** pour organiser les lignes du tableau comme vous le souhaitez.
- **5.** Après avoir terminé la saisie de vos données d'étalonnage de sonde, touchez **Retour** pour revenir au *Menu Configuration*.

# **5.3 Étiquetage des entrées**

Le moisture.IQ vous permet d'affecter des libellés (ou tags) afin de personnaliser l'affichage des paramètres d'entrée. L'instrument accepte un libellé distinct à 9 caractères pour chaque entrée. Pour étiqueter les entrées, procédez comme suit :

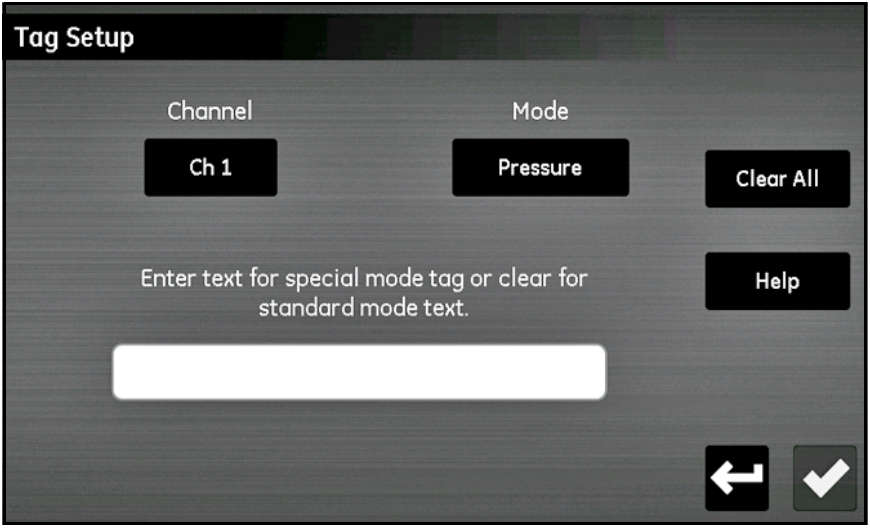

**Figure 59: Config tag**

- **1.** Dans le *Menu Configuration*, touchez **Tags** pour ouvrir l'écran Config tag.
- **2.** Touchez le **Canal** pour sélectionner le canal auquel le **Tag** doit s'appliquer.
- **3.** Touchez **Mode** et sélectionnez **Hygro, Pression, Température, Oxygène, Aux 1** ou **Aux 2** dans la liste déroulante.
- **4.** Touchez la barre de texte pour saisir le libellé correspondant aux **Canal et Mode** sélectionnés. Touchez la **coche** après avoir saisi le texte, puis touchez à nouveau la **coche** pour achever le processus.

*Remarque: Pour supprimer un libellé, touchez* **Effacer tout** *puis la* **coche***.* 

# **5.4 Saisie des informations utilisateur**

Consultez la structure des menus aux *Figure [78 on page](#page-116-0) 107* et *Figure 52 on page 57* (l'écran *Menu Configuration*) pour saisir les types suivants d'informations utilisateur :

- **Fonctions utilisateur** (voir *["Saisie des fonctions utilisateur" on page](#page-76-0) 67*)
- **Tables utilisateur** (voir *["Saisie des tables définies par l'utilisateur" on page](#page-78-0) 69*)
- **Constantes utilisateur** (voir *["Saisie des constantes utilisateur" on page](#page-79-0) 70*)
- **Constantes de saturation** (voir *["Saisie des constantes de saturation" on page](#page-80-0) 71*)

#### <span id="page-76-0"></span>**5.4.1 Saisie des fonctions utilisateur**

Les *Fonctions utilisateur* permettent de programmer jusqu'à quatre équations mathématiques sur chaque canal. N'importe quel paramètre de n'importe quel canal peut servir à calculer un paramètre différent. Pour saisir une nouvelle fonction utilisateur ou éditer une fonction existante, procédez comme suit :

**1.** Touchez **Fonction utilis** à l'écran *Menu Configuration* (voir *Figure 52 on page 57*) pour ouvrir l'écran *Config fonction utilisateur* (voir *Figure 60* ci-dessous).

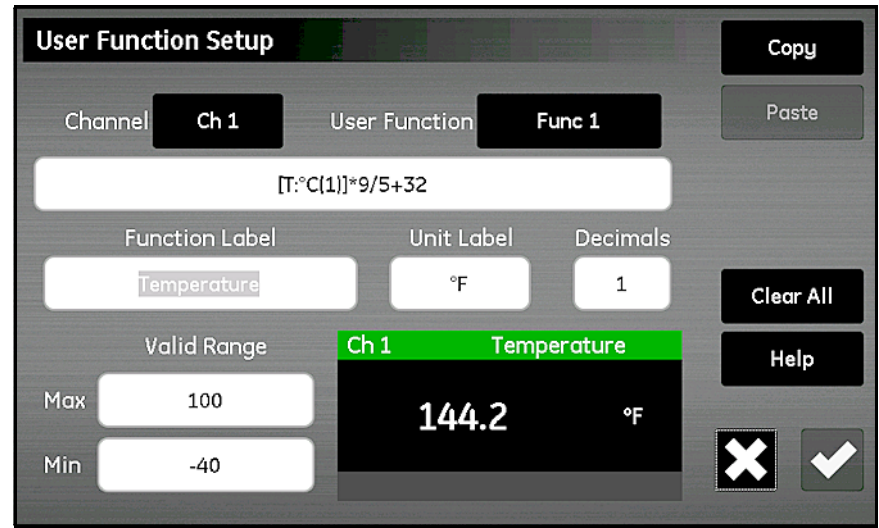

**Figure 60: Écran Config fonction utilisateur**

- **2.** Touchez le **Canal** pour sélectionner le canal auquel la fonction s'appliquera.
- **3.** Touchez **Fonction utilis** pour sélectionner le nom de la fonction (**Fonc 1**, **Fonc 2**, **Fonc 3** ou **Fonc 4**). Touchez ensuite la grande zone de texte juste au-dessous de **Canal** pour ouvrir l'écran *Canal x:Fonction utilisateur y*, illustré à la *Figure 61* ci-dessous, et saisir l'équation de la fonction. Lorsque la définition de l'équation est terminée, touchez la **Coche** pour revenir à l'écran *Config fonction utilisateur*.

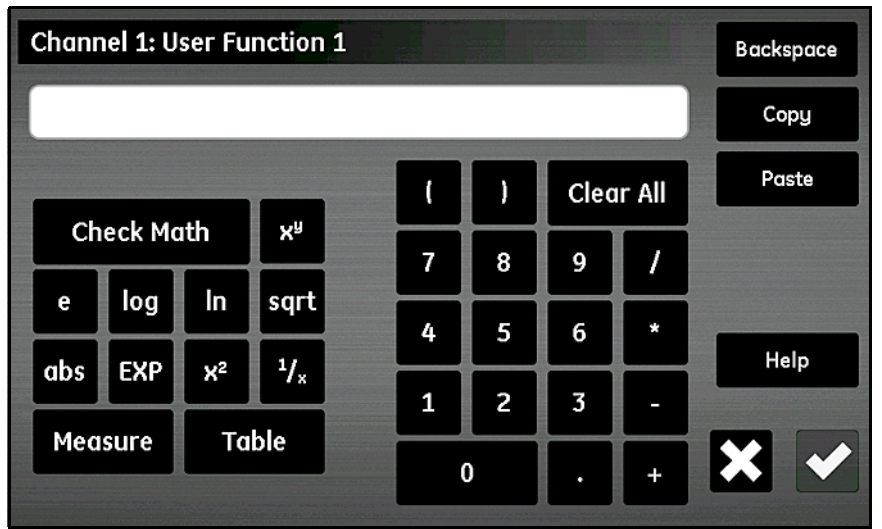

**Figure 61: Écran Équation de fonction utilisateur**

Les touches de l'écran illustré à la *Figure 61* ci-dessus permettent d'inclure des fonctions mathématiques classiques, de consulter des données à partir de tables utilisateur prédéfinies (voir *["Saisie des tables définies par l'utilisateur" on](#page-78-0)  [page](#page-78-0) 69*). La touche **Contrôle math** permet de trouver les erreurs dans la définition de l'équation. De plus, pour tout recommencer vous pouvez à tout moment toucher **Effacer**. Les touches **Copier** et **Coller** en haut à droite de l'écran permettent de copier des informations d'une fonction utilisateur vers une autre afin d'éviter d'avoir à saisir plusieurs fois les mêmes informations.

*Remarque: Pour faciliter la saisie de la fonction utilisateur, la définition actuelle est indiquée en bas au centre de l'écran* Config fonction utilisateur *lorsque les sélections suivantes sont effectuées.*

- **4.** Touchez la zone de texte **Libellé fonction pour ouvrir l'écran Éditer libellé fonction et utilisez le clavier pour saisir le libellé souhaité.**
- **5.** Touchez la zone de texte **Unité pour ouvrir l'écran Éditer libellé unité et utilisez le clavier pour saisir les unités souhaitées.**
- **6.** Touchez la zone de texte **Décimales** et saisissez le nombre souhaité de décimales pour la fonction (**1 6**).
- **7.** Touchez les zones de texte **Max** et **Min** pour saisir en chiffres à l'aide du clavier, la **Plage valide** pour la fonction.
- **8.** Après avoir défini les fonctions, touchez **Retour** pour revenir au *Menu Configuration*.

### <span id="page-78-0"></span>**5.4.2 Saisie des tables définies par l'utilisateur**

Pour assister les fonctions définies par l'utilisateur, le moisture.IQ permet à l'utilisateur de définir six tables (**Table A** à **Table F**) de données non linéaires ou empiriques. Vous pouvez saisir jusqu'à 10 couples **X-Y** dans chaque table. Si une fonction utilisateur a une valeur **X** comme entrée, l'hygromètre calcule par interpolation la valeur **Y** correspondante et transmet cette valeur à la fonction. (Les résultats sont extrapolés si la valeur **X** est en dehors de la plage de la table).

À l'écran *Menu Configuration* (voir *Figure 52 on page 57*), touchez les **Tables** pour ouvrir un écran *Config table utilisateur* semblable à celui illustré à la *Figure 62* ci-dessous.

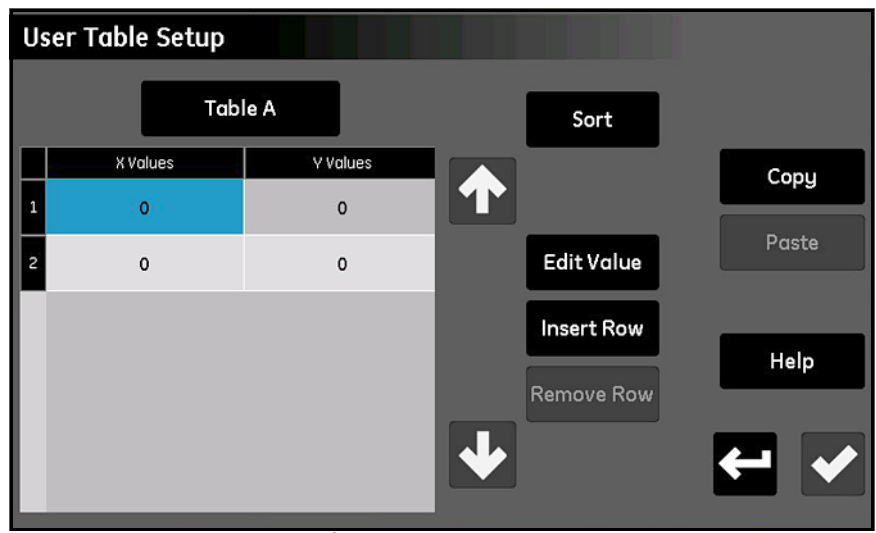

**Figure 62: Écran Config table utilisateur**

Pour configurer une table utilisateur, procédez comme suit :

- **1.** Touchez le bouton en haut à gauche de l'écran pour sélectionner le *Nom table* (**Table A** à **Table F**) dans la liste déroulante.
- **2.** Le tableau peut contenir entre 2 et 10 lignes. Utilisez **Insérer ligne** et **Supprimer ligne** pour configurer la table avec le nombre de lignes souhaité.
- **3.** Pour saisir ou éditer les données de la table, touchez la cellule souhaitée de la table pour la surligner en bleu. Touchez ensuite **Éditer valeur** pour saisir la donnée dans cette cellule. Renouvelez ce processus jusqu'à ce que toutes les données aient été saisies.
- *Remarque: Les touches* **Copier** *et* **Coller** *permettent de copier des données d'une autre table vers cette nouvelle table.*
- **4.** Après avoir saisi toutes les données, touchez **Trier** pour être sûr que les points de données sont disposés par ordre croissant des valeurs **X**. Touchez ensuite la **Coche** pour enregistrer la table et touchez **Retour** pour revenir au *Menu Configuration*.

### <span id="page-79-1"></span><span id="page-79-0"></span>**5.4.3 Saisie des constantes utilisateur**

Les constantes définies par l'utilisateur peuvent remplacer des mesures de *Point de rosée* (°C), *Température* (°C) et *Pression* (Pa) dans tous les calculs de l'hygromètre. Vous pouvez en outre multiplier les valeurs d'humidité *PPMv* par une constante spécifiée (le multiplicateur par défaut est 1,000).

À l'écran *Menu Configuration* (voir *Figure 52 on page 57*), touchez **Constantes** pour ouvrir un écran *Config constante utilisateur* semblable à celui illustré à la *Figure 63* ci-dessous.

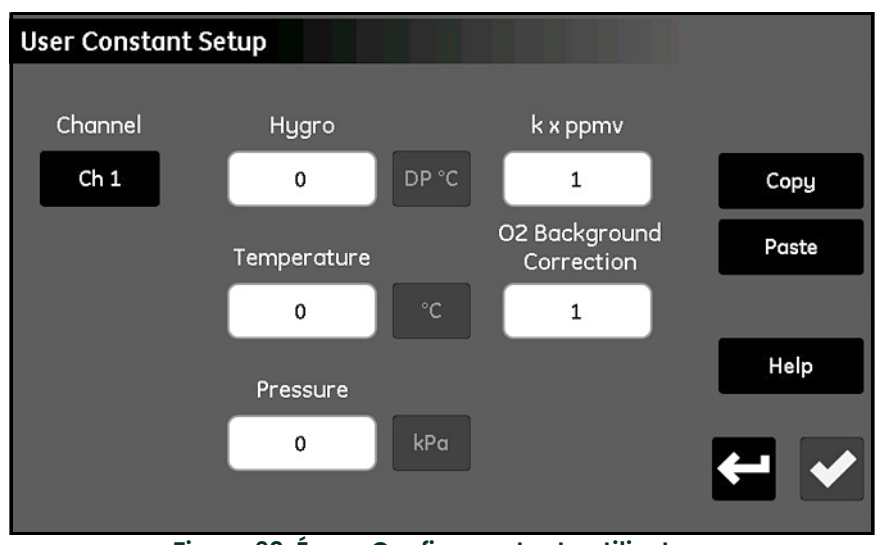

**Figure 63: Écran Config constante utilisateur**

Pour saisir des constantes utilisateur, procédez comme suit :

- **1.** Touchez le **Canal** pour sélectionner le canal auquel la constante doit s'appliquer.
- **2.** Touchez la zone de texte représentant les valeurs **Hygro**, **Température** et/ou **Pression** et saisissez la constante souhaitée pour chaque type de mesure. Les valeurs spécifiées seront alors utilisées comme constante multiplicatrice pour le type de mesure en question, et ce dans tous les calculs à venir de l'hygromètre.
- **IMPORTANT:** Avant que le moisture.IQ ne puisse utiliser les constantes saisies ci-dessus, il faut que le type de sonde sur le canal spécifié soit correctement configuré sur **Valeur constante (kH, kT ou kP)**, comme expliqué à la section ["L'écran Configuration sonde" on page](#page-67-0) 58.
- **3.** Si vous le souhaitez, touchez la zone de texte **k x ppmv** pour saisir une constante multiplicatrice pour toutes les mesures d'humidité PPMv. Remarque : aucun paramètre spécial de configuration de sonde n'est requis pour pouvoir utiliser la constante multiplicatrice.
- **4.** Si vous utilisez une *cellule à oxygène Delta F* et que votre gaz de fond n'est pas de l'*azote*, vous devez appliquer un facteur de correction à toutes les mesures (voir *["Facteurs de correction du gaz de fond pour la cellule à](#page-96-0)  [oxygène Delta F" on page](#page-96-0) 87*). Pour cela, touchez la zone de texte **Correction fond O2** et donnez au multiplicateur la valeur souhaitée, différente de la valeur par défaut de 1,00.
- **5.** Après avoir saisi toutes les constantes, touchez **Retour** pour revenir au *Menu Configuration*.

### <span id="page-80-0"></span>**5.4.4 Saisie des constantes de saturation**

*La loi de Henry* s'applique à toutes les mesures d'humidité *ppmw* dans tous les liquides organiques. Elle affirme : « *À température constante, la quantité d'un gaz donné dissous dans un type et un volume de liquide donnés est directement proportionnelle à la pression partielle de ce gaz en équilibre avec ce liquide. »* Autrement dit, **PPMw = (Pw/Ps) x Cs**. Pour calculer les valeurs d'humidité ppmw pour un liquide organique avec le moisture.IQ, les *valeurs de saturation* (**Cs**), en fonction de la température, doivent être saisies dans la *Table Cs* illustrée à la *Figure 64* ci-dessous.

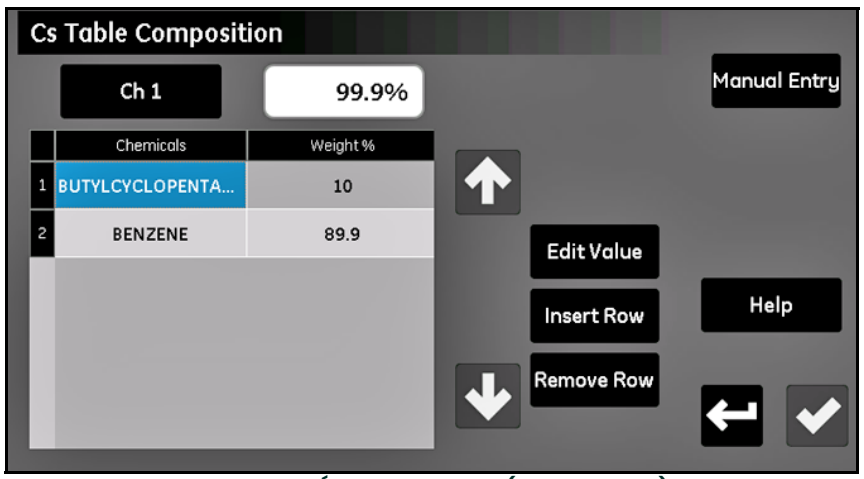

**Figure 64: Écran Table Cs (loi de Henry)**

Pour saisir les valeurs Cs correspondant à votre application, procédez comme suit :

- **1.** Touchez le **Canal** pour sélectionner le canal auquel la courbe Cs doit s'appliquer.
- **2.** Utilisez **Insérer ligne** et **Supprimer ligne** pour configurer la table avec un maximum de 10 lignes.
- **3.** Pour saisir ou éditer les données de la table, touchez la cellule souhaitée de la table pour la surligner en bleu. Touchez ensuite **Éditer valeur** pour saisir la donnée dans cette cellule.

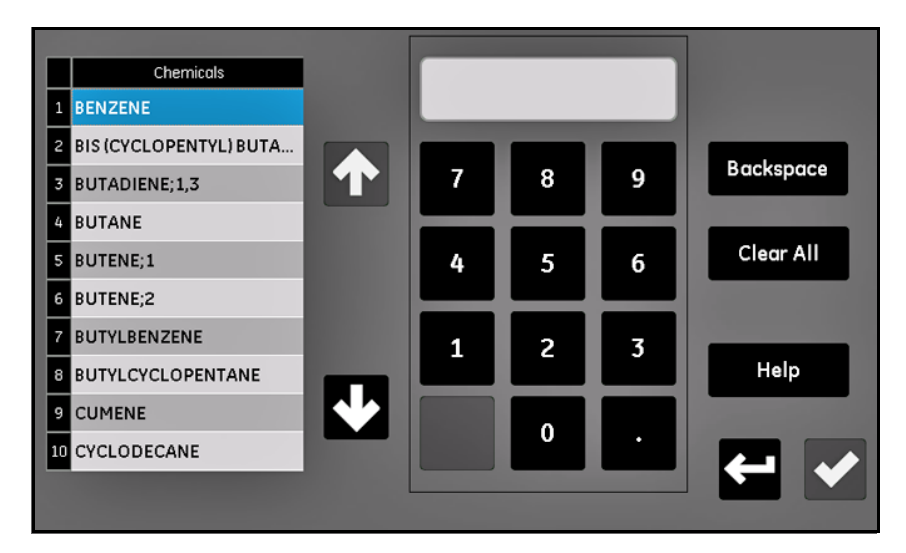

#### **Figure 65: Sélection de la substance chimique**

- **4.** Sélectionnez la substance **chimique** et saisissez son pourcentage de la composition globale.
- **5.** Reprenez les étapes 2 à 4 jusqu'à ce que toutes les données aient été saisies. Après avoir sélectionné la **coche**, la table Cs apparaît.

*Remarque: Il faut saisir au moins 90 % de la composition totale. Pour toute composition dont le total est inférieur à 100 %, chaque substance chimique fera l'objet d'une extrapolation pour amener le total à 100 %.*

#### **5.4.4.1 Saisie manuelle des constantes de saturation**

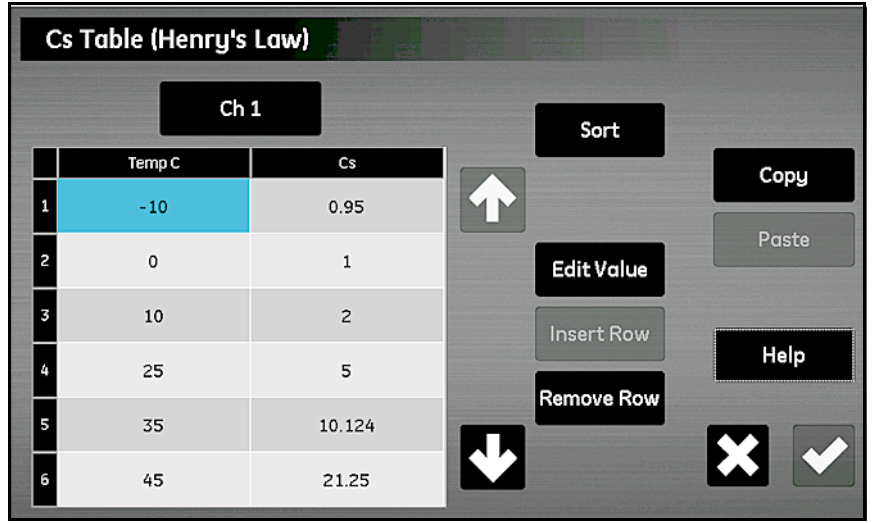

**Figure 66: Saisie manuelle des constantes**

Pour saisir manuellement les valeurs Cs correspondant à votre application, procédez comme suit :

- **1.** Sélectionnez **Saisie manuelle**.
- **2.** Touchez le **Canal** pour sélectionner le canal auquel la courbe Cs doit s'appliquer.
- **3.** Utilisez **Insérer ligne** et **Supprimer ligne** pour configurer la table avec un maximum de 10 lignes.
- **4.** Pour saisir ou éditer les données de la table, touchez la cellule souhaitée de la table pour la surligner en bleu. Touchez ensuite **Éditer valeur** pour saisir la donnée dans cette cellule. Renouvelez ce processus jusqu'à ce que toutes les données aient été saisies.
- *Remarque: Les touches* **Copier** *et* **Coller** *permettent de copier des données d'une autre table vers cette nouvelle table.*
- **5.** Après avoir saisi toutes les données, touchez **Trier** pour être sûr que les points de données sont disposés par ordre croissant des valeurs Temp C. Touchez ensuite la **Coche** pour enregistrer la table et touchez **Retour** pour revenir au Menu Configuration.

# **Chapitre 6. Configuration des communications**

# **6.1 Configuration des communications du moisture.IQ**

La section **Comms** du *Menu Configuration* permet de configurer toutes les communications pour le moisture.IQ (voir *Figure [79 on page](#page-117-0) 108*). Elle inclut les options suivantes :

- Port série (voir *["Configuration du port série"](#page-82-0)* ci-dessous)
- Modbus (voir *["Configuration de la connexion Modbus" on page](#page-83-0) 74*)
- TCP/IP (voir *["Connexion à un réseau local \(LAN\) Ethernet" on page](#page-83-1) 74*)
- VNC (voir *["Configuration d'une connexion VNC" on page](#page-88-0) 79*)
- Serveur Web (voir *["Configuration du serveur Web" on page](#page-89-0) 80*)
- Gestion utilisateurs (voir *["Opération de gestion des utilisateurs" on page](#page-90-0) 81*)

# <span id="page-82-0"></span>**6.2 Configuration du port série**

**IMPORTANT:** Pour des communications adéquates, les réglages du port série du moisture.IQ doivent être identiques à ceux du dispositif connecté au port série du moisture.IQ.

Pour configurer le port série du moisture.IQ, procédez comme suit :

**1.** À l'écran *Menu Configuration* (voir *Figure [52 on page](#page-66-0) 57*), touchez **Port série** pour ouvrir un écran *Config port série* semblable à celui illustré à la *Figure 67* ci-dessous.

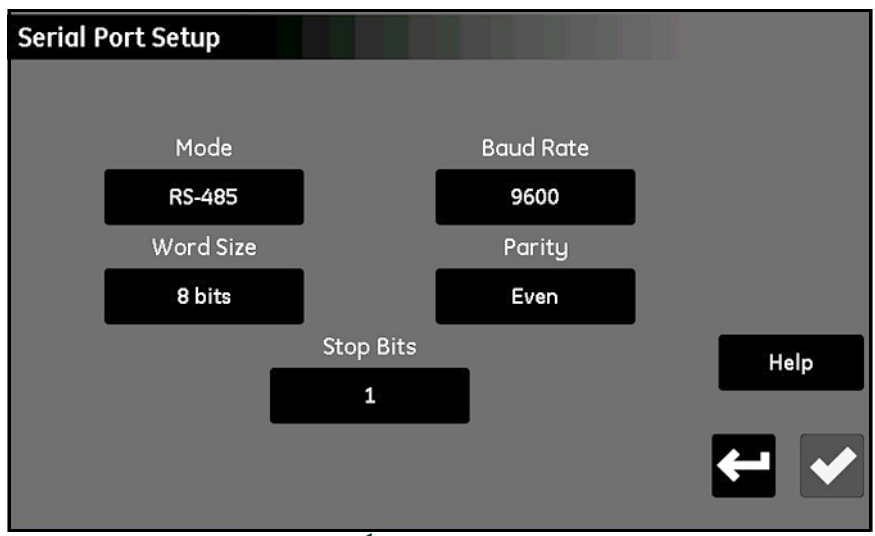

**Figure 67: Écran Config port série**

- **2.** Touchez **Mode** et sélectionnez **RS-232** ou **RS-485** dans la liste déroulante.
- **3.** Touchez **Débit en bauds** et sélectionnez **9600, 19200, 38400, 57600** ou **115200** dans la liste déroulante.
- **4.** Touchez **Taille de mot** et sélectionnez **7 bits** ou **8 bits** dans la liste déroulante.
- **5.** Touchez **Parité** et sélectionnez **Pair, Impair** ou **Aucune** dans la liste déroulante.
- **6.** Touchez **Bits d'arrêt** et sélectionnez **1** ou **2** dans la liste déroulante.
- **7.** Après avoir configuré tous les réglages, touchez la **Coche** pour enregistrer vos réglages puis touchez **Retour** pour revenir au *Menu Configuration*.

*Remarque: Pour le câblage RS-485, reportez-vous à la* Figure [83 on page](#page-121-0) 112*.*

# <span id="page-83-0"></span>**6.3 Configuration de la connexion Modbus**

Pour configurer la connexion *Modbus* du moisture.IQ, procédez comme suit :

**1.** À l'écran *Menu Configuration* (voir *Figure [52 on page](#page-66-0) 57*), touchez **Modbus** pour ouvrir un écran *Config Modbus* semblable à celui illustré à la *Figure 68* ci-dessous.

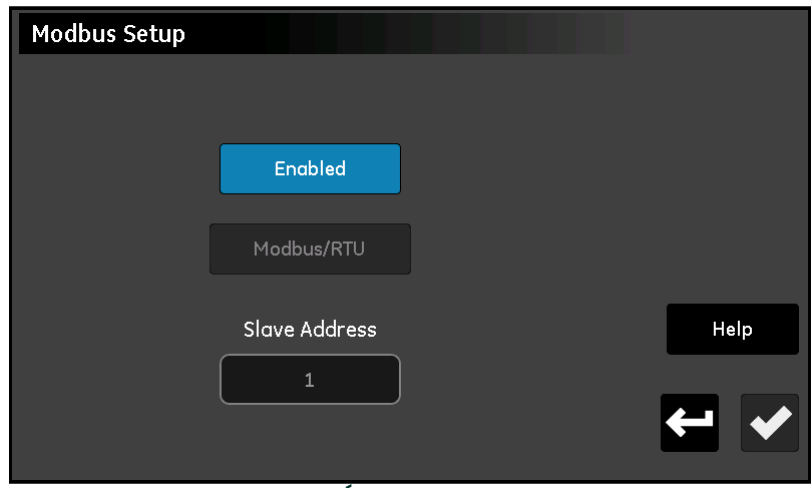

**Figure 68: Écran Config Modbus**

- **2.** Si la touche **Activé/Désactivé** indique que la connexion Modbus est actuellement Activée, touchez-la pour Désactiver la connexion Modbus (les modifications apportées aux réglages sont possibles uniquement lorsque la connexion est Désactivée).
- **3.** Touchez le second bouton pour choisir **Modbus/RTU** ou **Modbus/TCP**.
- **4.** Pour RTU, touchez **Adresse esclave** et utilisez le clavier pour saisir une adresse entre 1 et 247 (le réglage par défaut est 1). Pour TCP, touchez **Port** et utilisez le clavier pour saisir une adresse entre 81 et 65535 (le réglage par défaut est 502).
- **5.** Touchez **Désactivé** pour Activer la connexion Modbus.
- **6.** Après que la connexion Modbus a été configurée, touchez la **Coche** pour enregistrer vos réglages. Touchez ensuite **Retour** pour revenir au Menu Configuration.

*Remarque: Pour un plan complet des registres Modbus, consultez le Table [13 on page](#page-132-0) 123.*

# <span id="page-83-1"></span>**6.4 Connexion à un réseau local (LAN) Ethernet**

Le port Ethernet du moisture.IQ accepte les normes Ethernet à paire torsadée **10Base-T** et **100Base-TX**. Un connecteur modulaire femelle **RJ-45** est prévu en face arrière du moisture.IQ pour la connexion à un réseau local (**LAN**).

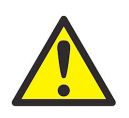

**Attention! La fonctionnalité Ethernet fournie dans le moisture.IQ est prévue pour être utilisée sur un réseau local (LAN) à accès limité, protégé par un pare-feu adapté. Elle ne doit pas être exploitée en cas d'exposition à l'Internet ou autre réseau étendu non administré (WAN). Adressez-vous à votre administrateur réseau pour savoir si la connexion du moisture.IQ à votre infrastructure réseau ne présente pas de risques.**

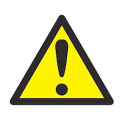

**Attention! Le système, tel qu'il est livré depuis l'usine, comporte deux comptes activés auxquels sont attribués des mots de passe par défaut. Il est fortement recommandé de modifier les mots de passe par défaut avant de mettre le moisture.IQ en service.**

*Remarque: Ce chapitre suppose que vous avez lu les chapitres 1 et 2, et que vous savez comment utiliser et installer le module électronique et l'interface utilisateur du moisture.IQ.*

*Remarque: Adressez-vous à votre administrateur réseau pour obtenir les informations correctes à utiliser dans la section suivante.*

### <span id="page-84-0"></span>**6.4.1 Configuration de la connexion TCP/IP**

Le moisture.IQ peut soit être configuré avec une adresse *Internet Protocol (***IP***) statique* soit utiliser le protocole **DHCP** (Dynamic Host Configuration Protocol) pour obtenir une adresse à partir d'un serveur ou d'un routeur **DHCP**. Aucune autre configuration d'adresse n'est requise. Pour configurer la connexion **TCP/IP** du moisture.IQ, procédez comme suit :

**1.** À l'écran *Menu Configuration* (voir *Figure [52 on page](#page-66-0) 57*), touchez **TCP/IP** pour ouvrir un écran *Config TCP/IP* semblable à celui illustré à la *Figure 69* ci-dessous.

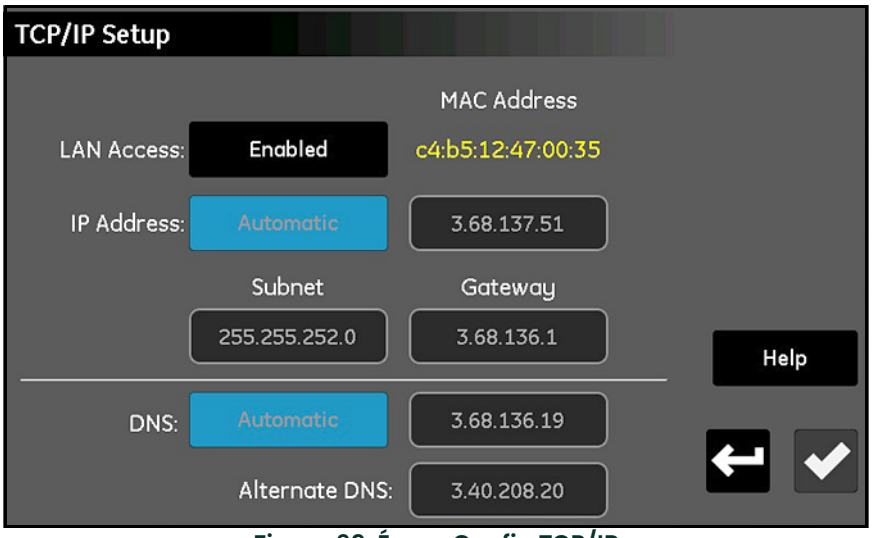

**Figure 69: Écran Config TCP/IP**

- **2.** Si la touche **Accès LAN** indique que la connexion TCP/IP est actuellement **Activée**, touchez-la pour **Désactiver** la connexion TCP/IP (les modifications apportées aux réglages sont possibles uniquement lorsque la connexion est **Désactivée**). Remarque : l'**Adresse MAC** du moisture.IQ est en lecture seule.
- **3.** Touchez **Adresse IP** et sélectionnez **Automatique** ou **Statique** dans la liste déroulante. Si **Statique** est sélectionné, saisissez les valeurs de l'**Adresse IP** en notation décimale pointée (par ex., 192.168.1.123), le masque de **Sous-réseau** et l'adresse de **Passerelle** dans les zones de texte prévues.
- **4.** Touchez **DNS** et sélectionnez **Automatique** ou **Statique** dans la liste déroulante. Si **Statique** est sélectionné, saisissez les valeurs **DNS** et **DNS de substitution** dans les zones de texte prévues.

*Remarque: Pour les besoins du dépannage, les adresses automatiquement attribuées sont visibles sur cet écran.*

**5.** Après que la connexion TCP/IP a été configurée, touchez la **Coche** pour enregistrer vos réglages. Touchez ensuite **Retour** pour revenir au *Menu Configuration*.

#### **6.4.2 Fonctionnalités de la connexion Ethernet**

**IMPORTANT:** Le Serveur Web ouvre le **Port 80** lorsqu'il activé.

**IMPORTANT:** La connexion **VNC<sup>1</sup> ouvre le <b>port 5900** (configurable par l'utilisateur) lorsqu'elle est **Activée**.

1 **VNC®** est une marque déposée de RealVNC Ltd

Le moisture.IQ permet l'accès et la commande à distance selon deux méthodes différentes :

- Un *Serveur Web* intégré permet d'accéder à l'état et aux fichiers du moisture.IQ à l'aide d'un navigateur Web standard.
- Un serveur de réseau virtuel **VNC** (Virtual Network Computing) permet une entière commande à distance du moisture.IQ en utilisant n'importe lequel parmi plusieurs clients VNC.

#### *Remarque: Le* Serveur Web *et le* Serveur VNC *sont tous deux désactivés par défaut.*

L'accès au serveur Web exige la saisie d'un *nom utilisateur* et d'un *mot de passe*. Le moisture.IQ fournit deux comptes pour la configuration et l'administration générale. Jusqu'à trois comptes supplémentaires peuvent être créés pour toute utilisation jugée nécessaire. Chaque compte dispose d'un ensemble d'autorisations qui peuvent être configurées pour limiter l'accès par le réseau aux fonctions du moisture.IQ. Les deux comptes prédéfinis sont les suivants :

- **Admin**
- **Opérateur**

#### **6.4.2.1 Le compte Admin**

Le compte **Admin** permet de configurer complètement la connexion Ethernet. Ce compte doit être utilisé exclusivement par des administrateurs réseau expérimentés. Toute mauvaise utilisation du compte **Admin** risquerait d'entraver la connexion au moisture.IQ, de valider des accès non autorisés au moisture.IQ ou d'exposer éventuellement le réseau aux utilisateurs non autorisés.

Pour le compte **Admin**, les identifiants de connexion par défaut sont les suivants :

- *Nom utilisateur :* Admin
- *Mot de passe :* password

**IMPORTANT:** Il est **IMPÉRATIF** que le mot de passe Admin soit modifié dès que possible !

Seul l'**Admin** peut ajouter, modifier ou supprimer les autres comptes utilisateur. Pour se connecter en tant qu'**Admin**, sélectionnez **Configuration > Gestion utilis**. pour ouvrir un écran *Connexion* semblable à celui illustré à la *Figure 70* ci-dessous.

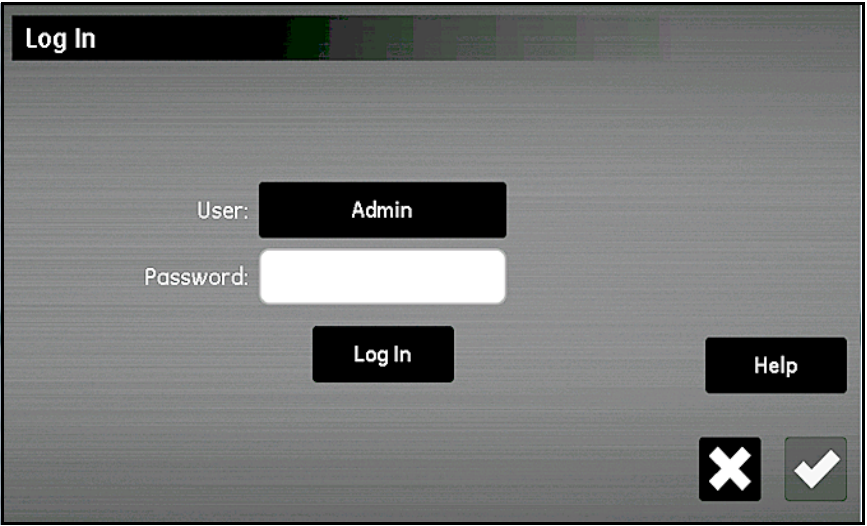

**Figure 70: Écran Connexion**

Saisissez votre mot de passe et touchez **Connexion**. Lorsque la connexion est établie avec succès, l'écran *Gestion utilisateurs Web* s'affiche (voir *Figure 71* ci-dessous).

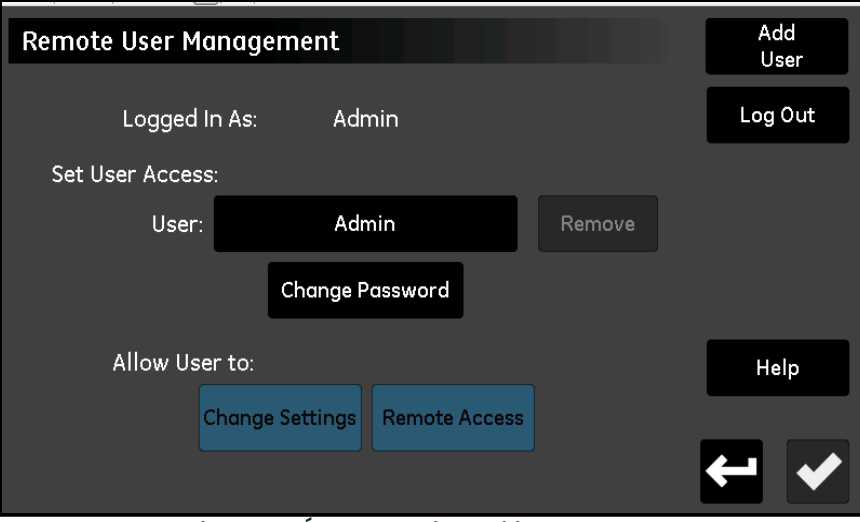

**Figure 71: Écran Gestion utilisateurs Web**

Touchez **Changer mot de passe** pour saisir et confirmer le nouveau mot de passe du compte **Admin** :

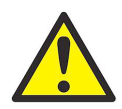

**ATTENTION! Prenez tout de suite note du nouveau mot de passe Admin et conservez-le dans un endroit sûr et sécurisé. Il EST IMPOSSIBLE d'obtenir un mot de passe Admin perdu ou oublié !**

### **6.4.2.2 Le compte Opérateur**

Le compte **Opérateur** est fourni pour la gestion quotidienne du moisture.IQ. Par défaut, l'**Opérateur** dispose des mêmes privilèges que l'**Admin**, à la différence près qu'il ne peut pas créer ou modifier d'autres comptes. Le compte **Opérateur** permet à l'utilisateur d'effectuer les opérations suivantes :

- Activer/Désactiver DHCP
- Spécifiez une adresse IP statique, une adresse de sous-réseau, et une adresse IP de passerelle
- Modifier certains réglages de protocole série
- Consulter l'état de connexion du port série
- Consulter l'état de connexion TCP/IP
- Visualiser la version du micrologiciel de l'option Ethernet, les diagnostics de port série et de réseau.

Pour le compte **Opérateur**, les identifiants de connexion par défaut sont les suivants :

- *Nom utilisateur :* Opérateur
- *Mot de passe :* password

Le mot de passe **Opérateur** doit être modifié dès que possible. Les étapes pour modifier le mot de passe **Opérateur** sont les mêmes que celles qu'il faut exécuter pour modifier le mot de passe **Admin** (voir section précédente). Sélectionnez le compte **Opérateur** à l'écran *Gestion utilisateurs Web* (voir *Figure 71 on page 77*), puis saisissez et confirmez le nouveau mot de passe.

Prenez tout de suite note du nouveau mot de passe d'opérateur et conservez-le dans un endroit sûr et sécurisé.

*Remarque: Si le mot de passe d'opérateur est perdu, il est toujours possible de le réinitialiser à l'aide du compte*  **Admin***.*

# <span id="page-88-0"></span>**6.5 Configuration d'une connexion VNC**

**IMPORTANT:** La connexion **VNC<sup>1</sup> ouvre le <b>port 5900** (configurable par l'utilisateur) lorsqu'elle est **Activée**.

*Remarque: La durée du cycle du moisture.IQ peut être augmentée par l'utilisation* **VNC***.*

Une *console de réseau virtuel* (**VNC**) permet d'accéder au moisture.IQ à distance en répliquant l'écran tactile d'un écran de PC, d'une tablette ou d'un smartphone. Pour configurer une connexion **VNC**, procédez comme suit :

**1.** À l'écran *Menu Configuration* (voir *Figure [52 on page](#page-66-0) 57*), touchez **VNC** pour ouvrir un écran *Config VNC* semblable à celui illustré à la *Figure 72* ci-dessous.

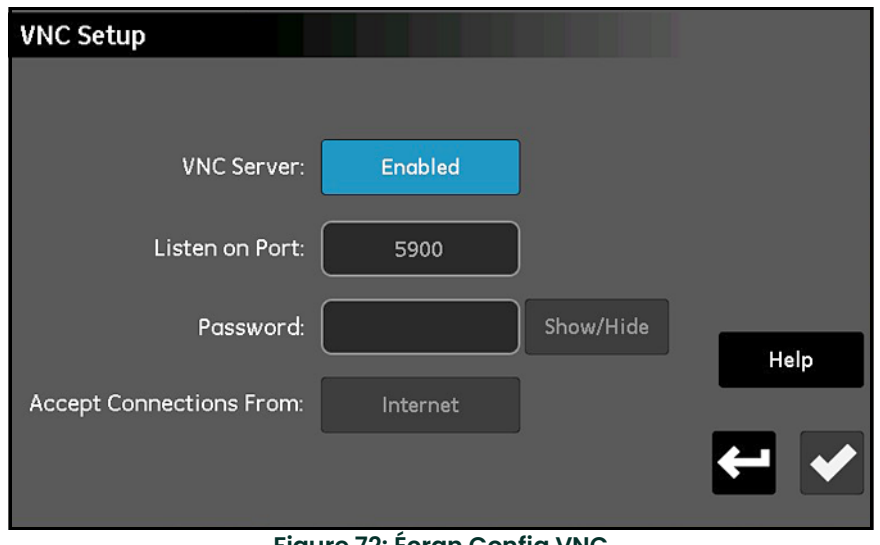

**Figure 72: Écran Config VNC**

- **2.** Si la touche **Serveur VNC** indique que le **Serveur VNC** est actuellement **Activé**, touchez-la pour **Désactiver** le **Serveur VNC** (les modifications apportées aux réglages sont possibles uniquement lorsque le **Serveur VNC** est **Désactivé**).
- **3.** Touchez **Écouter sur port** et saisissez le *Numéro de port* approprié. Touchez ensuite la **Coche** pour enregistrer la valeur et touchez **Retour** pour revenir à l'écran *Config VNC*. Dans la plupart des cas, il faut utiliser le **Port 5900** par défaut.
- *Remarque: Les touches* **Mot de passe** *et* **Accepter connexions depuis** *ne sont pas fonctionnelles dans cette version du logiciel.*

Lorsqu'une connexion client **VNC** est établie, l'analyseur affiche une message d'invite à la *Connexion*. Procédez à la connexion avec les identifiants **Admin**, **Opérateur** ou de tout autre compte configuré pour autoriser les connexions

**VNC**. Après qu'une connexion **VNC** a été établie, l'analyseur affiche un curseur clignotant en forme d'*« oeil »* qui suit les actions de l'utilisateur distant. Il indique à un utilisateur local qu'un utilisateur distant est connecté. Lorsque l'utilisateur distant se déconnecte, l'*« oeil clignotant »* disparaît.

#### 1 **VNC®** est une marque déposée de RealVNC Ltd

# <span id="page-89-0"></span>**6.6 Configuration du serveur Web**

**IMPORTANT:** Le Serveur Web ouvre le **Port 80** lorsqu'il **Activé**.

L'accès à distance au moisture.IQ peut être réalisé via un navigateur Web en activant le *Serveur Web*. Pour configurer le **Serveur Web**, procédez comme suit :

**1.** À l'écran *Menu Configuration* (voir *Figure [52 on page](#page-66-0) 57*), touchez **Serveur Web** pour ouvrir un écran *Config serveur Web* semblable à celui illustré à la *Figure 73* ci-dessous.

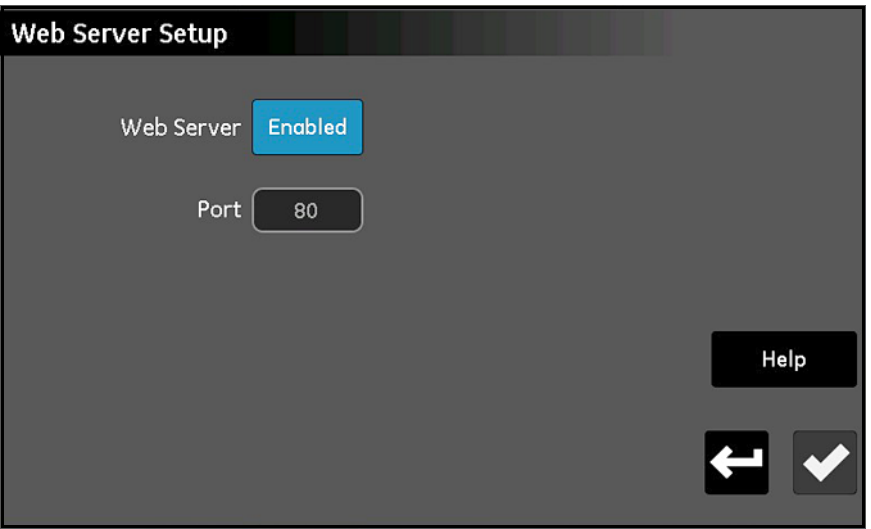

**Figure 73: Écran Config serveur Web**

- **2.** Si la touche **Serveur Web** indique que le *Serveur Web* est actuellement **Activé**, touchez-la pour **Désactiver** le *Serveur Web* (les modifications apportées aux réglages sont possibles uniquement lorsque le **Serveur Web** est **Désactivé**).
- **3.** Touchez **Port** et saisissez le *Numéro de port* approprié. Touchez ensuite la **Coche** pour enregistrer la valeur et touchez **Retour** pour revenir à l'écran *Config serveur Web*. Dans la plupart des cas, il faut utiliser le **Port 80** par défaut.
- **4.** Touchez **Serveur Web** de manière à ce qu'il indique que le serveur soit **Activé** ou **Désactivé**, selon ce que vous souhaitez.
- **5.** Après que l'état du *Serveur Web* a été configuré comme vous le souhaitez, touchez **Retour** pour revenir au *Menu Configuration*.

Lorsque le *Serveur Web* est **Activé**, il peut être utilisé pour surveiller l''état de l'instrument et télécharger des fichiers.

# <span id="page-90-0"></span>**6.7 Opération de gestion des utilisateurs**

L'option **Gestion utilis** vous permet de configurer et de commander l'accès au moisture.IQ pour les utilisateurs de *Serveur Web* et *VNC* (voir sections précédentes). Touchez le bouton correspondant à l'option de communication souhaitée (utilisateurs de serveur Web ou VNC) pour saisir les paramètres. **Pour utiliser cette option, procédez comme suit :**

- **1.** À l'écran *Menu Configuration* (voir *Figure [52 on page](#page-66-0) 57*), touchez **Gestion utilis** pour ouvrir l'écran *Connexion* (voir *Figure 70 on page 76*).
- **2.** Touchez **Utilisateur** et sélectionnez **Admin** ou **Opérateur** dans la liste déroulante.
- **3.** Touchez la zone de texte **Mot de passe** et utilisez le clavier pour saisir votre mot de passe attribué. Touchez ensuite la **Coche** pour saisir votre mot de passe.
- **4.** Touchez **Connexion** pour ouvrir l'écran *Gestion utilisateurs distants* (voir *Figure 71 on page 77*).
- **5.** Pour ajouter un nouvel utilisateur (trois au maximum), touchez **Ajouter utilisateur** en haut à droite de l'écran. Renseignez ensuite les zones de texte **Utilisateur**, **Mot de passe** et **Confirmer mot de passe**. Lorsque vous avez terminé, touchez *Coche* puis **Retour**.
- **6.** Pour *Définir accès utilisateur*, touchez **Utilisateur** et sélectionnez l'utilisateur souhaité dans la liste déroulante. Touchez ensuite **Supprimer** et **Modifier mot de passe** pour configurer ce compte utilisateur comme vous le souhaitez.
- **7.** Utilisez les deux touches dans le bas de l'écran (**Modifier réglages et Accès distant**) pour définir les *autorisations* de l'utilisateur sélectionné. Les touches surlignées en bleu indiquent que l'utilisateur a accès à ces opérations.
- **8.** Lorsque vous avez terminé, touchez **Retour** à deux reprises pour revenir au *Menu Configuration*.

# **6.8 Configuration d'une connexion distante à un PC**

À titre d'exemple pratique pour illustrer l'utilisation des fonctions de communication décrites aux sections précédentes, la procédure de connexion du moisture.IQ à un **PC** distant via un *réseau local* (**LAN**) est décrite ci-dessous.

- **1.** Vérifiez que le **PC** est correctement connecté au **LAN** et que l'utilisateur s'est connecté.
- **2.** Consultez la rubrique *["Configuration de la connexion TCP/IP" on page](#page-84-0) 75*, et vérifiez que la connexion *TCP/IP* est **Activée** et que l'*Adresse IP* est réglée sur **Automatique**.
- **3.** Consultez la rubrique *["Configuration d'une connexion VNC" on page](#page-88-0) 79*, et vérifiez que le *Serveur VNC* est **Activé**.
- **4.** À l'aide d'un *câble Ethernet* standard, raccordez le *port Ethernet* en face arrière du moisture.IQ au **LAN**. Accédez ensuite à l'écran *Config TCP/IP* et prenez note de l'*Adresse IP* indiquée dans la zone de texte.
- **5.** À partir du **PC**, rendez-vous sur le site Web **RealVNC** et téléchargez le visualisateur VNC (*VNC Viewer*). Lancez ensuite *VNC Viewer* et lorsque vous y êtes invité, saisissez l'*Adresse IP* relevé du moisture.IQ (voir *Figure 74* ci-dessous). Cliquez sur **Connect**.

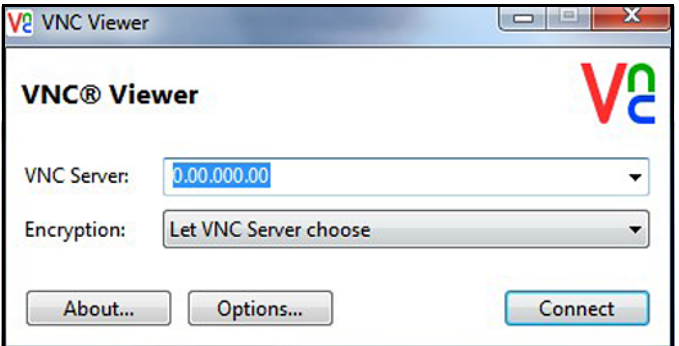

**Figure 74: Écran VNC Viewer**

- **6.** Un écran *Connexion* doit être maintenant ouvert sur le moisture.IQ. Saisissez votre **Mot de passe** et **Identifiant**. L'affichage du moisture.IQ doit maintenant être répliqué sur l'écran de votre PC.
- **7.** Vous pouvez désormais commander le moisture.IQ à distance à l'aide de votre *souris* en *cliquant* sur les touches affichées. Remarque : la saisie au *clavier* du PC n'est pas acceptée par le moisture.IQ.

# **Chapitre 7. Maintenance**

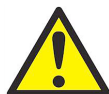

**AVERTISSEMENT! Ne tentez pas de procéder à la maintenance du moisture.IQ au-delà des instructions figurant dans cette section, sous peine d'endommager l'appareil et d'annuler la garantie.**

Ce chapitre traite des sujets suivants :

- ["Électrolyte de la cellule à oxygène Delta F" on page](#page-92-0) 83
- ["Remplacement et réétalonnage des sondes d'humidité" on page](#page-94-0) 85
- ["Étalonnage de la cellule à oxygène Delta F" on page](#page-94-1) 85
- ["Électrolyte de la cellule à oxygène Delta F" on page](#page-92-0) 83

# <span id="page-92-0"></span>**7.1 Électrolyte de la cellule à oxygène Delta F**

Au fur et à mesure de l'utilisation du moisture.IQ, notamment lors de la surveillance de gaz secs, l'électrolyte risque de perte progressivement de l'eau. Le niveau d'électrolyte doit être contrôlé à intervalles réguliers pour veiller à ce que la cellule fonctionne toujours correctement. Cette section explique comment procéder au contrôle et à l'appoint d'électrolyte dans la cellule à oxygène.

*Remarque: Certaines applications exigent que l'électrolyte soit remplacé à intervalles réguliers. Renseignez-vous auprès de Panametrics.*

### **7.1.1 Contrôle du niveau d'électrolyte**

Vérifiez le niveau d'électrolyte en examinant le hublot indicateur de niveau sur la cellule à oxygène. L'électrolyte doit couvrir environ 60 % du hublot. Le niveau d'électrolyte doit être compris entre les repères **Min** et **Max**, comme illustré sur la *Figure 75* ci-dessous.

Lorsque la *cellule à oxygène Delta Fl* est raccordée au moisture.IQ, l'analyseur peut détecter le niveau d'électrolyte et indiquer un bas niveau. Lorsque le niveau d'électrolyte est bas, tous les relevés d'oxygène sont surlignés en orange et le message d'erreur « *Bas niveau oxygène »* est affiché au-dessous des mesures.

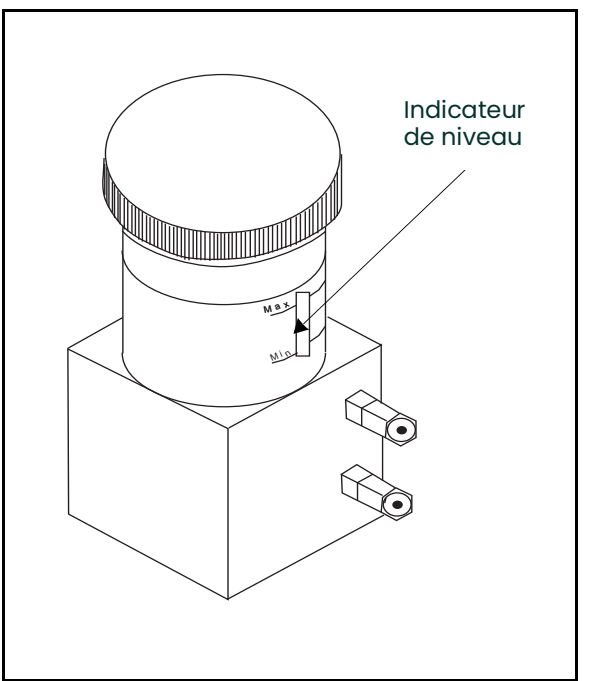

**Figure 75: Niveau d'électrolyte pour la cellule à oxygène Delta F**

#### **7.1.2 Appoint en électrolyte**

Après que la cellule à oxygène a été remplie d'électrolyte pour la première fois, il faut en surveiller régulièrement le niveau. **NE LAISSEZ PAS** le niveau du fluide tomber au-dessous du repère **MIN** sur le hublot.

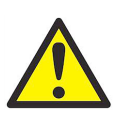

**AVERTISSEMENT! L'électrolyte contient une substance fortement caustique qui est nocive lorsqu'elle entre en contact avec les yeux et la peau. Suivez les procédures adéquates de manipulation de la solution caustique (hydroxyde de potassium). Consultez le personnel de votre entreprise chargé de la sécurité.**

Pour augmenter le niveau de fluide dans le réservoir, ajoutez lentement de **L'EAU DISTILLÉE** en petites quantités. Vérifiez le niveau pendant que vous versez l'eau distillée, en veillant à ne pas trop remplir le réservoir. Le mélange d'électrolyte doit couvrir environ 60 % du hublot indicateur de niveau.

# <span id="page-94-0"></span>**7.2 Remplacement et réétalonnage des sondes d'humidité**

Pour une précision maximum, vous devez retourner les sondes d'humidité à l'usine pour réétalonnage tous les six à douze mois, selon l'application. Dans des conditions très difficiles, il faut retourner plus fréquemment les sondes pour réétalonnage ; pour les applications moins difficiles, vous n'avez pas besoin de réétalonner les sondes aussi souvent. Contactez un ingénieur applications Panametrics pour connaître la fréquence d'étalonnage recommandée pour votre application.

Lorsque vous recevez des sondes neuves ou réétalonnées, veillez à les installer et à les raccorder comme expliqué à la rubrique *["Configuration des sondes" on page](#page-66-1) 57*. Après avoir installé et raccordé les sondes, entrez les données d'étalonnage comme expliqué à la rubrique *["Étalonnage des sondes" on page](#page-73-0) 64.* Remarque : chaque sonde a sa propre *Fiche technique d'étalonnage* avec le numéro de série de sonde imprimé dessus.

Vous n'avez pas besoin d'entrer les données d'étalonnage des sondes *Moisture Image Series* (**MISP**) si vous avez retourné à l'usine pour réétalonnage la sonde **MISP2**, ou dans le cas de la sonde **MIS** d'origine, la sonde et le module électronique. Vous devez néanmoins vérifier que les données d'étalonnage entrées à l'usine sont correctes (voir *["L'écran Configuration sonde" on page](#page-67-1) 58*). Si vous avez retourné à Panametrics uniquement la partie capteur (sans le module) de la sonde *Moisture Image Series* d'origine, vous devez entrer manuellement les données d'étalonnage.

# <span id="page-94-1"></span>**7.3 Étalonnage de la cellule à oxygène Delta F**

Vous devez étalonner la cellule à oxygène Delta F au moment où vous la recevez pour la première fois. Après quoi, étalonnez la cellule à oxygène une fois par mois pendant les trois premiers mois, puis selon les besoins. Vous devez aussi étalonner la sonde à oxygène si vous remplacez l'électrolyte.

L'étalonnage de la cellule à oxygène s'effectue en trois temps :

- Affichage de la teneur en oxygène, en PPMv et µA
- Contrôle de l'étalonnage de la cellule à oxygène
- Entrée de la nouvelle valeur d'échelle

### **7.3.1 Affichage de la teneur en oxygène, en PPMv et µA**

- **1.** Déterminez le canal auquel la *cellule à oxygène Delta F* est reliée.
- **2.** Si les données d'oxygène ne sont pas affichées, configurez le canal comme expliqué à la rubrique *["L'écran](#page-67-1)  [Configuration sonde" on page](#page-67-1) 58*.

*Remarque: Le message* « Canal non installé » *s'affiche si vous sélectionnez un canal sur lequel aucun module de canal n'est installé. Sélectionnez alors un autre canal.*

### **7.3.2 Contrôle de l'étalonnage de la cellule à oxygène**

*Remarque: Si votre plage de mesure est nettement inférieure à celle du gaz de réglage d'échelle que vous utilisez, vous pouvez opter pour la saisie de la teneur* **PPM O2** *du gaz de réglage d'échelle et pour la mesure en*  **valeur µA** *au lieu d'utiliser la procédure suivante.*

Pour effectuer ce contrôle de l'étalonnage, vous devez disposer d'un gaz d'étalonnage dont la valeur PPMv est connue et d'un système d'échantillonnage équipé d'une vanne d'arrivée de gaz d'étalonnage. Procédez comme suit:

*Remarque: Panametrics recommande d'utiliser un gaz d'étalonnage dont l'échelle est de 80 à 100 % de la plage globale du capteur dans un fond d'azote (par exemple, 80-100 PPM O2 dans N2 pour une sonde 0-100 PPM*  $O<sub>2</sub>$ ).

- **1.** Amorcez l'écoulement de gaz d'étalonnage à travers la cellule à oxygène.
- 2. Lisez la valeur PPM<sub>v</sub>. Si elle est correcte, vojtre cellule à oxygène n'a pas besoin d'être étalonnée. Si le relevé est incorrect, vous devez calculer le nouveau relevé d'échelle (x) à l'aide de l'équation suivante :

$$
x = 10_c + \frac{(OX_1 - OX_c)(IO_c - IO_0)}{(OX_c - OX_0)}
$$

où

 $OX<sub>c</sub>$  = valeur PPMv correcte pour le gaz d'étalonnage

 $OX_0 =$  valeur zéro en PPMv\*

 $OX_1$  = valeur d'échelle en PPMv\*

 $IO<sub>c</sub>$  = relevé réel pour le gaz d'étalonnage, en  $µA$ 

 $IO<sub>0</sub>$  = valeur zéro, en  $\mu A^*$ 

x = nouveau relevé d'échelle, en µA

\*Pour que la cellule à oxygène obtienne les valeurs de référence (zéro) et d'échelle nécessaires, reportez-vous à la *Fiche technique d'étalonnage*.

Par exemple, si les données d'étalonnage correspondant à votre cellule sont les suivantes :

 $OX_c = 75$  PPMv = valeur PPM<sub>v</sub> correcte pour le gaz d'étalonnage  $OX_0 = 0.050$  PPM<sub>v</sub> = valeur zéro, PPM<sub>v</sub>  $OX<sub>1</sub> = 100$  PPMv = valeur d'échelle, en PPMv  $IO<sub>c</sub> = 290 \mu A =$  relevé réel pour le gaz d'étalonnage  $IO<sub>0</sub> = 0.4238$   $\mu$ A = valeur zéro

Alors,

$$
290 + \frac{(100 - 75)(290 - 0.4238)}{(75 - 0.05)} = x
$$

La nouvelle **valeur d'échelle (x)** est de 100 PPMv  $\cong$  387 µA. Entrez la nouvelle valeur comme expliqué à la rubrique *["Étalonnage des sondes" on page](#page-73-0) 64*.

# <span id="page-96-0"></span>**7.4 Facteurs de correction du gaz de fond pour la cellule à oxygène Delta F**

La procédure d'étalonnage en usine pour la *cellule à oxygène Delta F* utilise de l'azote comme gaz de fond de référence. La mesure de l'oxygène par le moisture.IQ sera erronée si le débit de passage de l'oxygène à travers la barrière de diffusion de la cellule est basé sur un gaz de fond différent. Par conséquent, si vous souhaitez utiliser un gaz de fond autre que l'azote, vous devez réétalonner l'hygromètre avec le gaz de fond choisi.

**Remarque:** Pour utiliser les multiplicateurs actuels figurant dans ce chapitre, votre Fiche technique d'étalonnage *doit contenir les données d'étalonnage pour l'azote. Si votre Fiche technique d'étalonnage contient des données pour un gaz de fond autre que l'azote, contactez Panametrics pour obtenir la fiche d'étalonnage à l'azote.*

### **7.4.1 Correction en fonction des différents gaz de fond**

Pour chaque gaz de fond, vous pouvez obtenir un *facteur de correction du gaz de fond* unique à partir d'une mesure de l'azote de référence parce que le taux de diffusion pour un gaz de fond type est stable et prévisible et du fait que la réponse de la cellule à oxygène est linéaire.

<span id="page-96-1"></span>Par exemple, le *[Tableau](#page-96-1) 9* ci-dessous répertorie les valeurs d'étalonnage en deux points pour une cellule d'oxygène particulière étalonnée avec de l'azote comme gaz de fond. De telles données sont livrées avec la cellule à oxygène et sont stockées dans le programme utilisateur.

#### **Tableau 9: Données d'étalonnage de la cellule à oxygène (par rapport à l'azote)**

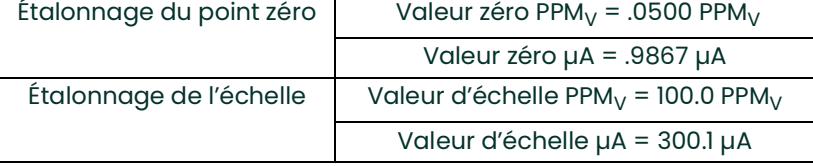

Si cette cellule à oxygène est utilisée dans un gaz de fond autre que l'azote, vous devez entrer le facteur de correction du gaz, tel qu'il figure dans le *Tableau [10 on page](#page-97-0) 88*. Le moisture.IQ appliquera alors la correction appropriée à la valeur d'oxygène mesurée. Bien que les valeurs d'étalonnage d'origine pour l'azote soient programmées dans le moisture.IQ, l'hygromètre utilise le facteur de correction pour déterminer la teneur réelle en oxygène.

### **7.4.2 Saisie du facteur de correction du gaz de fond**

Pour modifier le *facteur de correction du gaz de fond*, procédez comme suit :

*Remarque: Le réglage par défaut du* facteur de correction *est de 1.00.*

- **1.** Sélectionnez le *facteur de correction* approprié à partir du *[Tableau](#page-97-0) 10* ci-dessous.
- **2.** Programmez le *facteur de correction* comme expliqué à la rubrique *["Saisie des constantes utilisateur" on](#page-79-1)  [page](#page-79-1) 70*.

<span id="page-97-0"></span>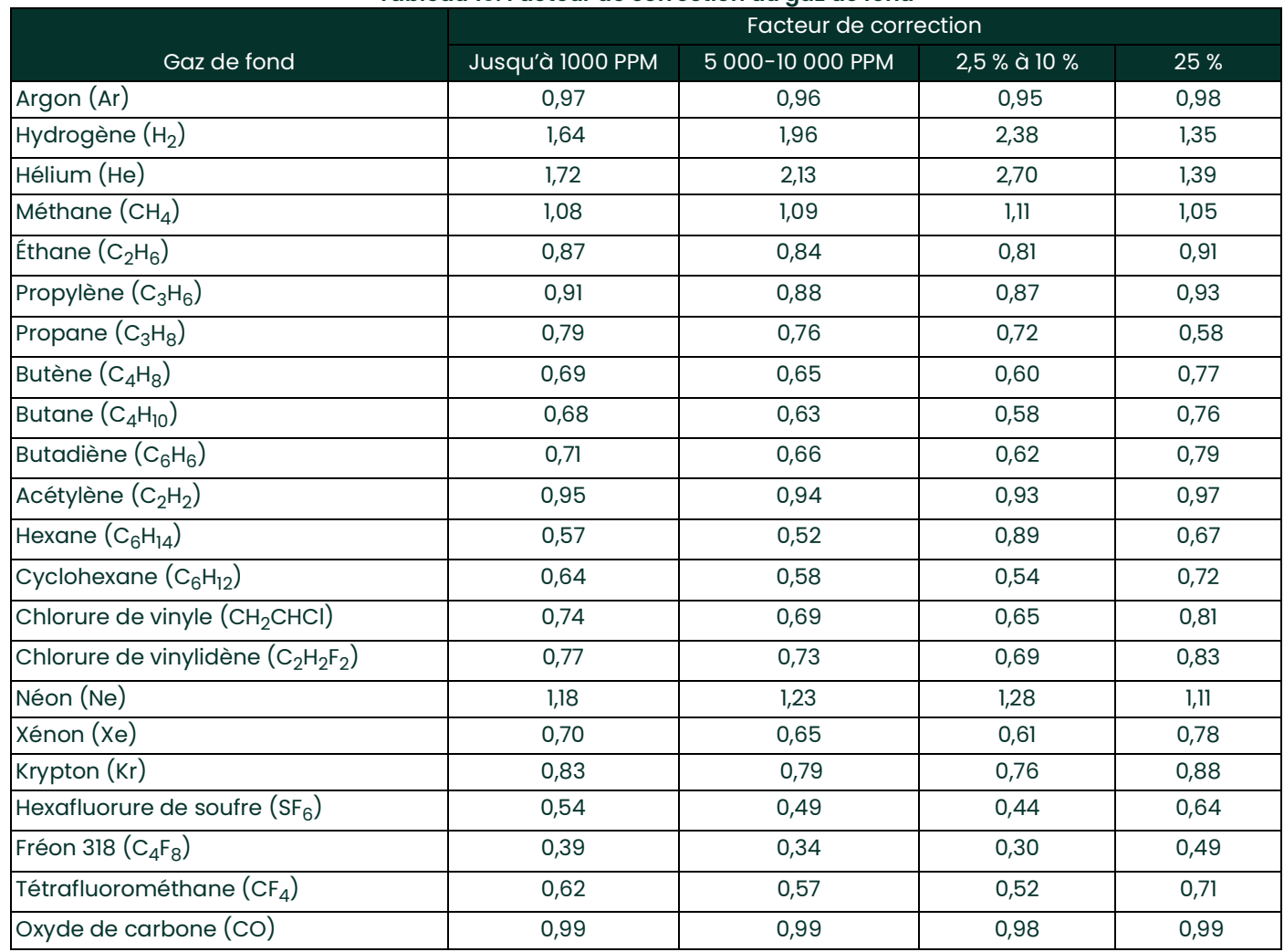

#### **Tableau 10: Facteur de correction du gaz de fond**

# **Chapitre 8. Dépannage**

Le moisture.IQ est conçu pour un fonctionnement fiable et sans incident ; certaines conditions de process et autres facteurs peuvent néanmoins provoquer des problèmes mineurs. Cette section traite des problèmes les plus courants et des procédures à effectuer. Si vous ne trouvez pas les informations nécessaires dans cette section, prenez contact avec Panametrics.

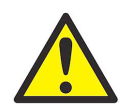

**AVERTISSEMENT! Ne tentez pas de procéder au dépannage du moisture.IQ au-delà des instructions figurant dans cette section, sous peine d'endommager l'appareil et d'annuler la garantie.**

Ce chapitre traite des sujets suivants :

- Messages affichés (voir *["Messages affichés"](#page-98-0)* ci-dessous)
- Problèmes courants (voir *["Problèmes courants" on page](#page-101-0) 92*)

## <span id="page-98-0"></span>**8.1 Messages affichés**

Le moisture.IQ peut afficher plusieurs messages en cours de fonctionnement. Consultez le *[Tableau](#page-98-1) 11* ci-dessous pour avoir une liste de ces messages et des causes possibles.

<span id="page-98-1"></span>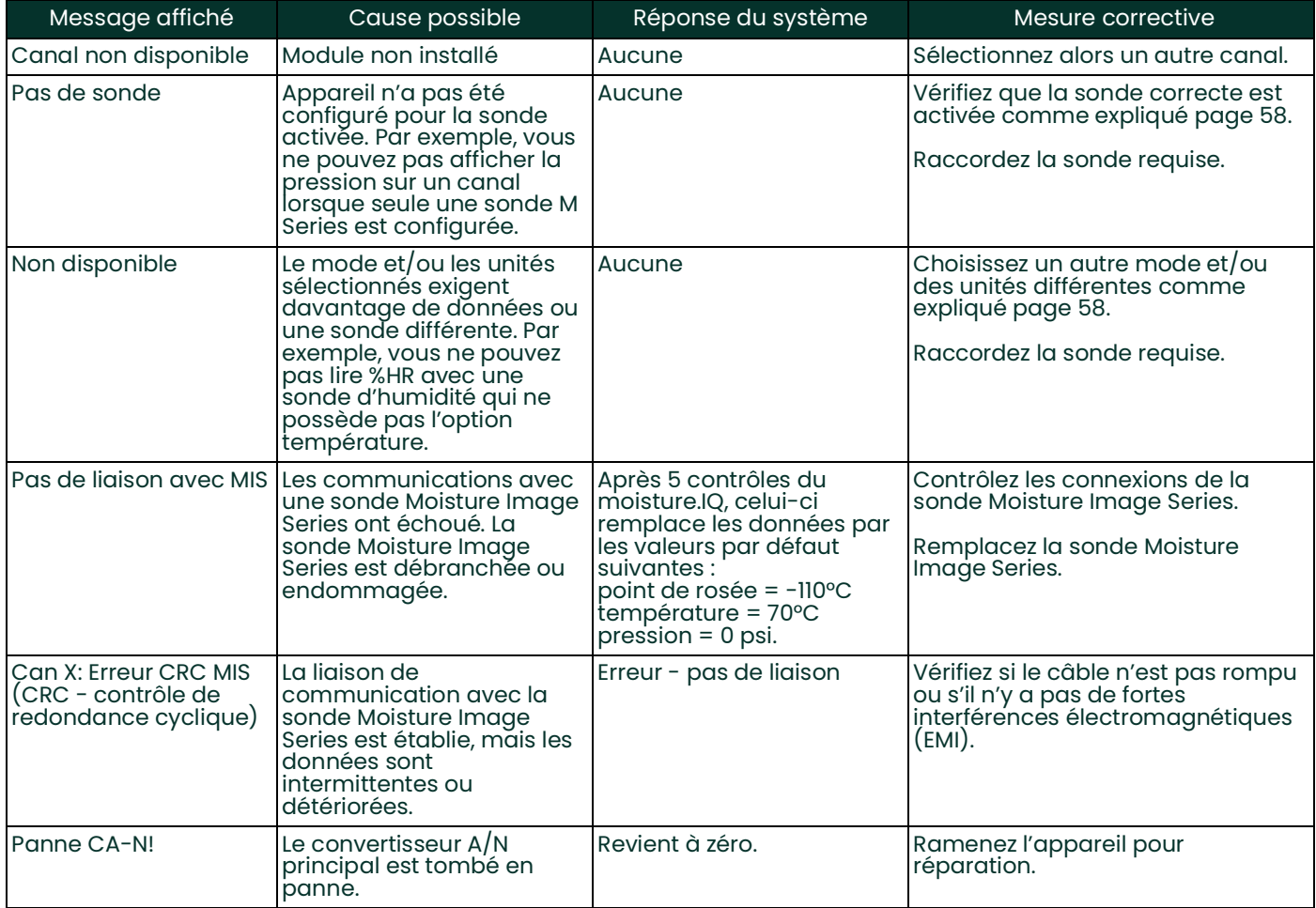

#### **Tableau 11: Messages affichés et causes possibles**

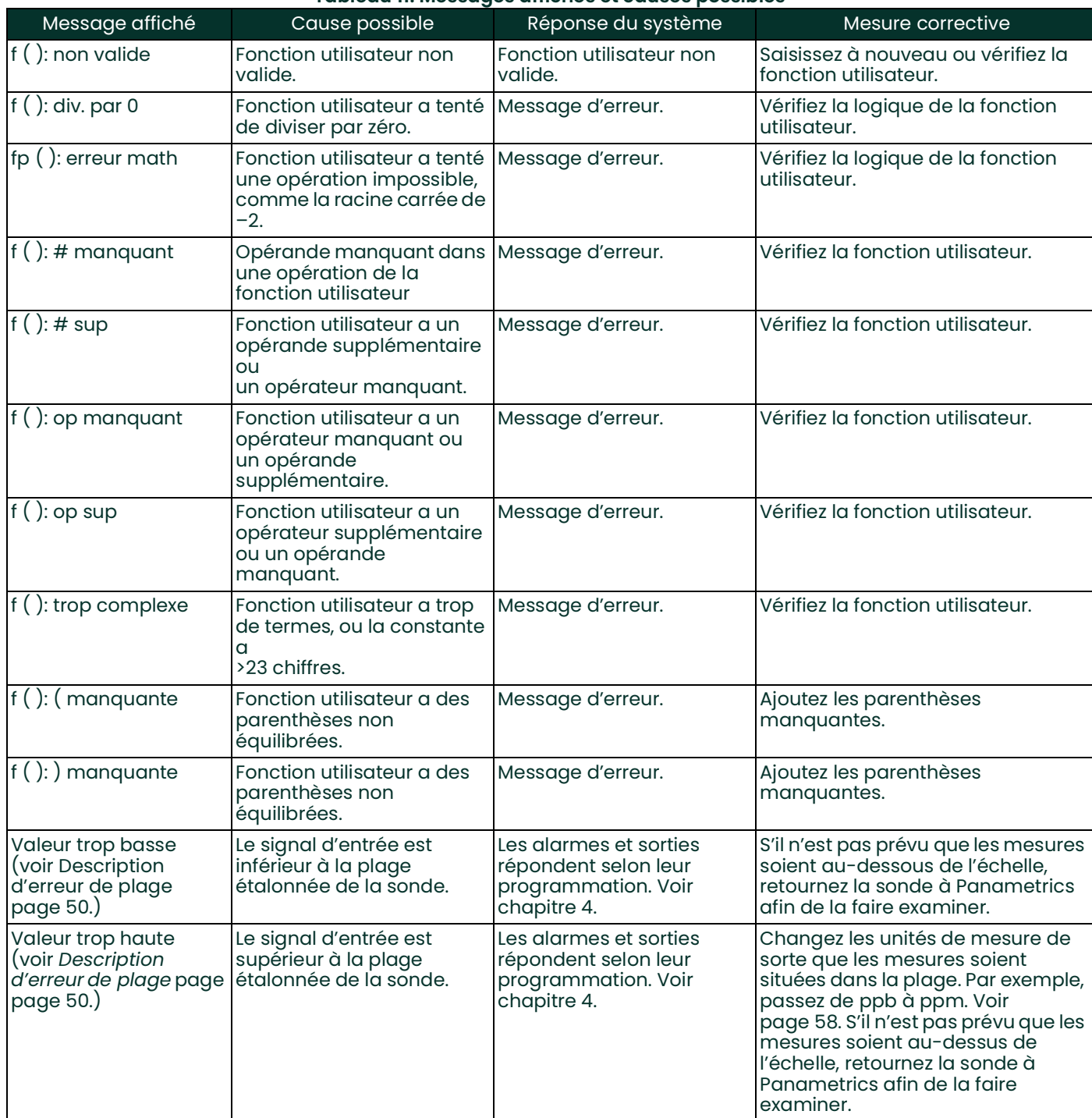

### **Tableau 11: Messages affichés et causes possibles**

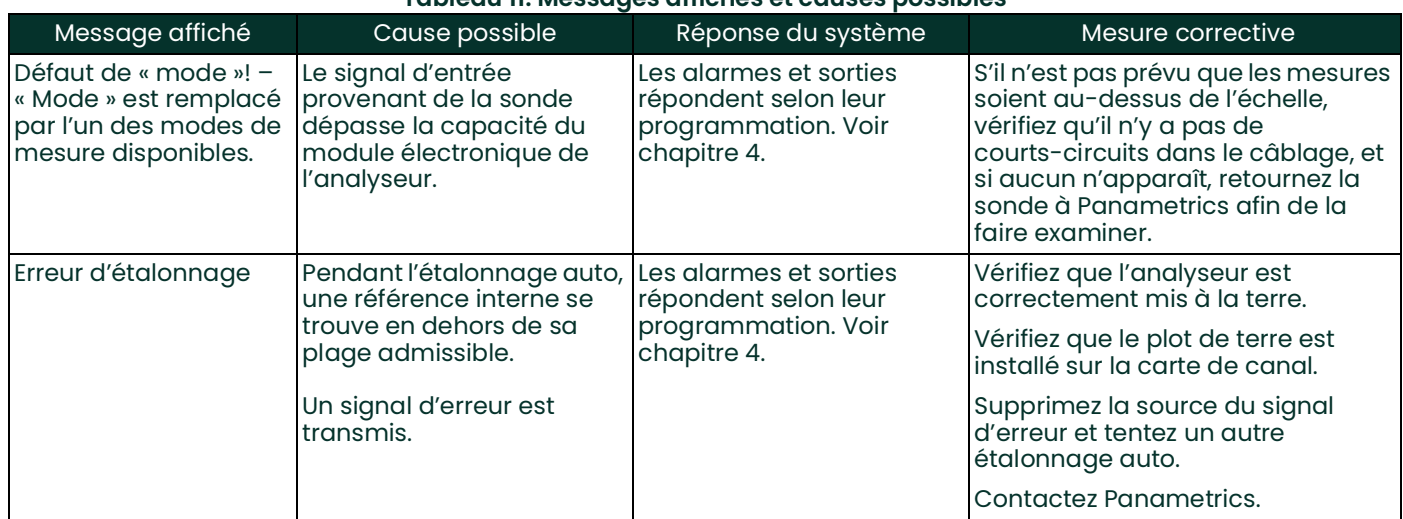

#### **Tableau 11: Messages affichés et causes possibles**

# <span id="page-101-0"></span>**8.2 Problèmes courants**

Si les relevés de mesure du moisture.IQ semblent anormaux ou incohérents, il peut y avoir un problème au niveau de la sonde ou du système process. Le *[Tableau](#page-101-1) 12* ci-dessous répertorie certains problèmes de mesure fréquemment rencontrés.

<span id="page-101-1"></span>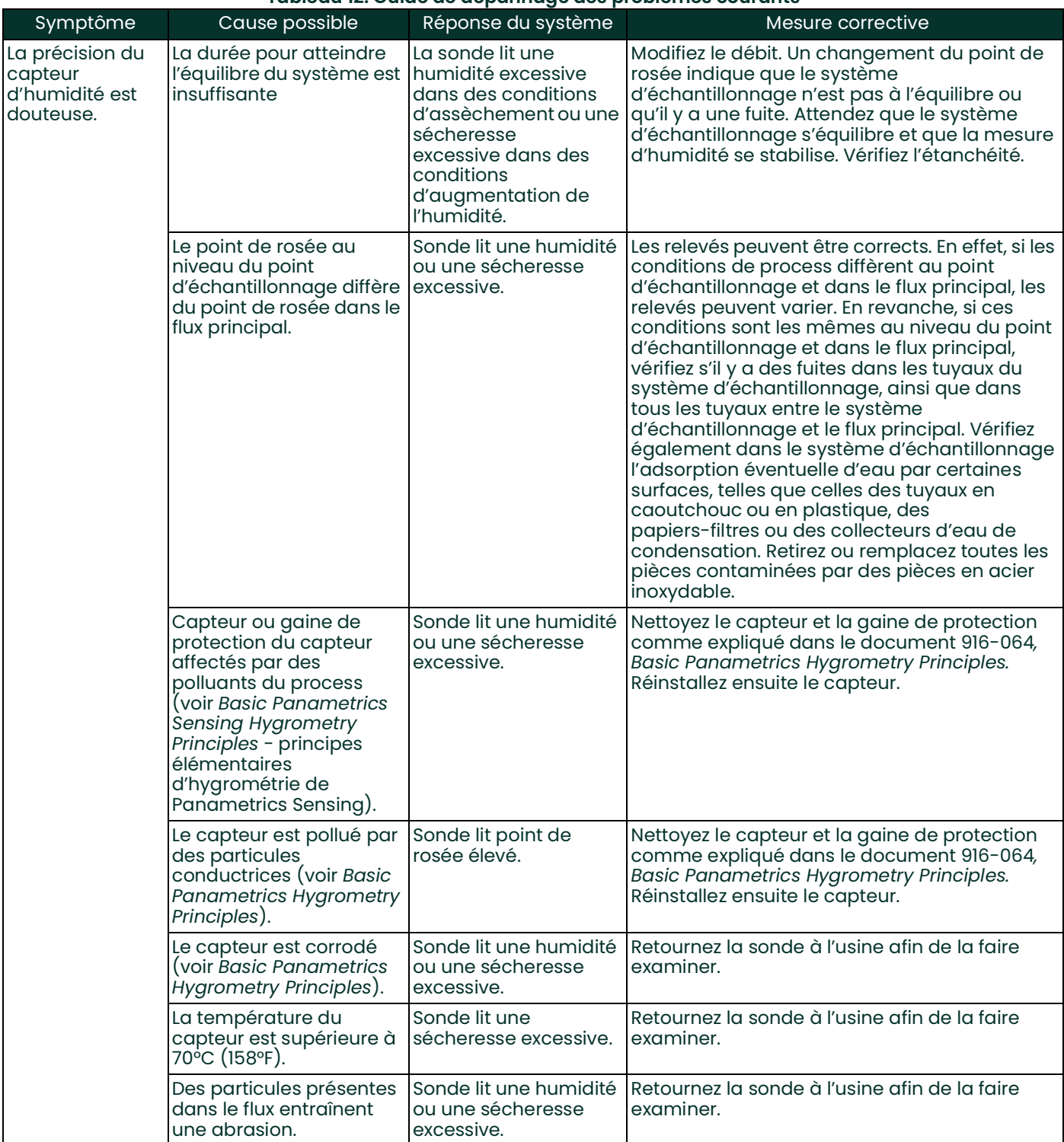

#### **Tableau 12: Guide de dépannage des problèmes courants**

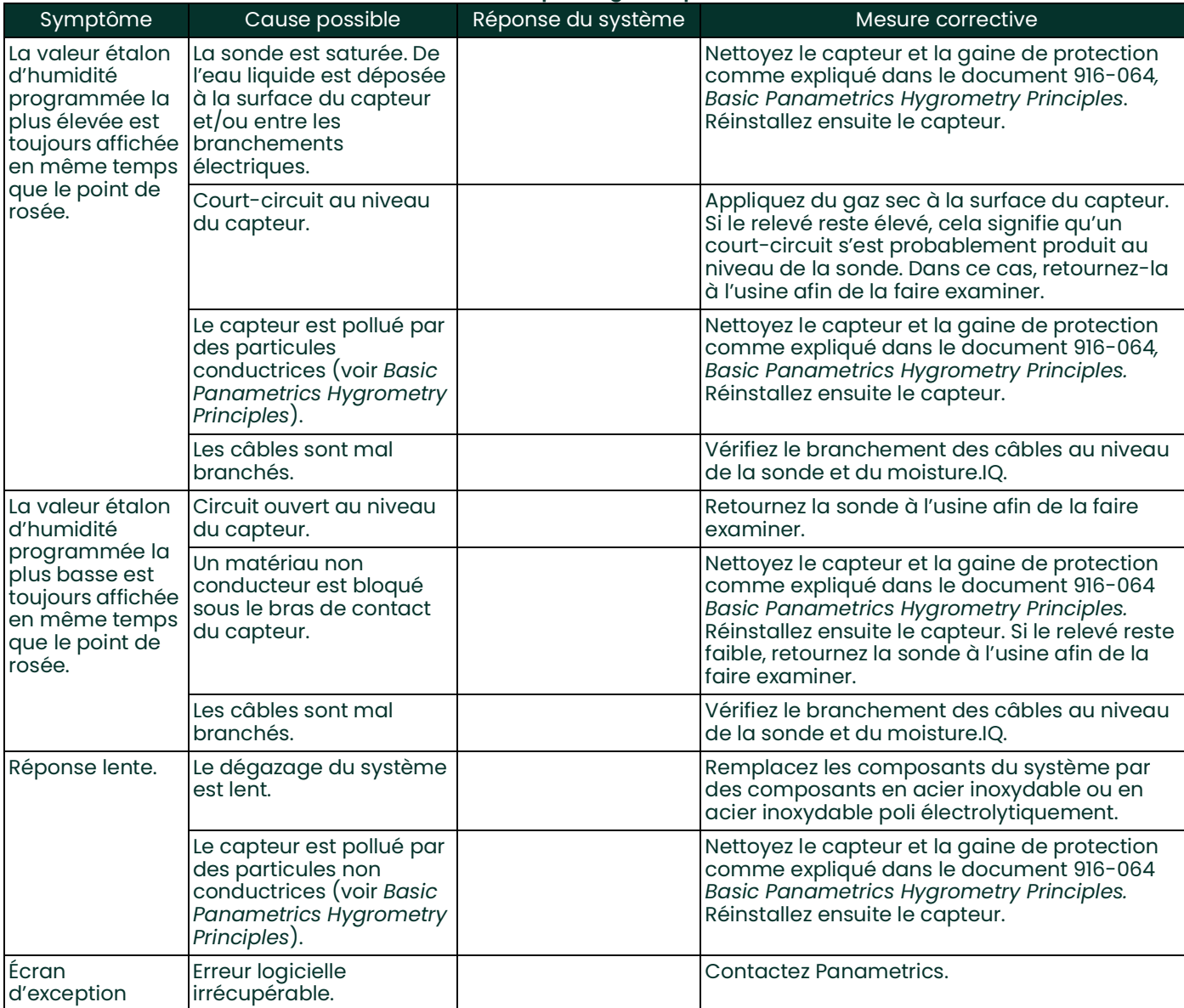

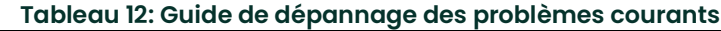

[page vierge]

# **Chapitre 9. Caractéristiques techniques**

# **9.1 Boîtier électronique**

# **9.1.1 Sécurité intrinsèque**

Toutes les entrées non auxiliaires sont à sécurité intrinsèque grâce à un isolement interne et un circuit limitateur d'énergie.

# **9.1.2 Entrées**

Deux rangées de modules sont disponibles. Chaque rangée de module peut comprendre un module à 1 ou 3 canaux. Chaque canal peut accepter :

- 1 entrée d'humidité (sonde MIS ou M-Series)
- 1 entrée de température (sonde MIS ou M-Series)
- lentrée de pression (sonde MIS)
- 1 entrée d'oxygène (sonde électrochimique)
- 2 entrées auxiliaires

## **9.1.3 Sorties analogiques**

2 par canal disponible

## **9.1.4 Relais d'alarme de mesure**

2 par canal disponible

## **9.1.5 Relais d'alarme de défaut**

1 par hygromètre

# **9.1.6 Dimensions (l x h x p), poids et indice IP/NEMA**

*Montage sur châssis :* 482 x 133 x 357 mm (19,0 x 5,2 x 14,1 po) ; 11,2 kg (24,7 lb)

*Montage sur banc :* 440 x 133 x 357 mm (17,4 x 5,2 x 14,1 po) ; 10,4 kg (122,9 lb)

*Montage sur panneau :* 542 x 201 x 357 mm (21,4 x 8,0 x 14,1 po) ; 11,3 kg (25,0 lb)

*Acier inoxydable à l'épreuve des intempéries* : 508 x 508 x 229,8 mm (20,0 x 20,0 x 9,05 po) ; 24,9 kg (55 lb); IP 66 ; NEMA 4X

*Fibre de verre à l'épreuve des intempéries* : 612,5 x 625 x 243 mm (24,11 x 24,61 x 9,57 po) ; 24,9 kg (55 lb) ; NEMA 4X

*Antidéflagrant* : 590,6 x 590,6 x 304,8 mm (23,25 x 23,25 x 12,0 po) ; 113,6 kg (250 lb) ; IP 66 ; NEMA 4X

*Remarque: Pour plus de détails, reportez-vous au schéma Panametrics 712-1889 dans les Déclarations de certification et de sécurité, à la fin de ce manuel.*

## **9.1.7 Alimentation**

Configuration en courant alternatif : L'alimentation électrique universelle s'ajuste automatiquement entre 100 et 240 V c.a., 50/60 Hz, 60 watts maximum. Fusible T4A, 250 V c.a., 5 x 20 mm

Configuration en courant continu : 24 V nominal  $(+/- 10 \%)$ , 60 watts maximum

# **9.2 Mesure d'humidité**

# **9.2.1 Type**

Sondes en oxyde d'aluminium à couche mince Panametrics Moisture Image Series et M-Series

# **9.2.2 Plages d'étalonnage (point de rosée)**

- *Standard :* +10°C à -80°C (+50°F à -112°F) avec données entre +20°C et -110°C (+68°F et -166°F)
- *Ultrabasse :*-50°C à -100°C (+58°F à -148°F) avec données jusqu'à -110°C (-166°F)

# **9.2.3 Précision (point de rosée)**

- ±2°C (±3,6°F) entre +10°C et -65°C (+50°F et -85°F)
- ±3°C (±5,4°F) entre –66°C et -80°C (-86°F et -112°F)

# **9.2.4 Reproductibilité (point de rosée)**

- ±0,5°C (±0,9°F) entre +10°C et -65°C (+50°F et -85°F)
- ±1,0°C (±1,8°F) entre -66°C et -80°C (-86°F et -112°F)

# **9.2.5 Pression de fonctionnement**

 $5 \mu$  de Hg à 345 bar (5000 psig), limitée par capteur de température en option (voir *"Plages de pleine échelle disponibles" on page 96*)

# **9.3 Mesure de la température**

### **9.3.1 Type**

Thermistance en option intégrée à la sonde d'humidité

# **9.3.2 Plages d'étalonnage (point de rosée)**

-30°C à +70°C (–22°F à +158°F)

### **9.3.3 Précision**

±0,5°C (±0,9°F) à 30°C (-22°F)

## **9.4 Mesure de la pression**

### **9.4.1 Type**

- Transducteur en option intégré aux sondes d'humidité Moisture Image Series
- Transmetteur de pression externe standard

## **9.4.2 Plages de pleine échelle disponibles**

- De 30 à 300 psig
- De 50 à 500 psig
- De 100 à 1000 psig
- De 300 à 3000 psig
- De 500 à 5000 psig

### **9.4.3 Précision**

±1 % de la pleine échelle

## **9.4.4 Pression nominale**

Trois fois l'échelle de la plage disponible, jusqu'à un maximum de 518 bar (7 500 psig)

# **9.5 Mesure de l'oxygène**

# **9.5.1 Type**

Capteur électromécanique

# **9.5.2 Plages disponibles**

- 0 à 0,5/ 5/ 50 ppm
- 0 à 1/ 10/ 100 ppm
- 0 à 10/ 100/ 1000 ppm
- 0 à 100/ 1000/ 10 000 ppm
- 0 à 50/ 500/ 5000 ppm
- 0 à 5 %
- 0 à 10 %
- 0 à 25 %

## **9.5.3 Précision**

- ±1 % de la pleine échelle (plages >0-2,5 PPMv)
- $\pm$  5 % de la pleine échelle (plages <0-2,5 PPM<sub>v</sub>)

# **9.5.4 Pression nominale**

0,2 à 1 psig (0,07 bar)

# **9.6 Caractéristiques générales**

## **9.6.1 Écran**

WVGA résistif, 800 (H) x 480 (V) pixels avec pavé tactile

## **9.6.2 Fonctions d'affichage**

Affiche simultanément jusqu'à 12 combinaisons canal/paramètre (texte et/ou graphiques)

## **9.6.3 Température de fonctionnement**

-20°C à +60°C (-4°F à +140°F)

### **9.6.4 Température de stockage**

-40°C à +70°C (-40°F à +158°F)

## **9.6.5 Étalonnage automatique**

À la mise sous tension et à intervalles réglables par l'utilisateur

## **9.6.6 Temps de préchauffage**

Satisfait à la précision spécifiée dans les 5 minutes qui suivent la mise sous tension

## **9.6.7 Enregistrement des données**

Jusqu'à six enregistrements simultanés par dispositif de stockage, comportant chacun un maximum de 16 paramètres, stockés dans une Micro SDHC 4 Go

# **9.7 Caractéristiques des sorties**

## **9.7.1 Analogiques**

Six par module à 3 canaux, deux par module à 1 canal Isolement interne 12 bits (résolution de 0,025 %)

### **9.7.2 Sorties standard réglables par commutateur**

- 0 à 2 V, résistance de charge minimum 10 Kohms
- 0 à 20 mA, résistance série maximum 400 ohms
- 4 à 20 mA, résistance série maximum 400 ohms

Chaque sortie peut correspondre à n'importe quel paramètre sur le canal en question. Le zéro et l'échelle sont programmables par l'utilisateur dans les limites de l'appareil et du capteur correspondant.

## **9.7.3 Sorties numériques**

- Choix de port de communication série RS-232 ou RS-485. *Débits en bauds* disponibles :
	- 9600
	- 19200
	- 38400
	- 57600
	- 115200
- **USB A :** Conforme à **USB 1.1**, maître, hôte du stockage USB
- **USB B :** Conforme à **USB 1.1**, esclave (utilisation usine uniquement)
- **Ethernet :** RJ-45, accepte **10BASE-T** et **100BASE-TX**

### **9.7.4 Relais d'alarme**

Six par module à 3 canaux, deux par module à 1 canal. 1 relais unipolaire bidirectionnel forme C, calibré pour 2 A sous 28 V cc/28 V ca. Disponibles pour limites haute et basse. Les contacts de relais peuvent être réglés pour se déclencher à n'importe quelle valeur numérique dans la plage de l'appareil.

## **9.7.5 Actualisation des sorties**

Le microprocesseur échantillonne, traite les données et calcule les valeurs pour chaque canal l'un après l'autre. La fréquence minimum d'actualisation est de 1 seconde en fonction de la configuration et du mode. Les canaux sont actualisés les uns après les autres.
## **9.8 Caractéristiques des entrées**

#### **9.8.1 Fonctionnalités**

*Remarque: Chaque module peut être configuré en 1 ou 3 canaux.*

1 à 6 canaux d'humidité 1 à 6 canaux de température 1 à 6 canaux de pression 1 à 6 canaux d'oxygène 2 entrées auxiliaires par canal installé

*Remarque: Les entrées peuvent être utilisées pour un transmetteur de courant 0-2 mA, 4-20 mA, et un transmetteur de tension dans la plage -1 à +4 V incluant des dispositifs tels qu'analyseurs d'oxygène, analyseurs à conductivité thermique, débitmètres, transmetteurs de pression, transmetteurs de température, etc.*

#### **9.8.2 Résolution**

16 bits

#### **9.8.3 Sondes d'humidité**

Types Panametrics : M-Series, Moisture Image Series, et MISP2.

#### **9.8.4 Capteur de température**

Thermistance (livrée en option intégrée à la sonde de température complète).

#### **9.8.5 Transmetteur de pression**

Un transducteur de pression est disponible en option avec les sondes Moisture Image Series. Panametrics P40, P40X ou transmetteur de courant 4-20 mA équivalent, transducteur de pression ; les facteurs d'échelle sont entrés dans le cadre de la programmation utilisateur.

#### **9.8.6 Sécurité intrinsèque**

Sécurité intrinsèque fournie pour toutes les entrées conformément au schéma nº 752-364, hormis les entrées auxiliaires.

#### **9.9 Caractéristiques des sondes**

#### **9.9.1 Sonde Moisture Image Series ou MISP2**

#### **9.9.1.1 Type**

Sonde d'humidité et module électronique en oxyde d'aluminium

#### **9.9.1.2 Étalonnage**

Chaque capteur est individuellement étalonné par ordinateur par rapport à des concentrations d'humidité connues, traçables selon des normes nationales.

#### **9.9.1.3 Température du process**

Température du point de rosée -110°C à +70°C (-166°F à +158°F)

#### **9.9.1.4 Température en stockage**

70°C (158°F) maximum

#### **9.9.1.5 Pression de fonctionnement**

5 microns de Hg à 5000 psig

#### **9.9.1.6 Plage de débit**

*Gaz :*Statique à vitesse linéaire de 10 000 cm/s sous 1 atm

*Liquides :*Statique à vitesse linéaire de 10 cm/s à 1 g/cm3

*Temps de réponse :* <5 secondes pour une variation de 6 3 % de l'hygrométrie sur un cycle de hausse de l'humidité ou d'assèchement.

**9.9.1.7 Distance sonde Moisture Image Series/analyseur**

915 m (3000 ft) avec câble fourni.

#### **9.9.1.8 Câble sonde Moisture Image Series/analyseur**

Non blindé, paire torsadée, résistance de boucle maximum de 100 ohms

#### **9.9.1.9 Capteur de température intégré (en option)**

*Type :*Réseau de thermistances

*Plage de fonctionnement :*-30°C à +70°C (-22°F à +158°F)

*Précision :*valeur globale de ±0,5°C

#### **9.9.1.10 Capteur de pression intégré (en option)**

*Type :*à semiconducteur/piézorésistif

Plages disponibles :30 à 300 psig 50 à 500 psig 100 à 1000 psig 300 à 3000 psig 500 à 5000 psig

*Précision :*±1 % de l'échelle

#### **9.9.2 Sonde M Series**

#### **9.9.2.1 Type**

Sonde d'humidité en oxyde d'aluminium (brevetée)

#### **9.9.2.2 Plage d'impédance**

50 k $\Omega$  à 2 M $\Omega$  à 77 Hz (en fonction de la pression de vapeur d'eau)

#### **9.9.2.3 Étalonnage**

Chaque capteur est individuellement étalonné par ordinateur par rapport à des concentrations d'humidité connues, traçables selon des normes nationales.

#### **9.9.2.4 Température de fonctionnement**

-110°C à +70°C (-166°F à +158°F)

#### **9.9.2.5 Température en stockage**

Maximum de 70°C (158°F)

#### **9.9.2.6 Pression de fonctionnement (dépend du montage)**

*M1 :*5 microns Hg à 75 psig

*M2 :*5 microns Hg à 5000 psig

#### **9.9.2.7 Plage de débit**

*Gaz :*Statique à vitesse linéaire de 10 000 cm/s sous 1 atm

*Liquides :*Statique à vitesse linéaire de 10 cm/s à densité de 1 g/cm3

#### **9.9.2.8 Capteur de température intégré**

*Type :* Thermistance non linéaire

*Plage :* -30°C à +70°C (-22°F à +158°F)

*Précision :* valeur globale ±0,5°C (± 0,33°F)

*Temps de réponse :* 1 seconde maximum dans huile bien mélangée, 10 secondes dans air immobile pour une variation de 63 % de la température en hausse ou en baisse

# **9.9.3 Cellule à oxygène Delta F**

#### *Type*

Cellule de détection d'oxygène électrolytique coulométrique non appauvrissante

#### *Cellules disponibles*

Plage ppb  $O<sub>2</sub>$ 

• DFOX-1, 0 à 500 ppb/ 5 ppm/ 50 ppm, 1/4 VCR +/- 3 % de mesure ou 25 ppb

Plage ppm  $O<sub>2</sub>$ 

- $\cdot$  DFOX-9, 0 à 1/10/100 ppm, 1/4 VCR
- DFOX-2, 0 à 1/10/100 ppm, 1/8 compression +/- 3 % de mesure ou 50 ppb
- DFOX-3, 0 à 10/100/1000 ppm, 1/8 compression  $+/-$  3 % de mesure ou 200 ppb
- DFOX-4, 0 à 100/1000/10 000 ppm, 1/8 compression +/- 3 % de mesure ou 2 ppm
- DFOX-5, 0 à 50/500/5 000 ppm, 1/8 compression +/- 3 % de mesure ou 1 ppm

#### Plage  $%$   $O_2$

- DFOX-6, 0 à 5 %,  $1/8$  compression  $+/-$  3 % de mesure ou 10 ppm
- DFOX-7, 0 à 10 %,  $1/8$  compression  $+/-$  3 % de mesure ou 20 ppm
- DFOX-8, 0 à 25 %, 1/8 compression  $+/-$  3 % de mesure ou 50 ppm

#### *Sensibilité*

Inférieure à 5 ppb (plage 0 à 500 ppbv)

#### *Temps de réponse*

- Réponse rapide aux fluctuations de  $O<sub>2</sub>$
- Temps d'équilibre propre à l'application

#### *Température ambiante*

0°C à 49°C (32°F à 120,02°F)

#### *Compatibilité de gaz de fond*

• Cellule STAB-EL® : Toutes les compositions gazeuses, y compris celles contenant des gaz « acides » tels que  $CO_2$ , H<sub>2</sub>S, C<sub>l2</sub>, NOx, SO<sub>2</sub>, etc.

#### *Classification zone dangereuse*

BASO1ATEX1O98X

II 1G Ex ia IIC T5 Ga

 $T_{\text{amb}}$  = -20°C à +50°C (-4°F à +122°F)

• US/CAN Classe I, Division 1, Groupes A, B, C, D, T4

#### *Conformité européenne*

Conforme à la directive CEM 2004/108/EC en cas de raccordement à un moisture.IQ, Moisture Image® Series 1, Moisture Image® Series 2 ou analyseur Moisture Monitor™ Series 3

#### *Exigences d'échantillon*

Pression d'arrivée

• 0,013 bar rel. à 0,06 bar rel. (0,2 psig à 1,0 psig) (plage standard)

Débit

0,5 à 1,5 SCFH

Humidité

Pas de limites (évitez condensation)

Brouillard d'huile/de solvant

- Inférieur à 0,5 mg/ft<sup>3</sup> (plage standard)
- Supérieur à 0,5 mg/ft<sup>3</sup> (utilisez filtre)

Particules solides

- Inférieur à 2,0 mg/ft $3$  (plage standard)
- Supérieur à 2,0 mg/ft<sup>3</sup> (utilisez filtre)

[page vierge]

# **Annexe A. Structures des menus**

# **A.1 Structure du menu Réglages**

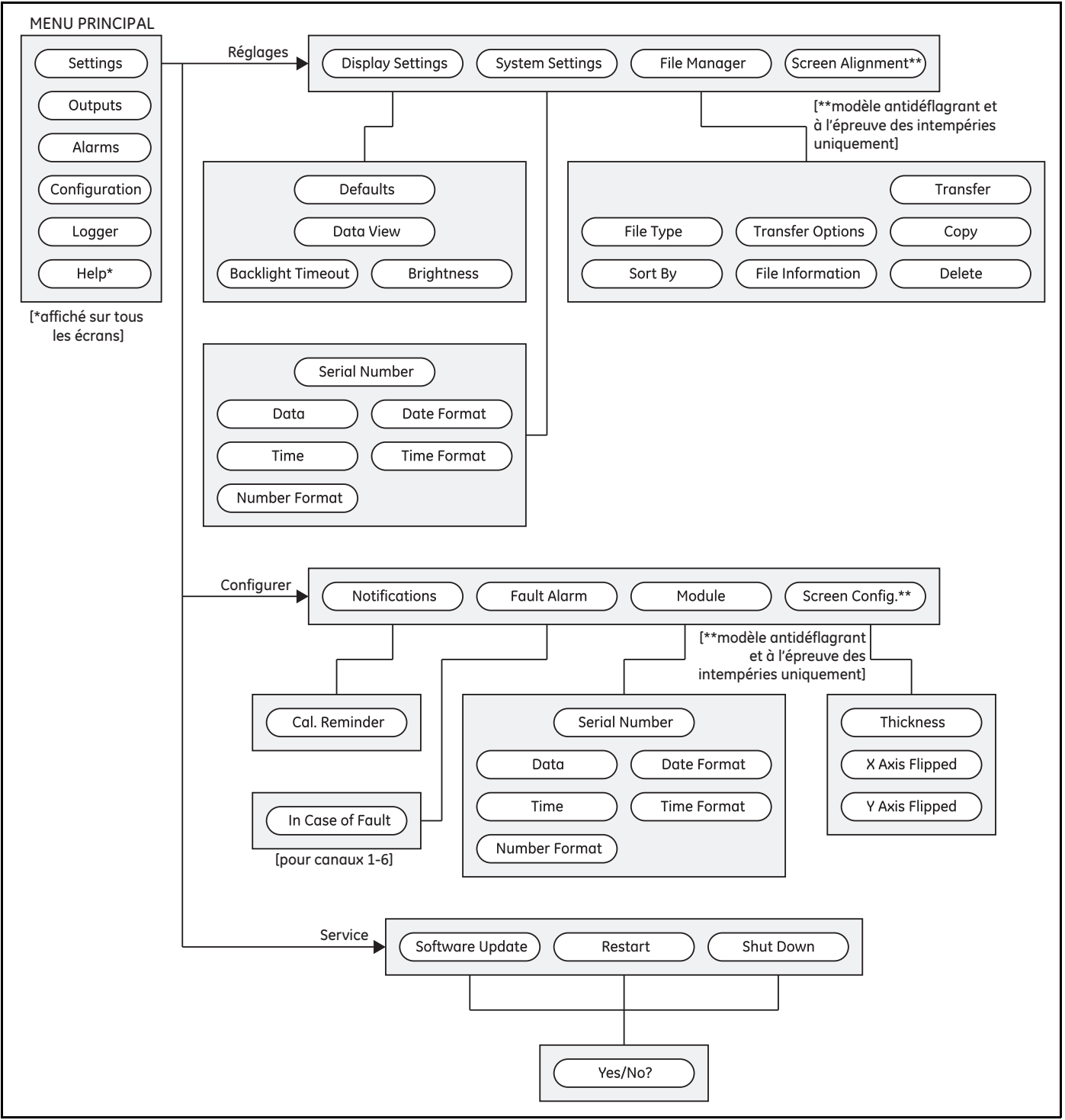

**Figure 76: Structure du menu Réglages**

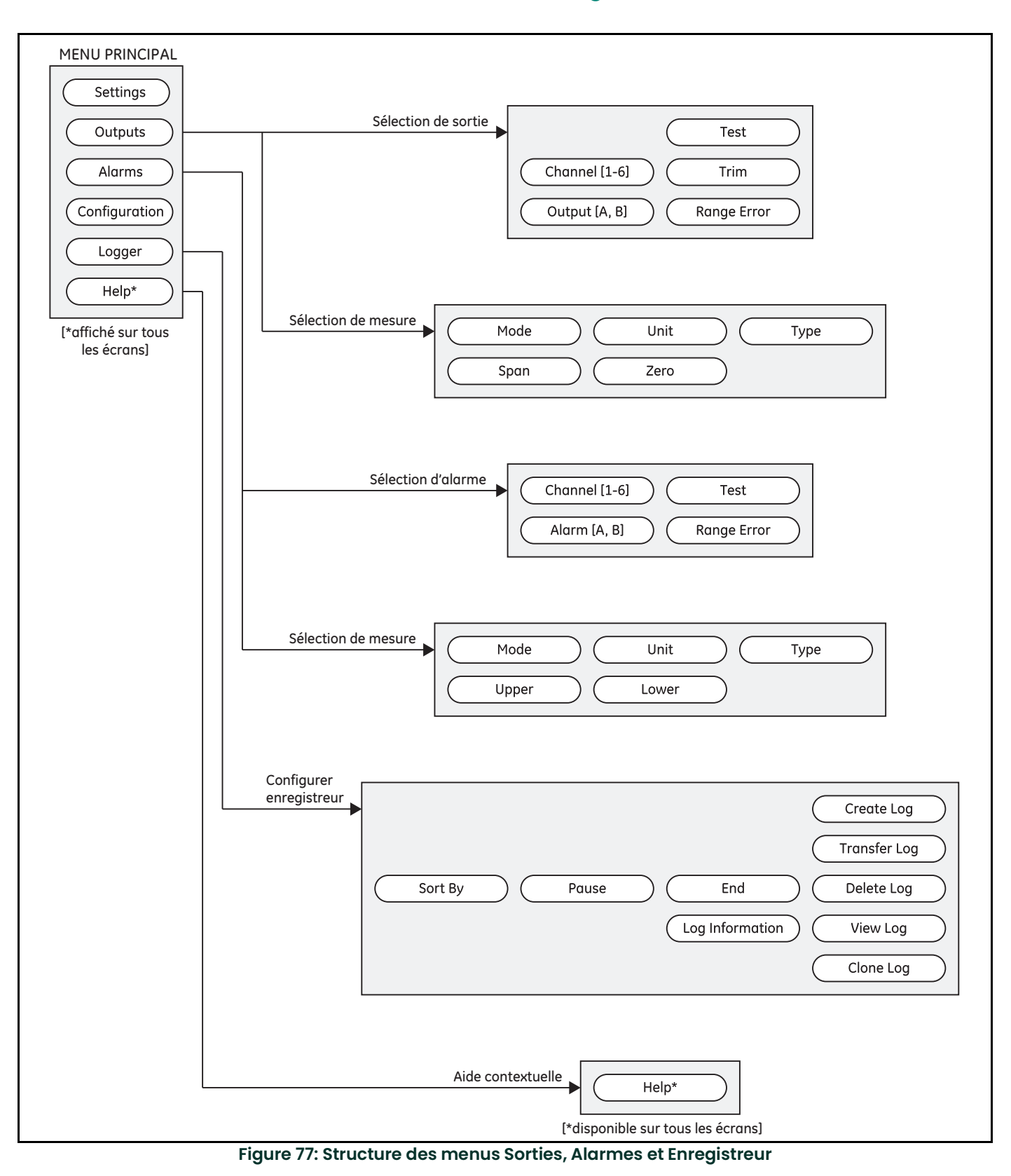

## **A.2 Structure des menus Sorties, Alarmes et Enregistreur**

# **A.3 Structure des menus Configuration>Sonde et Utilisateur**

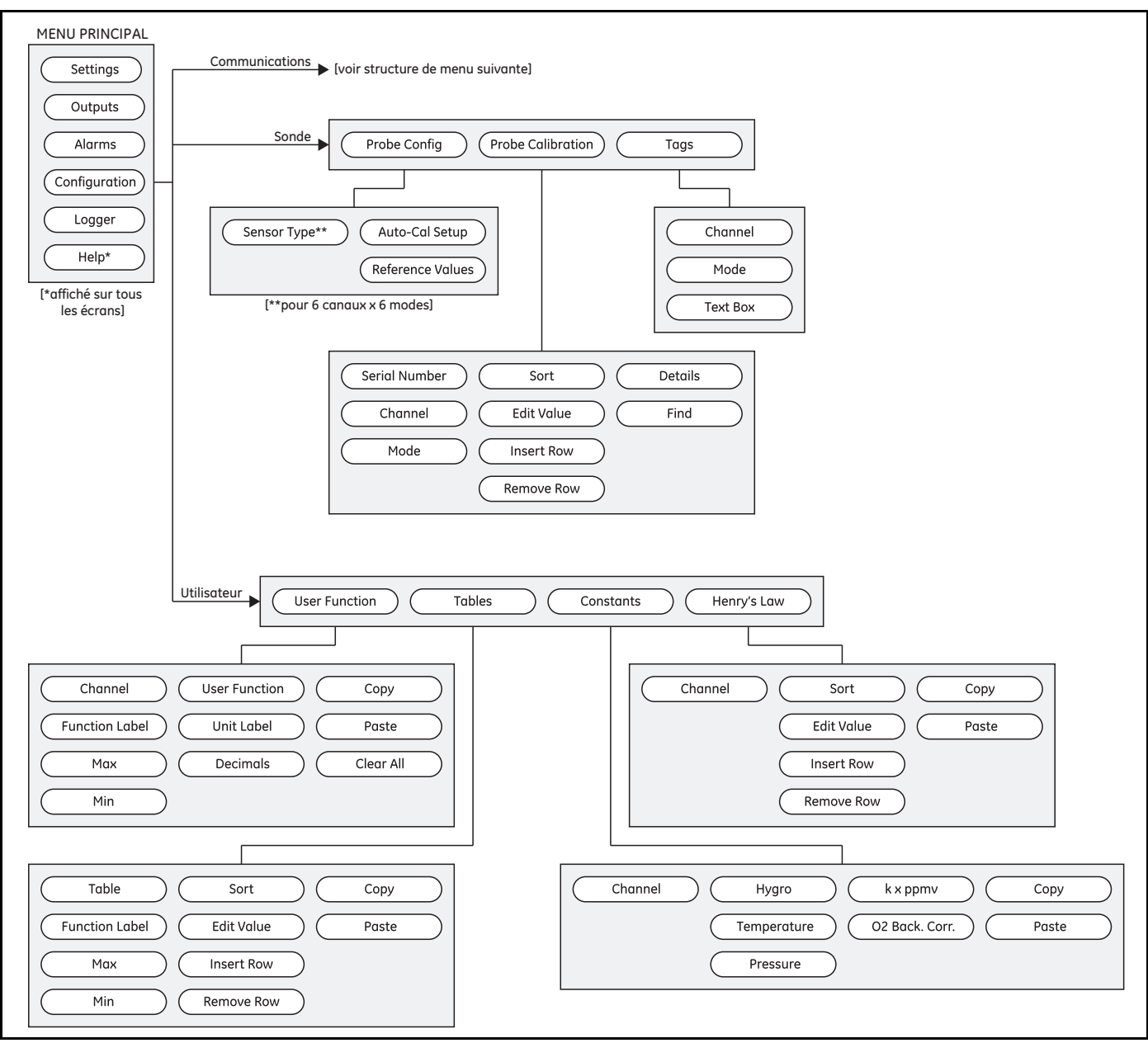

**Figure 78: La structure des menus Configuration>Sonde et Utilisateur**

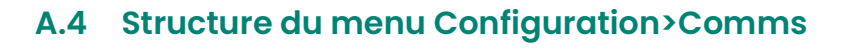

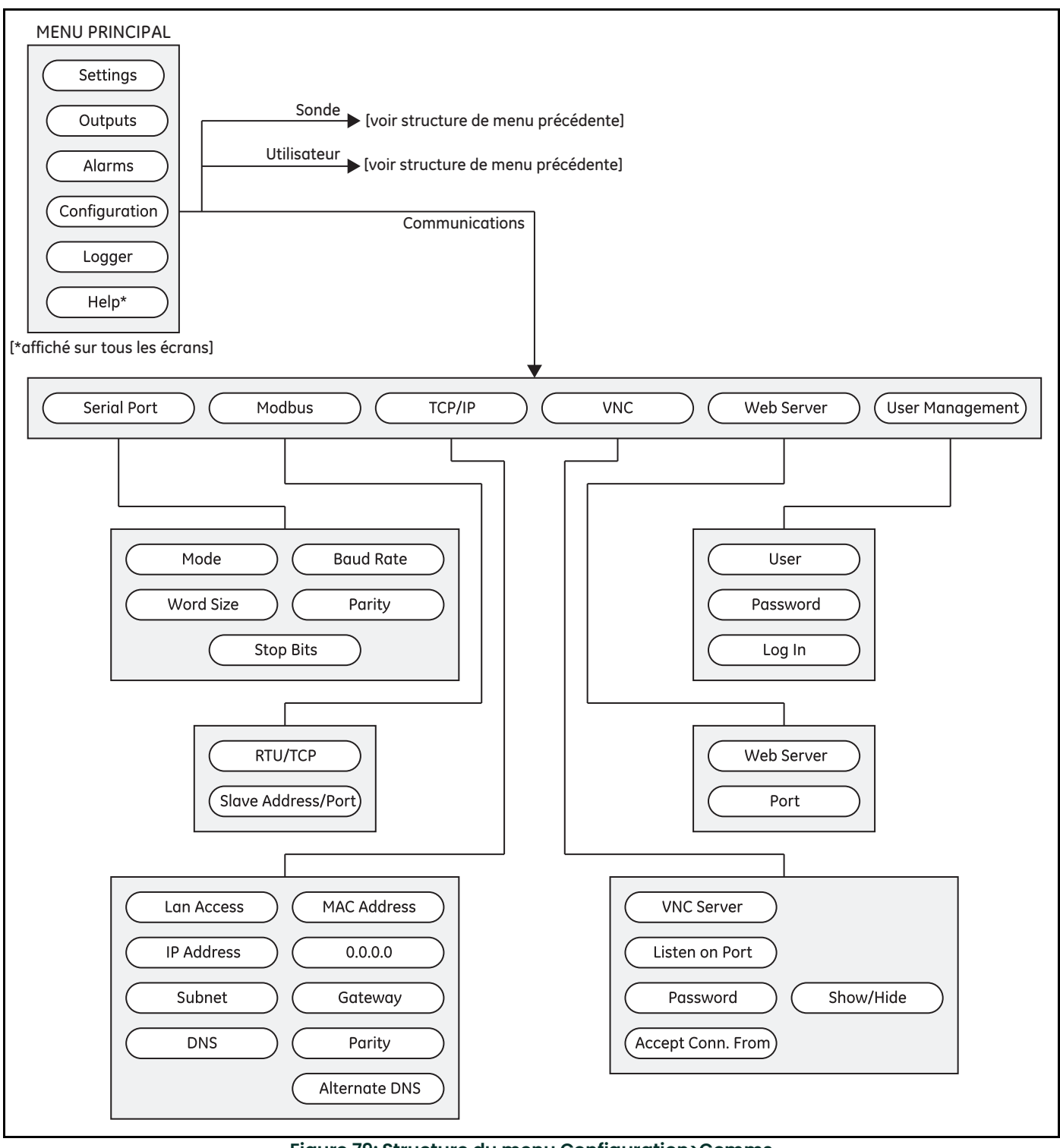

**Figure 79: Structure du menu Configuration>Comms**

# **Annexe B. Schémas de câblage**

# **B.1 Borniers**

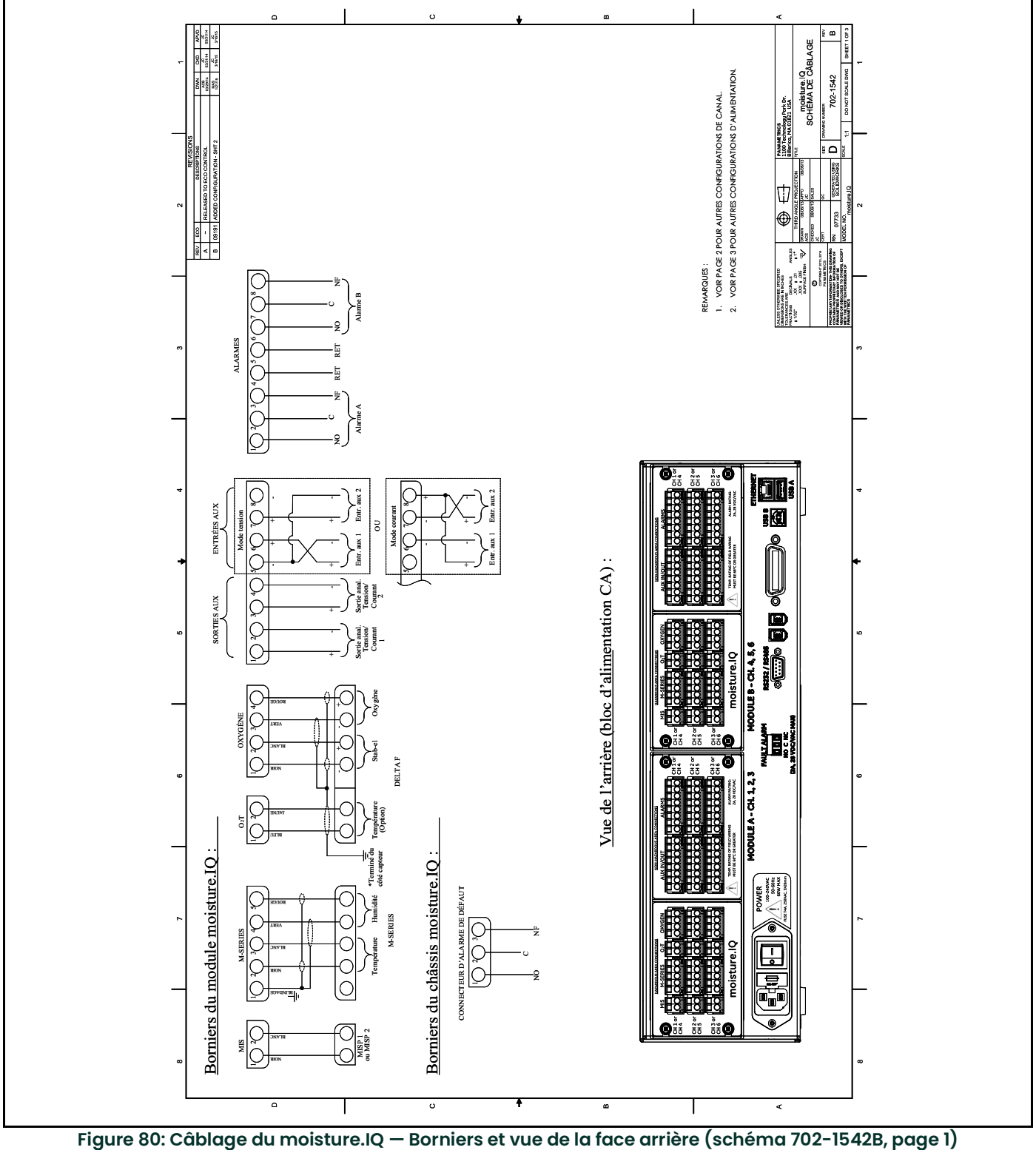

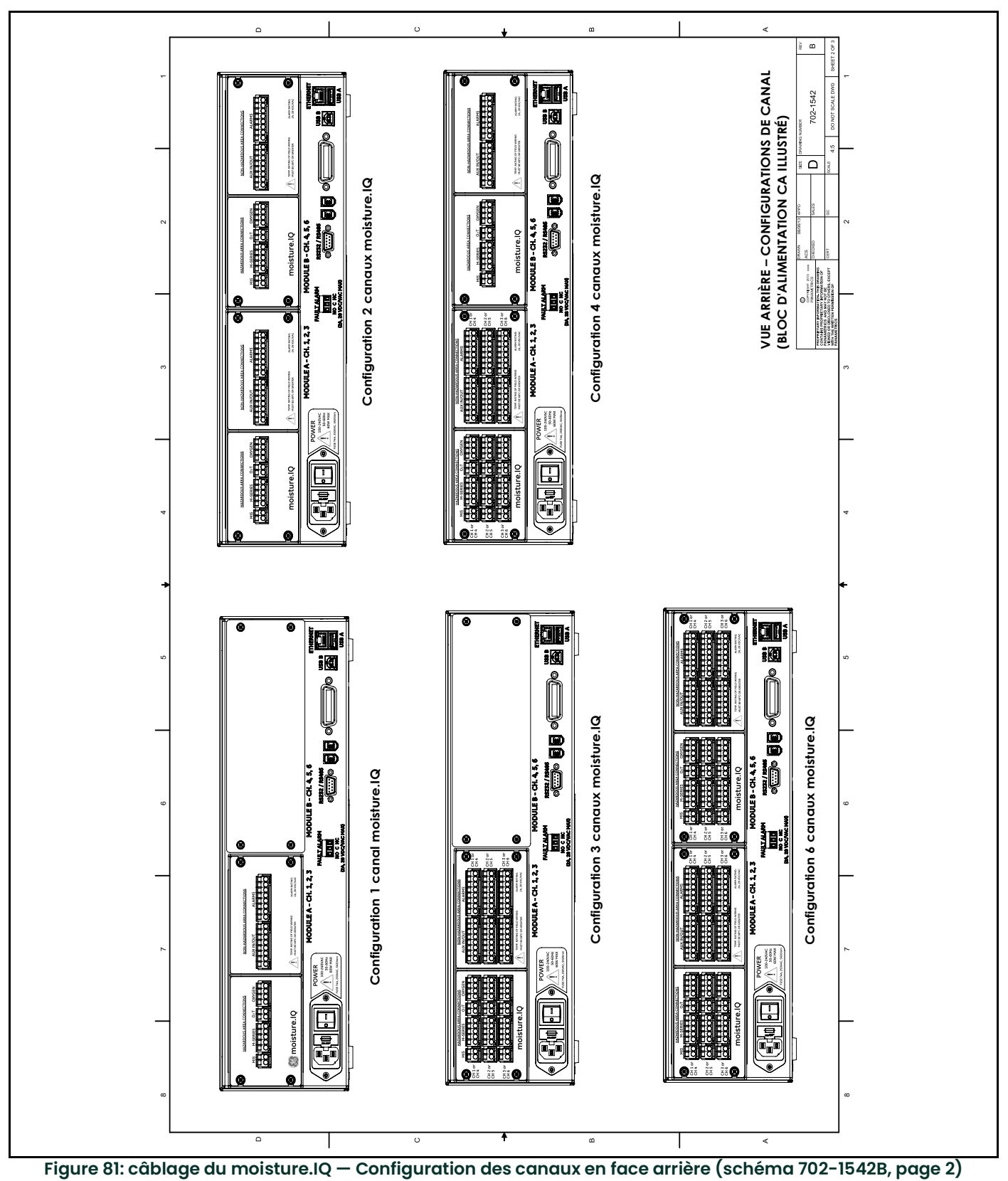

# **B.2 Configuration des canaux en face arrière**

# **B.3 Câblage de l'alimentation**

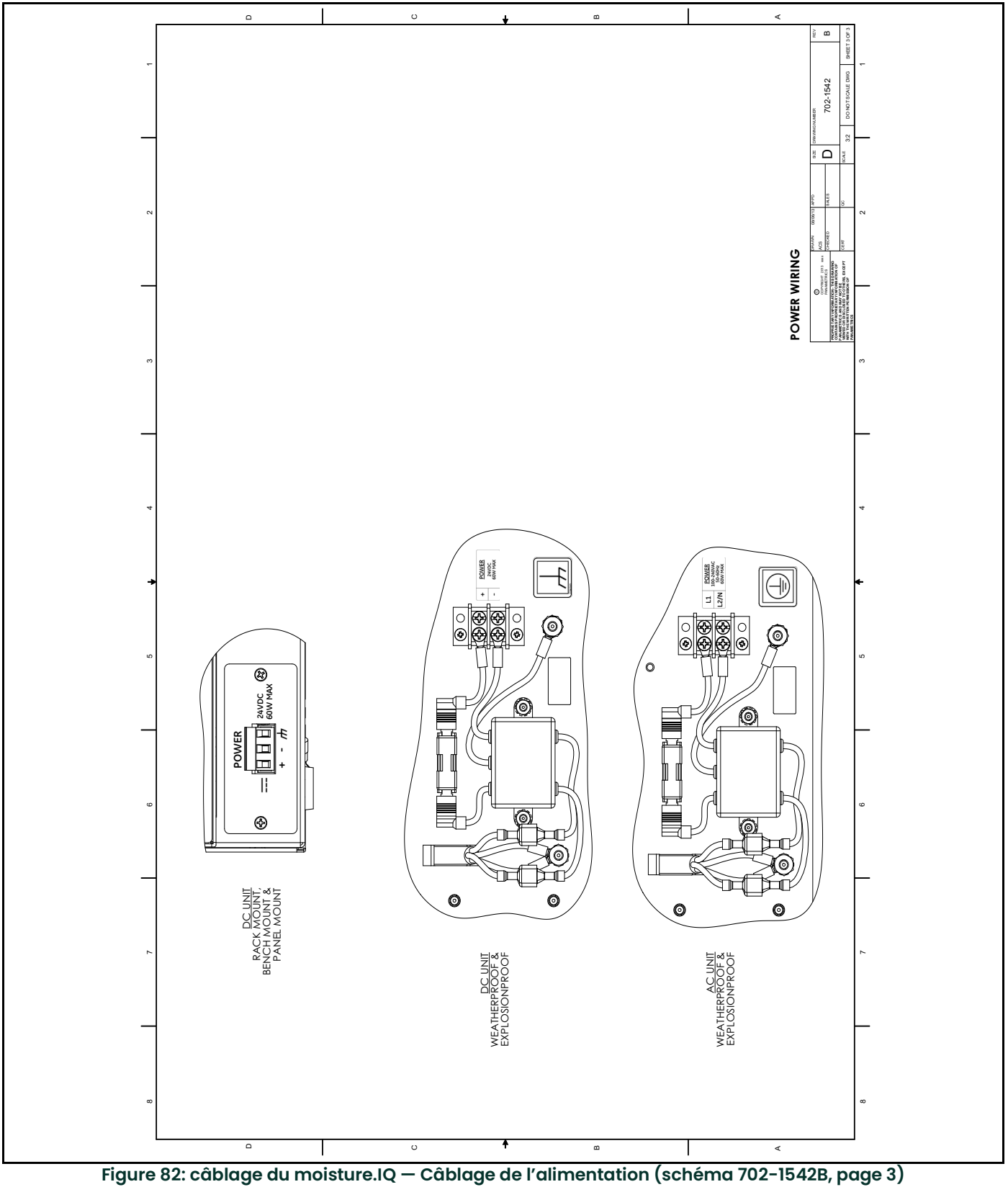

# **B.4 Câblage RS-485**

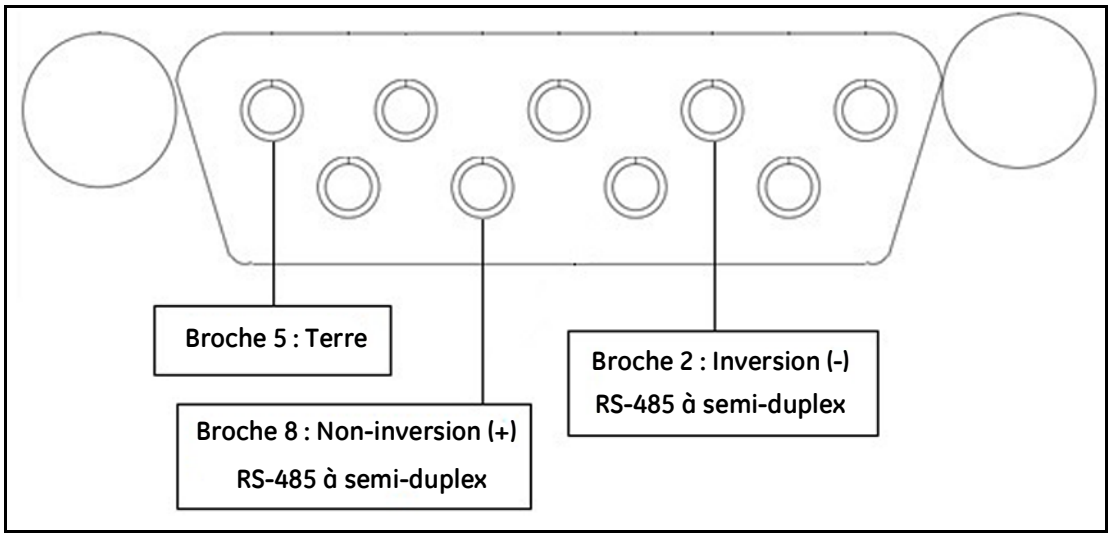

**Figure 83: Câblage RS-485**

# **Annexe C. Mise à jour du micrologiciel du moisture.IQ**

# **C.1 Mise à jour du micrologiciel du châssis**

- 1. Mettez le moisture.IQ sous tension.
- 2. Chargez le micrologiciel mis à jour dans le dossier **UPDATE** sur la clé USB.
- 3. Insérez la clé USB (avec le logiciel mis à jour) dans le moisture.IQ (voir *Figure 84* pour le montage sur châssis/banc/panneau, *Figure 85* pour versions à l'épreuve des intempéries/antidéflagrante).

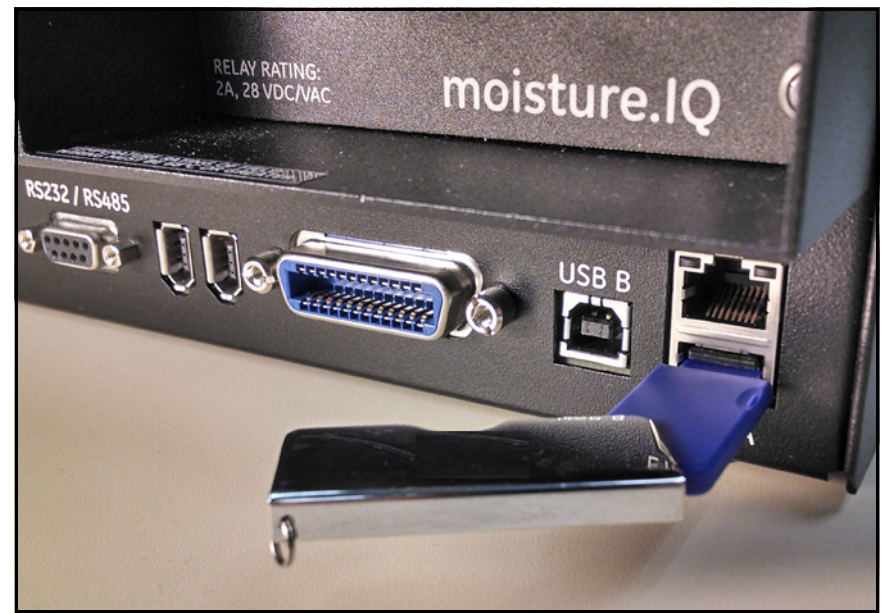

**Figure 84: Clé USB insérée en face arrière du châssis**

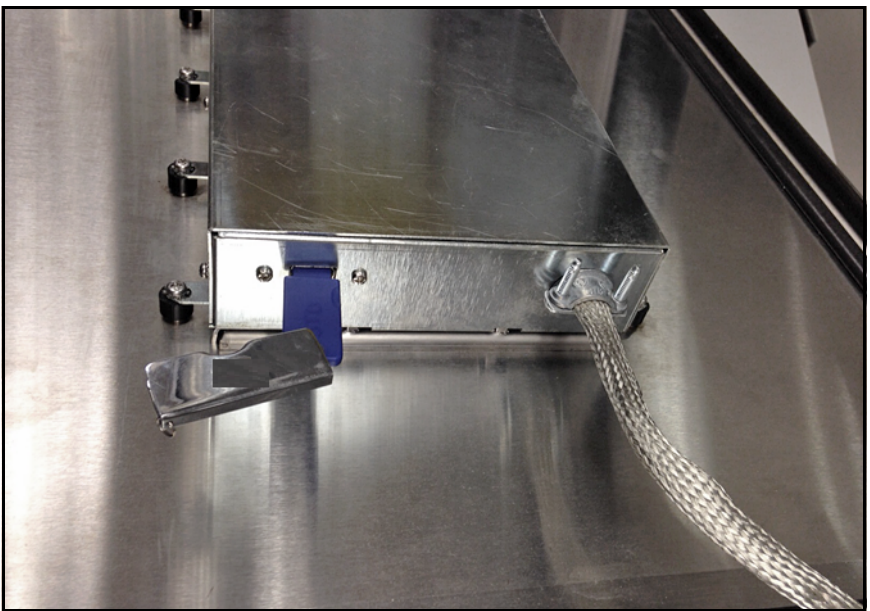

**Figure 85: Clé USB insérée dans le châssis à l'intérieur de la porte**

4. À l'écran principal, touchez **Réglages** (voir *Figure 86* ci-dessous).

| Ch1              | H <sub>2</sub> O |    | Ch <sub>1</sub><br><b>Dew Point</b>                     |                  | Settings |               |
|------------------|------------------|----|---------------------------------------------------------|------------------|----------|---------------|
| 0.0018           |                  | MН | $-110.00$                                               |                  | ٩C       | Outputs       |
|                  |                  |    | Data Under Range<br>Ch <sub>2</sub><br><b>Dew Point</b> |                  | Alarms   |               |
| <sub>ch</sub> z  | H <sub>2</sub> O |    |                                                         |                  |          |               |
| 0.0030           |                  | MН | $-110.00$                                               |                  | °C       | Configuration |
|                  |                  |    | Data Under Range                                        |                  | Logger   |               |
| Ch <sub>3</sub>  | H <sub>2</sub> O |    | Ch <sub>3</sub>                                         | <b>Dew Point</b> |          | Help          |
| 0.0028           |                  | MН | $-110.00$                                               |                  | Å        |               |
| Data Under Range |                  |    |                                                         |                  |          |               |

**Figure 86: Touche Réglages sur l'écran principal**

5. Dans la section **Service** (voir *Figure 87* ci-dessous), touchez **MàJ logiciel**. Si la touche **MàJ logiciel** est en grisé, vérifiez que la clé USB est correctement insérée dans le port USB.

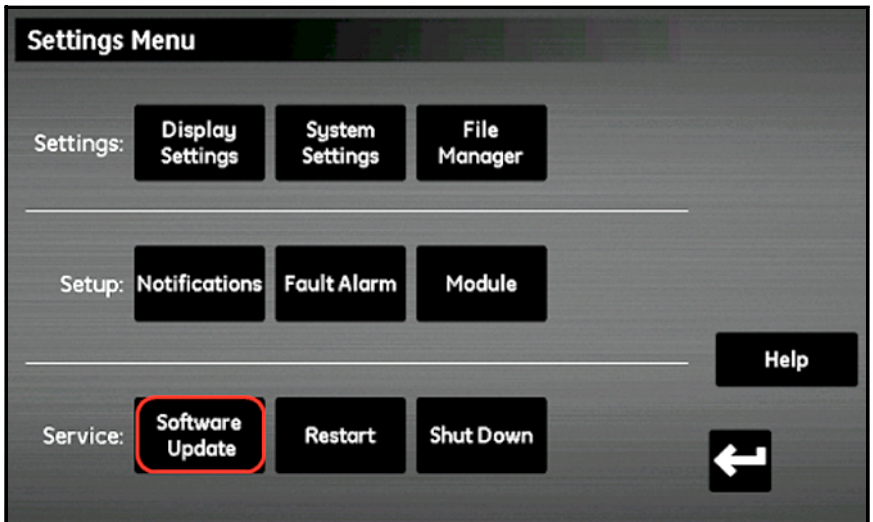

**Figure 87: Mise à jour du logiciel**

6. Le moisture.IQ vous invite à confirmer que vous souhaitez mettre le logiciel à jour (voir *Figure 88* ci-dessous). Touchez **Oui.**

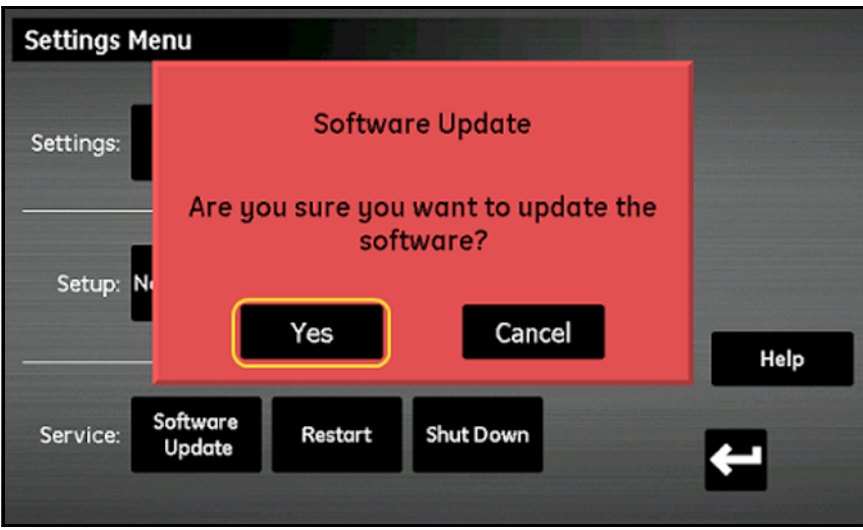

**Figure 88: Confirmation de la mise à jour**

La mise à jour du logiciel prend quelques minutes ; l'écran illustré à la *Figure 89* ci-dessous est ouvert pendant la mise à jour.

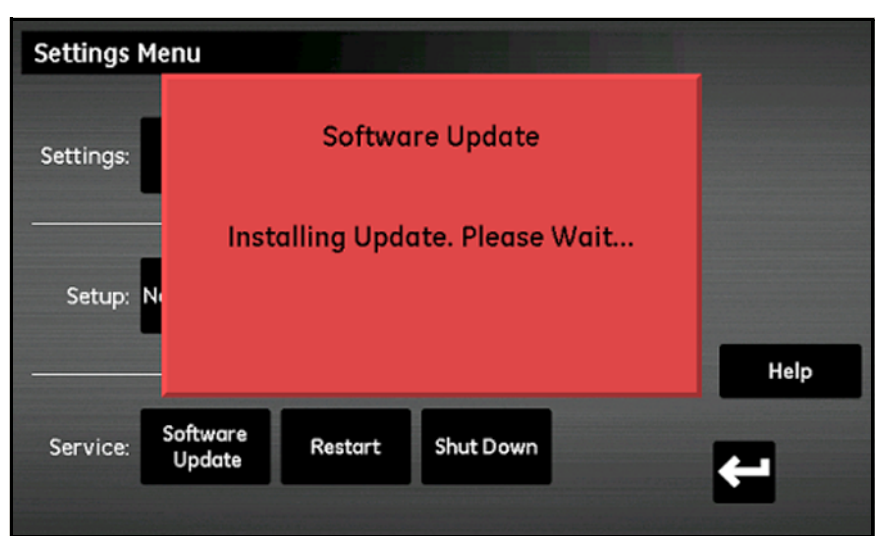

**Figure 89: Écran d'installation**

7. Une fois que la mise à jour du logiciel est terminée, l'hygromètre vous invite à le redémarrer (voir *Figure 90* ci-dessous). Touchez **Redémarrer** pour relancer le moisture.IQ.

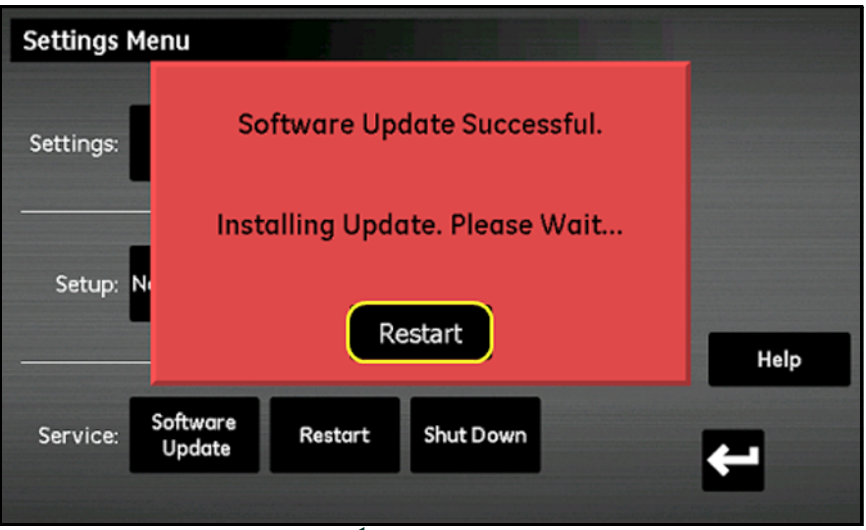

**Figure 90: Écran de redémarrage**

L'appareil redémarre avec le micrologiciel mis à jour.

# **C.2 Mise à jour du micrologiciel du moisture.IQ**

- 1. Chargez le micrologiciel mis à jour dans le dossier **UPDATE** sur la clé USB.
- 2. Insérez la clé USB (avec le logiciel mis à jour) dans le moisture.IQ (voir *Figure 91* pour le montage sur châssis/banc/panneau, *Figure 92* pour versions à l'épreuve des intempéries/antidéflagrante).

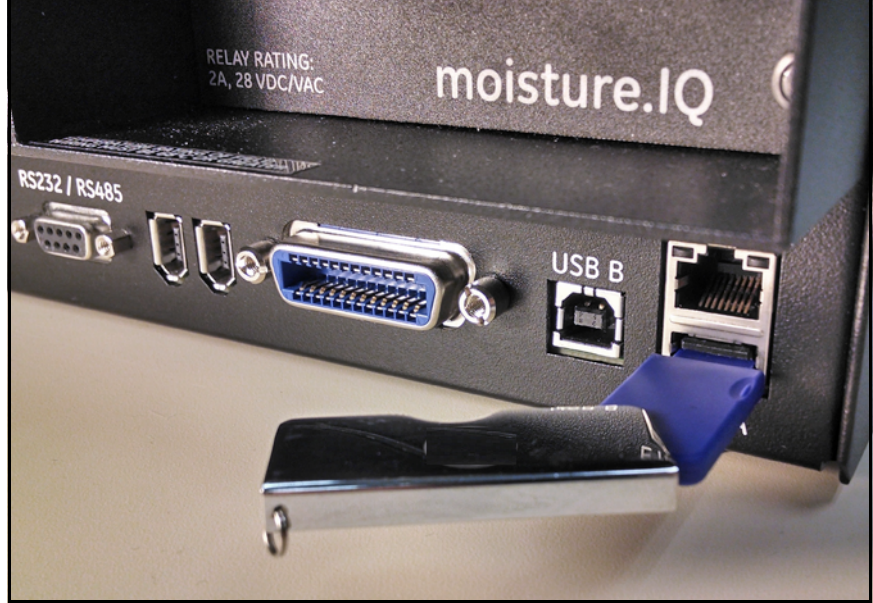

**Figure 91: Clé USB insérée en face arrière du châssis**

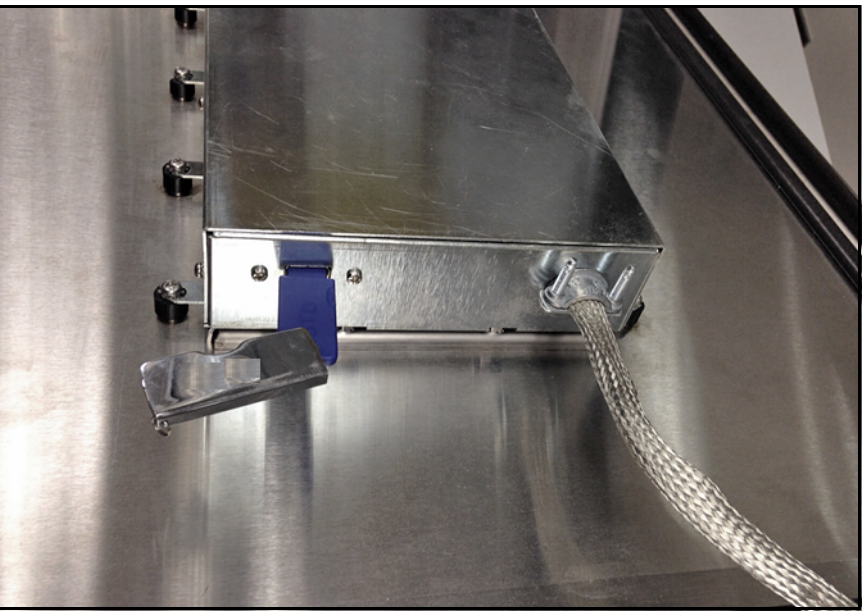

**Figure 92: Clé USB insérée dans le châssis à l'intérieur de la porte**

3. À l'écran principal, touchez **Réglages** (voir *Figure 93* page suivante).

| Ch <sub>1</sub> | H <sub>2</sub> O |    | Ch <sub>1</sub>                     | <b>Dew Point</b> | Settings      |
|-----------------|------------------|----|-------------------------------------|------------------|---------------|
| 0.0018          |                  | MН | $-110.00$                           | Å                | Outputs       |
|                 |                  |    | Data Under Range                    | Alarms           |               |
| ch <sub>2</sub> | H <sub>2</sub> O |    | Ch <sub>2</sub><br><b>Dew Point</b> |                  |               |
| 0.0030          |                  | MН | $-110.00$                           | °C               | Configuration |
|                 |                  |    | Data Under Range                    |                  | Logger        |
| Ch <sub>3</sub> | H <sub>2</sub> O |    | Ch <sub>3</sub>                     | <b>Dew Point</b> | Help          |
| 0.0028          |                  | MH | $-110.00$                           | Å                |               |
|                 |                  |    | Data Under Range                    |                  |               |

**Figure 93: Touche Réglages sur l'écran principal**

4. Dans la section **Configuration**, touchez **Module** (voir *Figure 94* ci-dessous).

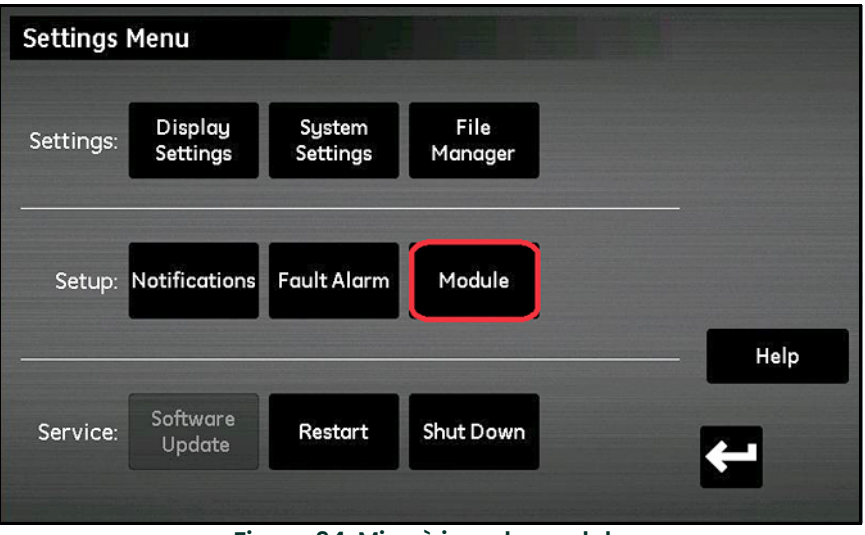

**Figure 94: Mise à jour du module**

5. Touchez le module dont le micrologiciel doit être mis à jour ; ce module sera surligné en bleu et la touche **MàJ micrologiciel** deviendra active (voir *Figure 95* ci-dessous). Si la touche **MàJ micrologiciel** est en grisé, vérifiez que la clé USB est correctement insérée dans le port USB.

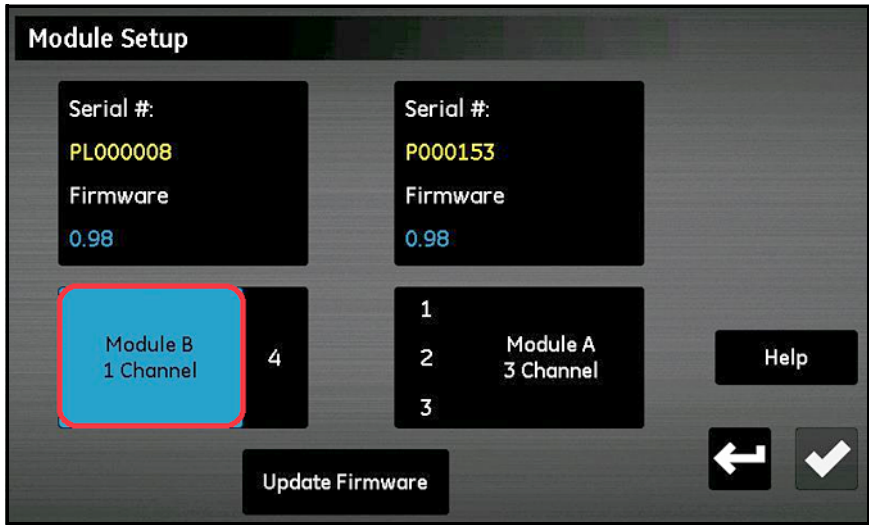

**Figure 95: Sélection du module**

6. Touchez **MàJ micrologiciel** ; le moisture.IQ vous invite à confirmer que vous souhaitez mettre à jour le micrologiciel du module (voir *Figure 96* ci-dessous). Touchez **Oui.**

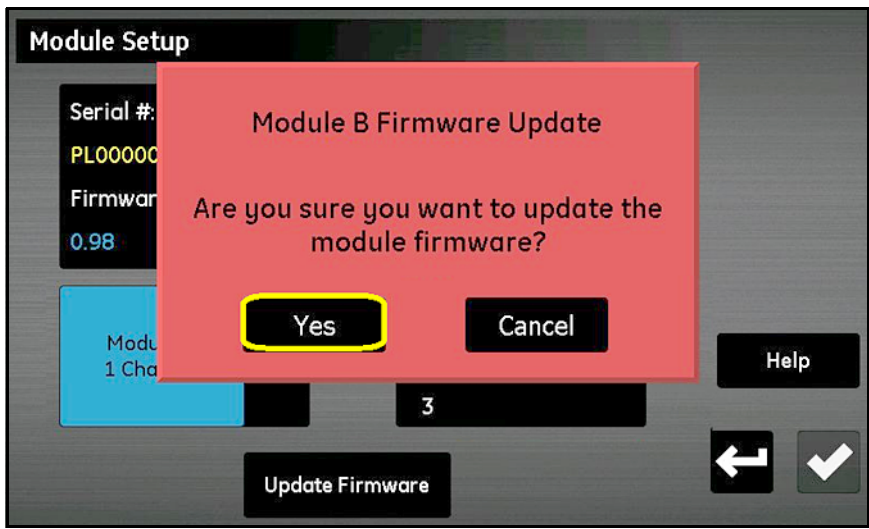

**Figure 96: Écran de confirmation**

La mise à jour du logiciel prend quelques minutes ; l'écran illustré à la *Figure 97* ci-dessous est ouvert pendant la mise à jour.

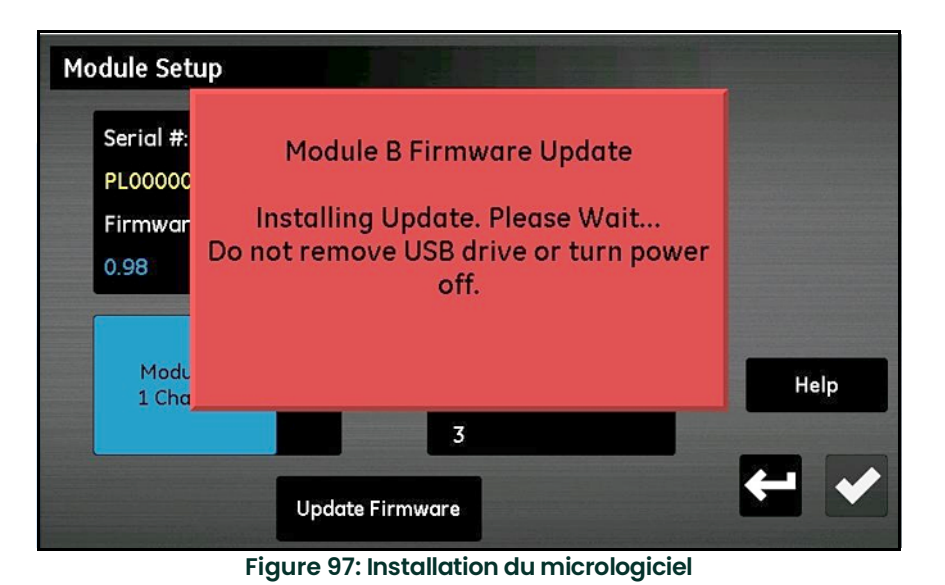

7. Une fois la mise à jour terminée (voir *Figure 98* ci-dessous), l'hygromètre vous invite à quitter. Touchez **Quitter**.

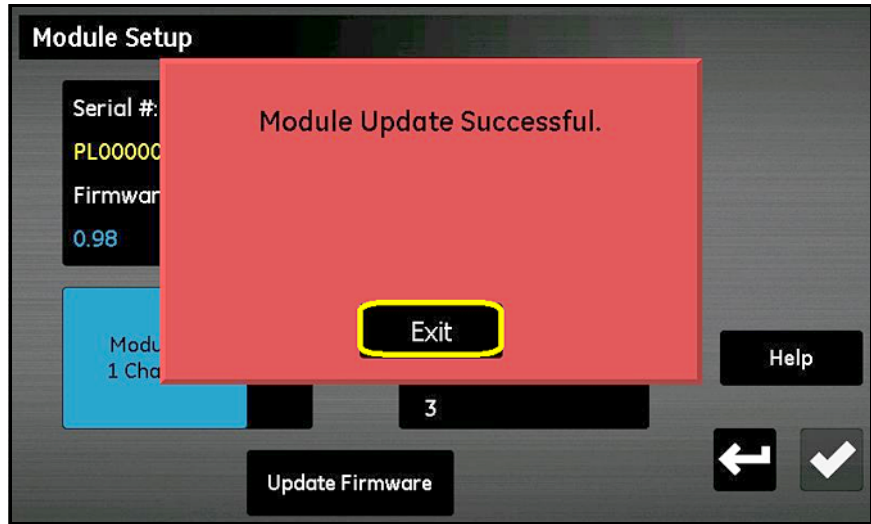

**Figure 98: Installation réussie**

L'écran *Config module* affiche maintenant la version mise à jour du micrologiciel (voir *Figure 99* ci-dessous).

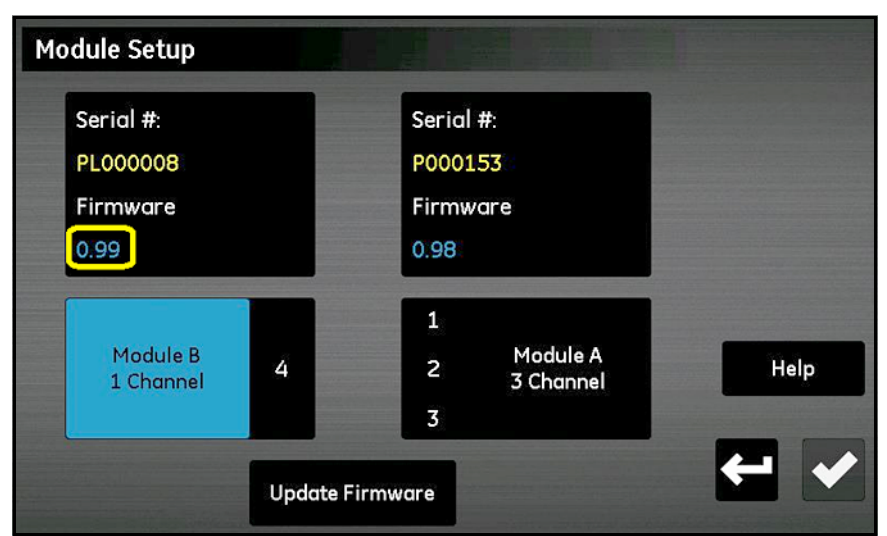

**Figure 99: Module avec micrologiciel mis à jour**

[page vierge]

# **Annexe D. Affectation des registres Modbus**

**Remarque:** *Le* plan des registres Modbus *dans le* [Tableau](#page-132-0) 13*) ci-dessous comporte certains champs dans des cadres gris. Ceux-ci ne sont pas actuellement pris en charge et renverront la valeur –1.0.*

<span id="page-132-0"></span>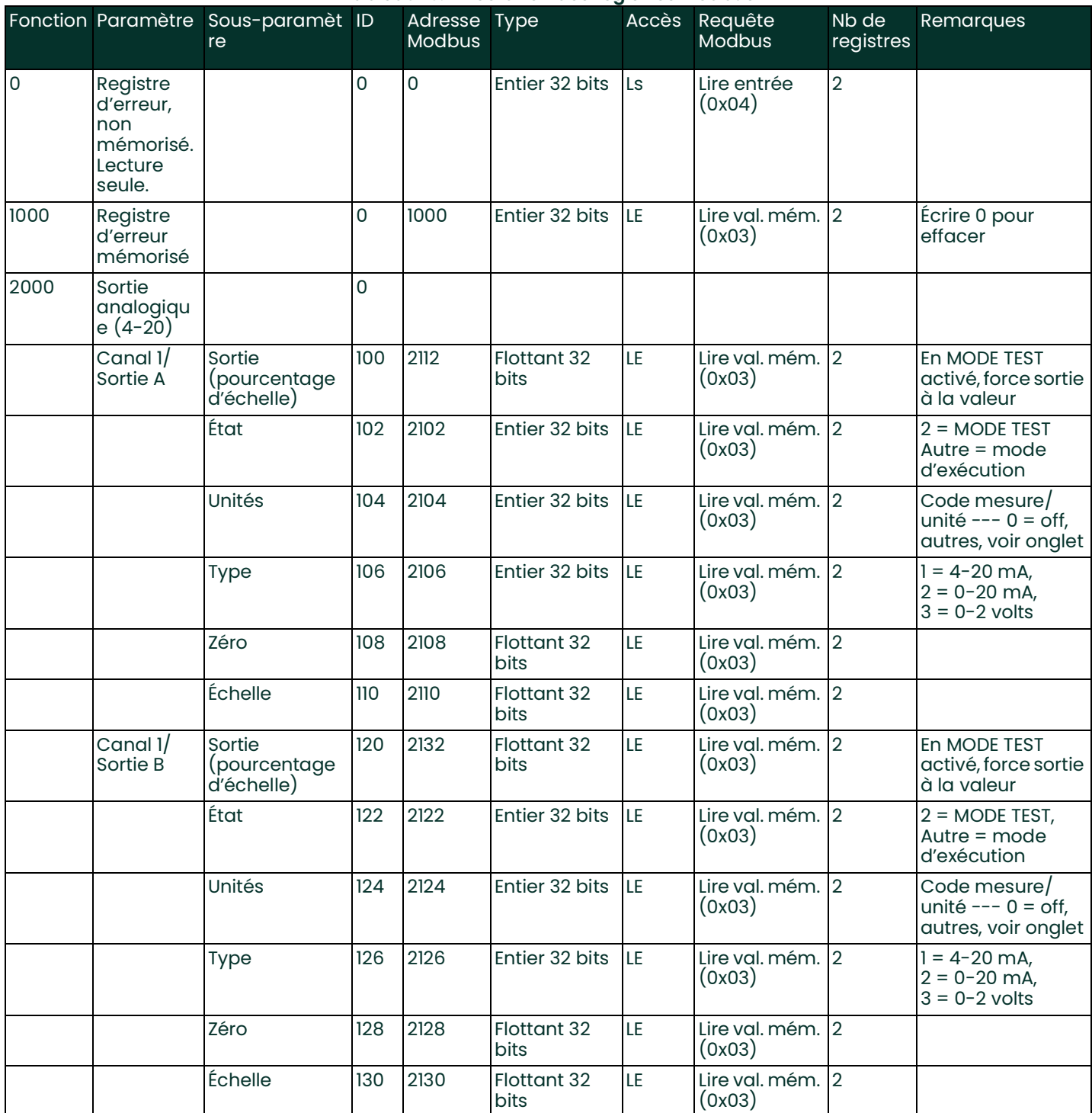

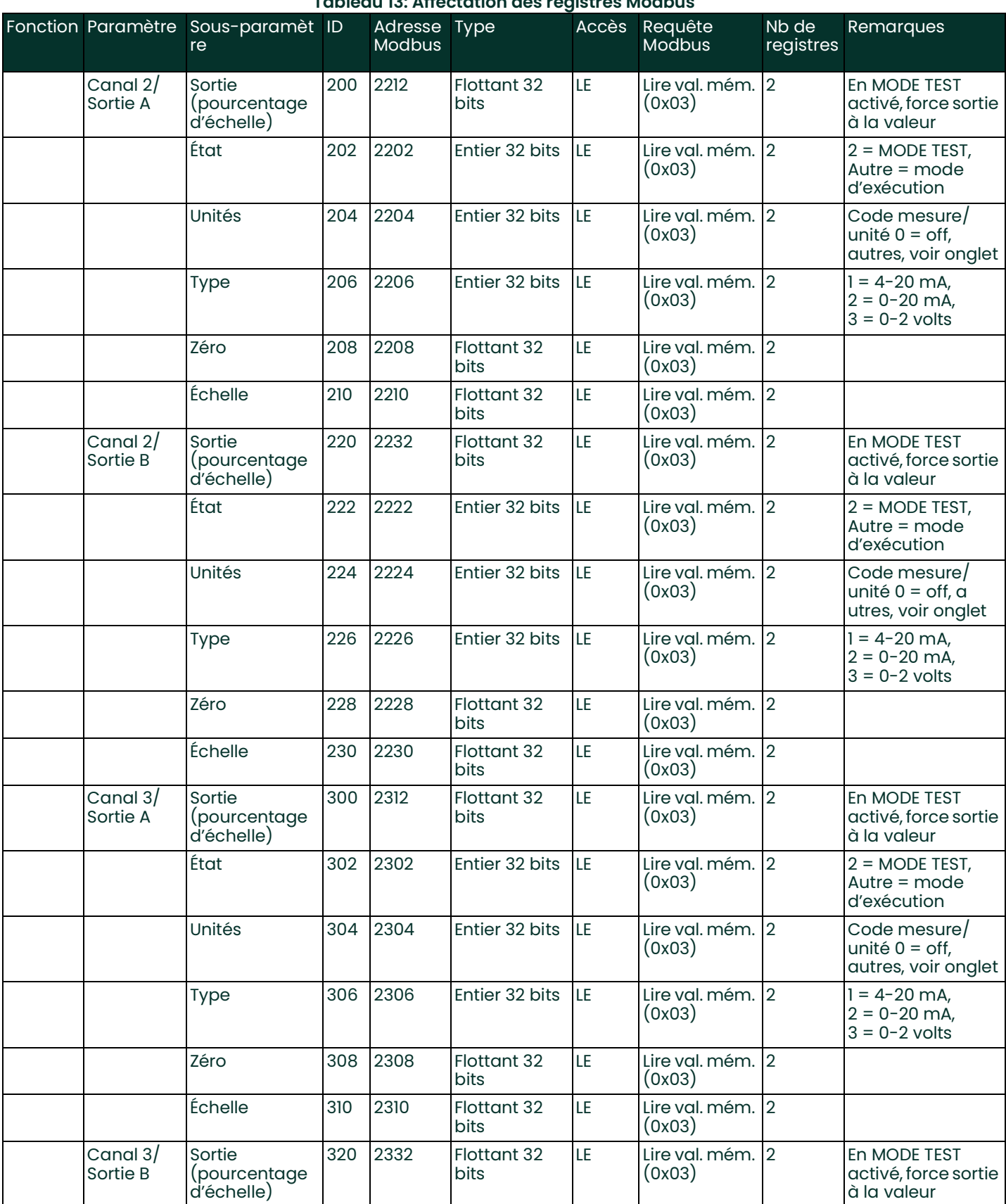

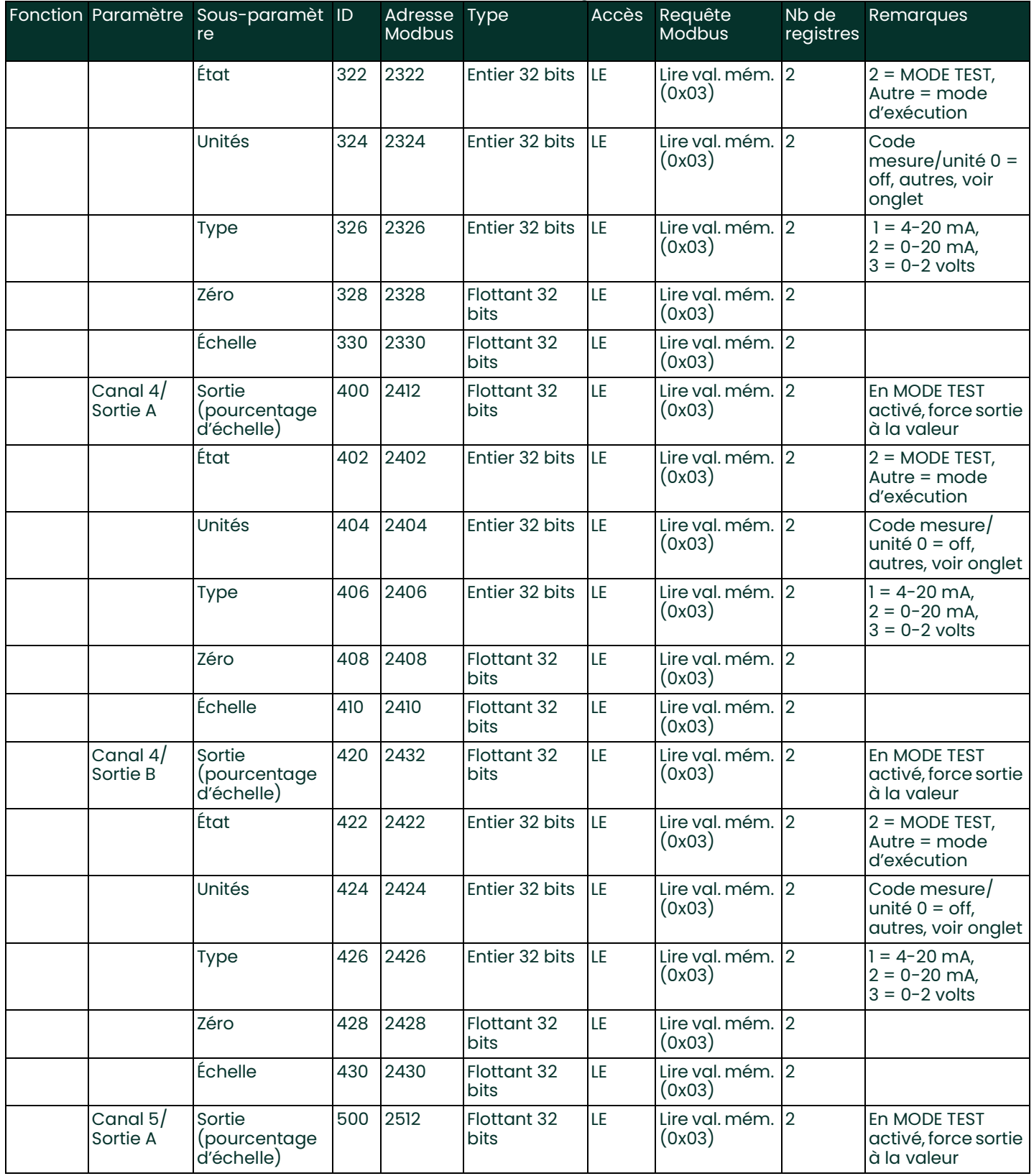

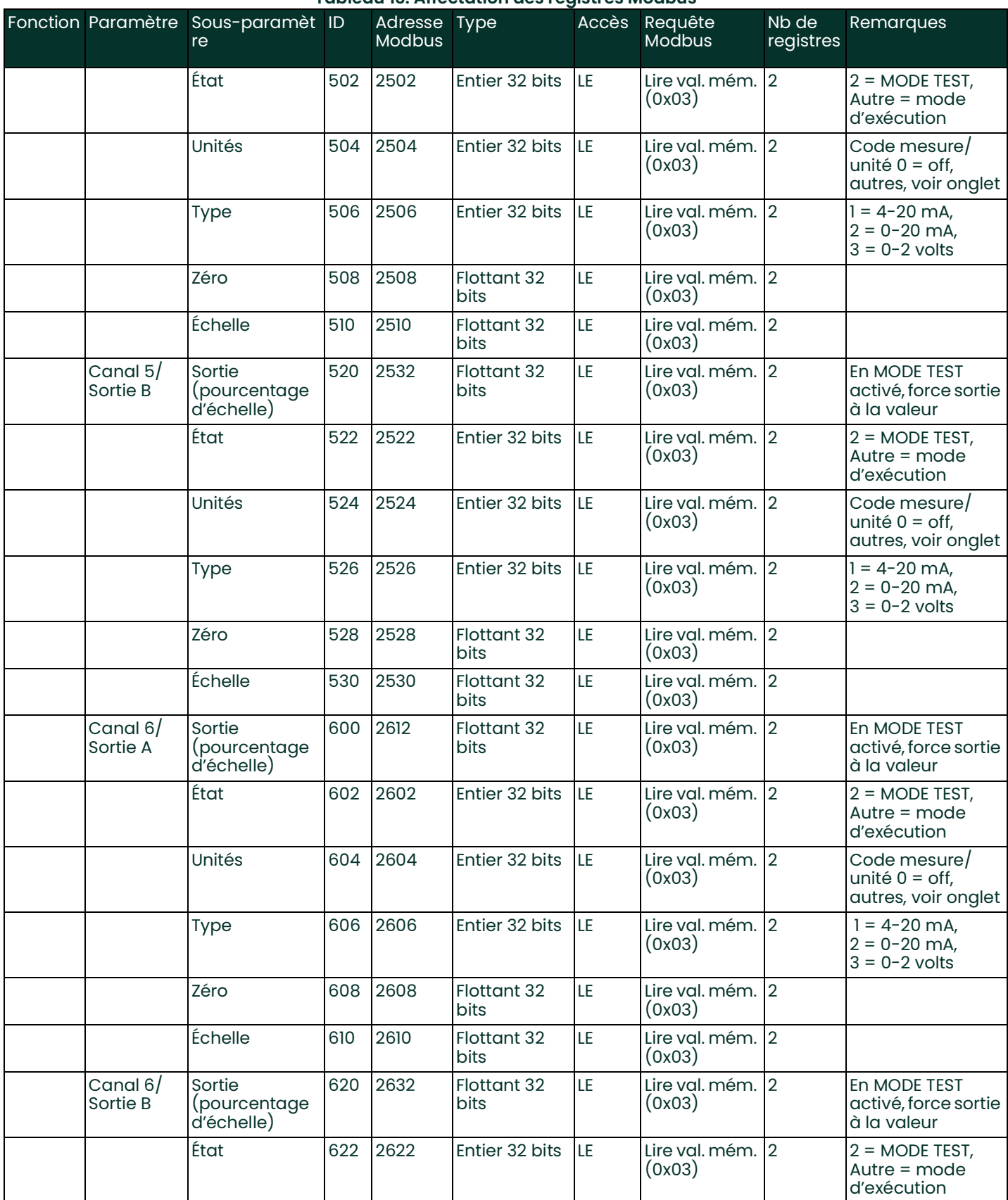

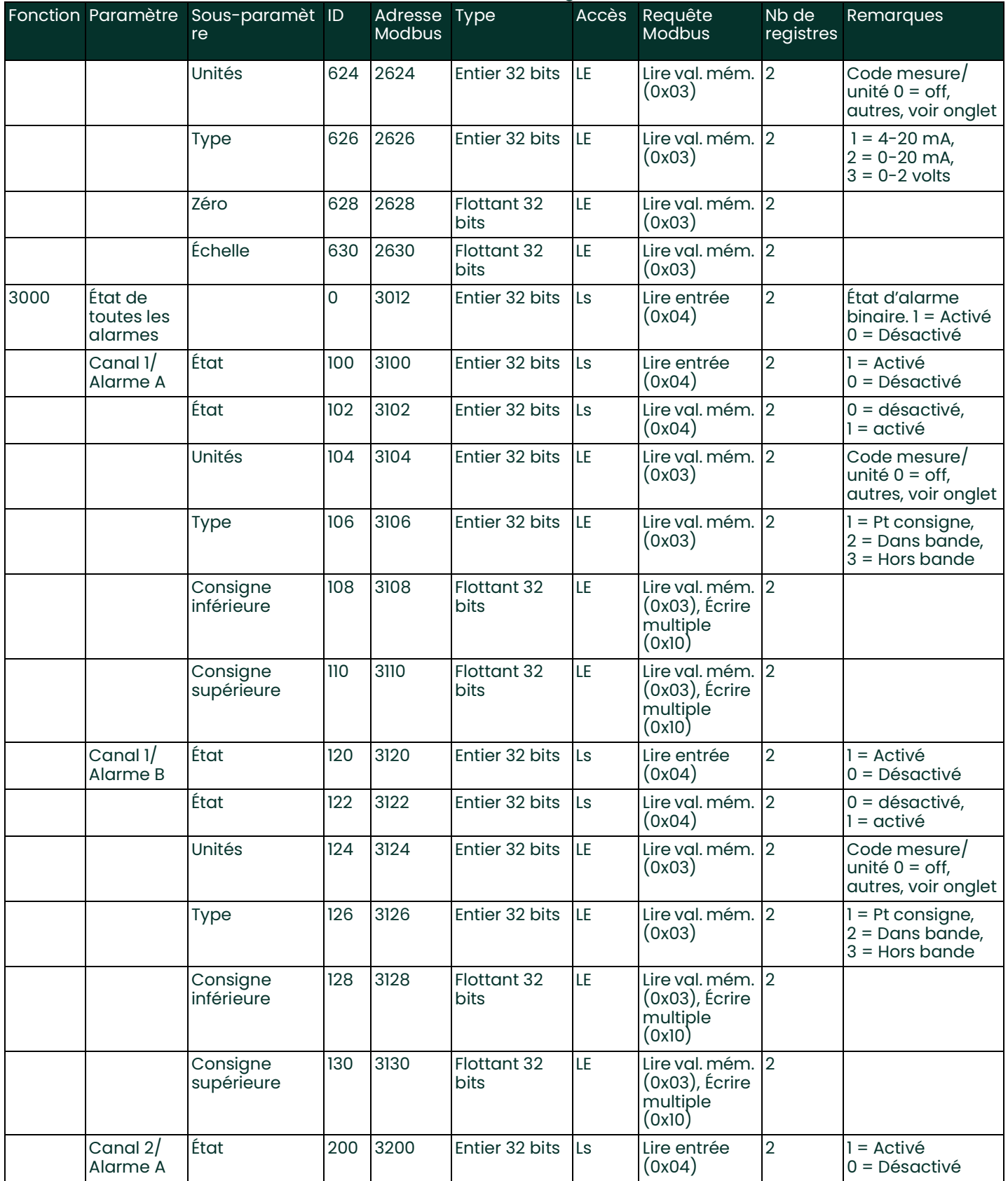

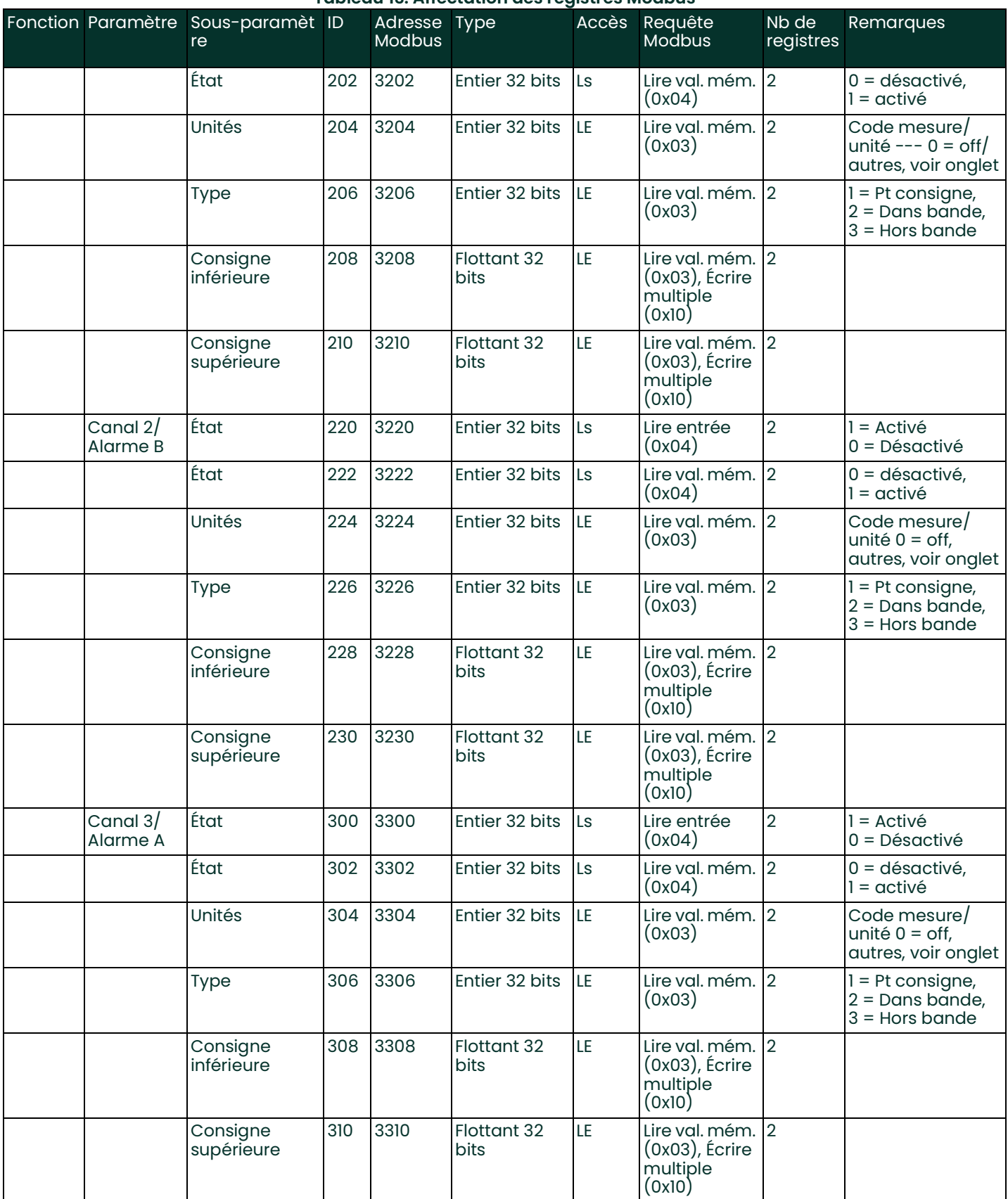

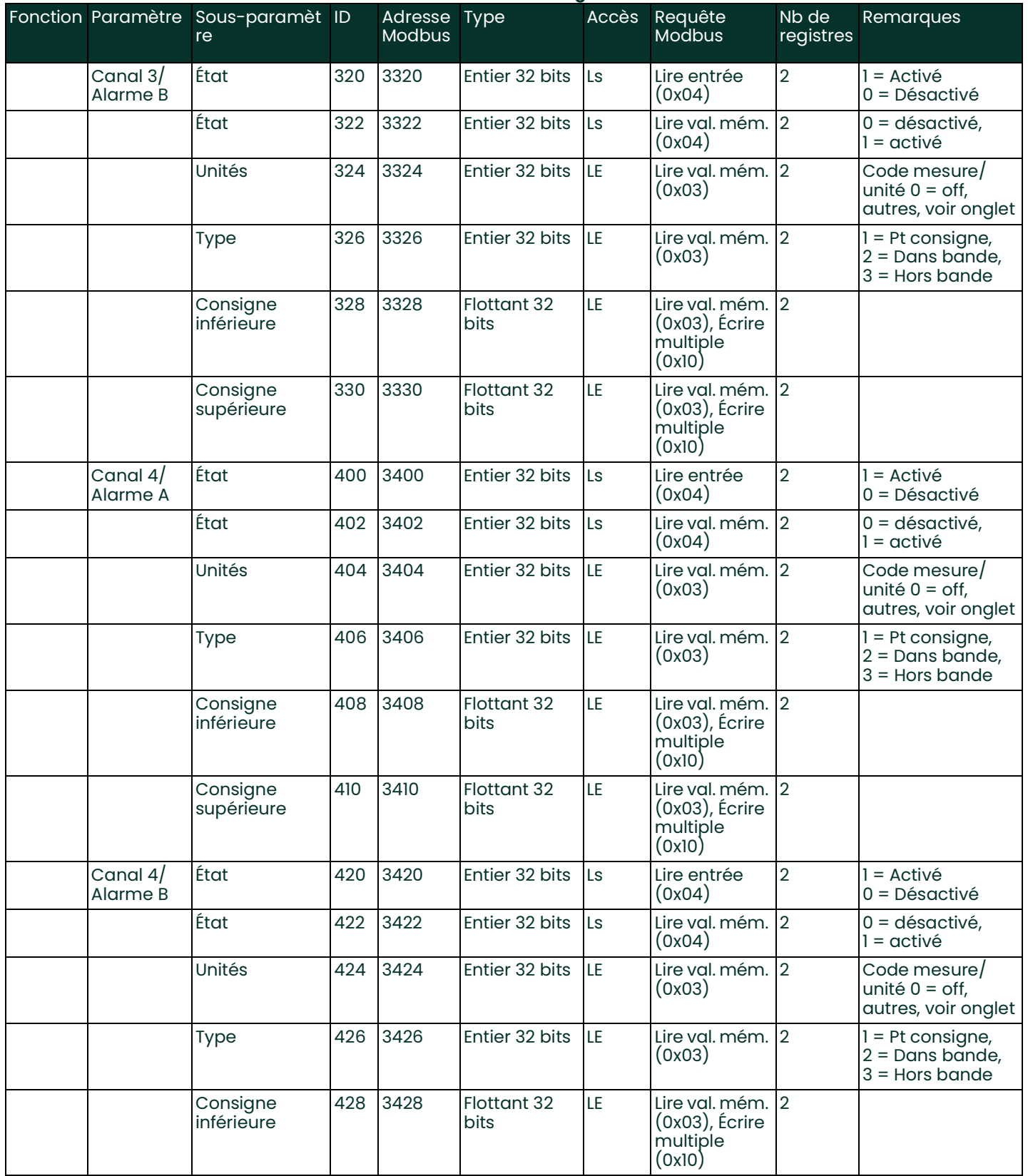

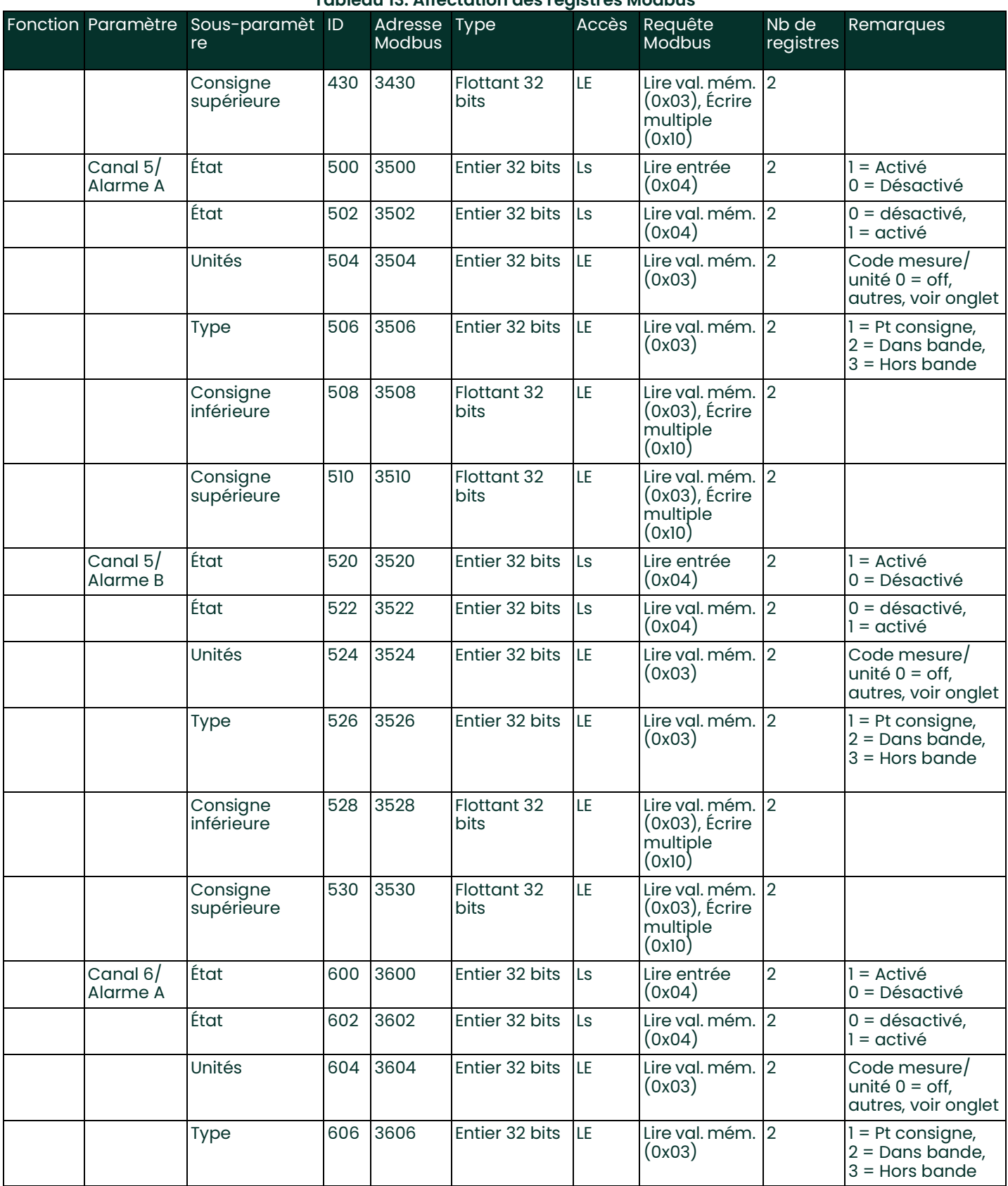

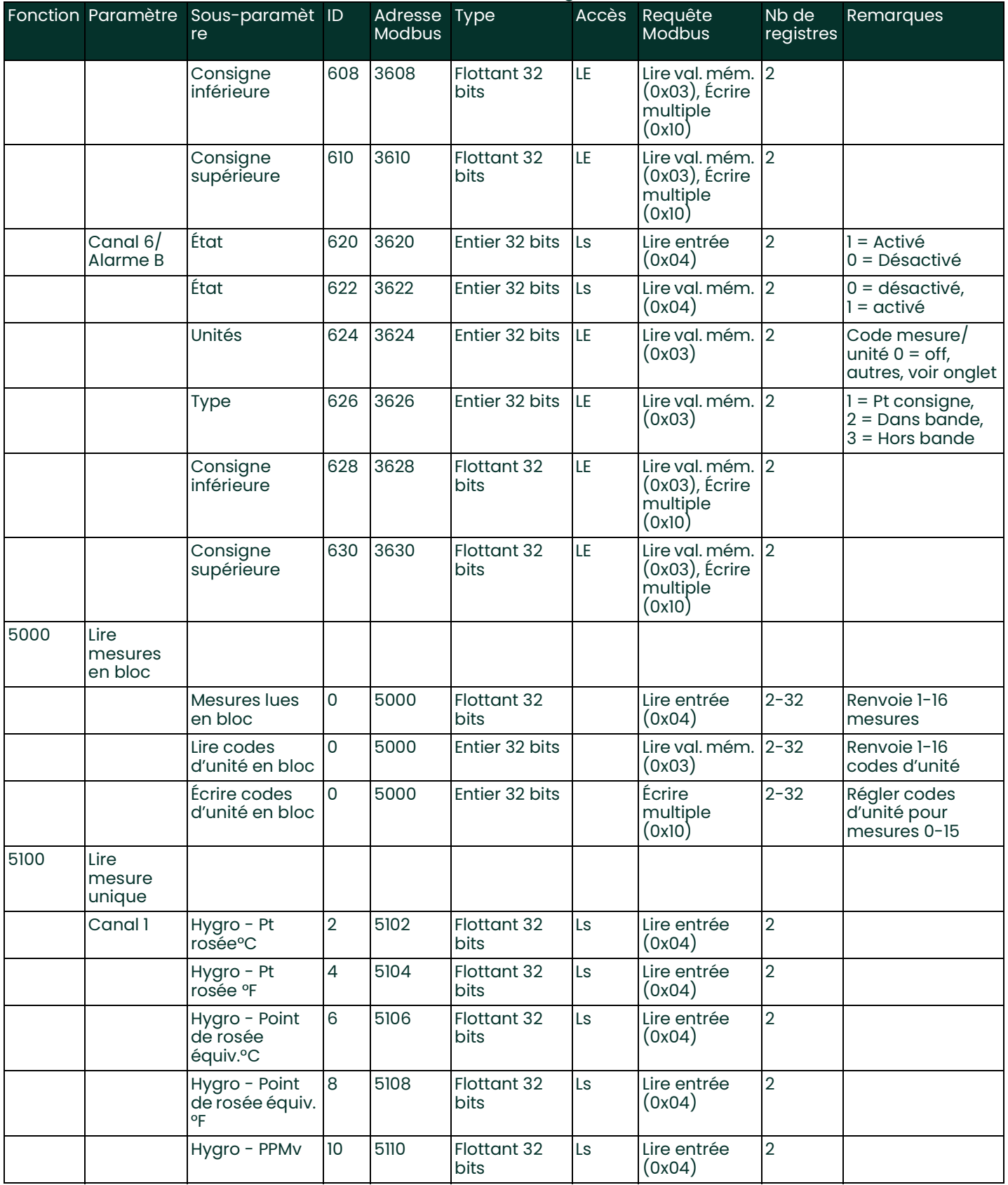

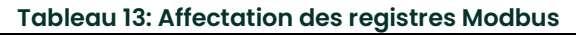

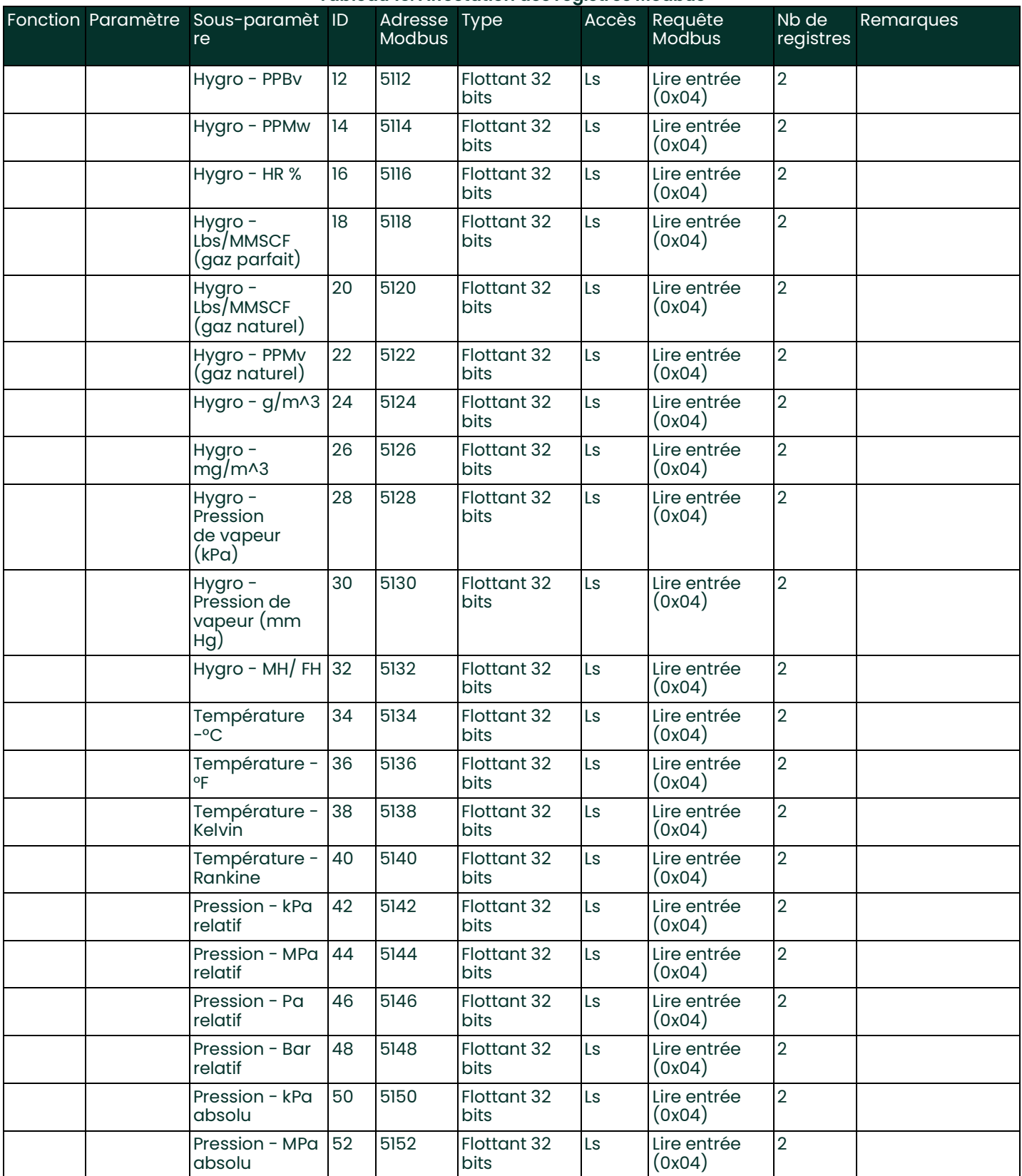

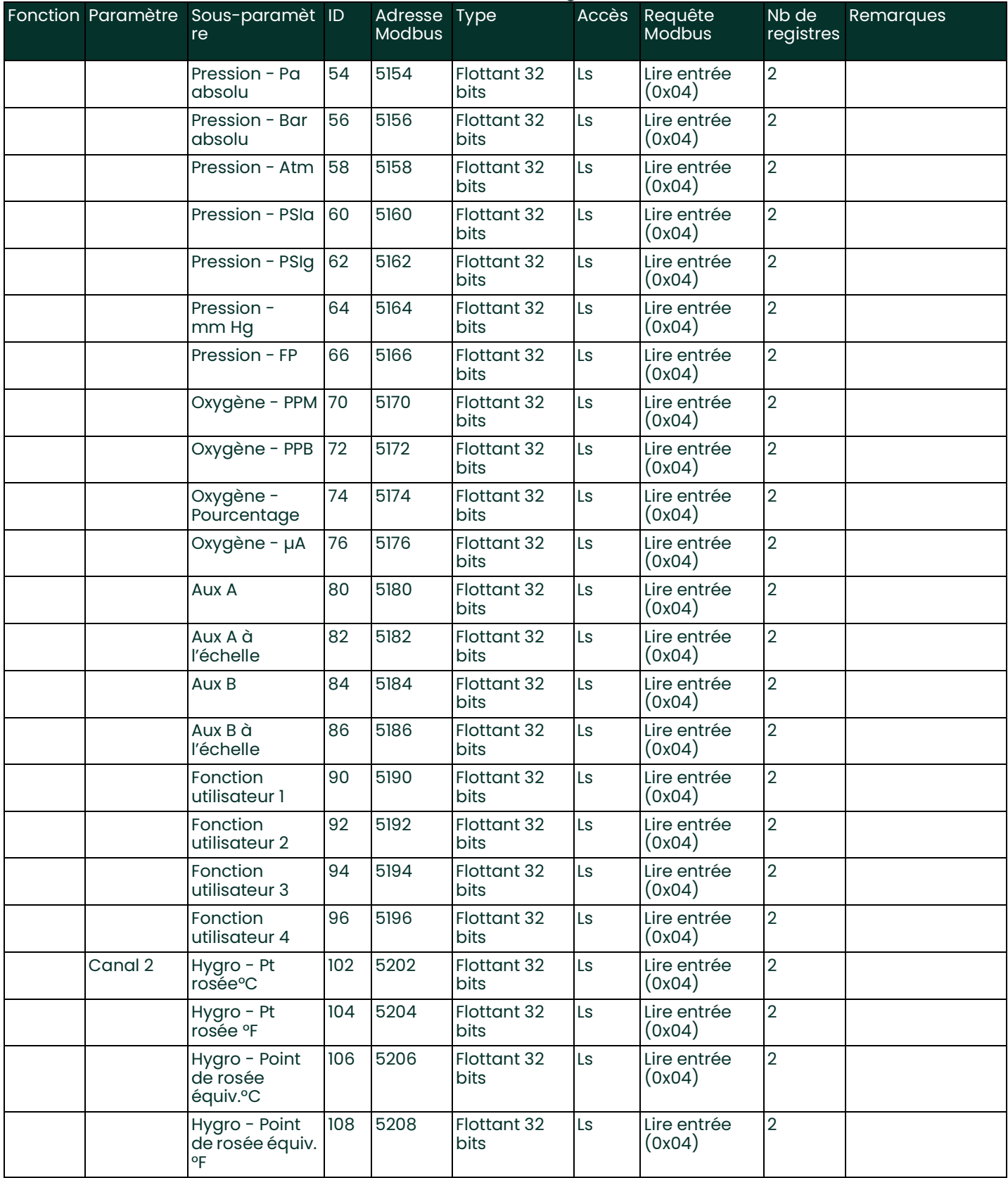

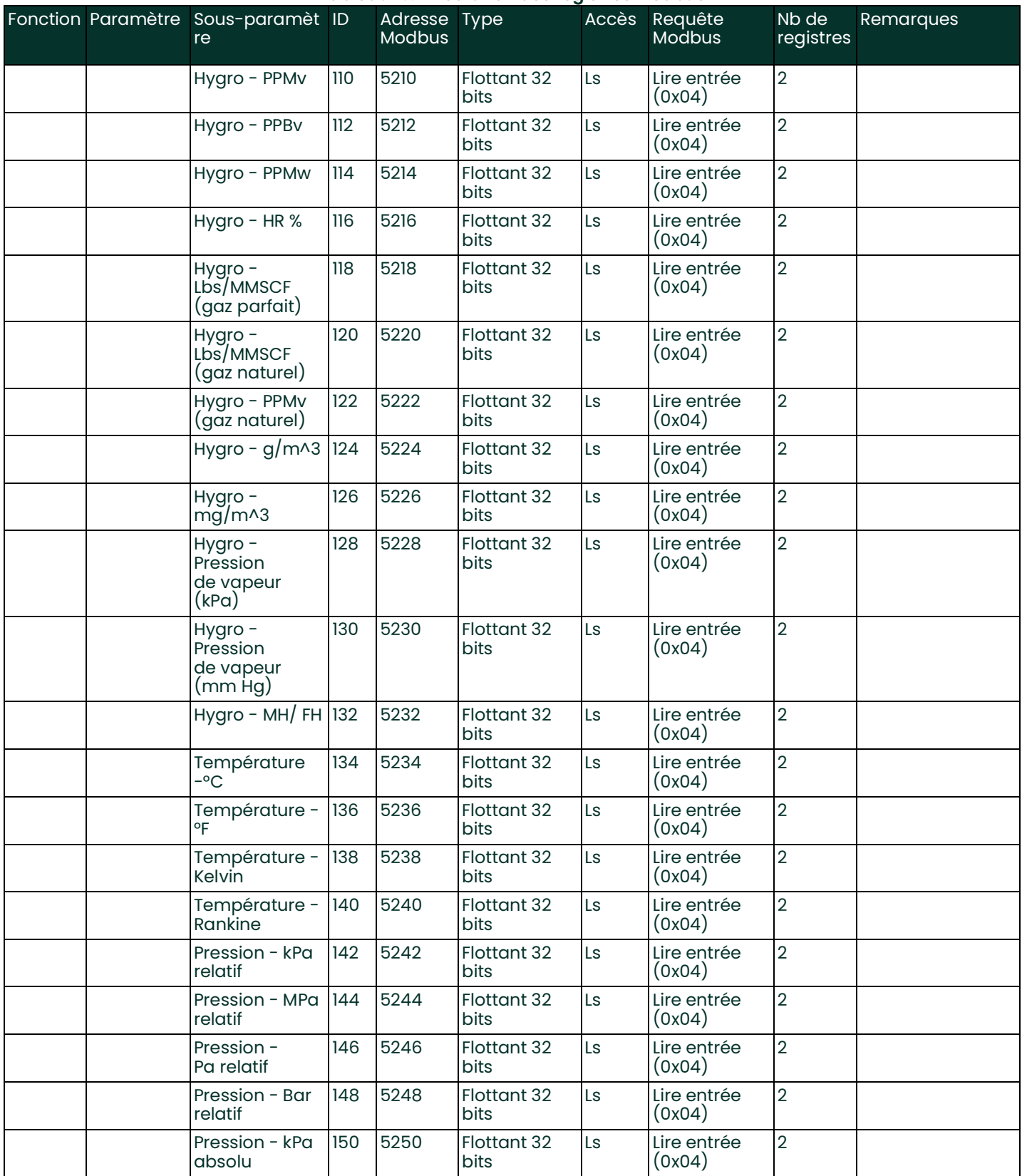
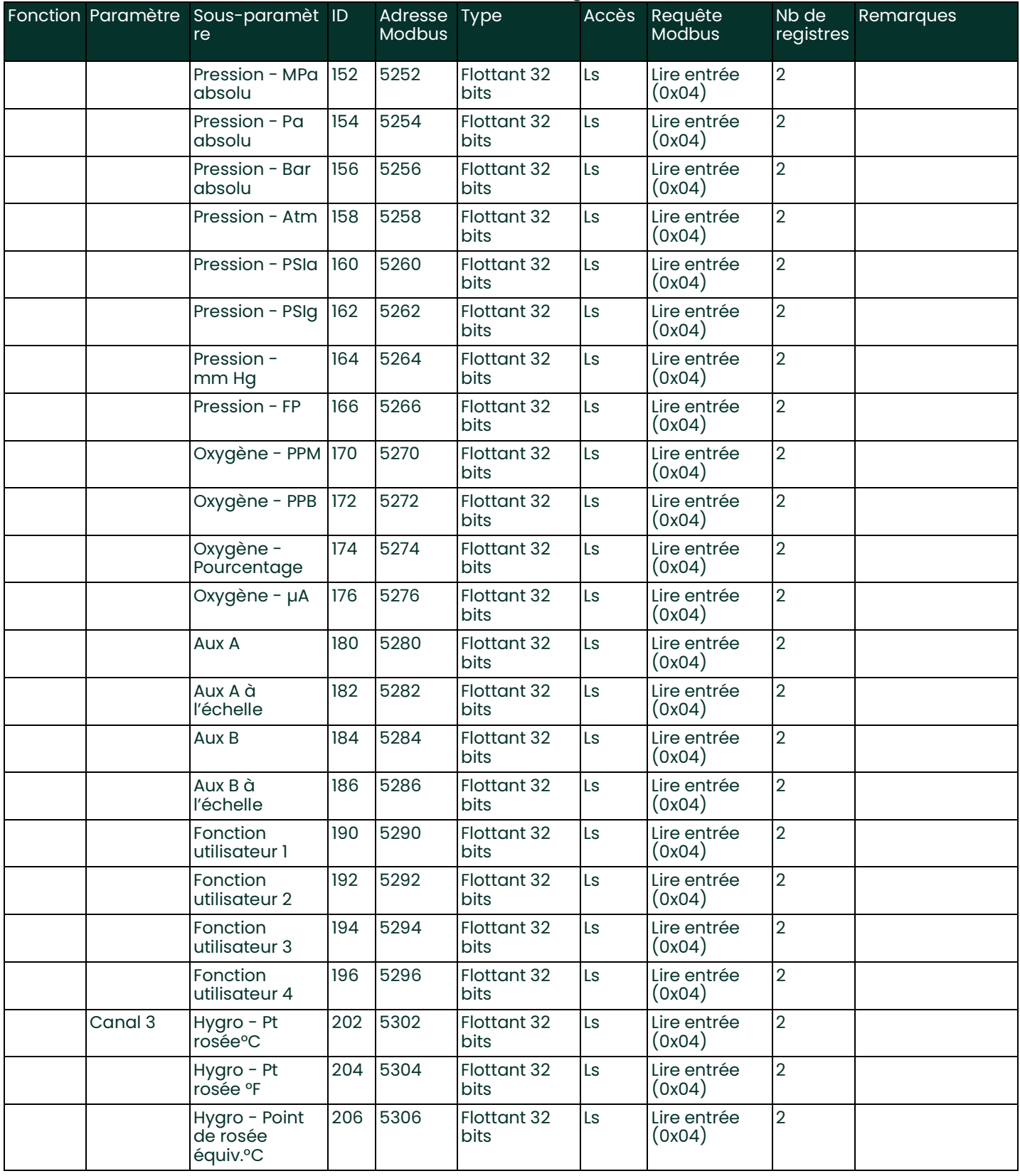

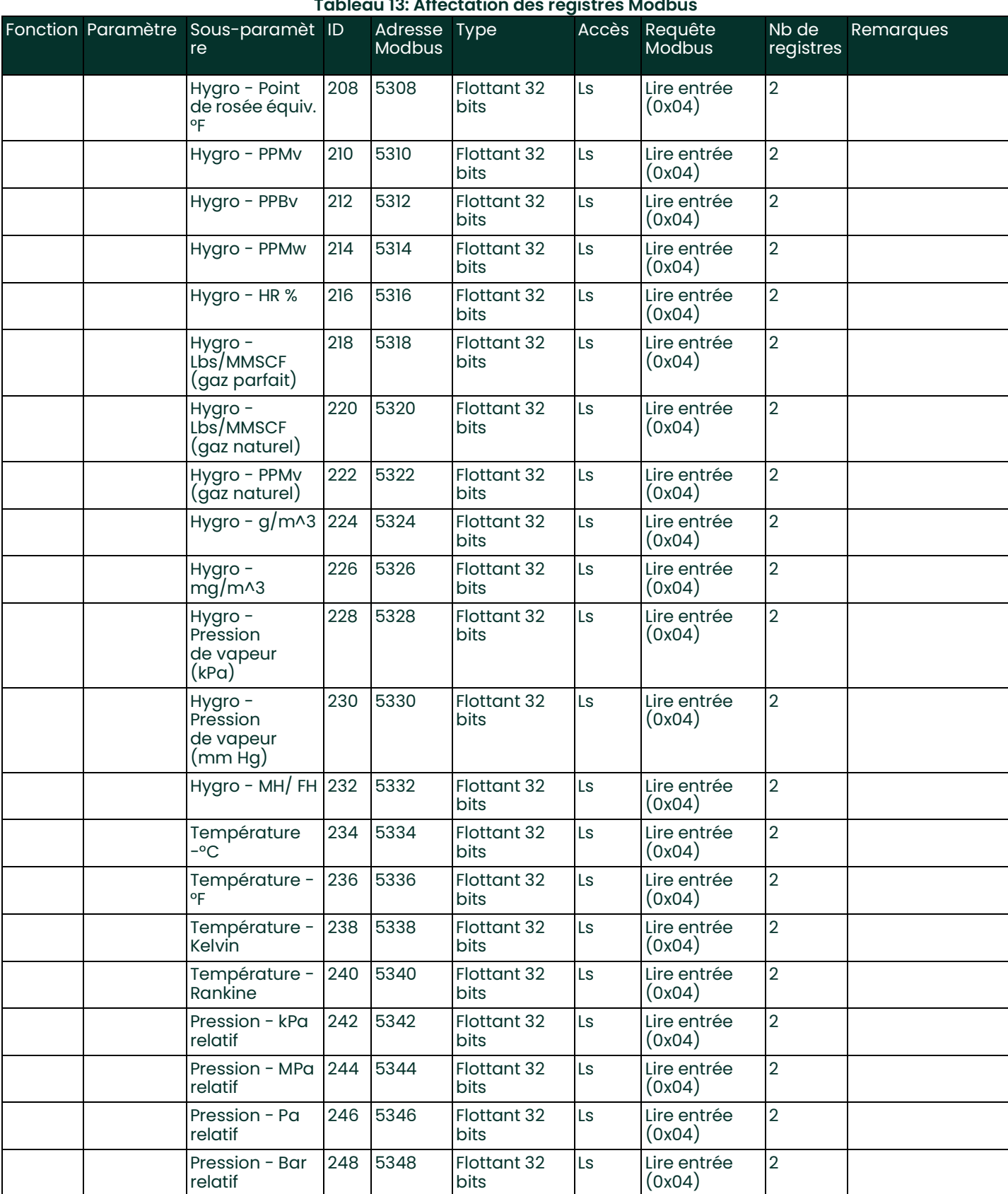

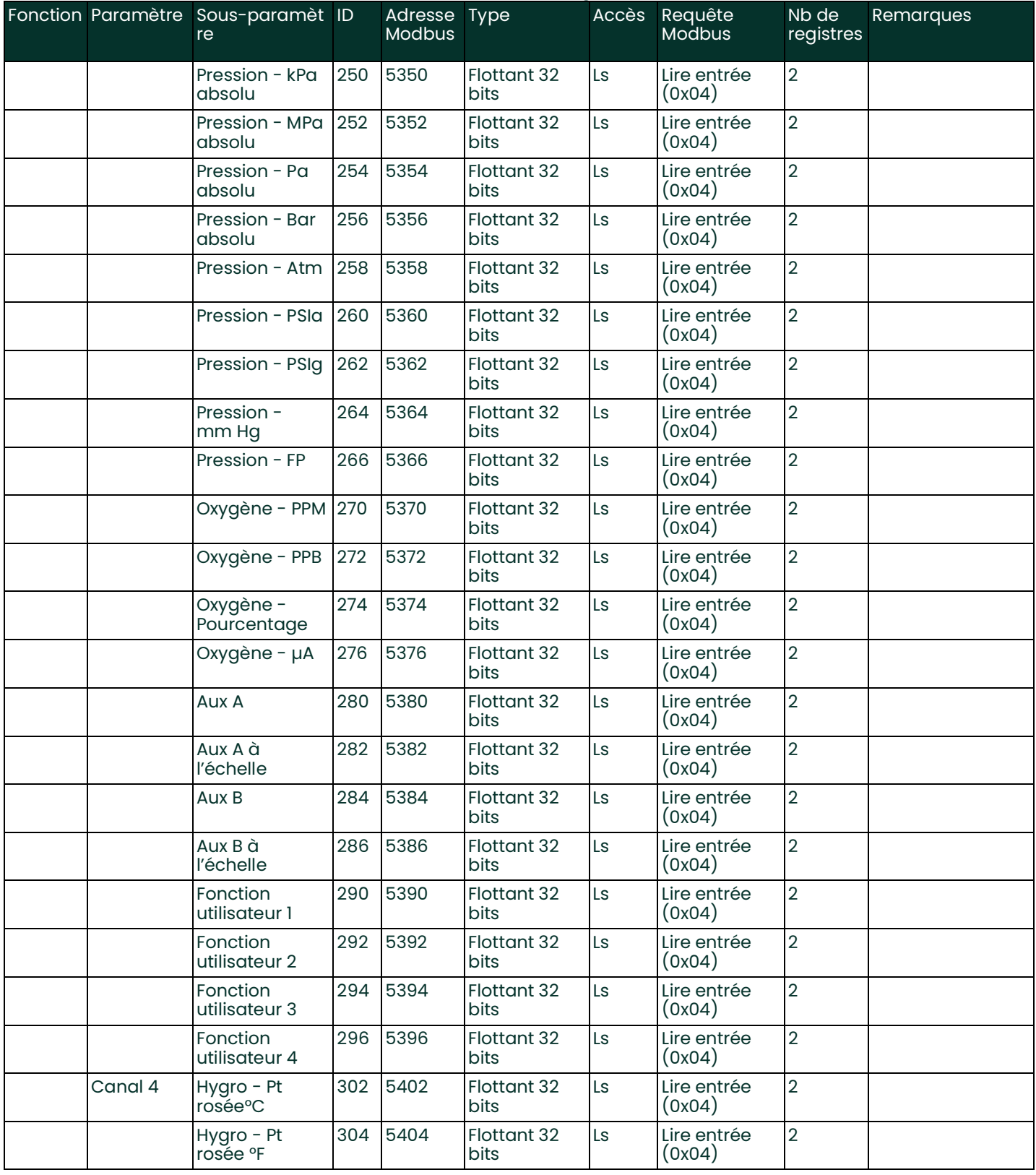

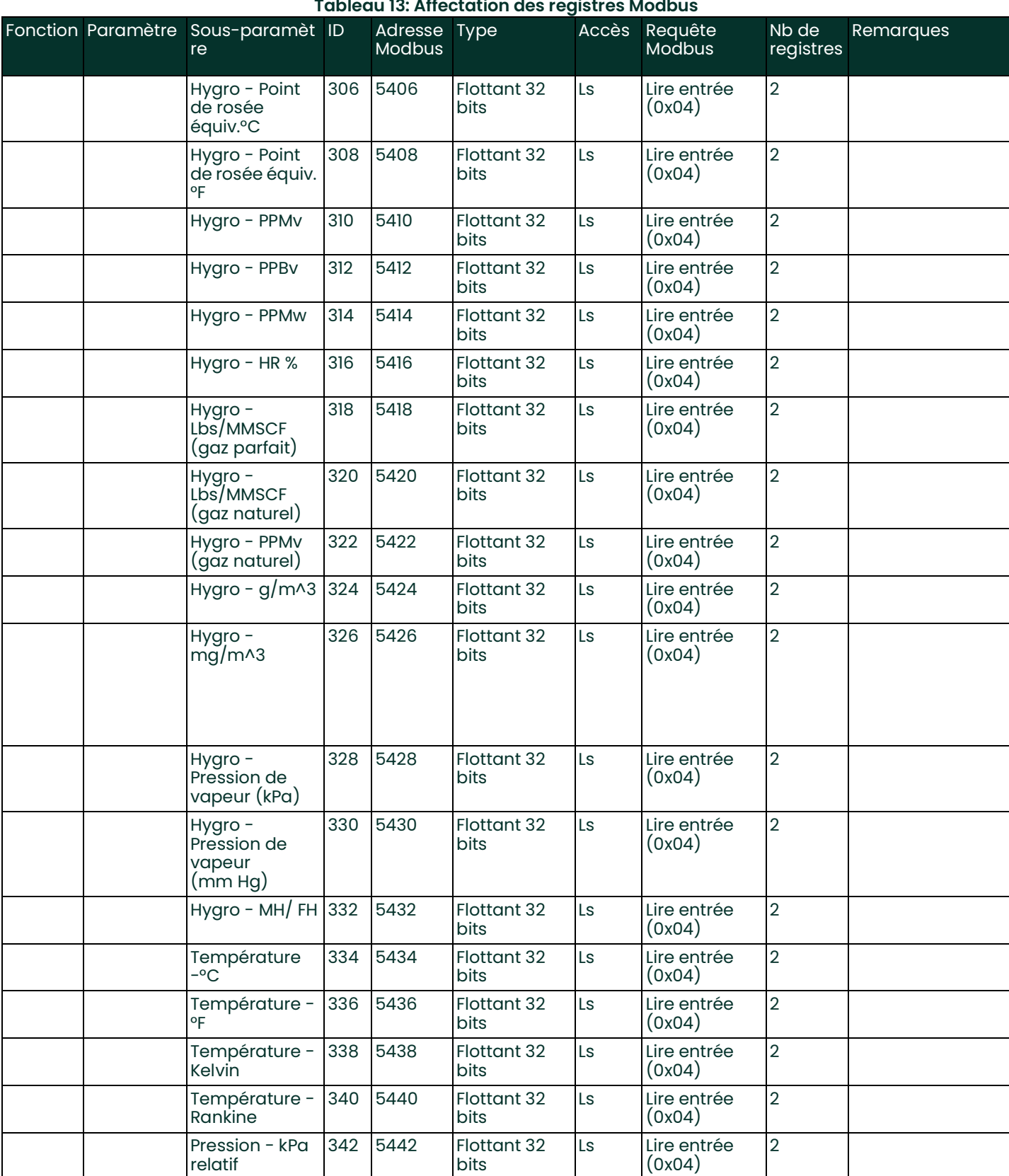

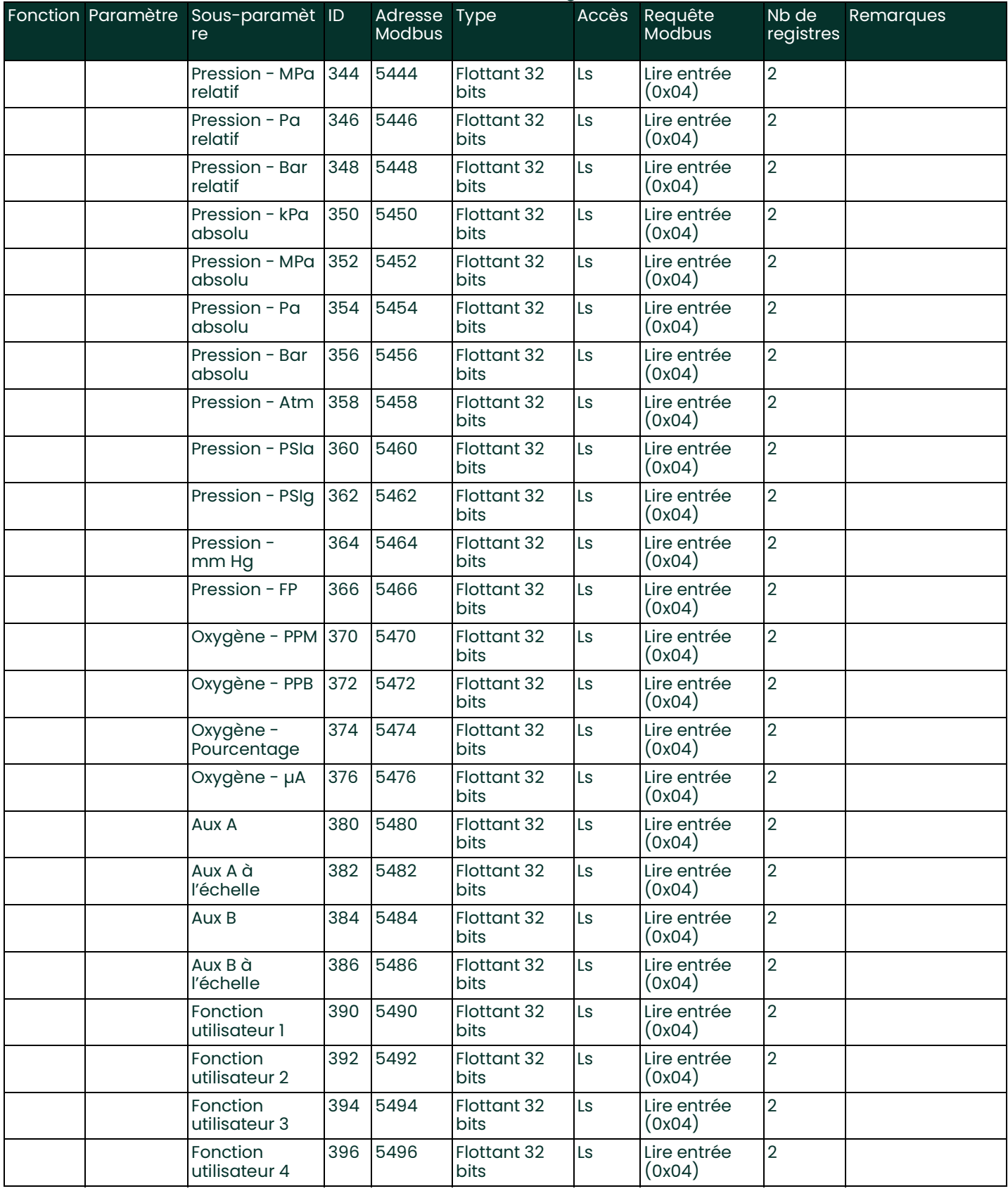

#### Canal 5 | Hygro - Pt rosée°C 402 5502 Flottant 32 bits Ls Lire entrée (0x04) 2 Hygro - Pt rosée °F 404 5504 Flottant 32 bits Ls Lire entrée (0x04)  $\overline{2}$ Hygro - Point de rosée équiv.°C 406 5506 Flottant 32 bits Ls Lire entrée (0x04) 2 Hygro - Point de rosée équiv. °F 408 5508 Flottant 32 bits Ls Lire entrée (0x04) 2 Hygro - PPMv  $\vert$  410  $\vert$  5510 Flottant 32 bits Ls Lire entrée (0x04)  $\overline{2}$ Hygro - PPBv 412 5512 Flottant 32 bits Ls Lire entrée (0x04) 2 Hygro - PPMw 414 5514 Flottant 32 bits Ls Lire entrée (0x04) 2 Hygro - HR % 416 5516 Flottant 32 bits Ls Lire entrée (0x04) 2 Hygro - Lbs/MMSCF (gaz parfait) 418 5518 Flottant 32 bits Ls Lire entrée (0x04)  $\overline{2}$ Hygro - Lbs/MMSCF (gaz naturel) 420 5520 Flottant 32 bits Ls Lire entrée (0x04) 2 Hygro - PPMv (gaz naturel) 422 5522 Flottant 32 bits Ls Lire entrée (0x04) 2 Hygro - g/m^3 424 5524 Flottant 32 bits Ls Lire entrée (0x04)  $\overline{2}$ Hygro  $mq/m<sub>3</sub>$ 426 5526 Flottant 32 bits Ls Lire entrée (0x04) 2 Hygro - Pression de vapeur (kPa) 428 5528 Flottant 32 bits Ls Lire entrée (0x04) 2 Hygro - Pression de vapeur (mm Hg) 430 5530 Flottant 32 bits Ls Lire entrée (0x04)  $\overline{2}$ Hygro - MH/ FH 432 5532 Flottant 32 bits Ls Lire entrée (0x04)  $\overline{2}$ **Température** -°C 434 5534 Flottant 32 bits Ls Lire entrée (0x04) 2 Température - °F 436 5536 Flottant 32 bits Ls Lire entrée (0x04)  $\mathfrak{D}$ Température - Kelvin 438 5538 Flottant 32 bits Ls Lire entrée (0x04) 2 Température - Rankine 440 5540 Flottant 32 bits Ls Lire entrée  $(0x04)$ 2 Pression - kPa relatif 442 5542 Flottant 32 bits Ls Lire entrée (0x04) 2 **Tableau 13: Affectation des registres Modbus** Fonction Paramètre Sous-paramèt re Adresse Type Modbus Accès Requête **Modbus** Nb de registres Remarques

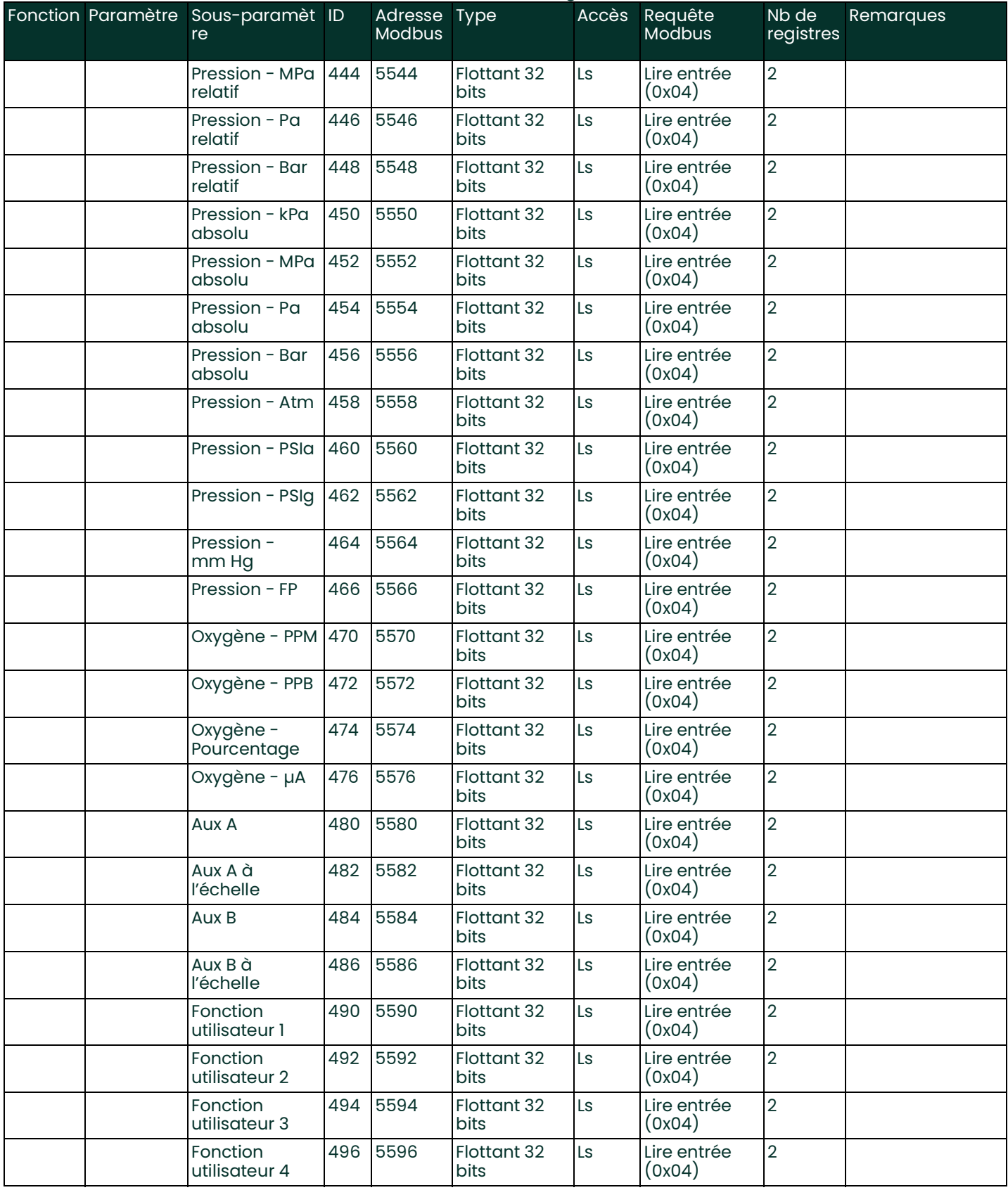

#### Canal 6 | Hygro - Pt rosée°C 502 5602 Flottant 32 bits Ls Lire entrée (0x04) 2 Hygro - Pt rosée °F 504 5604 Flottant 32 bits Ls Lire entrée (0x04)  $\overline{2}$ Hygro - Point de rosée équiv.°C 506 5606 Flottant 32 bits Ls Lire entrée (0x04) 2 Hygro - Point de rosée équiv. °F 508 5608 Flottant 32 bits Ls Lire entrée (0x04) 2  $Hyqro$  - PPMv  $\vert$  510  $\vert$  5610 Flottant 32 bits Ls Lire entrée (0x04)  $\overline{2}$ Hygro - PPBv  $\begin{array}{|c|c|c|c|}\n\hline\n512 & 5612 & \text{Flottant 32}\n\end{array}$ bits Ls Lire entrée (0x04) 2 Hygro - PPMw 514 5614 Flottant 32 bits Ls Lire entrée (0x04) 2 Hygro - HR %  $\vert$  516  $\vert$  5616 Flottant 32 bits Ls Lire entrée (0x04) 2 Hygro - Lbs/MMSCF (gaz parfait) 518 5618 Flottant 32 bits Ls Lire entrée (0x04)  $\overline{2}$ Hygro - Lbs/MMSCF (gaz naturel) 520 5620 Flottant 32 bits Ls Lire entrée (0x04) 2 Hygro - PPMv (gaz naturel) 522 5622 Flottant 32 bits Ls Lire entrée (0x04) 2 Hygro - g/m^3  $|524|$  5624 Flottant 32 bits Ls Lire entrée (0x04)  $\overline{2}$ Hygro  $mq/m<sub>3</sub>$ 526 5626 Flottant 32 bits Ls Lire entrée (0x04) 2 Hygro - Pression de vapeur (kPa) 528 5628 Flottant 32 bits Ls Lire entrée (0x04) 2 Hygro - Pression de vapeur (mm Hg) 530 5630 Flottant 32 bits Ls Lire entrée (0x04)  $\overline{2}$ Hygro - MH/ FH 532 5632 Flottant 32 bits Ls Lire entrée (0x04)  $\overline{2}$ **Température** -°C 534 5634 Flottant 32 bits Ls Lire entrée (0x04) 2 Température - °F 536 5636 Flottant 32 bits Ls Lire entrée (0x04)  $\mathfrak{D}$ Température - Kelvin 538 5638 Flottant 32 bits Ls Lire entrée (0x04) 2 Température - Rankine 540 5640 Flottant 32 bits Ls Lire entrée  $(0x04)$ 2 Pression - kPa relatif 542 5642 Flottant 32 bits Ls Lire entrée (0x04) 2 **Tableau 13: Affectation des registres Modbus** Fonction Paramètre Sous-paramèt re Adresse Type Modbus Accès Requête **Modbus** Nb de registres Remarques

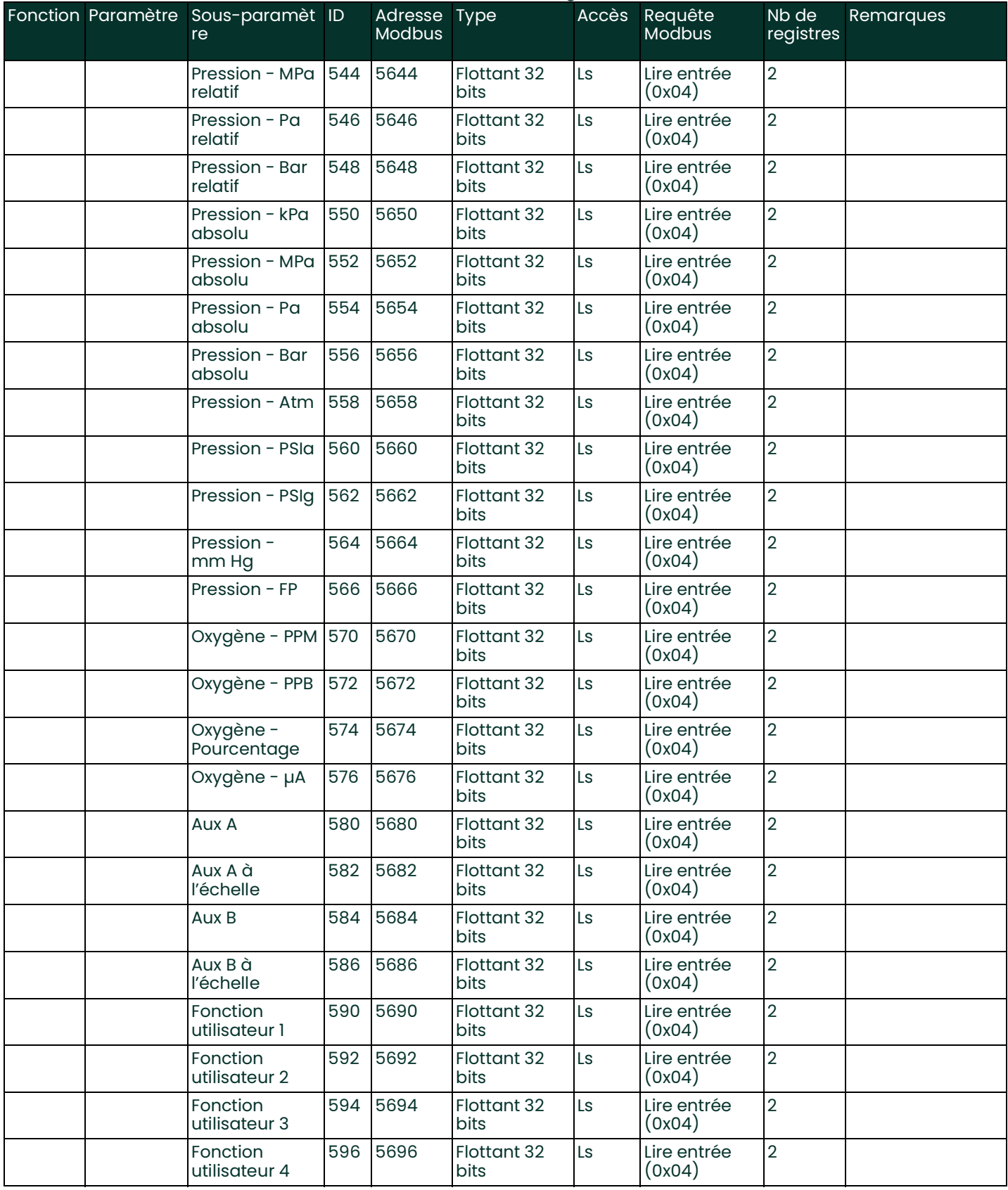

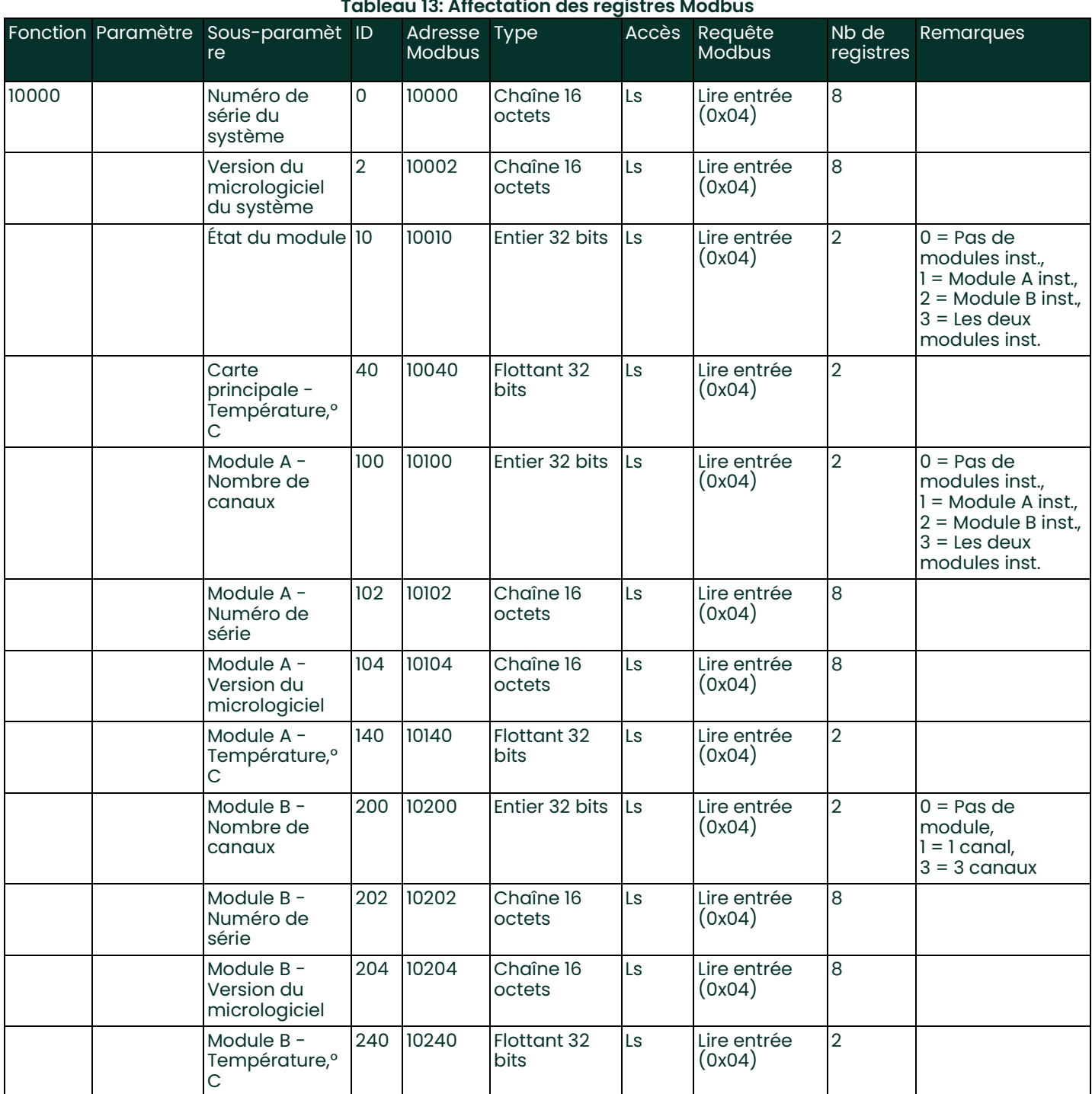

#### $\ddot{\phantom{a}}$  $\mathbf{A}$ i.

### **A**

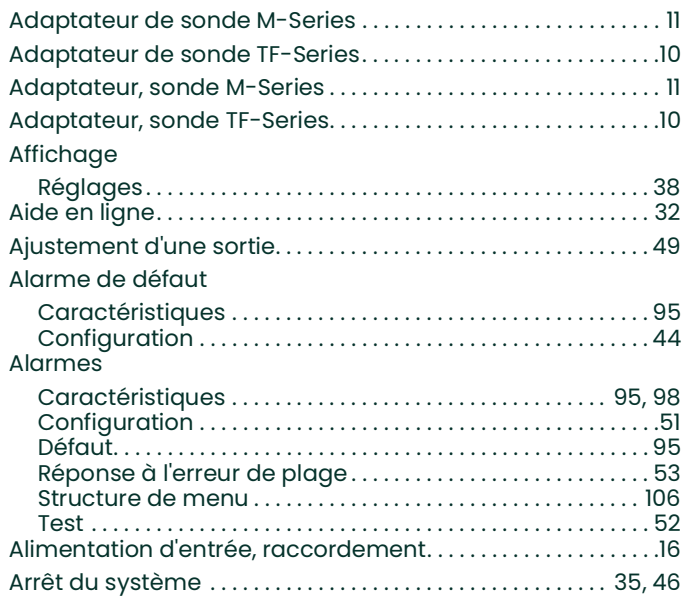

# **B**

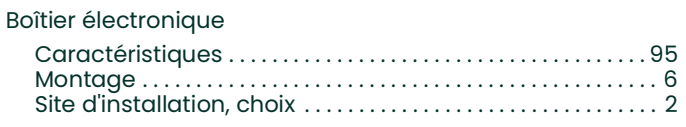

## **C**

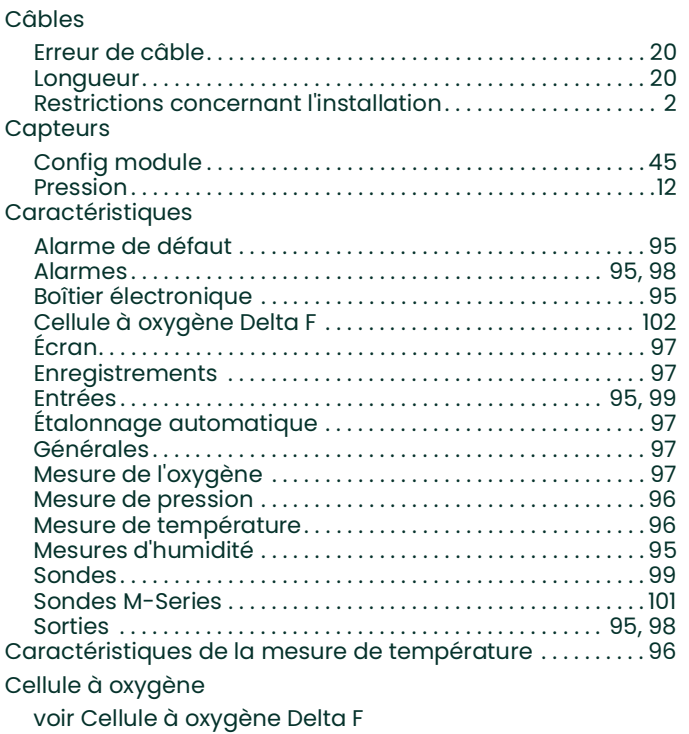

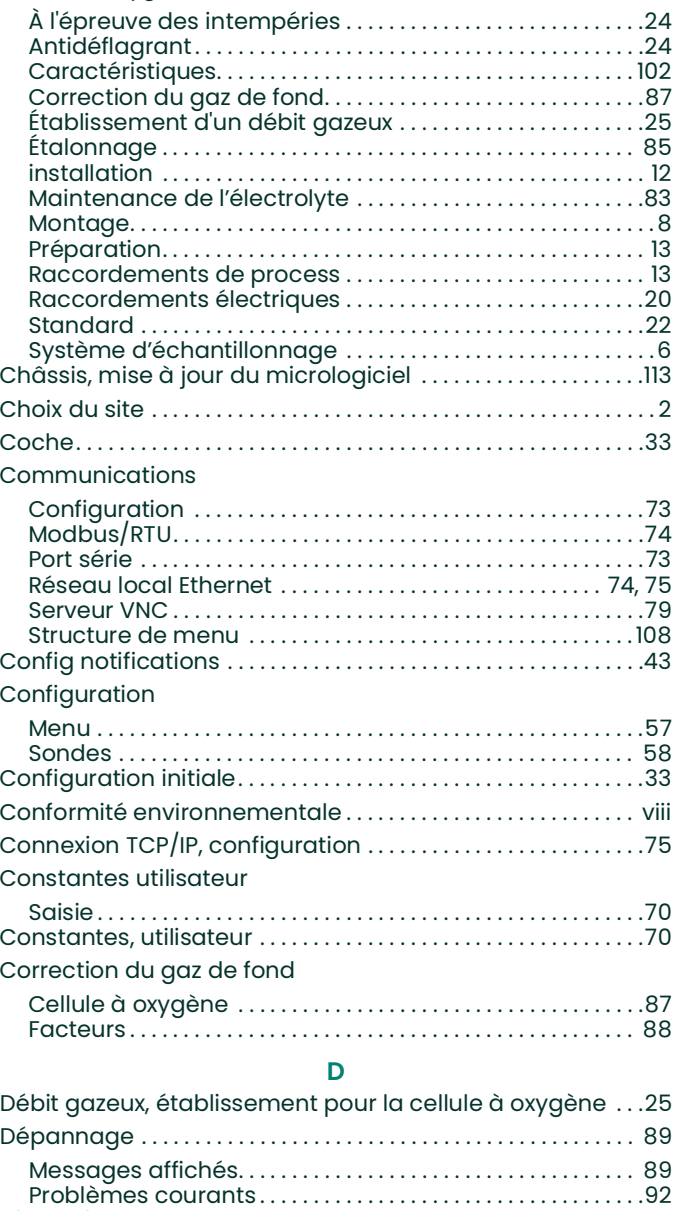

Cellule à oxygène Delta F

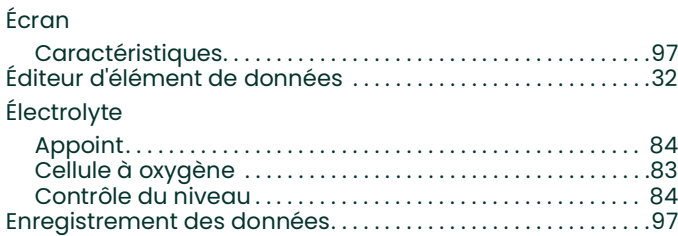

[Dimensions . . . . . . . . . . . . . . . . . . . . . . . . . . . . . . . . . . . . . . . . . . . . . . .95](#page-104-6) [Directive DEEE . . . . . . . . . . . . . . . . . . . . . . . . . . . . . . . . . . . . . . . . . . . . viii](#page-9-0) [Directive sur les basses tensions](#page-11-2) . . . . . . . . . . . . . . . . . . . . . . . . . . . 2 **E**

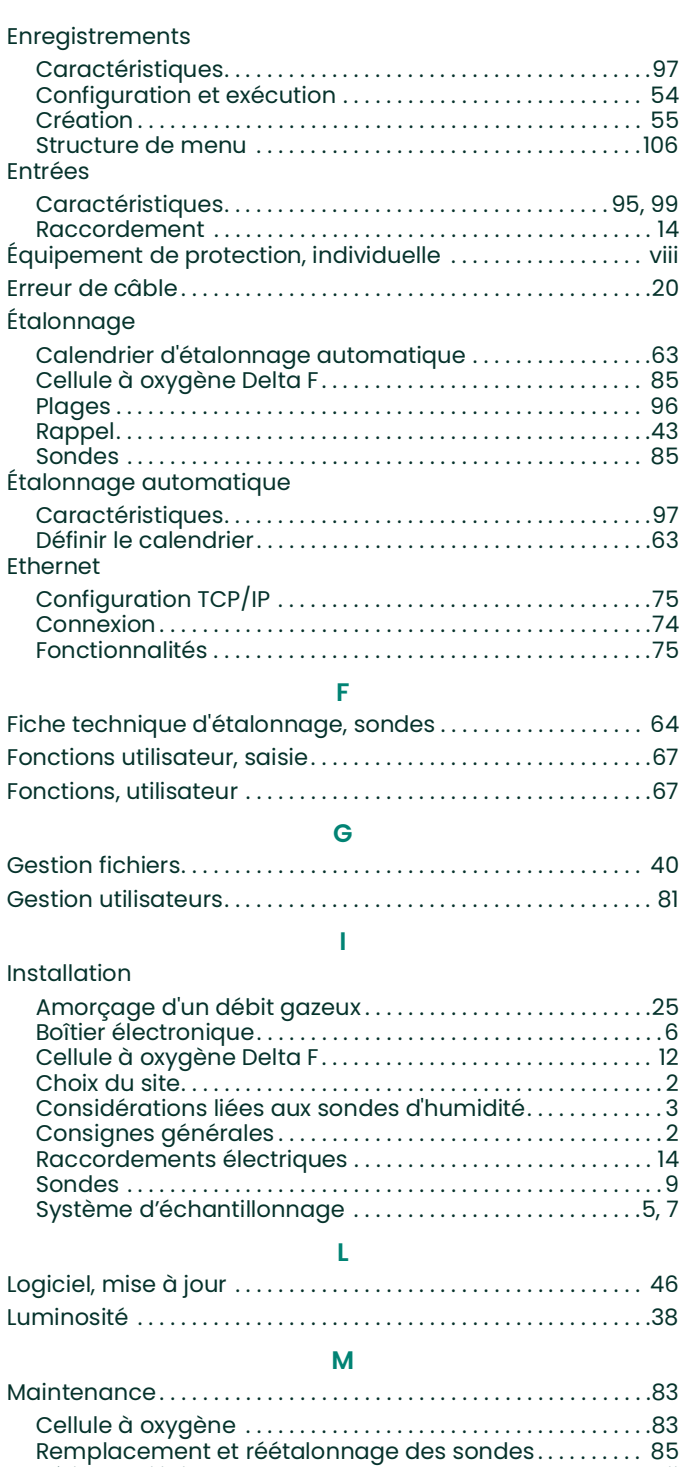

Matériel, auxiliaire [. . . . . . . . . . . . . . . . . . . . . . . . . . . . . . . . . . . . . . . . .](#page-8-0) vii

[Alarmes . . . . . . . . . . . . . . . . . . . . . . . . . . . . . . . . . . . . . . . . . . . . . . . . 51](#page-60-0) [Configuration. . . . . . . . . . . . . . . . . . . . . . . . . . . . . . . . . . . . . . . . . . .57](#page-66-0) [Enregistreur . . . . . . . . . . . . . . . . . . . . . . . . . . . . . . . . . . . . . . . . . . . 54](#page-63-0) [Réglages . . . . . . . . . . . . . . . . . . . . . . . . . . . . . . . . . . . . . . . . . . . . . . .37](#page-46-0) [Service . . . . . . . . . . . . . . . . . . . . . . . . . . . . . . . . . . . . . . . . . . . . . . . . 46](#page-55-2) Sorties [. . . . . . . . . . . . . . . . . . . . . . . . . . . . . . . . . . . . . . . . . . . . . . . . . .47](#page-56-0) [Menu principal . . . . . . . . . . . . . . . . . . . . . . . . . . . . . . . . . . . . . . . . . . . . 31](#page-40-0) [Menu Service. . . . . . . . . . . . . . . . . . . . . . . . . . . . . . . . . . . . . . . . . . . . . 46](#page-55-2)

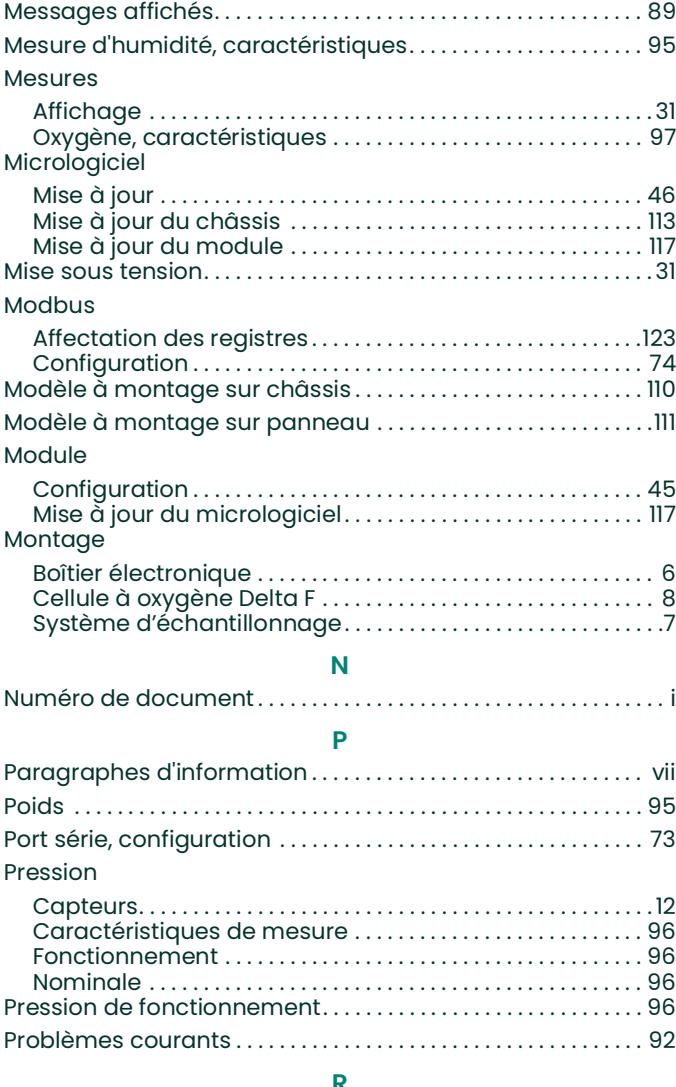

#### **R**

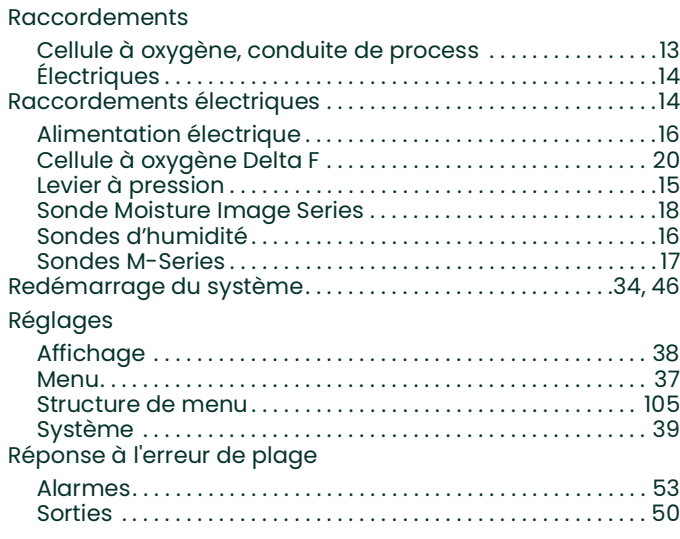

Menu

## **S**

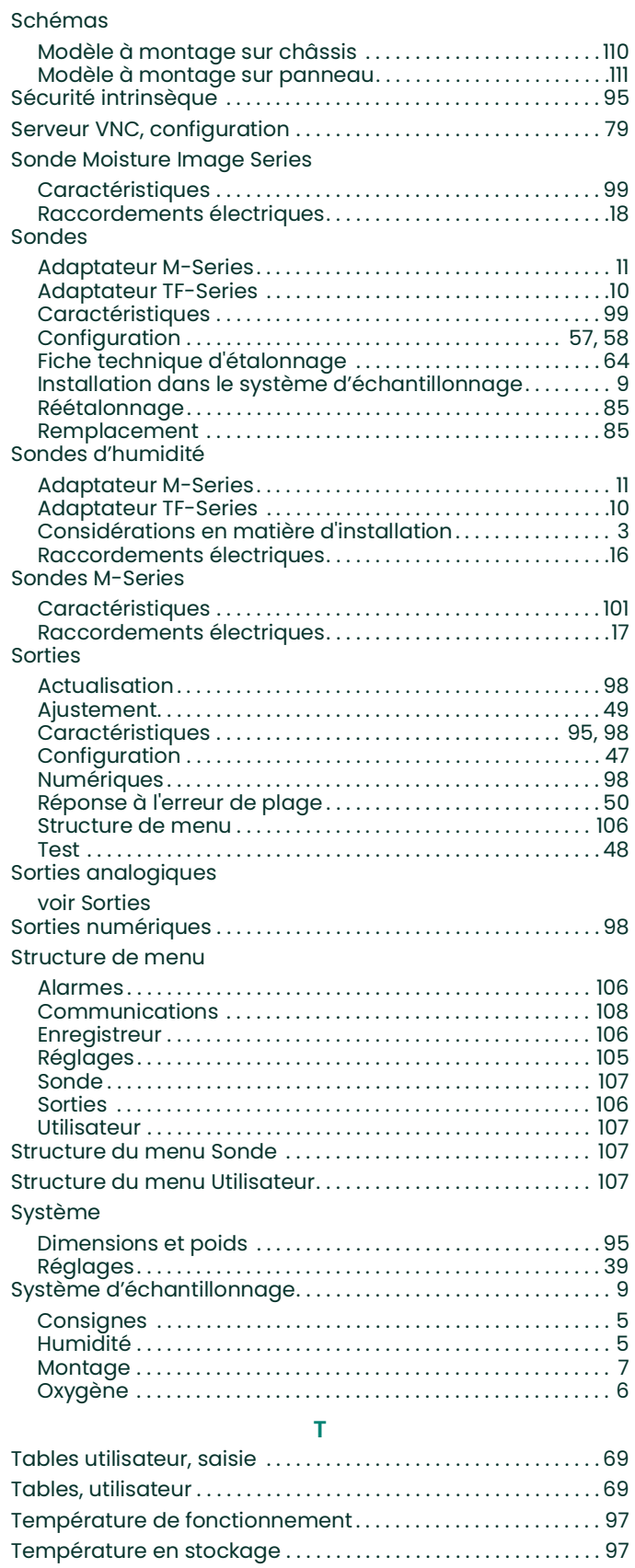

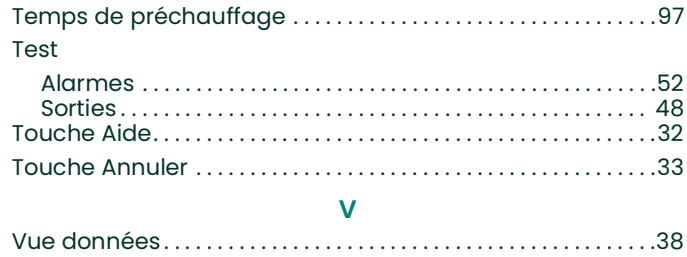

[page vierge]

# **Panametrics**

# **Déclarations de certification et de sécurité pour l'Hygromètre moisture.IQ**

Installation

L'installation de cet appareil doit respecter les exigences suivantes :

- **•** La température nominale du câblage de terrain doit être supérieure ou égale à 70?
- **•** Les entrées non utilisées de la version antidéflagrante (XP) doivent être fermées à l'aide d'éléments obturateurs certifiés.
- **•** L'installation doit être conforme au *schéma contrôlé* 752-364 pour la version sur châssis/banc/panneau (voir *Figure 100* ci-dessous) et au *schéma* 752-513 pour la version acier inoxydable à l'épreuve des intempéries (WP), fibre de verre à l'épreuve des intempéries et antidéflagrante (voir *Figure 101 page 150* à *Figure 105 page 152*).
- **•** L'installation doit être conforme aux *schémas de configuration* 712-1889 pour la version sur châssis (voir *Figure 107 page 153*)/banc (voir *Figure 106 page 152*)/panneau (voir *Figure 108 page 153*).
- **•** L'installation doit être conforme aux *schémas d'installation* 712-2126 pour la version acier inoxydable à l'épreuve des intempéries (voir *Figure 109 page 154*) et 712-2127 pour la version antidéflagrante (voir *Figure 110 page 154*).

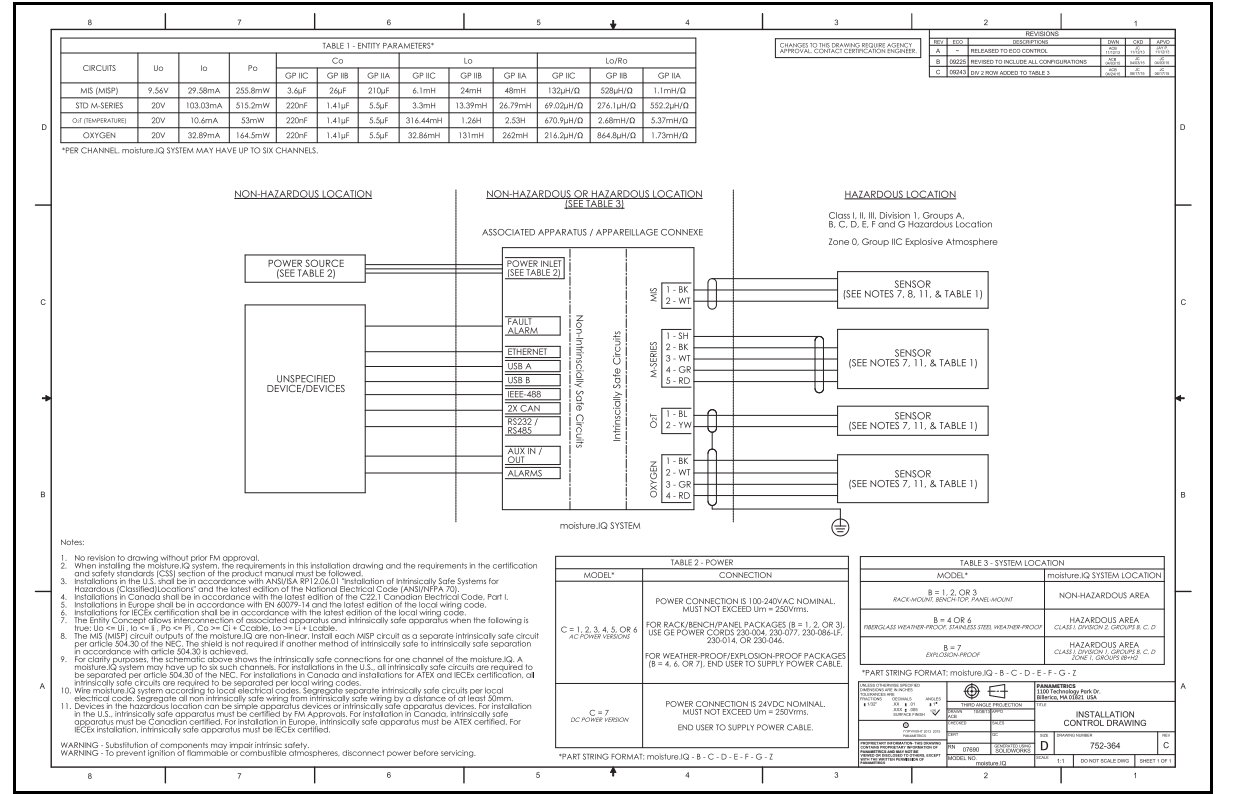

**Figure 100: Version sur châssis/banc/panneau - Schéma contrôlé de l'installation (n° 752-364\_revC, page 1/ 1)**

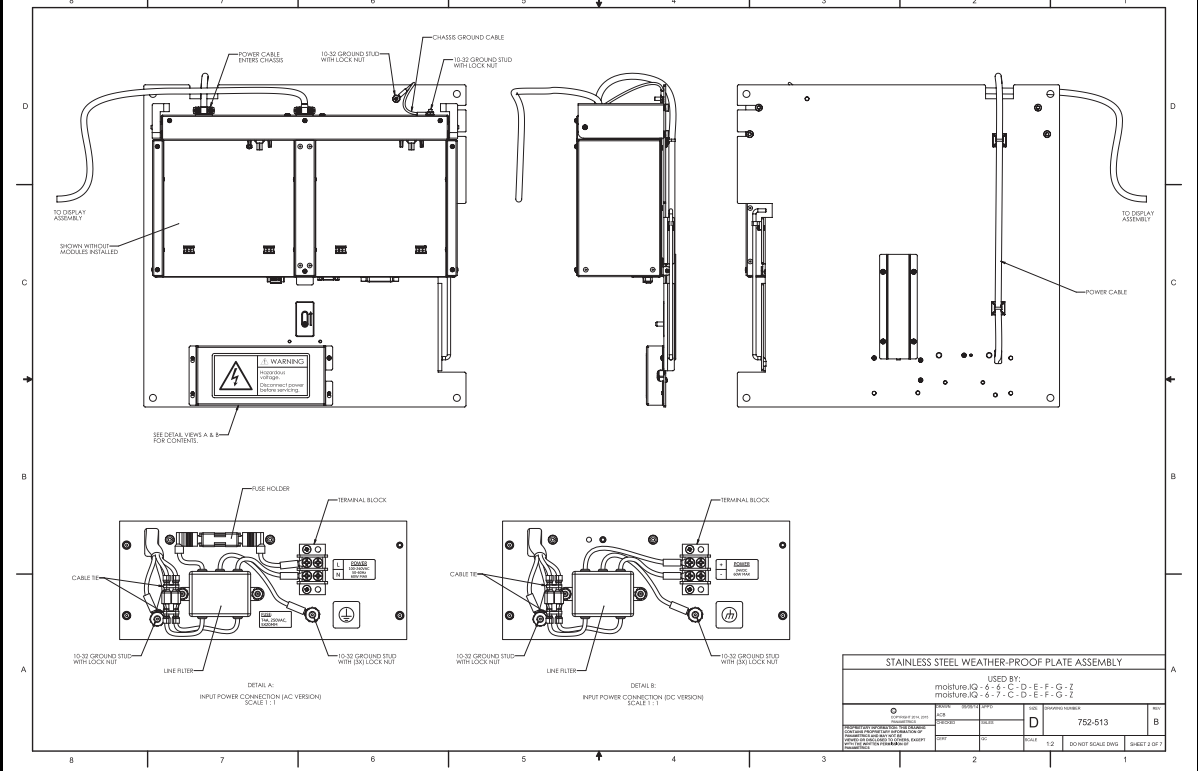

**Figure 102: Ensemble plaque WP (n° 752-513\_revB, page 2/ 5)**

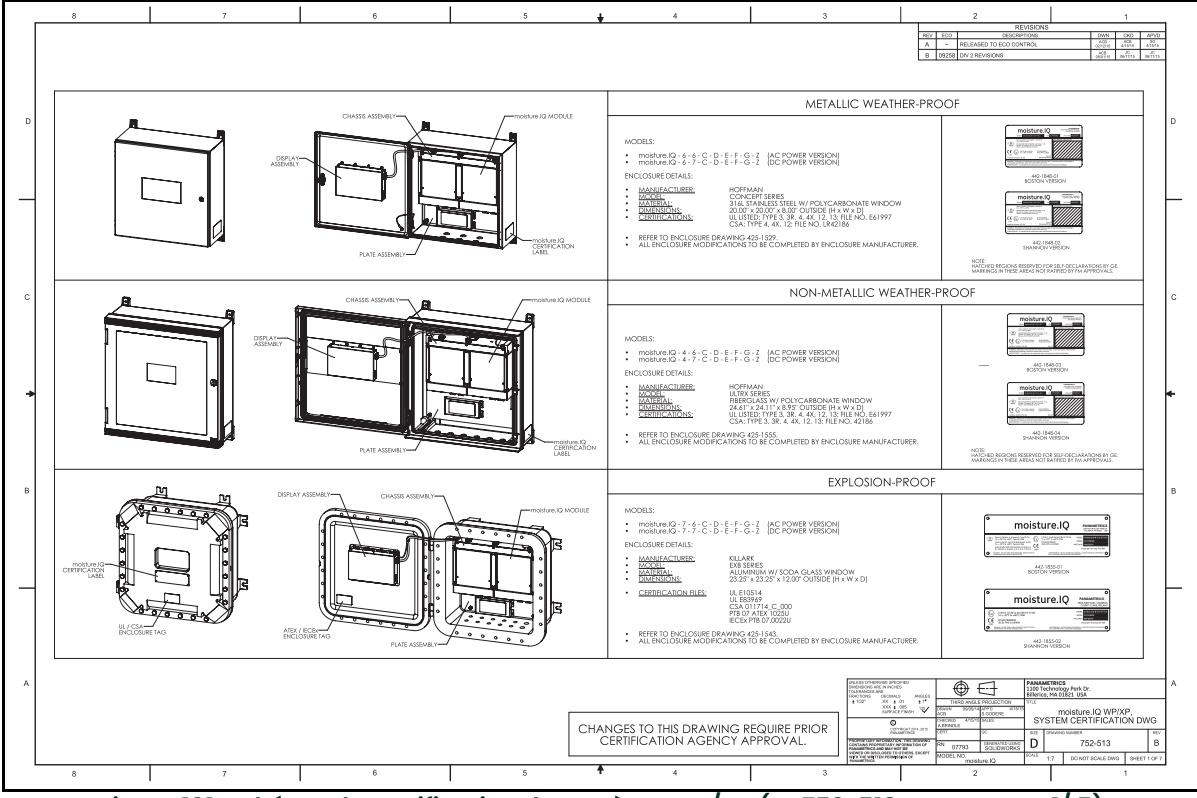

**Figure 101: Schéma de certification du système WP/XP (n° 752-513\_revB, page 1/ 5)**

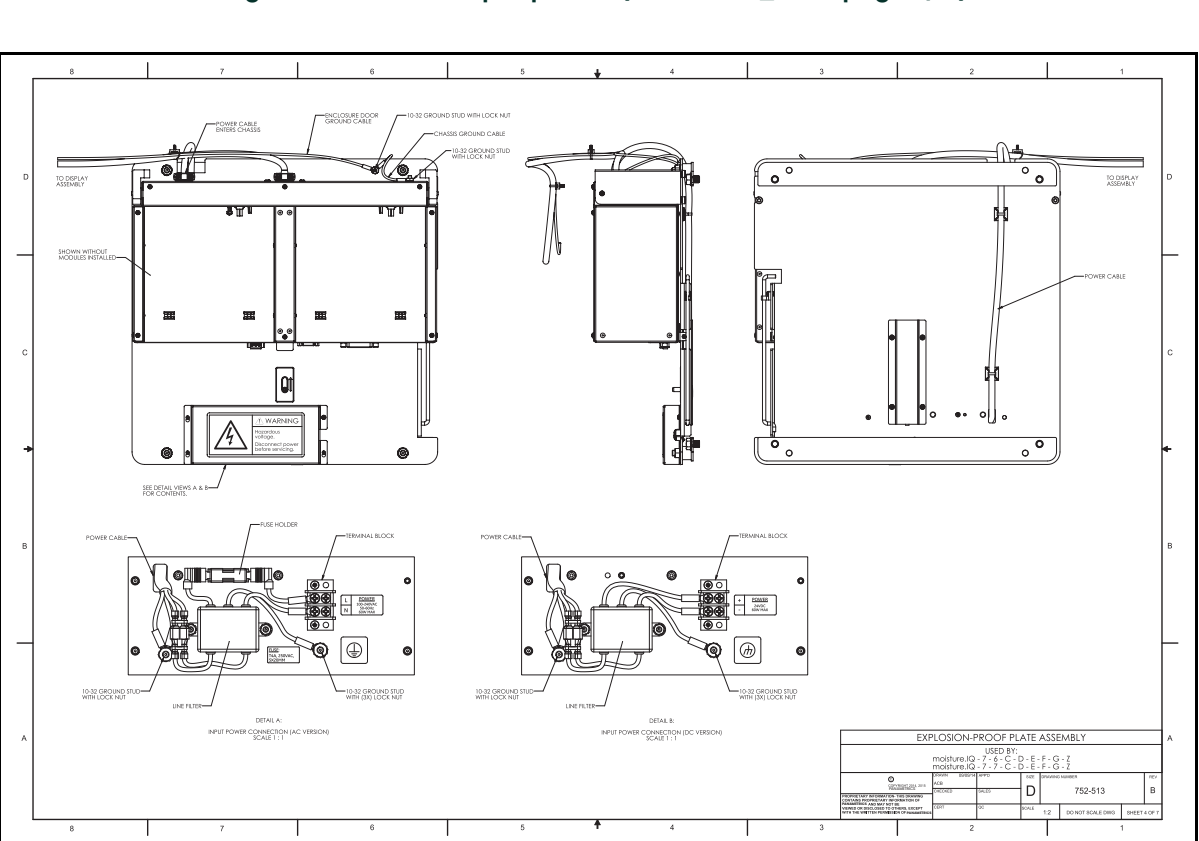

**Figure 104: Ensemble plaque XP (n° 752-513\_revB, page 4/ 5)**

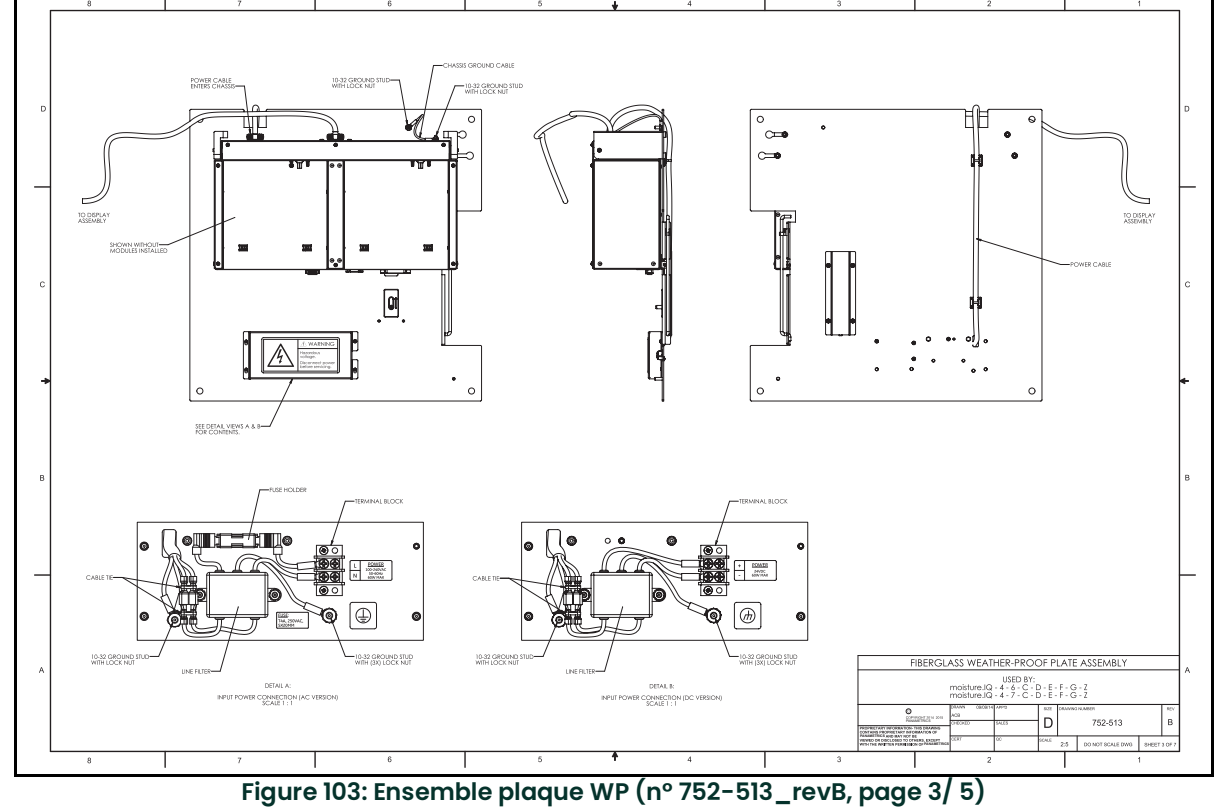

Déclarations de certification et de sécurité pour l'Hygromètre moisture.IQ septembre 2015

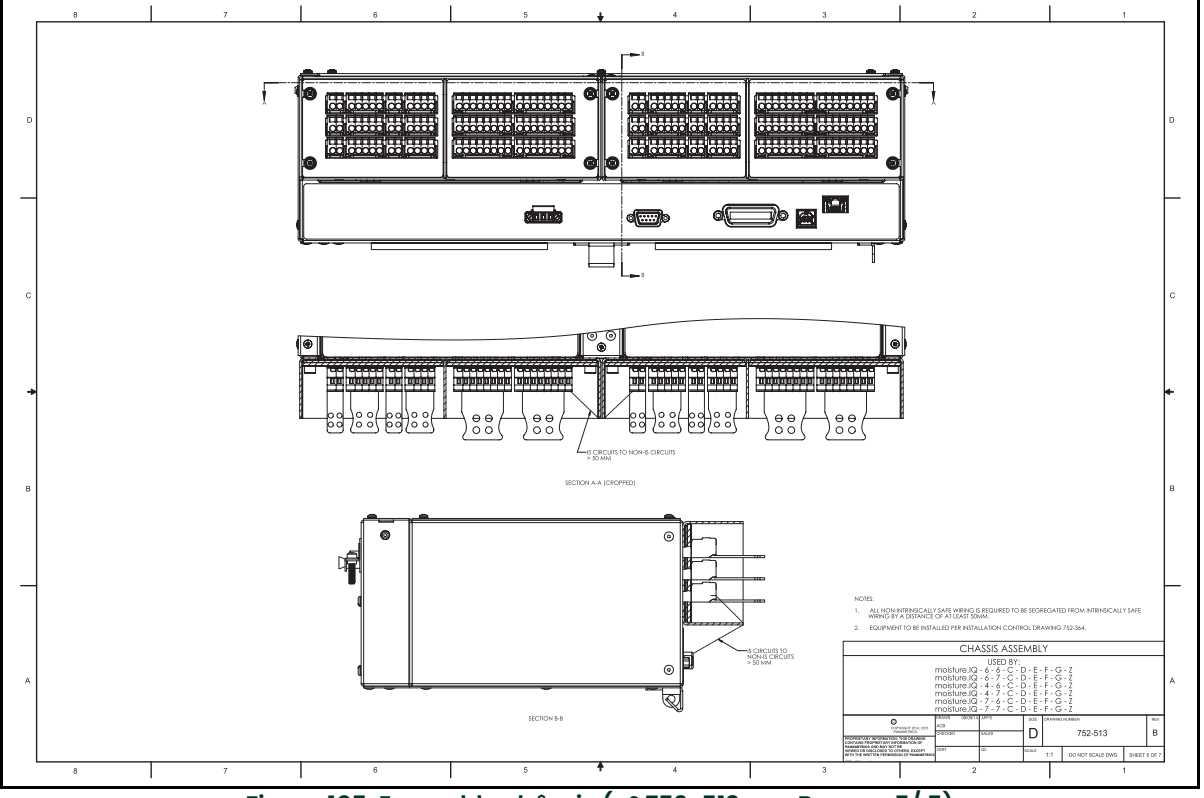

**Figure 105: Ensemble châssis (n° 752-513\_revB, page 5/ 5)**

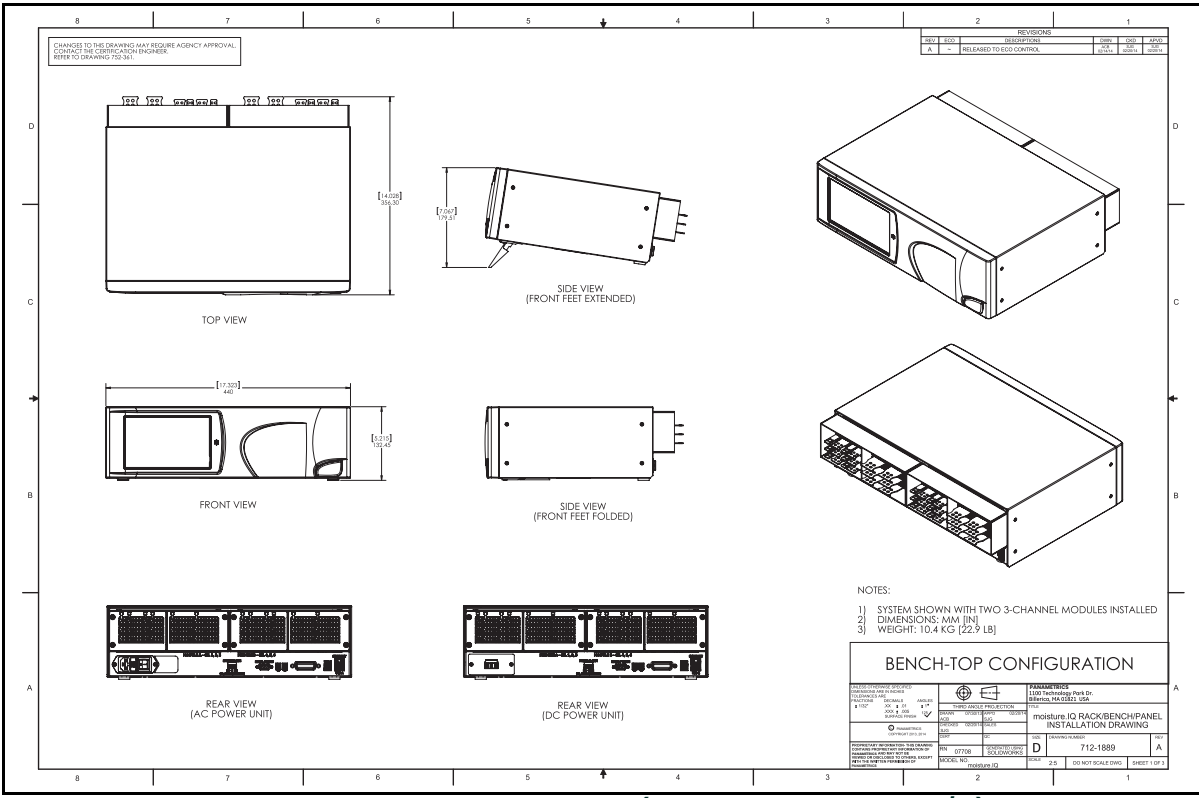

**Figure 106: Configuration sur banc (n° 712-1889\_revA, page1/ 3)**

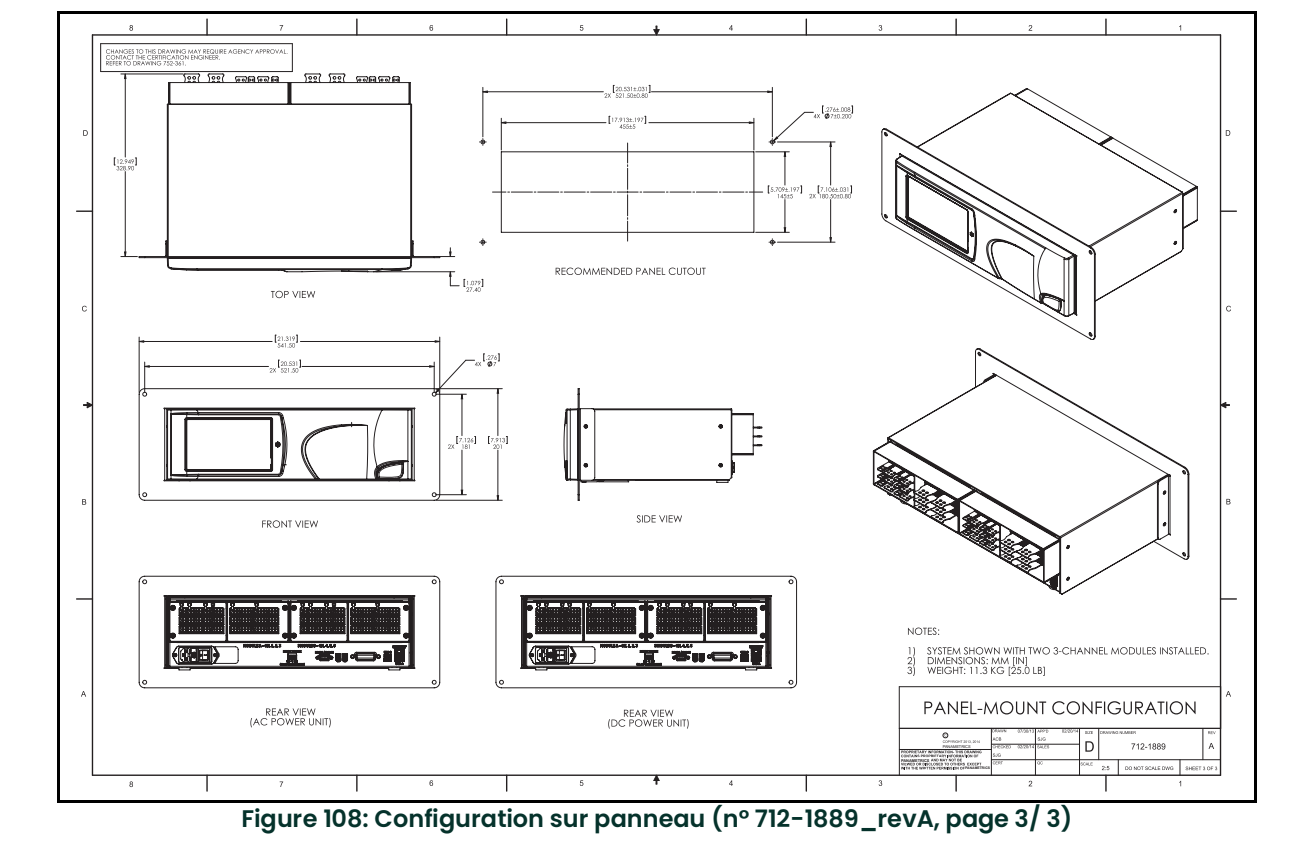

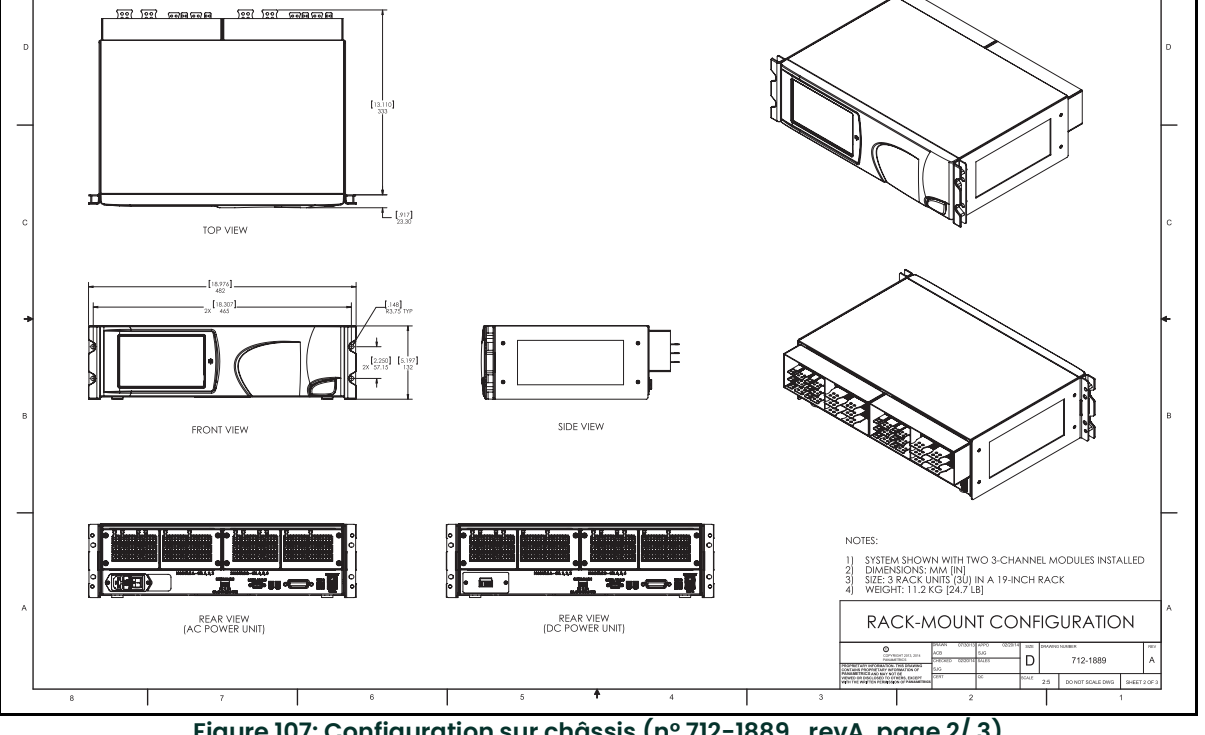

**Figure 107: Configuration sur châssis (n° 712-1889\_revA, page 2/ 3)**

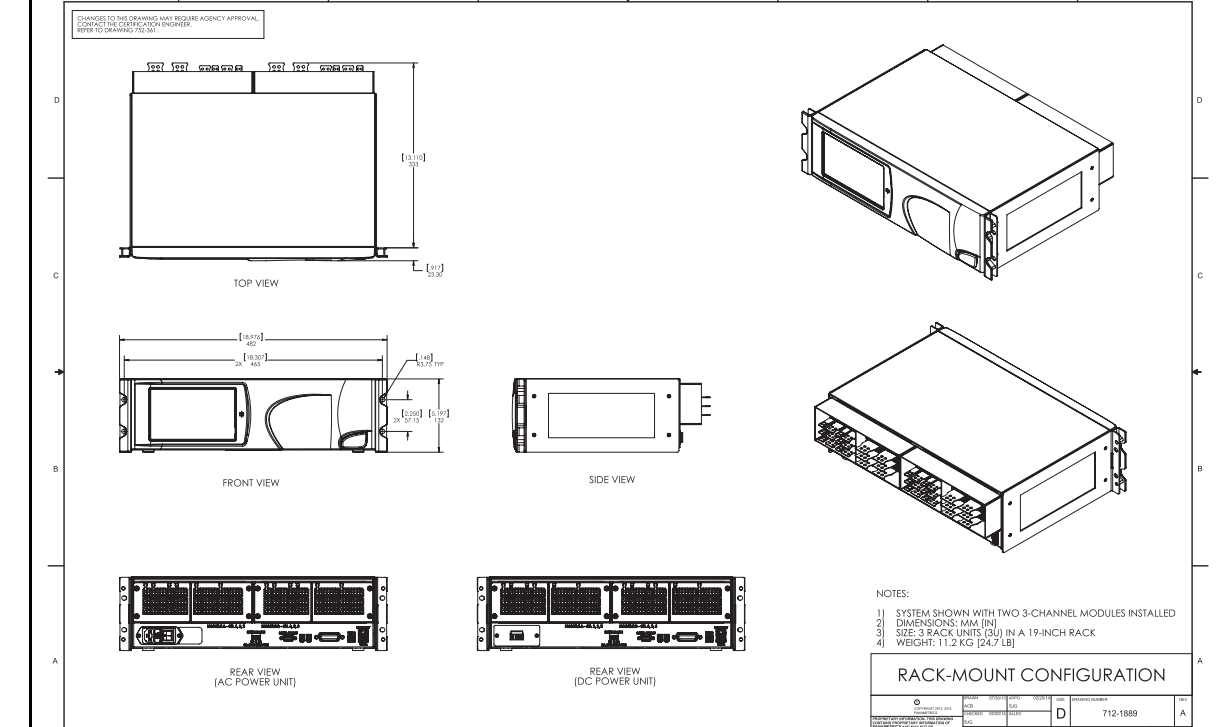

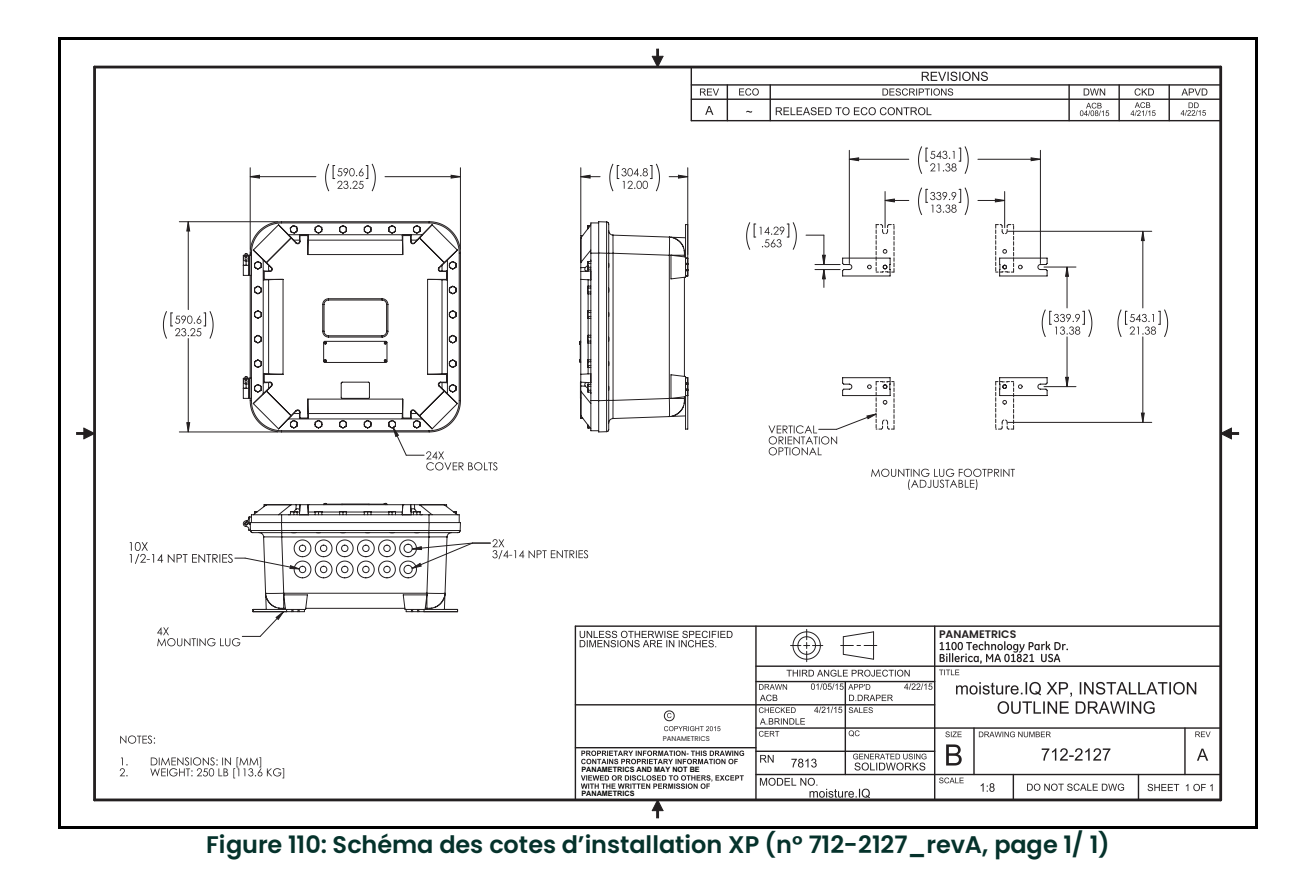

**Figure 109: Schéma des cotes d'installation inox WP (n° 712-2126\_revB, page 1/ 1)**

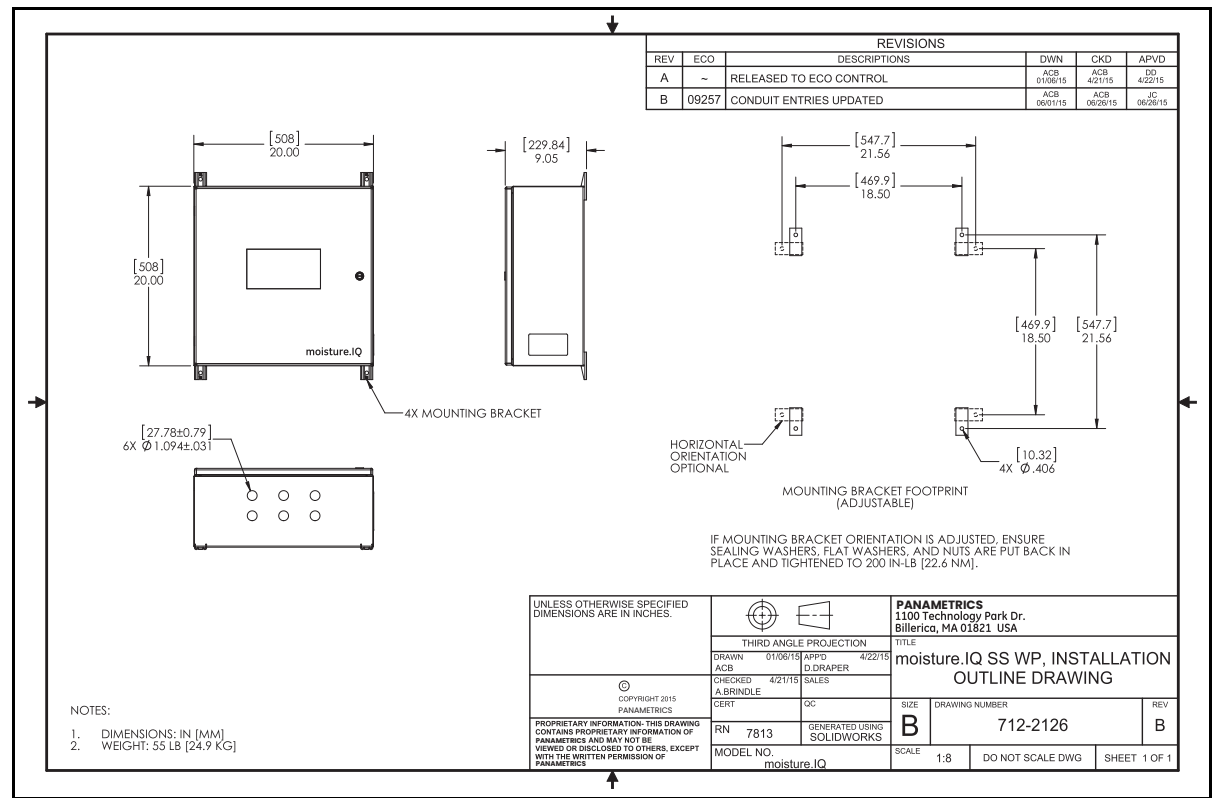

- **•** Le produit ne peut pas être réparé par l'utilisateur. Il doit être remplacé par un produit certifié équivalent. Les réparations doivent uniquement être réalisées par le fabricant ou par un réparateur agréé.
- **•** Seul du personnel formé et compétent est habilité à installer, utiliser et entretenir l'équipement.
- **•** En cas de questions à propos de l'utilisation en toute sécurité de l'appareil dans la zone prévue et dans les conditions de fonctionnement attendues, veuillez appeler un ingénieur applications Panametrics.
- **•** Pour les coordonnées, consultez la quatrième de couverture du *Manuel d'utilisation*.

Conditions particulières d'utilisation en toute sécurité

Conditions d'utilisation antidéflagrantes pour ATEX/IECEx et zones :

- **•** Les joints ignifuges de l'appareil ne sont pas destinés à être réparés. Consultez le fabricant si la réparation des joints ignifuges est nécessaire.
- **•** Consultez le fabricant pour les fixations de couvercle de boîtier de rechange d'origine.

### Marquages

**•** Les marquages apparaissent sur le produit comme illustré à la *Figure <sup>111</sup>* et à la *Figure <sup>112</sup>* ci-dessous pour la version sur châssis/banc/panneau, à la *Figure 113* et à la *Figure 114 page 156* pour la version antidéflagrante, à la *Figure 115 page 156* et à la *Figure 116 page 157* pour la version en acier inoxydable à l'épreuve des intempéries et à la Figure 117 et à la Figure 118 page 157 pour la version en fibre de verre à l'épreuve des intempéries.

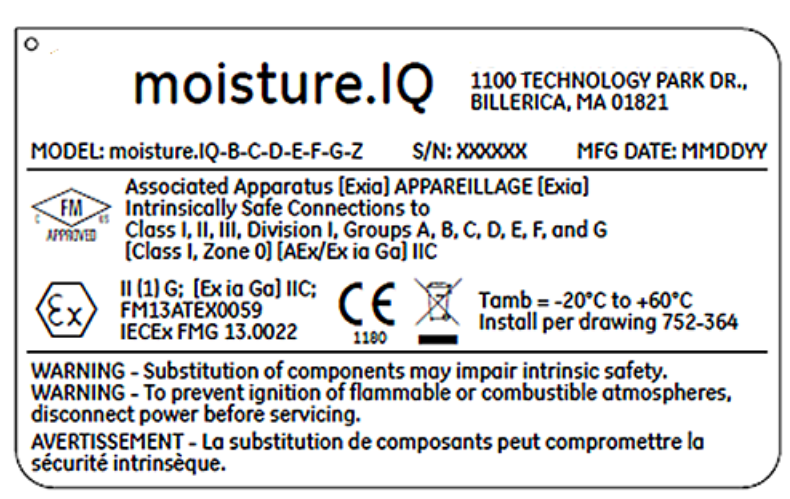

**Figure 111: Version sur châssis/banc/panneau de Billerica, États-Unis (schéma 442-1492-01)**

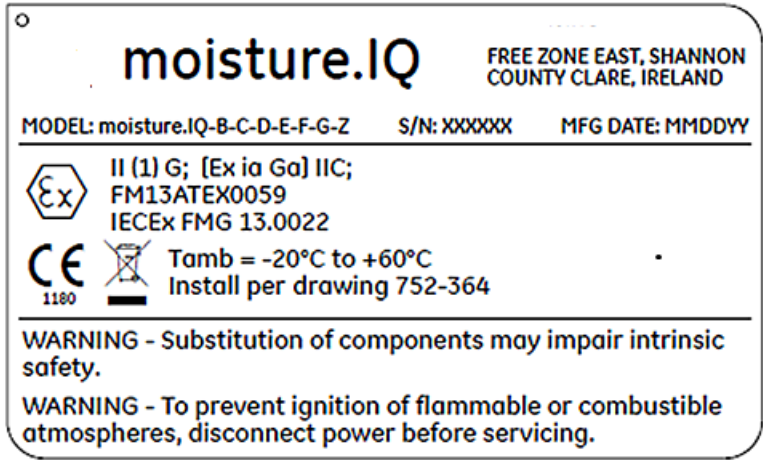

**Figure 112: Version sur châssis/banc/panneau de Shannon, Irlande (schéma 442-1492-02)**

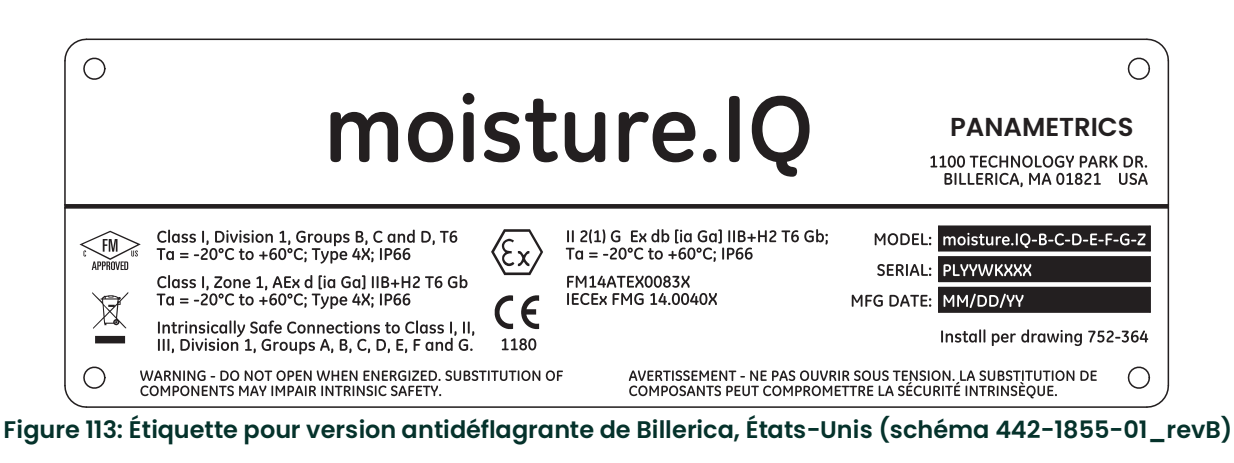

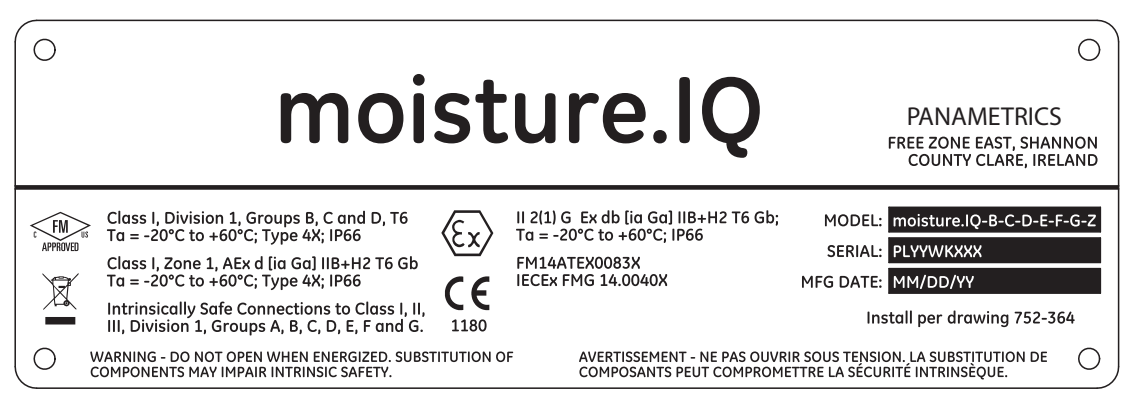

**Figure 114: Étiquette pour version antidéflagrante de Shannon, Irlande (schéma 442-1855-01\_revB)**

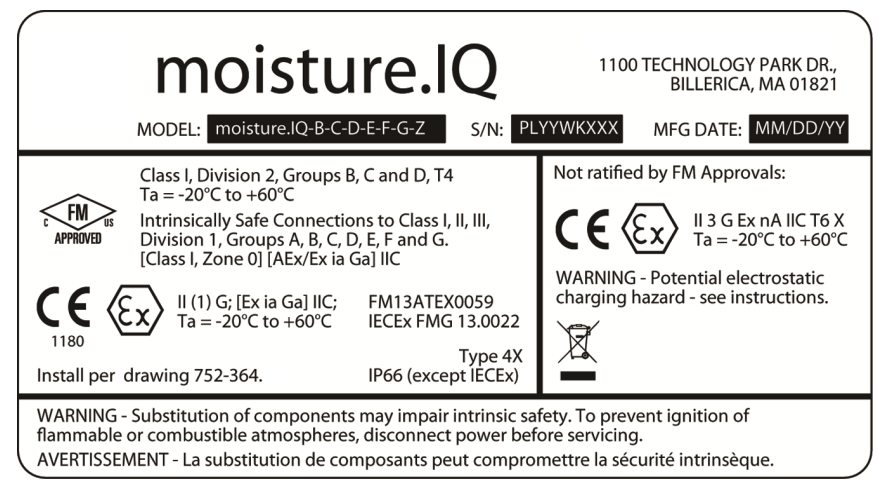

**Figure 115: Étiquette pour version acier inoxydable à l'épreuve des intempéries de Boston, États-Unis (schéma 442- 1875-01\_revB)**

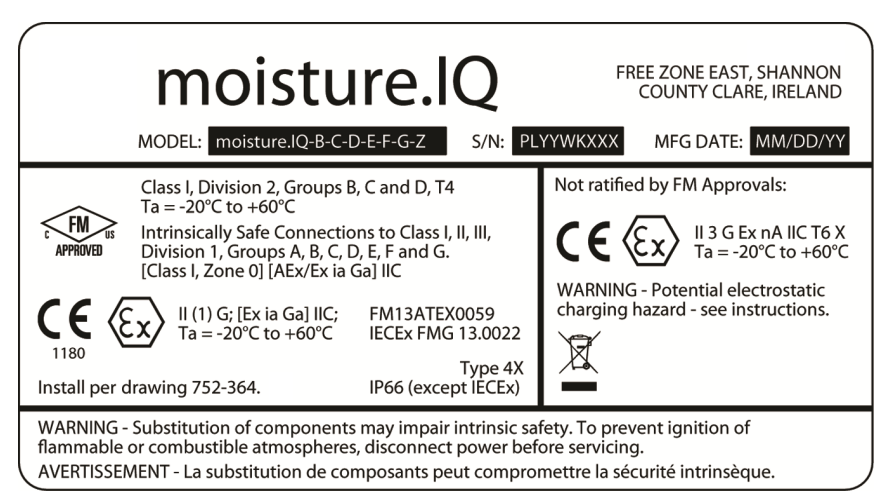

**Figure 116: Étiquette pour version acier inoxydable à l'épreuve des intempéries de Shannon, Irlande (schéma 442- 1875-01\_revB)**

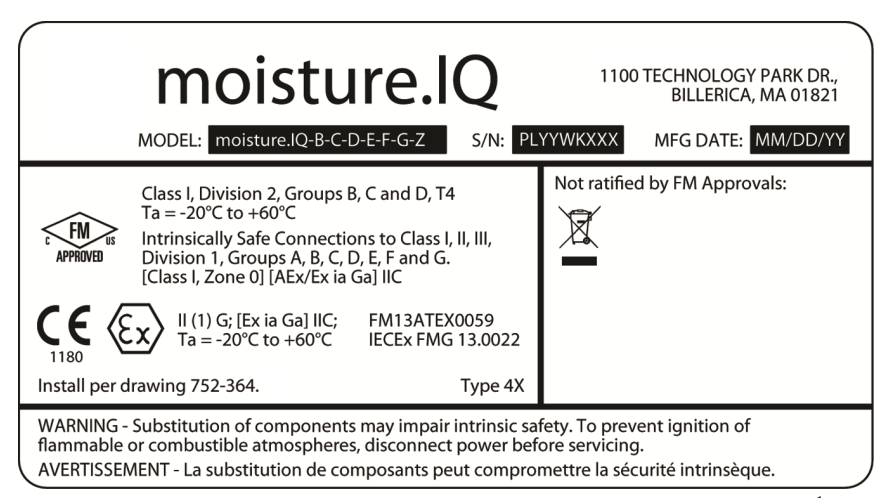

**Figure 117: Étiquette pour version fibre de verre à l'épreuve des intempéries de Boston, États-Unis (schéma 442- 1875-01\_revB)**

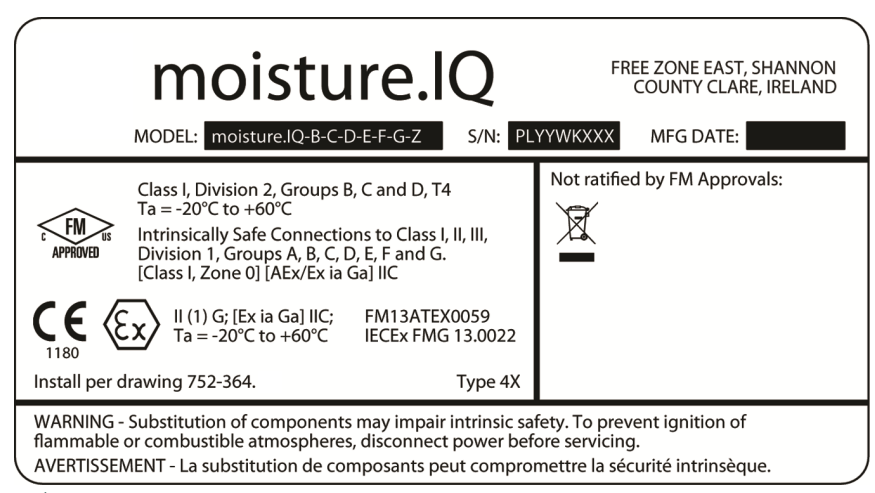

**Figure 118: Étiquette pour version fibre de verre à l'épreuve des intempéries de Shannon, Irlande (schéma 442-1875-01\_revB)**

[blanco pagina]

# **Panametrics DÉCLARATION CE**

Nous,

# **DE CONFORMITÉ**

# **Panametrics: 1100 Technology Park Drive Billerica, MA 01821? États-Unis**

déclarons sous notre seule responsabilité que les produits suivants :

## **moisture.IQ multicanal, analyseur d'humidité multifonctionnel**

sur lequel porte ce document, est conforme aux normes suivantes :

- **•** EN 60079-0 : 2012
- **•** EN 60079-11 : 2012
- **•** II (1) G [Ex ia Ga] IIC Tamb = -20°C à +60°C 5 FM13ATEX0059 (FM Approvals Ltd, Windsor, Berkshire, Royaume-Uni - NoBo 1725)
- **•** EN 61326-1: 2013
- **•** EN 61326-2-3: 2013
- **•** EN 61010-1: 2010

conformément aux dispositions des directives 2004/108/CE (compatibilité électromagnétique), 2006/95/CE (basse tension) et  $94/9$ /CE (ATEX).

Billerica - 1 septembre 2015

Hangkoynski

Déclarant M. Gary Kozinski Ingénieur en chef, Certification et normes

[blanco pagina]

# **Centre de service après vente**

## **États-Unis**

The Boston Center 1100 Technology Park Drive Billerica, MA 01821 États-Unis Tél. :800 833 9438 (numéro gratuit) 978 437 1000 Courriel : mstechsupport@bakerhughes.com

## **Irlande**

Sensing House Shannon Free Zone East Shannon, County Clare Irlande Tél. :+353 (0) 61 470200 Courriel : mstechsupport@bakerhughes.com

Copyright 2021 Baker Hughes company.

This material contains one or more registered trademarks of Baker Hughes Company and its subsidiaries in one or more countries. All third-party product and company names are trademarks of their respective holders.

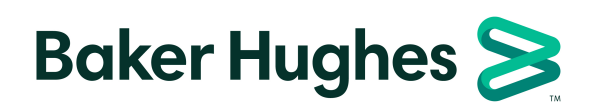

BH023C11 FR E (12/2021)